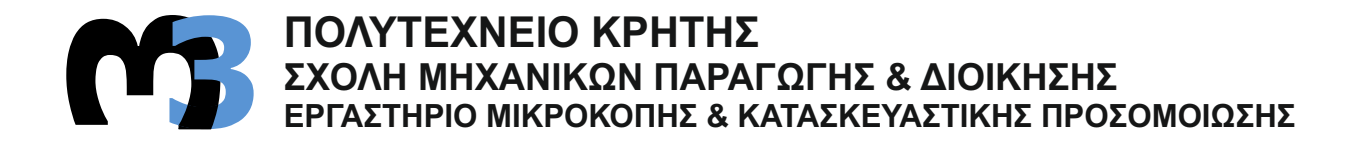

# **ΣΧΕΔΙΑΣΗ ΣΥΝΑΡΜΟΛΟΓΟΥΜΕΝΩΝ ΜΗΧΑΝΟΛΟΓΙΚΩΝ ΔΙΑΤΑΞΕΩΝ ΣΕ ΣΥΣΤΗΜΑ CAD**

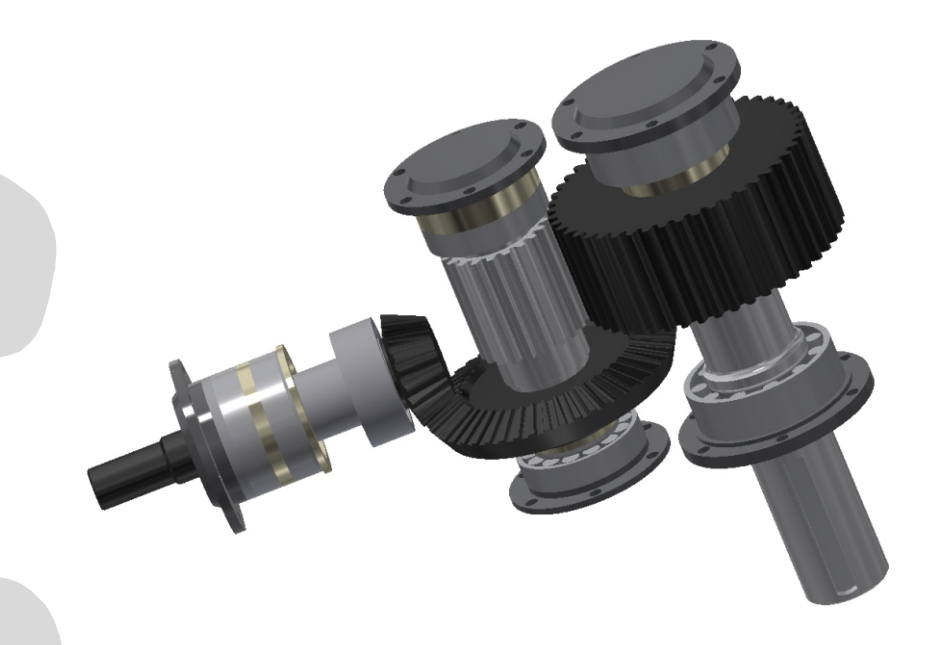

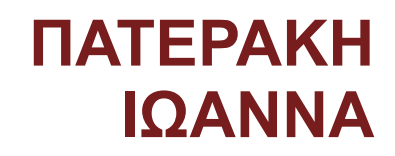

**ΕΠΙΒΛΕΠΩΝ: ΑΡΙΣΤΟΜΕΝΗΣ ΑΝΤΩΝΙΑΔΗΣ ΚΑΘΗΓΗΤΗΣ**

**ΧΑΝΙΑ 2018**

**ΑΡ. ΔΙΠΛ. 71:** 

Θα ήθελα να ευχαριστήσω την οικογένεια μου και τους φίλους μου που με στήριξαν όλο αυτό το δύσκολο διάστημα.

# **ΠΕΡΙΕΧΟΜΕΝΑ**

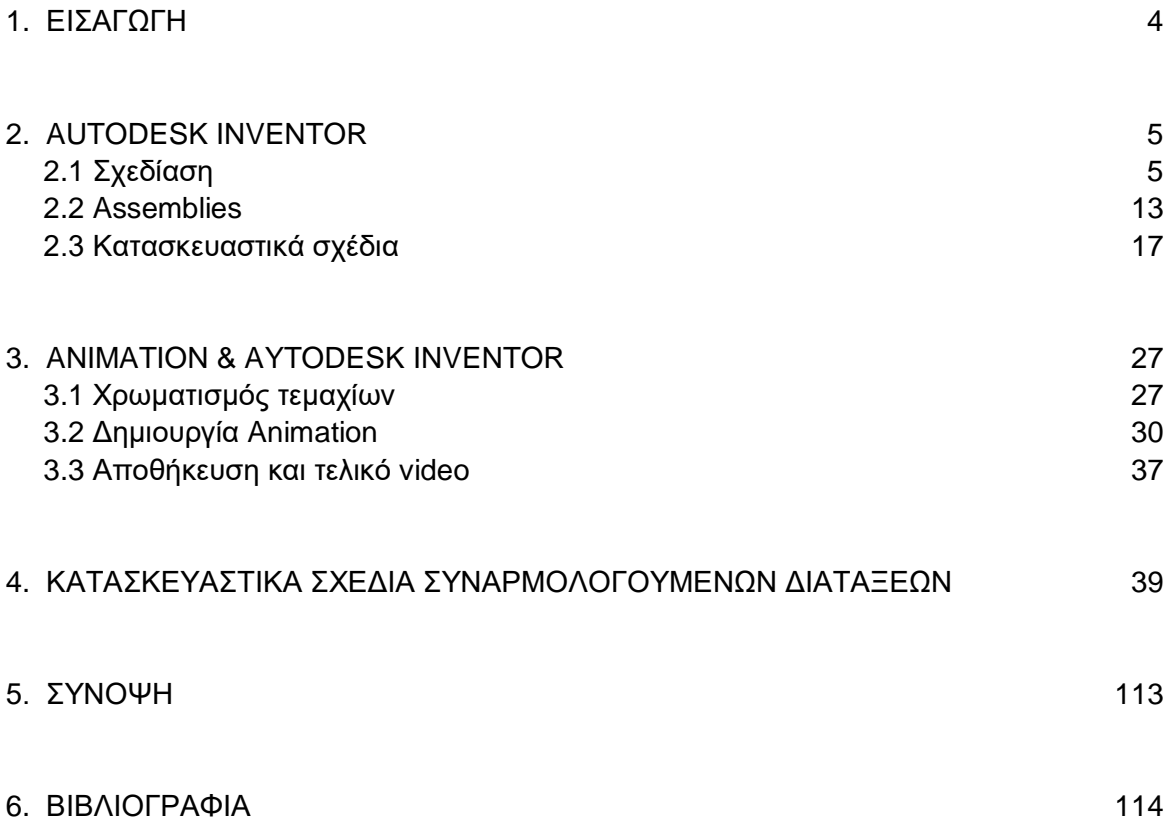

# **1. ΕΙΣΑΓΩΓΗ**

Η παρούσα διπλωματική εργασία θα διεξαχθεί με σκοπό τη μελέτη των δυνατοτήτων σχεδίασης, όπως προσφέρονται από το λογισμικό Inventor της εταιρίας Autodesk. Το πρόγραμμα αυτό αποτελεί ένα πολύ σημαντικό εργαλείο μηχανολογικής μοντελοποίησης και προτυποποίησης. Χρησιμοποιείται, κυρίως για τη δημιουργία δυσδιάστατων ή τρισδιάστατων διατάξεων, εξαρτημάτων, συναρμολογήσεων και μηχανολογικών σχεδίων. Πιο συγκεκριμένα, με τη χρήση του παραπάνω λογισμικού θα πραγματοποιηθεί η σχεδίαση και η συναρμολόγηση μηχανολογικών διατάξεων, η οποία αποτελείται από πολλά επιμέρους τρισδιάστατα εξαρτήματα. Οι διατάξεις αυτές θα έχουν αυξανόμενη δυσκολία και θα αποσκοπούν στη δημιουργία βάσης δεδομένων για την ανάπτυξη εκπαιδευτικού υλικού. Στη συνέχεια, θα περιγραφούν όλες οι δυνατότητες σχεδίασης με τη χρήση του Inventor και θα παρουσιαστούν αναλυτικά οι πιο γνωστές και χρήσιμες εντολές σχεδίασης, καθώς και οι πιο βασικοί τρόποι για την σωστή δημιουργία των assemblies, δηλαδή των συναρμολογούμενων διατάξεων. Οι διατάξεις θα ολοκληρωθούν με τα απαραίτητα μηχανολογικά σχέδια, δηλαδή απεικονίσεις των διατάξεων και των επιμέρους εξαρτημάτων σε χαρτί ακολουθούμενες από κατάλληλους κανόνες σχεδίασης. Τα σχέδια αυτά θα συμπεριλαμβάνουν τόσο τις απαραίτητες όψεις και τομές των εξαρτημάτων, όσο και των διατάξεων Επιπροσθέτως, το Inventor προσφέρει την δυνατότητα δημιουργίας animation, η οποία θα αξιοποιηθεί με σκοπό την σωστή διεκπεραίωση της εργασίας για την συγκέντρωση του απαραίτητου εκπαιδευτικού υλικού. Το Animation αποτελεί μία video-απεικόνιση των συναρμολογούμενων διατάξεων ώστε να προσφέρουν στον θεατή την δυνατότητα ευκολότερης κατανόησης του σωστού τρόπου συναρμολόγησής της εκάστοτε διάταξης. Τέλος, θα παρουσιαστούν όλες οι συναρμολογούμενες μηχανολογικές διατάξεις που θα κατασκευαστούν με σκοπό να αποτελέσουν μία βάση δεδομένων που θα χρησιμοποιηθεί ως εκπαιδευτικό υλικό. Ουσιαστικά, θα κατασκευαστούν τα στερεά αντικείμενα των επιμέρους εξαρτημάτων μιας διάταξης, τα κατασκευαστικά τους σχέδια, το συναρμολογούμενο στερεό αντικείμενο, το κατασκευαστικό σχέδιο του στερεού και ένα animation για την καλύτερη κατανόηση του τρόπου τοποθέτησης των επιμέρους εξαρτημάτων στο συναρμολογούμενο στερεό.

## **2. AUTODESK INVENTOR**

Το πρόγραμμα Inventor αποτελεί ένα πολύ σπουδαίο εργαλείο μηχανολογικής μοντελοποίησης και προτυποποίησης που προσφέρεται από την Autodesk δωρεάν σε φοιτητές και καθηγητές με διάρκεια ζωής τα τρία χρόνια. Στο παρόν κεφάλαιο, θα γίνει αναλυτική περιγραφή των δυνατοτήτων του. Αρχικά, θα παρουσιαστεί αναλυτικότατα ο τρόπος σχεδίασης και οι βασικότερες εντολές, όπως προσφέρονται από το πρόγραμμα. Το κείμενο θα υποστηρίζεται από παραδείγματα άμεσης εφαρμογής των εντολών για την καλύτερη κατανόησή τους. Στη συνέχεια, θα παρουσιαστούν όλοι οι δυνατοί περιορισμοί που προσφέρονται για την σωστή δημιουργία ενός assembly, και σε αυτή την περίπτωση υποστηριζόμενοι από εικόνες. Τέλος, θα περιγραφούν όλα τα βήματα για τη δημιουργία των κατασκευαστικών σχεδίων των συναρμολογούμενων διατάξεων. Για την καλύτερη κατανόηση θα χρησιμοποιηθεί ένα πολύ συγκεκριμένο παράδειγμα εξαρτήματος, πάνω στο οποίο θα γίνουν όλα τα απαραίτητα βήματα.

#### **2.1 Σχεδίαση**

Με σκοπό την σχεδίαση τεμαχίων (parts) μέσω του Autodesk Inventor πρέπει να ακολουθούνται κάποια βασικά βήματα και κάποιες βασικές μεθόδους για την αποτελεσματική λειτουργία των εντολών. Παρακάτω θα γίνει αναφορά στον τρόπο λειτουργίας και χρήσης των βασικότερων εντολών. Η κάθε εντολή θα περιλαμβάνει παράδειγμα για την καλύτερη κατανόηση της χρησιμότητάς της.

Για να πραγματοποιηθεί η σχεδίαση των τεμαχίων, μέσω του λογισμικού Inventor, απαιτείται πρώτα η επιλογή κατάλληλου επιπέδου σχεδίασης (**Plane**), όπως φαίνεται στο σχήμα 2.1.1.

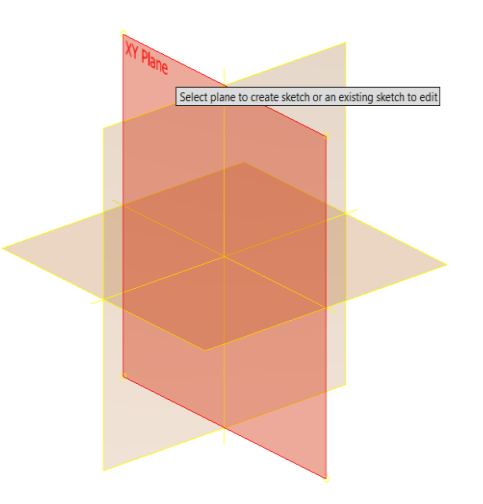

Σχήμα 2.1.1 : Επιλογή επιπέδου (Plane)

Στη συνέχεια, χρησιμοποιούνται τα **sketched features**, δηλαδή γεωμετρικές διαμορφώσεις που προέρχονται από σκαριφήματα που έχουν σχεδιαστεί σε δυσδιάστατο περιβάλλον. Η σχεδίαση ξεκινάει με δεξί κλικ και επιλέγεται "New sketch", όπως φαίνεται στο σχήμα 2.1.2.

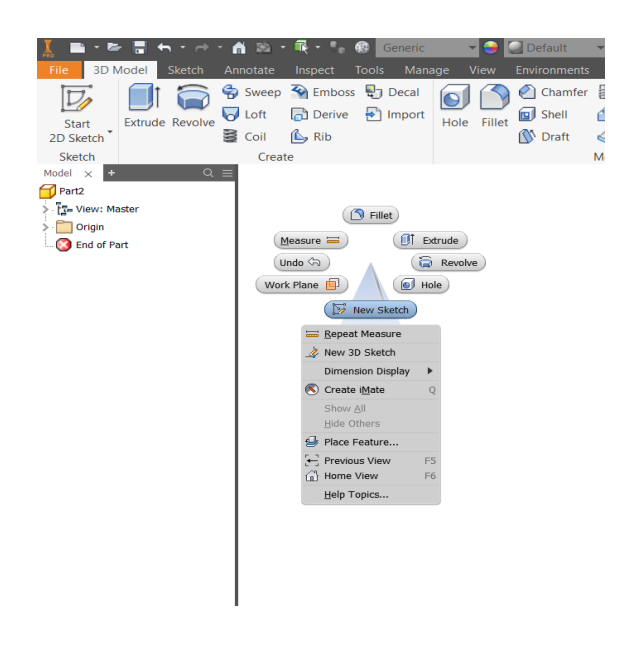

Σχήμα 2.1.2 : Δημιουργία sketch

Στη συνέχεια, πραγματοποιείται ο σχεδιασμός του αντικειμένου στο sketch με την βοήθεια των εντολών που φαίνονται στo σχήμα 2.1.3.

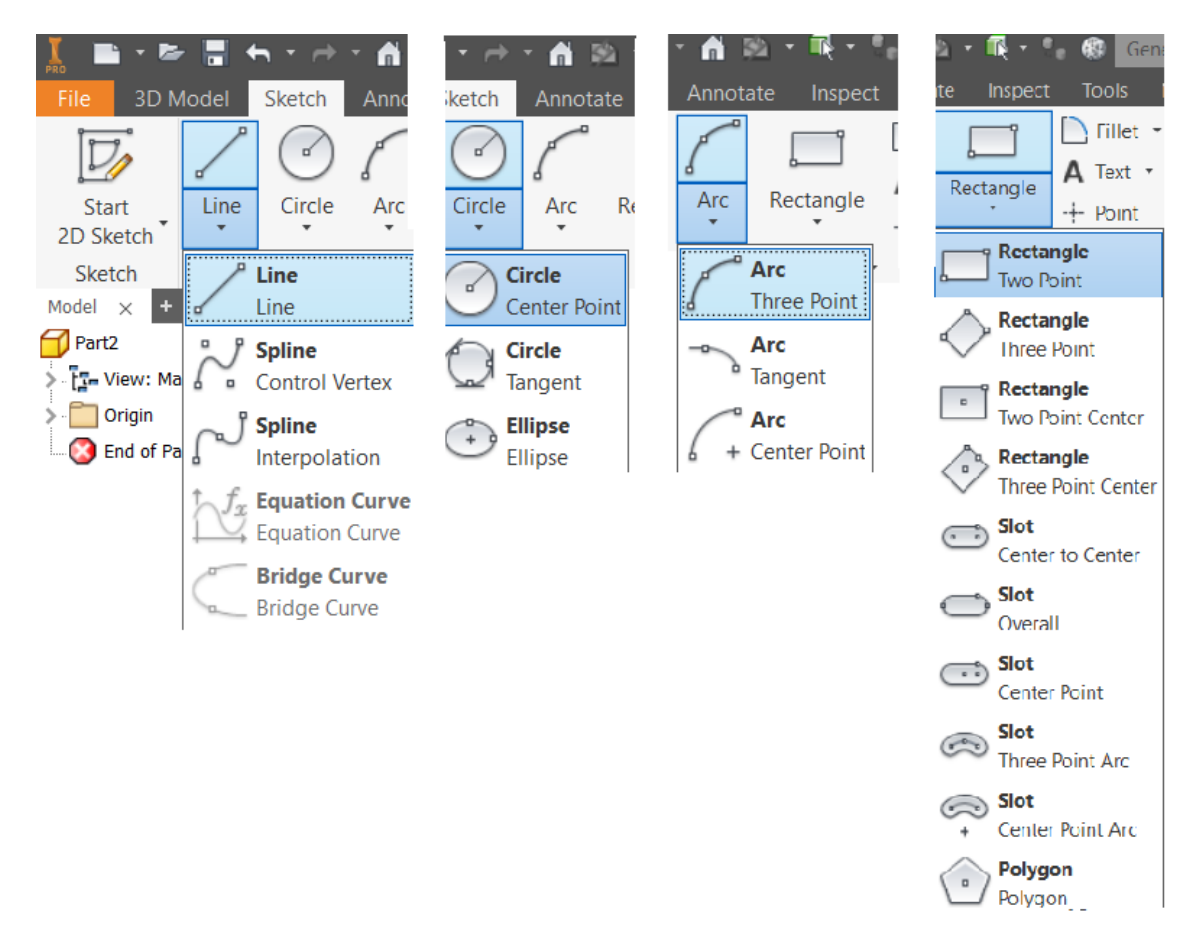

Σχήμα 2.1.3 : Επιλογές line, circle, arc και rectangle στο sketch

Σχεδιάζεται στο sketch η γεωμετρική διάταξη που επιθυμείται και επιλέγεται "finish sketch", όπως φαίνεται στο <u>σχήμα 2.1.4</u> με το παράδειγμα ενός κύκλου.

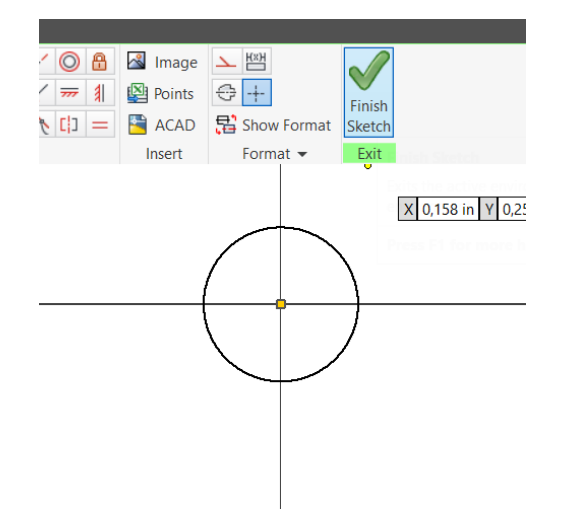

Σχήμα 2.1.4 : Finish sketch

Μία από τις πιο βασικές εντολές που χρησιμοποιείται με σκοπό την τρισδιάστατη απεικόνιση ενός αντικειμένου είναι το **Extrude**. Η εντολή αυτή χρησιμοποιεί ένα σκαρίφημα, όπως το παράδειγμα του κύκλου του σχήματος 2.1.4, το οποίο λειτουργεί ως διατομή και μέσω της εξώθησης δημιουργεί το επιθυμητό αντικείμενο (σχήμα 2.1.5). Επιλέγεται η εντολή Extrude, στο παράθυρο που εμφανίζεται στο "Profile" γίνεται επιλογή του σχήματος που έχει σχεδιαστεί στο sketch. Στην επιλογή "Distance" δηλώνεται το ύψος που επιθυμείται να έχει το αντικείμενο. Τέλος επιλέγεται το "ΟΚ" και το αποτέλεσμα φαίνεται στο σχήμα 2.1.5.

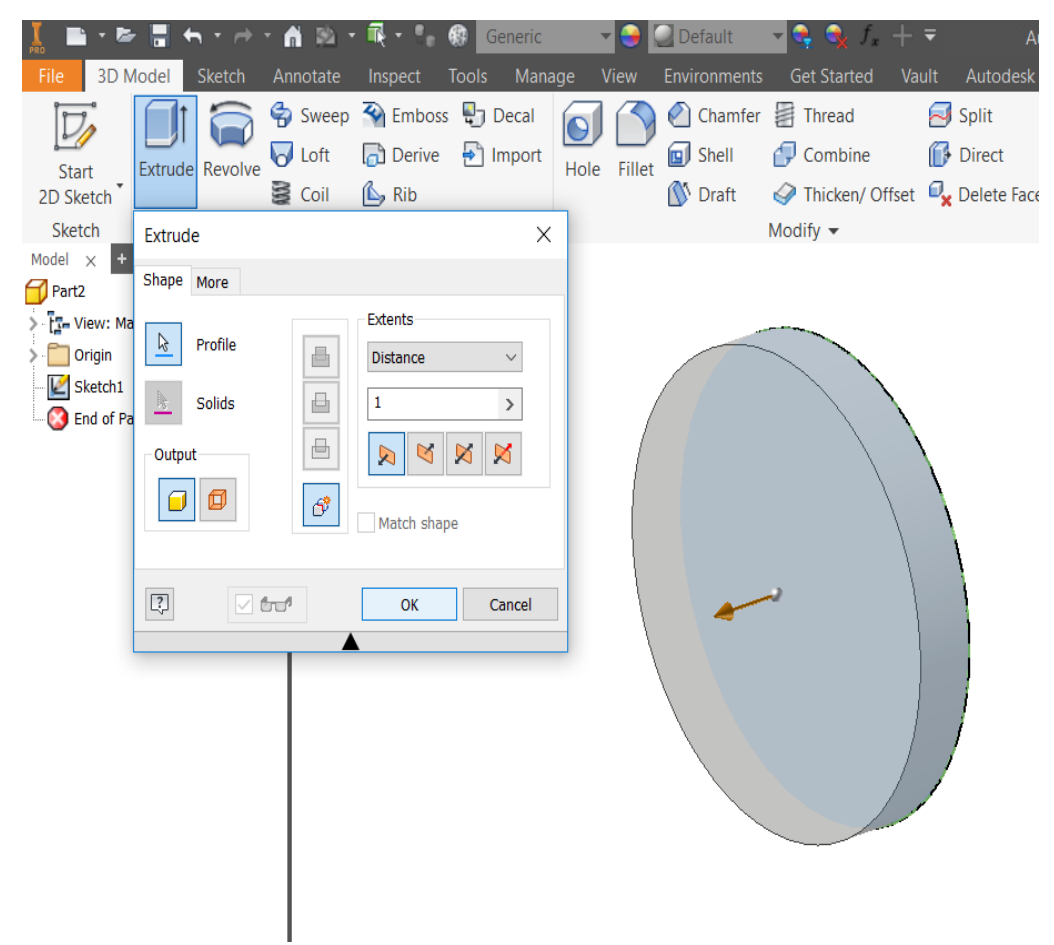

Σχήμα 2.1.5 : Αποτέλεσμα εντολής Extrude

Πολύ χρήσιμη εντολή αποτελεί και το **Revolve**. Χρησιμοποιείται και εδώ ένα σκαρίφημα του αντικειμένου και πραγματοποιείται περιστροφή του γύρω από έναν άξονα περιστροφής. Στο παράδειγμα του σχήματος 2.1.6 α, φαίνεται ότι μέσα στο sketch έχει σχεδιαστεί η μορφή του αντικειμένου σε δισδιάστατο χώρο και ο άξονας περιστροφής του. Επιλέγεται "finish sketch" και στη συνέχεια το revolve. Για την σωστή λειτουργία της εντολής στο "Profile" γίνεται η επιλογή του αντικείμενου, και στο "Axis" του άξονα περιστροφής. Επίσης, η γωνία περιστροφής μπορεί να ρυθμιστεί στο "extents". Τέλος, επιλέγεται το "ΟΚ" και το αποτέλεσμα φαίνεται στο σχήμα 2.1.6 β.

| n 2 -<br>m.<br>Generic<br>3D Model<br>Sketch<br>Inspect Tools Manage<br>File<br>Annotate<br>Sweep To Emboss To Decal<br><b>V</b> Loft<br>Derive no Import<br>Extrude Revolve<br>Start<br>§ Coil<br><b>B</b> Rib<br>2D Sketch<br>Sketch<br>Create                                                                                                    | <b>Autodesk Inve</b><br>Default<br>Autodesk A360<br>View<br>Environments<br><b>Get Started</b><br>Vault<br>Chamfer a Thread<br>Split<br>Direct<br>Combine<br>$\Box$ Shell<br>Hole Fillet<br><b>N</b> Draft<br>Thicken/ Offset W Delete Face Ge<br>Modify $\star$<br>F | Generic<br>- 12<br>Default<br>BЛ<br>Tools Manage<br>View<br>Environments<br><b>Get Started</b><br>Inspect<br>otate<br>Vau<br>Chamfer <b>E</b> Thread<br>Sweep <>> <b>Contact Structure <a> Emboss</a></b> <a> Emboss <a> Emboss <a> Emboss <a> Emboss <a> Emboss <a> Emboss <a> Emboss <a> Emboss <a> Emboss <a> Emboss <a<br></a<br> Emboss <a> Emboss <a> Emboss <a> Emboss <a<br></a<br> Emboss <a<br></a<br><br/><math>\Box</math> Shell<br/>Combine<br/>Derive a Import<br/>Loft<br/>Hole Fillet<br/><math>\mathbb{B}</math> Rib<br/><b>Draft</b><br/>Thicken/ Offset<br/>Coil<br/>Modify <math>\blacktriangledown</math><br/>Create</a></a></a></a></a></a></a></a></a></a></a></a></a> |
|----------------------------------------------------------------------------------------------------|----------------------------------------------------------------------------------------------------|----------------------------------------------------------------------------------------------------|
| $Q \equiv$<br>Model<br>$\times$<br>basiko_eksart **** **<br>×<br>Revolve<br><b>Co</b> Solid Bodi<br>- Li- View: Mat Shape More<br><b>Origin</b><br>Extents<br>Sketch1<br>R.<br>Profile<br>Full<br>昌<br>$\vee$ $\bigcirc$ Revolution<br>$\overline{\mathbf{z}}$<br>$\triangleq$<br>Axis<br>Sketch<br>$\overline{a}$<br>- <sup>1</sup> Extrusions<br>Solids<br>- Ep Gircular-P<br>Output<br>End of Par<br>$\phi$<br>o<br>回<br>Match shape<br>$\boxed{?}$<br>$\sqrt{2}$<br>OK<br>Cancel | (10, 44)<br>io<br>$\langle 5 \rangle$<br>(6)<br>(52)                                                                                                    |                                                                                                    |

Σχήμα 2.1.6 : α) Εντολή Revolve και β) Αποτέλεσμα

Η εντολή **Loft** χρησιμοποιείται με σκοπό τη δημιουργία στερεού μοντέλου με σάρωση επιπέδων. Για την αποτελεσματική λειτουργία της εντολής είναι απαραίτητη η δημιουργία δύο επιπέδων σχεδίασης (planes) στο σημείο που επιθυμείται. Tα επίπεδα αυτά δεν είναι απαραίτητο να είναι παράλληλα. Σχεδιάζεται, μέσω του sketch, σε κάθε επίπεδο η διατομή που χρειάζεται. Το πρώτο sketch περιέχει την αρχική διατομή, δηλαδή τη διατομή εκκίνησης και το δεύτερο την τελική. Στη συνέχεια, επιλέγεται η εντολή loft και στο παράθυρο που εμφανίζεται στην περιοχή "section" προσθέτονται τα sketch που έχουν κατασκευαστεί, όπως φαίνεται στο σχήμα 2.1.7 α. Τέλος, επιλέγεται το "ΟΚ" και το αποτέλεσμα φαίνεται στο σχήμα 2.1.7 β.

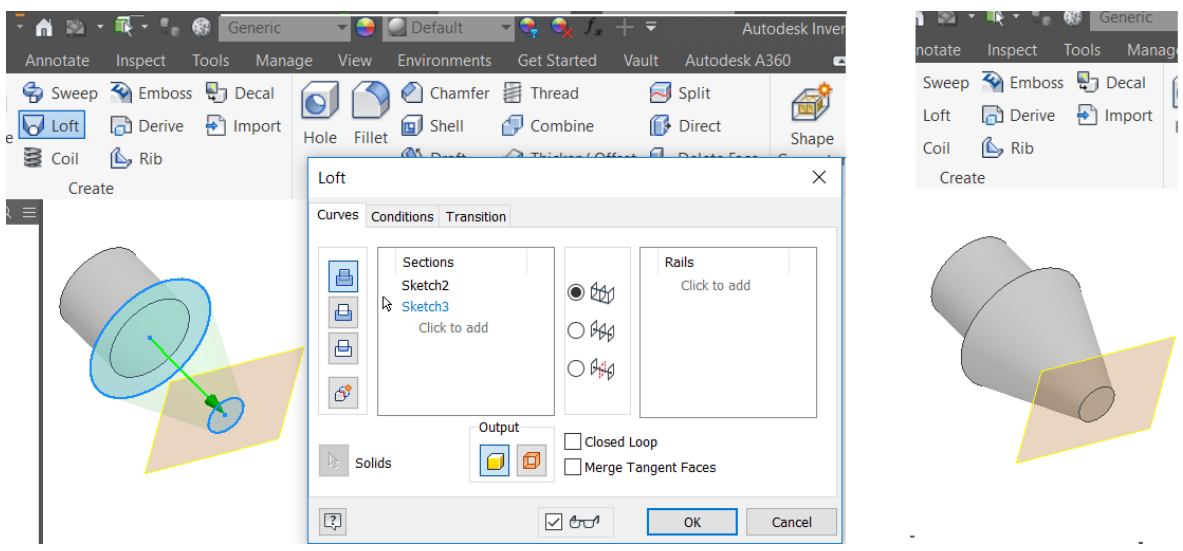

Σχήμα 2.1.7 : α) Εντολή Loft και β) Αποτέλεσμα

Η εντολή **Rib** χρησιμοποιείται για τη δημιουργία νεύρου πάνω σε ένα αντικείμενο. Αρχικά χρειάζεται ένα αντικείμενο που να σχηματίζει γωνία, όπως φαίνεται στο σχήμα 2.1.8 α. Στη συνέχεια επιλέγεται το κατάλληλο Plane, το οποίο πρέπει να βρίσκεται στο κέντρο του στερεού και κατασκευάζεται μέσω του sketch μία διαγώνια γραμμή, όπως φαίνεται στο σχήμα 2.1.8 α (μπλε γραμμή). Στη συνέχεια επιλέγεται η εντολή Rib και στο "Profile" γίνεται η επιλογή της γραμμής που φτιάχτηκε μέσω του sketch. Τέλος, επιλέγεται το "ΟΚ" και το αποτέλεσμα φαίνεται στο σχήμα 2.1.8 β.

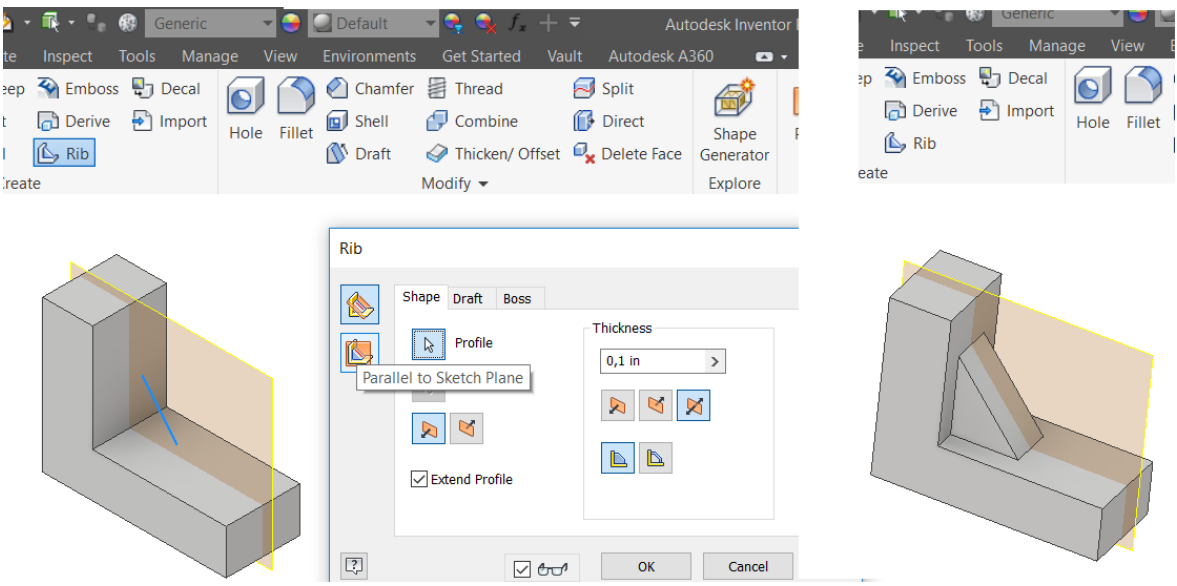

Σχήμα 2.1.8 : α) Εντολή Rib και β) Αποτέλεσμα

Η εντολή **Sweep** χρησιμοποιείται για τη δημιουργία ενός αντικειμένου με γραμμική σάρωση. Σε αυτή την περίπτωση πρέπει να κατασκευαστεί σε ένα sketch η μορφή που επιθυμείται να έχει το μοντέλο, όπως φαίνεται στο σχήμα 2.1.9 α. Στη συνέχεια, πολύ σημαντικό είναι να δημιουργηθεί ένα δεύτερο sketch στο οποίο θα σχεδιαστεί η διατομή που επιθυμείται να έχει το μοντέλο. Επιλέγεται ως επίπεδο σχεδίασης το επίπεδο από το οποίο ξεκινάει το αρχικό sketch, (σχήμα 2.1.9 β). Επιλέγεται η εντολή sweep και στο παράθυρο που εμφανίζεται στο "Profile" γίνεται η επιλογή της διατομής που σχεδιάστηκε στο δεύτερο sketch και στο "Path" της γραμμής που κατασκευάστηκε στο πρώτο sketch, όπως φαίνεται στο σχήμα 2.1.9 γ. Τέλος, επιλέγεται το "OK" και το αποτέλεσμα φαίνεται στο σχήμα 2.1.9 δ.

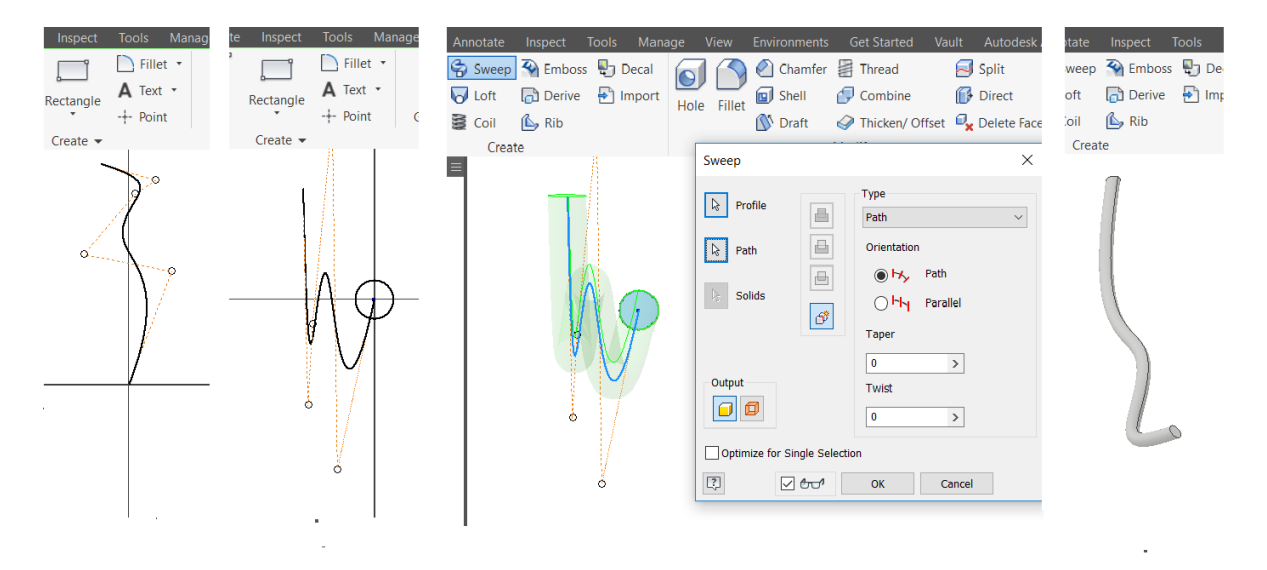

Σχήμα 2.1.9 : α) Πρώτο sketch β) Δεύτερο sketch γ) Εντολή Sweep δ) Αποτέλεσμα

Όταν σχεδιάζεται ένα μοντέλο στο sketch υπάρχει η δυνατότητα να οριστούν κάποιοι βασικού **γεωμετρικοί περιορισμοί**, οι περιορισμοί αυτοί φαίνονται παρακάτω.

 $\mathsf{l}_-$ Δίνει την δυνατότητα δύο γεωμετρίες να συμπίπτουν 4 Δίνει την δυνατότητα δύο γραμμές να γίνουν παράλληλες  $\sigma$ Δίνει την δυνατότητα να εφάπτονται δύο σημεία  $\mathcal{S}^{\prime}$ Δίνει την δυνατότητα τοποθέτησης δύο γραμμών στην ίδια ευθεία  $\prec$ Δίνει την δυνατότητα τοποθέτησης δύο γραμμών κάθετα P Δίνει την δυνατότητα ομαλής ένωσης δύο splines  $\circ$ Δίνει την δυνατότητα δημιουργίας κύκλων με ίδιο κέντρο  $\overline{\overline{\phantom{m}}\hspace{-0.5cm}m}$ Δίνει την δυνατότητα δημιουργίας ευθύγραμμων τμημάτων οριζόντια ή ευθυγραμμίζει οριζόντια τα σημεία  $L|J|$ Δίνει την δυνατότητα δημιουργίας συμμετρίας  $\mathbf{B}$ Δίνει την δυνατότητα δημιουργίας ακινητοποίησης σε μία σταθερή θέση

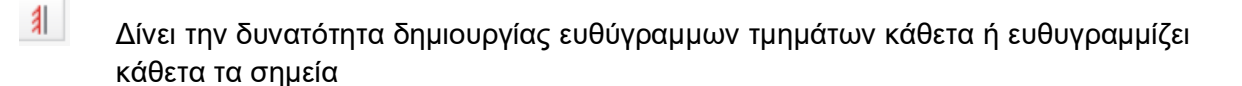

Δίνει την δυνατότητα δημιουργίας ίσως κυκλικών ή ευθύγραμμων τμημάτων

Επιπροσθέτως, υπάρχουν εντολές που βοηθούν στην μορφοποίηση των προφίλ των αντικειμένων. Οι εντολές αυτές ονομάζονται εργαλεία διαχείρισης (Modify). Οι βασικές εκ των οποίων φαίνονται αναλυτικά παρακάτω.

Με το εργαλείο **Mirror** δίνεται η δυνατότητα σχεδίασης αντικατοπτρισμών ως προς έναν συγκεκριμένο άξονα, όπως φαίνεται στο σχήμα 2.1.10 α. Σχεδιάζεται ένα τεμάχιο και τοποθετείται ένα Plane στο κέντρο του, επιλέγεται η εντολή Mirror και ανοίγει ένα νέο παράθυρο. Στα "Features" γίνεται επιλογή των διαμορφώσεων του τεμαχίου που επιθυμείται να αντικατοπτριστούν. Επίσης, στο "Mirror Plane" επιλέγεται ο άξονας που θα χρησιμοποιηθεί ως καθρέφτης. Τέλος, επιλέγεται το "OK" και το αποτέλεσμα φαίνεται στο Σχήμα 2.1.10 β.

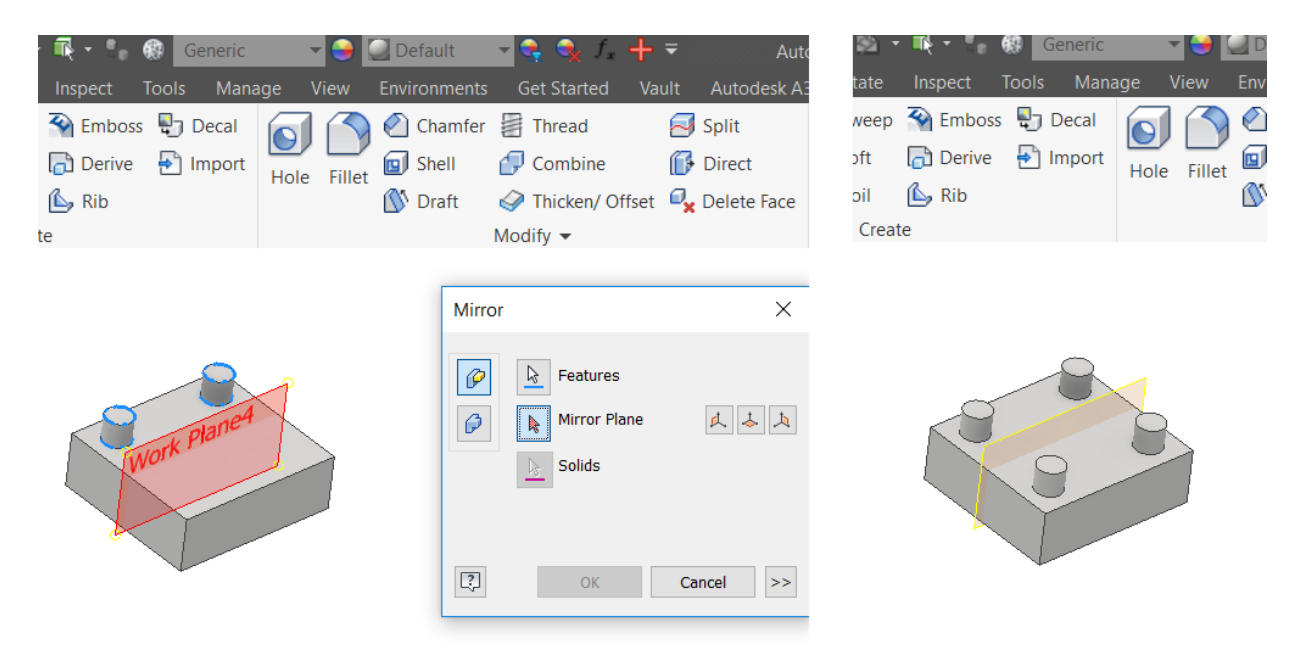

Σχήμα 2.1.10 : α) Δημιουργία Mirror β) Αποτέλεσμα

 $=$ 

Με τα εργαλεία **Pattern Circular** και το **Pattern Rectangular** μπορεί να επιλέγει μία γεωμετρία που έχει κατασκευαστεί μία φορά και να πολλαπλασιαστεί όσες φορές χρειάζεται σε κυκλική ή ορθογώνια διάταξη, αντίστοιχα. Επιλέγεται η εντολή Pattern και στο παράθυρο που ανοίγει, στα "Features" γίνεται η επιλογή της γεωμετρίας που επιθυμείται να πολλαπλασιαστεί και στο "Rotation Axis" του άξονα περιστροφής που θα δηλώνει την φορά που θα γίνει ο πολλαπλασιασμός, όπως φαίνεται στο σχήμα 2.1.11 α. Επίσης, στο "Placement" μπορεί να επιλεγεί πόσες φορές επιθυμείται να πραγματοποιηθεί το Pattern και σε ποια γωνία. Τέλος, επιλέγεται το "OK" και το επιθυμητό αποτέλεσμα φαίνεται στο σχήμα 2.1.11 β.

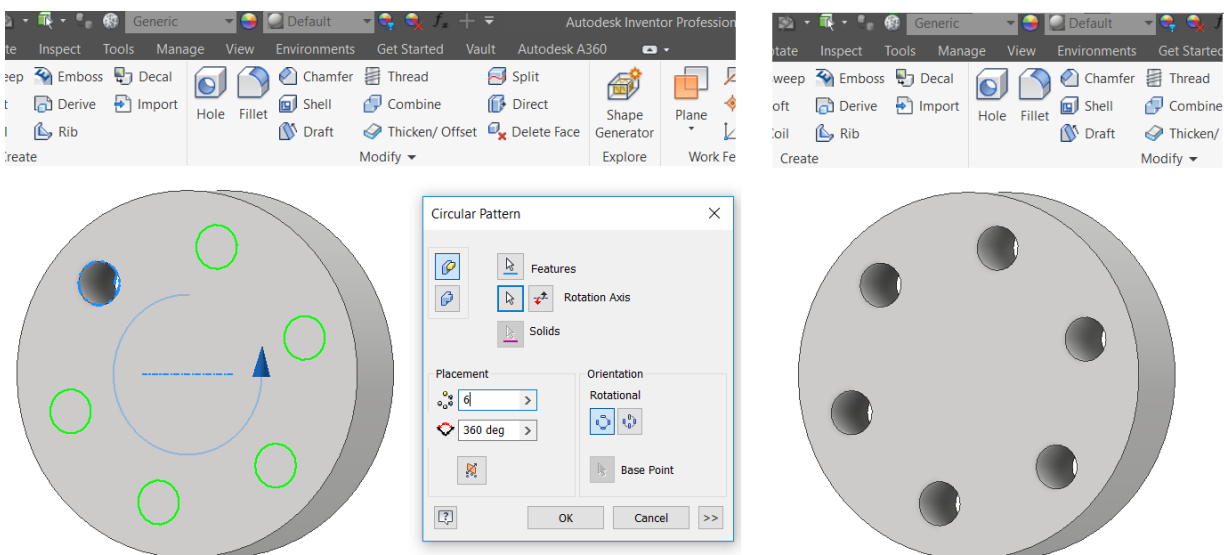

Σχήμα 2.1.11 : α) Δημιουργία Pattern β) Αποτέλεσμα

Η εντολή **Fillet** χρησιμοποιείται με σκοπό τη δημιουργία καμπυλότητας σε μία επιλεγμένη γωνία. Επιλέγεται η εντολή και στο παράθυρο που εμφανίζεται στο "Edge" γίνεται η επιλογή της ακμής που χρειάζεται επεξεργασία και στο "Radius" γίνεται ρύθμιση της γωνίας. Τέλος, επιλέγεται το "OK" και το αποτέλεσμα φαίνεται στο σχήμα 2.1.12 α.

Η εντολή **Chamfer** δημιουργεί κλίση σε μία επιλεγμένη γωνία. Επιλέγεται η εντολή και στο παράθυρο που εμφανίζεται στο "Edge" γίνεται η επιλογή της ακμής που χρειάζεται επεξεργασία και στο "Distance" γίνεται ρύθμιση της απόστασης. Τέλος, επιλέγεται το "OK" και το αποτέλεσμα φαίνεται στο σχήμα 2.1.12 β.

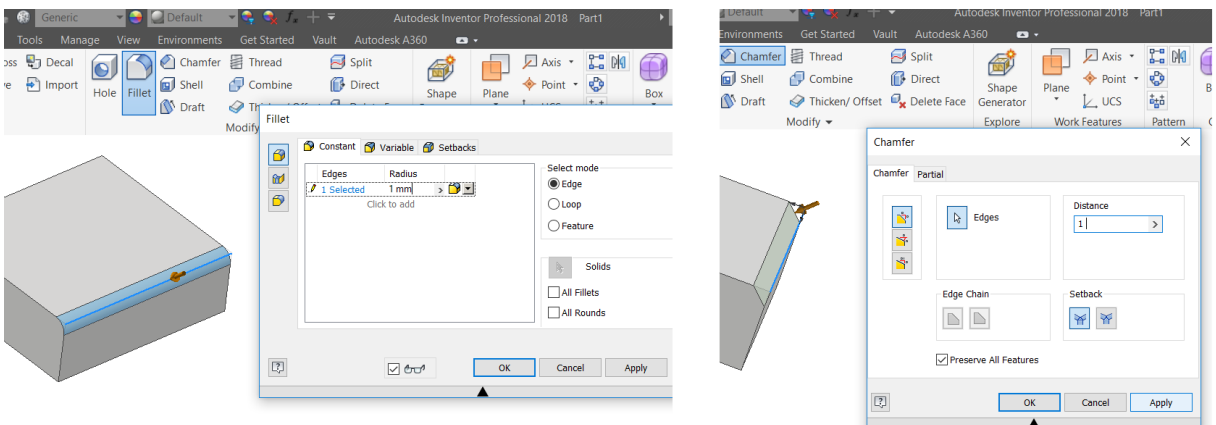

Σχήμα 2.1.12 : α) Δημιουργία Fillet β) Δημιουργία Chamfer

Η εντολή **Thread** είναι πολύ σημαντική, διότι χρησιμοποιείται για τη δημιουργία σπειρώματος σε κυλινδρικές επιφάνειες. Αρχικά, κατασκευάζεται το σκαρίφημα του αντικειμένου και με την εντολή Extrude δίνεται το ύψος που επιθυμείται. Στη συνέχεια επιλέγεται η εντολή Thread και στο παράθυρο που ανοίγει στο "Face" γίνεται η επιλογή του τμήματος στο οποίο επιθυμείται να τοποθετηθεί το σπείρωμα. Επίσης, στο "Offset" δίνεται το σημείο εκκίνησης του σπειρώματος και στο "Length" το σημείο που επιθυμείται να τελειώσει. Τέλος, επιλέγεται το "OK" και το αποτέλεσμα φαίνεται στο σχήμα 2.1.13.

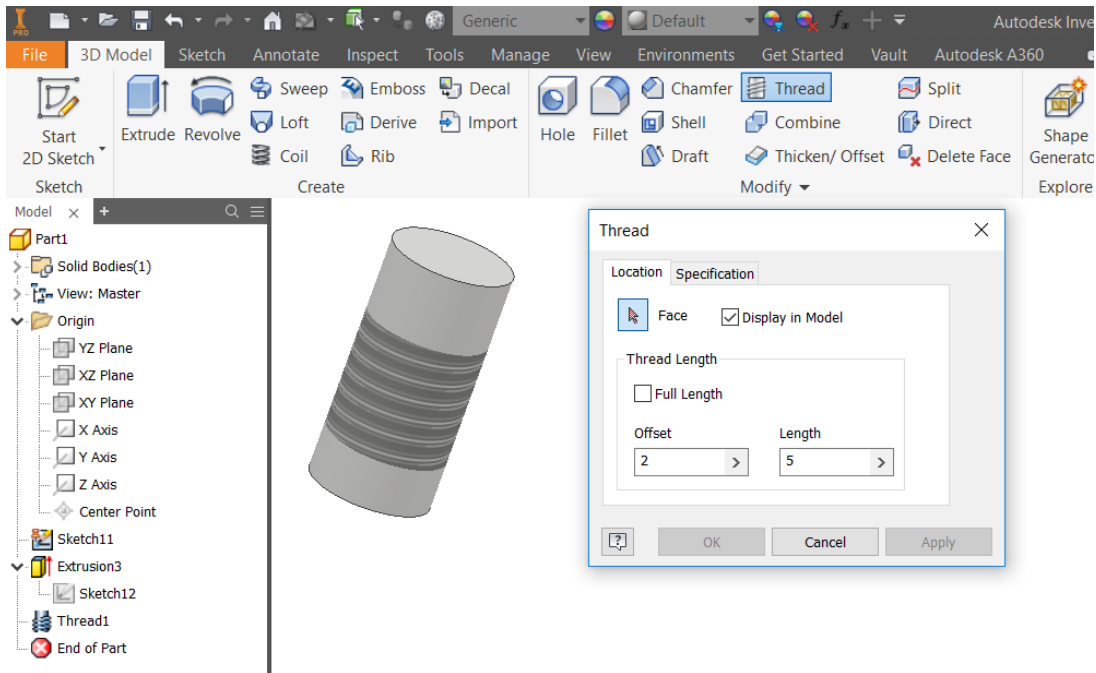

Σχήμα 2.1.13 : Το αποτέλεσμα της εντολής Thread

#### **2.2 Assemblies**

Μια συναρμολογημένη διάταξη αποτελείται από πολλά επιμέρους parts, είτε από άλλες συναρμολογούμενες διατάξεις (Sub-assemblies). Με σκοπό την επιτυχημένη κατασκευή ενός assembly είναι απαραίτητο να ακολουθούνται σωστά οι κανόνες συναρμολόγησης. Οι κανόνες αυτοί αποτελούν τους περιορισμούς του assembly (Assembly Constrains) και χρειάζονται για να οριστεί σωστά η θέση των parts ή των sub-assemblies μέσα στο συνολικό assembly.

Για τη δημιουργία ενός αρχείου Assembly επιλέγεται η επιλογή File, New, Assembly, όπως φαίνεται στο σχήμα 2.2.1.

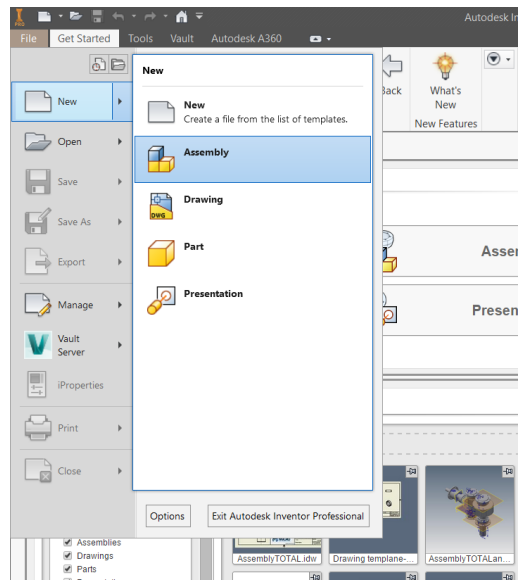

Σχήμα 2.2.1 : Δημιουργία Assembly

Το Inventor ανοίγει αυτόματα του αρχείο που χρειάζεται για τη δημιουργία μιας συναρμολόγησης. Επόμενο βήμα είναι η τοποθέτηση των τεμαχίων που θα χρησιμοποιηθούν. Αρχικά κάνοντας δεξί κλικ σε ένα τυχαίο σημείο μέσα στην επιφάνεια σχεδίασης, εμφανίζεται μία σειρά επιλογών από τις οποίες επιλέγεται το Place Component, όπως φαίνεται στο σχήμα 2.2.2. Στη συνέχεια γίνεται αυτόματη σύνδεση του προγράμματος με τα αρχεία του υπολογιστή για την ευκολότερη επιλογή του επιθυμητού τεμαχίου. Γίνεται η επιλογή και το part εμφανίζεται στο χώρο σχεδίασης. Ομοίως, προστίθεται και ένα δεύτερο αντικείμενο. Έχοντας τώρα δύο αντικείμενα, επόμενο βήμα είναι να οριστούν οι κατάλληλοι περιορισμοί. Επομένως, κάνοντας δεξί κλικ σε ένα τυχαίο σημείο, θα εμφανιστούν οι ίδιες επιλογές με πριν, άλλα τώρα επιλέγεται το Constraint, όπως φαίνεται στο σχήμα 2.2.3.

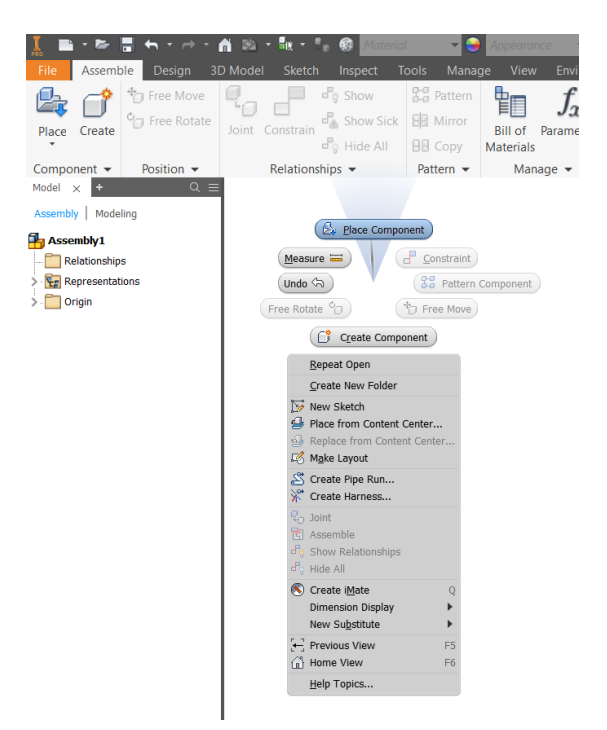

Σχήμα 2.2.2 : Place Component

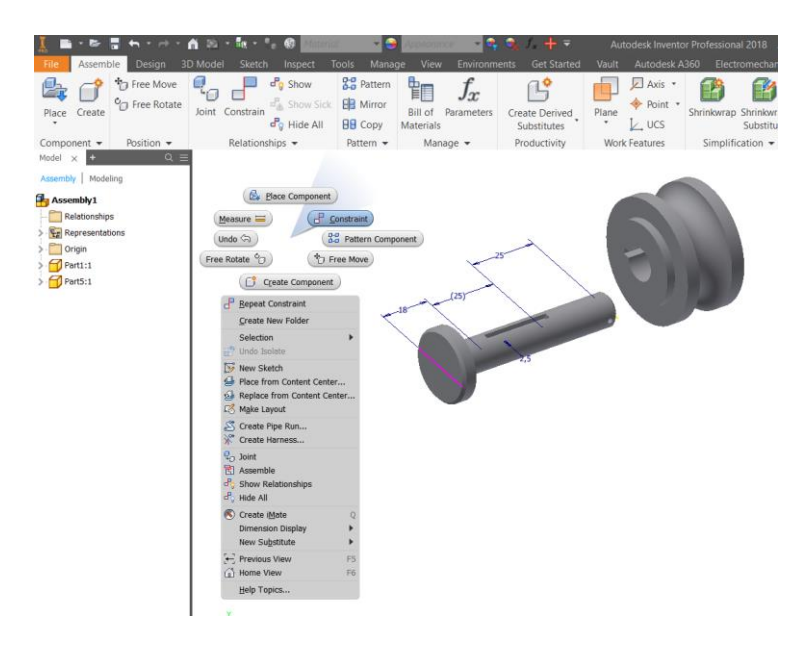

Σχήμα 2.2.3 : Constraint

# 安

Mate-Mate: Θεωρείται ως ο βασικότερος περιορισμός, αφού εφαρμόζεται σε κάθε συναρμολόγηση. Χρησιμοποιείται με σκοπό την ένωση δύο επιφανειών όπως φαίνεται στο σχήμα 2.2.4. Για την σωστή λειτουργία του περιορισμού αυτού επιλέγεται το βελάκι 1 και ο κέρσορας μετακινείται πάνω στην πρώτη επιφάνεια που επιθυμείται να ενωθεί και στη συνέχεια γίνεται η επιλογή της (σχήμα 2.2.4 α). Ομοίως επιλέγεται το βελάκι 2 και ο κέρσορας τοποθετείται πάνω στη δεύτερη (σχήμα 2.2.4 β). Το αποτέλεσμα φαίνεται στο σχήμα 2.2.4 γ. Επίσης, ο περιορισμός αυτός χρησιμοποιείται για τον εντοπισμό νοητών αξόνων σε δύο κυλινδρικές επιφάνειες (σχήμα 2.2.5). Επιπροσθέτως, όπως φαίνεται στο σχήμα 2.2.5 α και β, επιλέγονται και σε αυτή την περίπτωση η πρώτη και η δεύτερη επιφάνεια που επιθυμούνται να ενωθούν αποσκοπώντας στο αποτέλεσμα του σχήματος 2.2.5 γ.

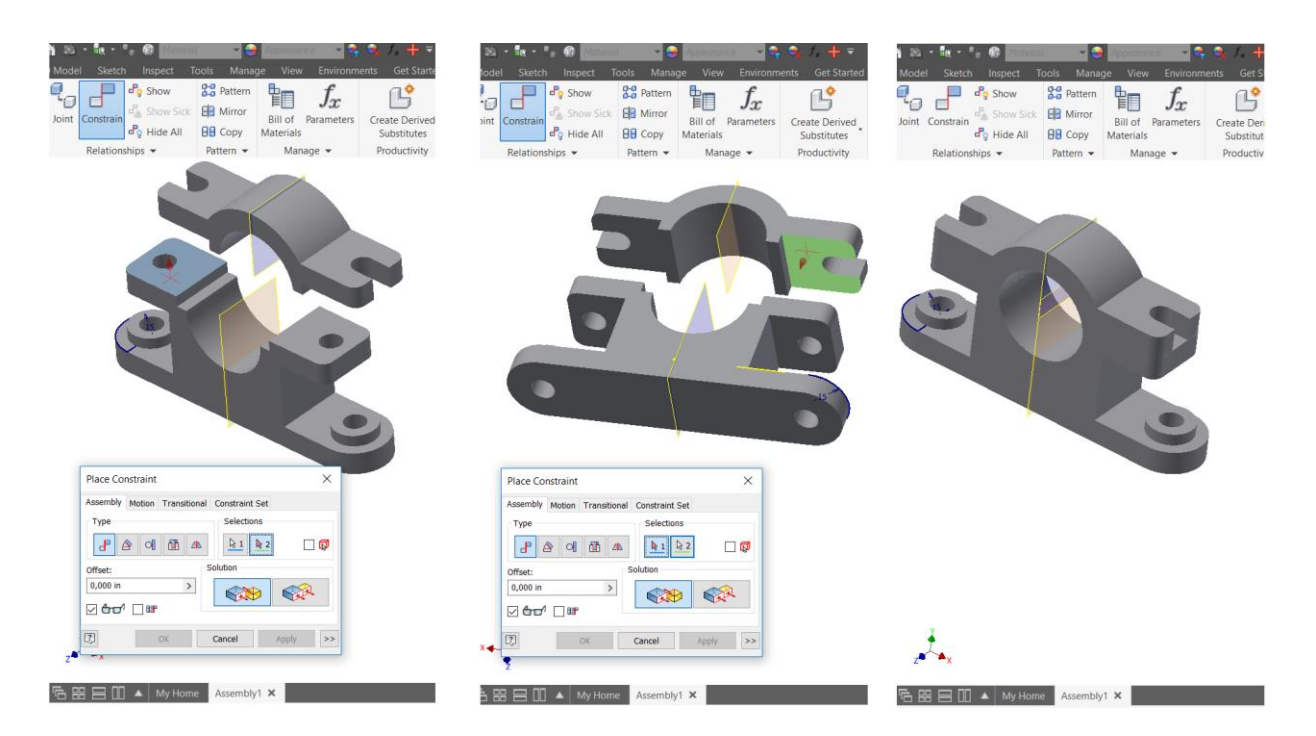

Σχήμα 2.2.4 : Εντολή Mate, α) Επιλογή πρώτης επιφάνειας β) Επιλογή δεύτερης επιφάνειας γ) Αποτέλεσμα

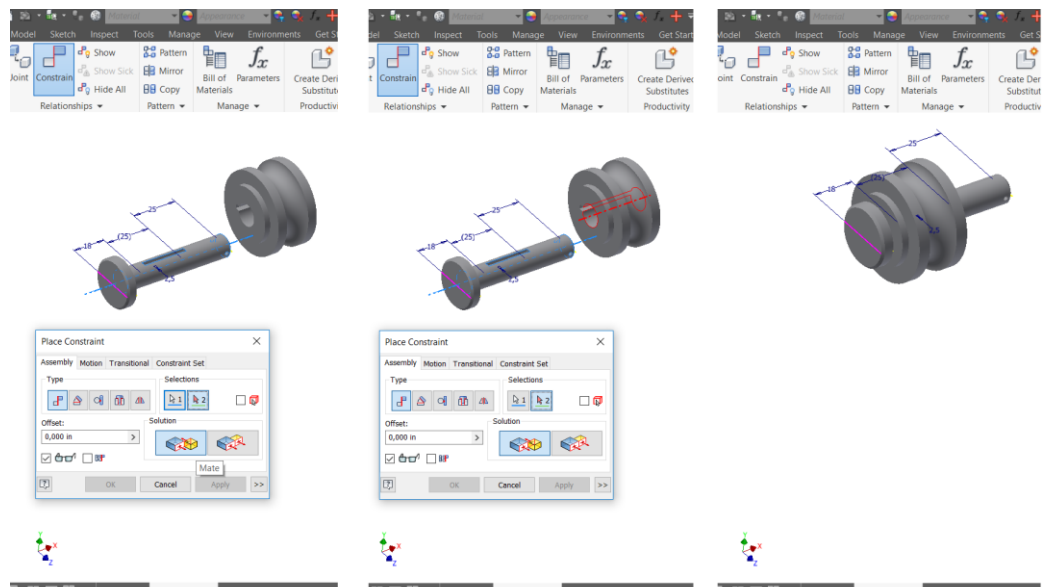

Σχήμα 2.2.5 : Εντολή Mate, α) Επιλογή πρώτης κυλινδρικής επιφάνειας β) Επιλογή δεύτερης κυλινδρικής επιφάνειας γ) Αποτέλεσμα

$$
\boxed{\text{A}^2}
$$

Mate-Flush: Ο περιορισμός αυτός επιβάλλει σε δύο επιλεγμένες επιφάνειες να κοιτούν προς την ίδια κατεύθυνση.

$$
\sum_{i=1}^{n} a_i
$$

Angle-Directed Angle: Ο περιορισμός αυτός μας βοηθάει να οριστεί η γωνία ανάμεσα σε δύο επιφάνειες. Το αποτέλεσμα επηρεάζεται από την σειρά επιλογής των επιφανειών.

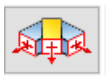

Angle-Undirected Angle: Ο περιορισμός αυτός μας βοηθάει να οριστεί η γωνία ανάμεσα σε δύο επιφάνειες. Το αποτέλεσμα δεν επηρεάζεται από την σειρά επιλογής των επιφανειών.

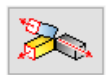

Angle-Explicit Reference Vector: Ο περιορισμός αυτός βοηθάει να οριστεί η γωνία ανάμεσα σε δύο επιφάνειες, σε αυτή την επιλογή δηλώνονται τρεις αναφορές σε x,y,z άξονα.

$$
\mathbf{E}^{\text{in}}
$$

Target-Inside: Με τον περιορισμό αυτό ορίζονται δύο κυλινδρικές ή δύο επίπεδες επιφάνειες ώστε να είναι εφαπτόμενες. Η εντολή αυτή χρησιμοποιείται όταν επιθυμείται δύο επιφάνειες να εφάπτονται εσωτερικά.

$$
\mathbb{B}
$$

Target-Outside: Με τον περιορισμό αυτό ορίζονται δύο κυλινδρικές ή δύο επίπεδες επιφάνειες ώστε να είναι εφαπτόμενες. Η εντολή αυτή χρησιμοποιείται όταν επιθυμείται δύο επιφάνειες να εφάπτονται εξωτερικά

$$
\frac{1}{\sqrt{2\pi}}\left(\frac{1}{\sqrt{2\pi}}\right)^{2\pi}
$$

Insert-Opposed: Ο περιορισμός αυτός χρησιμοποιείται σε περιπτώσεις που επιθυμείται να εισαχθεί ένα αντικείμενο μέσα σε ένα άλλο, εφαρμόζεται μόνο σε κυλινδρικά τεμάχια και λειτουργεί παρόμοια με το Mate.

$$
\boxed{\phantom{2} \longrightarrow}
$$

Insert-Aligned: Ο περιορισμός αυτός χρησιμοποιείται σε περιπτώσεις που επιθυμείται να εισαχθεί ένα αντικείμενο μέσα σε ένα άλλο και οι επιφάνειες τους να είναι στην ίδια ευθεία. Εφαρμόζεται μόνο σε κυλινδρικά τεμάχια και λειτουργεί παρόμοια με το Flush.

#### **2.3 Κατασκευαστικά σχέδια**

Το Autodesk Inventor δίνει την δυνατότητα δημιουργίας κατασκευαστικών σχεδίων για κάθε part, assembly ή presentation. Για τη δημιουργία τους επιλέγεται η επιλογή File, New, Drawing όπως φαίνεται στο σχήμα 2.3.1. Το αρχείο που εμφανίζεται φαίνεται στο σχήμα 2.3.2, το οποίο αποτελεί το φύλλο πάνω στο οποίο θα σχεδιαστούν όλες οι όψεις των αντικειμένων.

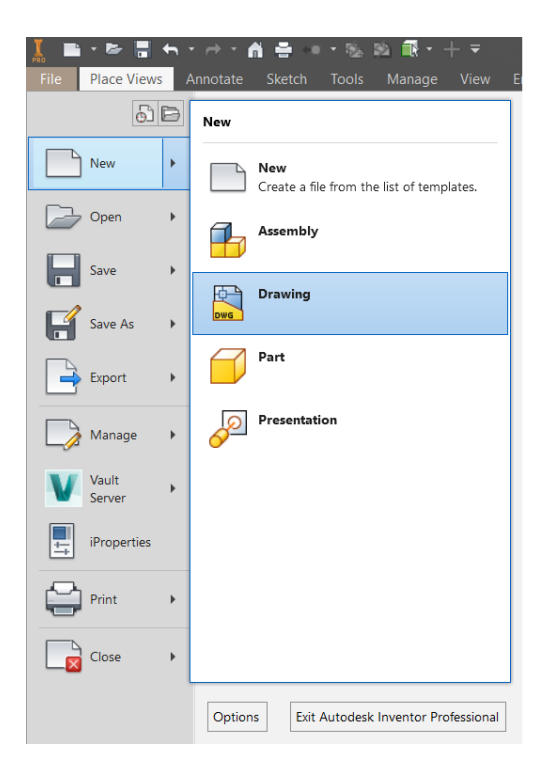

Σχήμα 2.3.1 : Δημιουργία Drawing

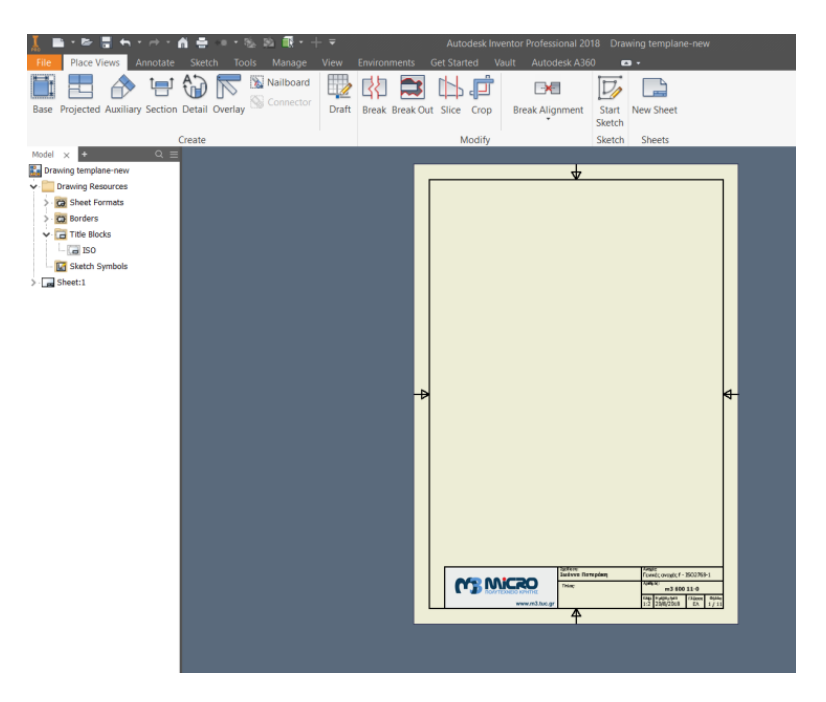

Σχήμα 2.3.2: Φύλλο σχεδίασης

Απαραίτητη προϋπόθεση πριν τη σχεδίαση ενός τεμαχίου είναι να προσδιοριστούν με ακρίβεια όλοι οι βασικοί κανόνες. Το πρόγραμμα δίνει τη δυνατότητα πραγματοποίησης αλλαγών σε ένα αρχείο σχεδίασης (drawing). Αρχικά, πραγματοποιείται η τροποποίηση του ίδιου του φύλλου. Κάνοντας δεξί κλικ πάνω στη λέξη Sheet, εμφανίζεται μία σειρά επιλογών. Ο σκοπός είναι να γίνει η τροποποίηση του φύλλου επομένως επιλέγεται το Edit Sheet, όπως φαίνεται στο σχήμα 2.3.3 α. Στο παράθυρο που ανοίγει φαίνεται η δυνατότητα αλλαγής του μεγέθους του φύλλου από την επιλογή "Size". Βασικό είναι επίσης ότι μπορεί να τροποποιηθεί και ο προσανατολισμός του από την επιλογή "Orientation" (σχήμα 2.3.3 β).

| Create<br>Create<br>$Q \equiv$<br>$Q \equiv$<br>Model<br>Model<br>$\!\times\!$<br>$\times$<br>Drawing templane-new<br>Drawing templane-new<br>$\times$<br><b>Edit Sheet</b><br><b>Drawing Resources</b><br><b>Drawing Resources</b><br>Format<br>Revision<br>Sheet:1<br>Sheet:1<br>Repeat Separator<br>Name<br><b>B</b> Copy<br>$Ctrl + C$<br><b>Sheet</b><br><b>Orientation</b><br>Delete Sheet<br><b>Size</b><br>Activate<br>◉ Portrait<br>A <sup>4</sup><br>$\checkmark$<br>Auto-Reattach Orphaned Annotations | 冒点テラテ奇。<br>е<br><b>Place Views</b><br><b>Sketch</b><br>Annotate<br><b>Tools</b><br>File<br>高八<br>Base Projected Auxiliary Section Detail Overlay | YR 冒 缶 Y H Y 备 兽 O Y % 险 险<br>Autodes<br><b>Place Views</b><br><b>Sketch</b><br><b>View</b><br><b>Environments</b><br><b>Get Started</b><br>File<br>Annotate<br><b>Tools</b><br>Manage<br>Nailboard<br>Connector<br>Projected Auxiliary Section Detail Overlay<br><b>Draft</b><br><b>Break Break Out Slice</b><br>Base<br>Cre |
|----------------------------------------------------------------------------------------------------|----------------------------------------------------------------------------------------------------|----------------------------------------------------------------------------------------------------|
|                                                                                                    |                                                                                                    | Modi                                                                                                    |
| Ħ.<br>Base View<br>Height<br>Create Sheet Format<br>()<br>297,000<br>Edit Sheet<br>Width<br>Options<br>Expand All Children<br>210,000<br><b>Exclude from count</b><br>Collapse All Children<br><b>Exclude from printing</b><br>How To                                                                                                    |                                                                                                    | <b>C</b> Landscape                                                                                                    |

Σχήμα 2.3.3: α) Τροποποίηση φύλλου σχεδίασης β) Παράθυρο Edit sheet

Δεύτερον, μπορεί να τροποποιηθεί το υπόμνημα που θα εμφανίζεται στη σελίδα. Για να επιτευχθεί αυτό, κάνοντας δεξί κλικ πάνω στη λέξη ISO εμφανίζεται μία σειρά επιλογών. Με σκοπό την τροποποίηση του υπομνήματος γίνεται η επιλογή του Edit Definition (σχήμα 2.3.3 α). Το παράθυρο που ανοίγει φαίνεται στο σχήμα 2.3.3 β και όπως μπορεί κάποιος να παρατηρήσει υπάρχει η δυνατότητα τροποποίησης των διαστάσεων, όπως και η προσθήκη εικόνας ή κειμένου στο υπόμνημα.

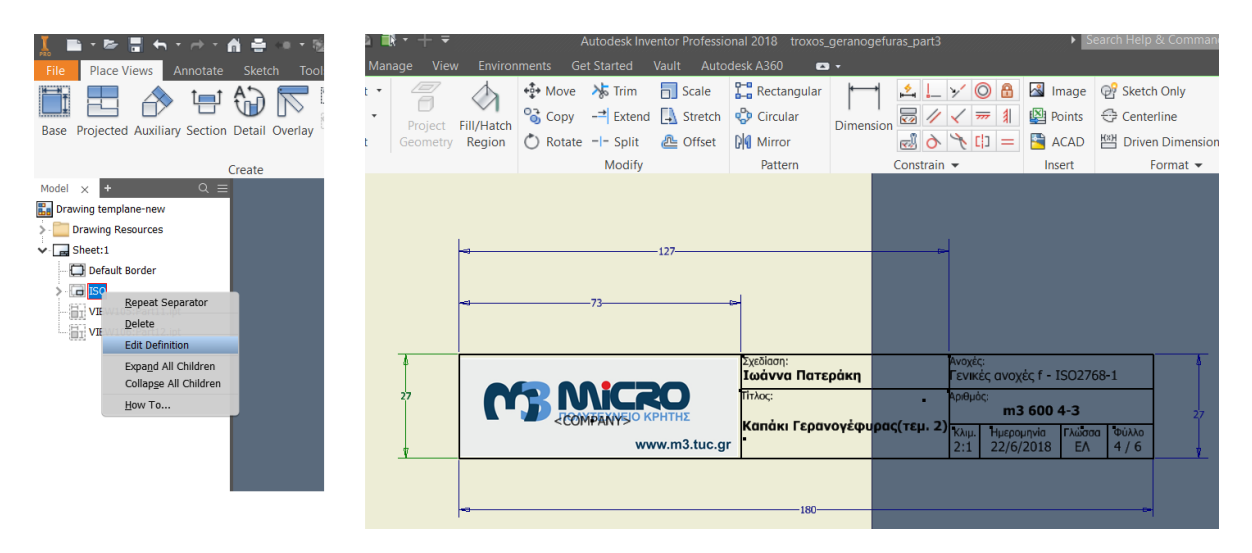

Σχήμα 2.3.3: α) Τροποποίηση ISO β) Παράθυρο ISO

Τρίτον, μπορεί να τροποποιηθεί κάθε λεπτομέρεια που εμφανίζεται σε ένα σχέδιο. Για να επιτευχθούν αυτές οι τροποποιήσεις επιλέγεται η εντολή Manage, Styles Editor, όπως το σχήμα 2.3.4. Στη συνέχεια εμφανίζεται το παράθυρο του Styles Editor (σχήμα 2.3.5) και όπως φαίνεται μπορεί να πραγματοποιηθεί τροποποίηση όλων των στοιχείων που είναι απαραίτητα για την σωστή δημιουργία ενός μηχανολογικού σχεδίου. Παρακάτω φαίνονται κάποια από τα βασικά στοιχεία που μπορούν να υποστούν τροποποίηση.

- Γραμμών περιγράμματος σχεδίου
- Αξονικών και διακεκομμένων γραμμών
- Βέλη διαστάσεων και τομών
- Μέγεθος και γραμματοσειρά γραμμάτων
- Αποστάσει διαστάσεων και γραμμάτων

Στο Styles editor μπορούν να πραγματοποιηθούν αλλαγές είτε σε ένα ήδη υπάρχον πεδίο, πατώντας στη συνέχεια save, είτε μπορεί να δημιουργηθεί ένα νέο πεδίο, όπως φαίνεται στο σχήμα 2.3.5, όπου έχει κατασκευαστεί ένα νέο standard του οποίου έχει δοθεί το όνομα ioanna. Μέσα στο ioanna θα πραγματοποιηθούν όλες οι απαραίτητες διαμορφώσεις για την σωστή εμφάνιση του κατασκευαστικού σχεδίου.

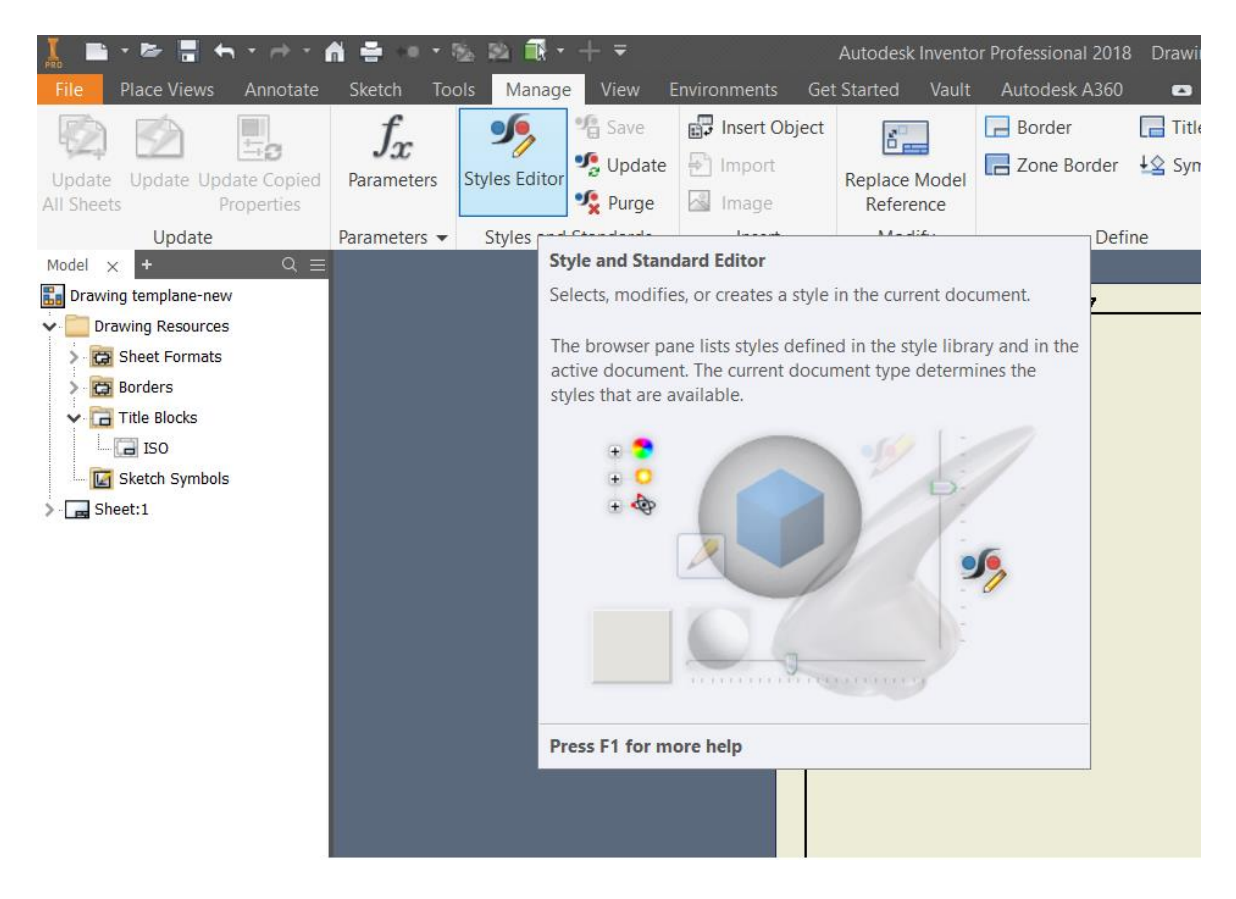

Σχήμα 2.3.4: Styles Editor

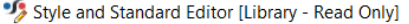

| <b>E-</b> Standard<br>- © Copy of Copy of Default Standard (I | <b>Back</b><br>New                     | Reset<br>Save | V<br>Local Styles | $\checkmark$ |
|---------------------------------------------------------------|----------------------------------------|---------------|-------------------|--------------|
| - Copy of Default Standard (ISO)                              | Standard                               |               |                   |              |
| Default Standard (ISO)                                        |                                        |               |                   |              |
| - ioanna                                                      | Name                                   | Location      | In Use            | Chang        |
| <b>D</b> Balloon                                              | Copy of Copy of Default Standard (ISO) | Local         | <b>No</b>         | No           |
| <sup>t</sup> -+- Center Mark                                  | Copy of Default Standard (ISO)         | Local         | No                | No           |
| <b>E- Do Datum Target</b>                                     | Default Standard (ISO)                 | <b>Both</b>   | Yes               | No           |
| d <sup>1-1</sup> Dimension                                    | ioanna                                 | Local         | <b>No</b>         | No           |
| 中图 Feature Control Frame                                      |                                        |               |                   |              |
| <b>E</b> <i>Hatch</i>                                         |                                        |               |                   |              |
| 中 8 Hole Table                                                |                                        |               |                   |              |
| 由甲                                                            |                                        |               |                   |              |
| <b>E</b> Layers                                               |                                        |               |                   |              |
| <b>E</b> ∕ Leader                                             |                                        |               |                   |              |
| $\leftarrow$ Alternate (ISO)                                  |                                        |               |                   |              |
| $\leftarrow$ Datum (ISO)                                      |                                        |               |                   |              |
| $\leftarrow$ General (ISO)                                    |                                        |               |                   |              |
| $\Box$ Large (ISO)                                            |                                        |               |                   |              |
| Object Defaults                                               |                                        |               |                   |              |
| 中 <b>目 Parts List</b>                                         |                                        |               |                   |              |
| 由 <b>目 Revision Table</b>                                     |                                        |               |                   |              |
| <b>E</b> -√ Surface Texture                                   |                                        |               |                   |              |
| 由 用 Table                                                     |                                        |               |                   |              |
| <b>E</b> A Text                                               |                                        |               |                   |              |
| i View Annotation                                             |                                        |               |                   |              |
| <b>the ∠ Weld Symbol</b>                                      |                                        |               |                   |              |
| <b>E</b> - <i>W</i> Weld Bead                                 | $\langle$                              |               |                   | $\,>\,$      |
| $\langle$<br>⋗                                                |                                        |               |                   |              |
| $\boxed{?}$<br>Import                                         |                                        |               | Save and Close    | Cancel       |

Σχήμα 2.3.5: Παράθυρο Styles Editor

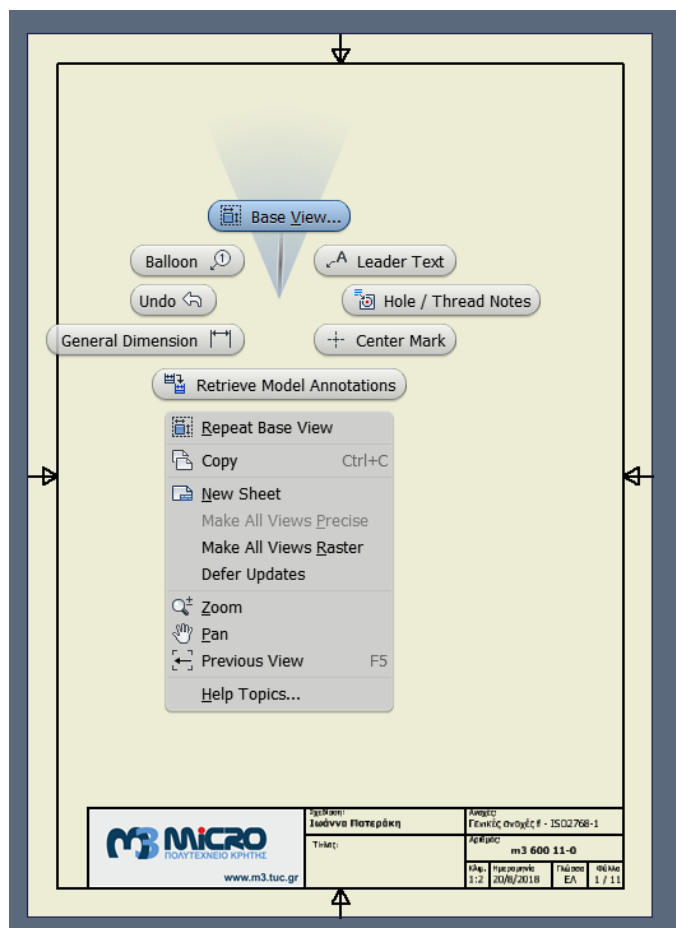

Σχήμα 2.3.6: Base View

 $\times$ 

Αφού πραγματοποιηθούν όλες οι απαραίτητες τροποποιήσεις, επόμενο βήμα είναι να τοποθετηθεί το αντικείμενό μέσω στο χώρο του sheet. Κάνοντας δεξί κλικ, εμφανίζεται μία σειρά επιλογών από τις οποίες θα επιλεγεί το Base view (σχήμα 2.3.6). Εμφανίζεται το παράθυρο Drawing view και επιλέγεται ο φάκελος με τον φακό. Αφού επιλεχθεί, δίπλα θα εμφανιστεί ένα νέο παράθυρο με τα τεμάχια που έχουν ήδη σχεδιαστεί, με σκοπό την επιλογή κάποιου από αυτά. Επιλέγεται αυτό που επιθυμείται να χρησιμοποιηθεί, όπως φαίνεται στο σχήμα 2.3.7. Στο σχήμα 2.3.8 φαίνεται το νέο παράθυρο που εμφανίστηκε. Πολύ σημαντικό σε αυτό το σημείο είναι να ρυθμιστεί σωστά η κλίμακα που πρέπει να έχει το αντικείμενο μέσω στο φύλλο σχεδίασης. Για το παράδειγμα έχει επιλεγεί η κλίμακα 2:1, δηλαδή το αντικείμενο έχει διπλασιαστεί σε σχέση με το αρχικό του μέγεθος. Στο παράθυρο αυτό, φαίνονται, επίσης και οι τρόποι εμφάνισης του τεμαχίου. Οι τρόποι αυτοί αναλύονται παρακάτω:

☜ Η επιλογή αυτή εμφανίζει το αντικείμενο μας με ορατές και μη ορατές ακμές

- Η επιλογή αυτή εμφανίζει το αντικείμενο μας με ορατές μόνο ακμές 97
- Ø Η επιλογή αυτή εμφανίζει το αντικείμενο μας χρωματιστό και με τις ορατές ακμές

Στο σχήμα 2.3.8 φαίνονται όλες οι δυνατές επιλογές όψεων, όπως προσφέρονται από το πρόγραμμα. Όμως, για τη δημιουργία ενός σωστού κατασκευαστικού σχεδίου επιλέγονται πάντα οι βασικές όψεις και τομές. Για αυτόν το λόγο στο σχήμα 2.3.9 φαίνεται μόνο η πρόοψη του αντικειμένου στο φύλλο σχεδίασης, το οποίο, όπως αναφέρθηκε και προηγουμένως, είναι σε κλίμακα 2:1 και έχει επιλεγεί να φαίνεται με ορατές και μη ορατές γραμμές.

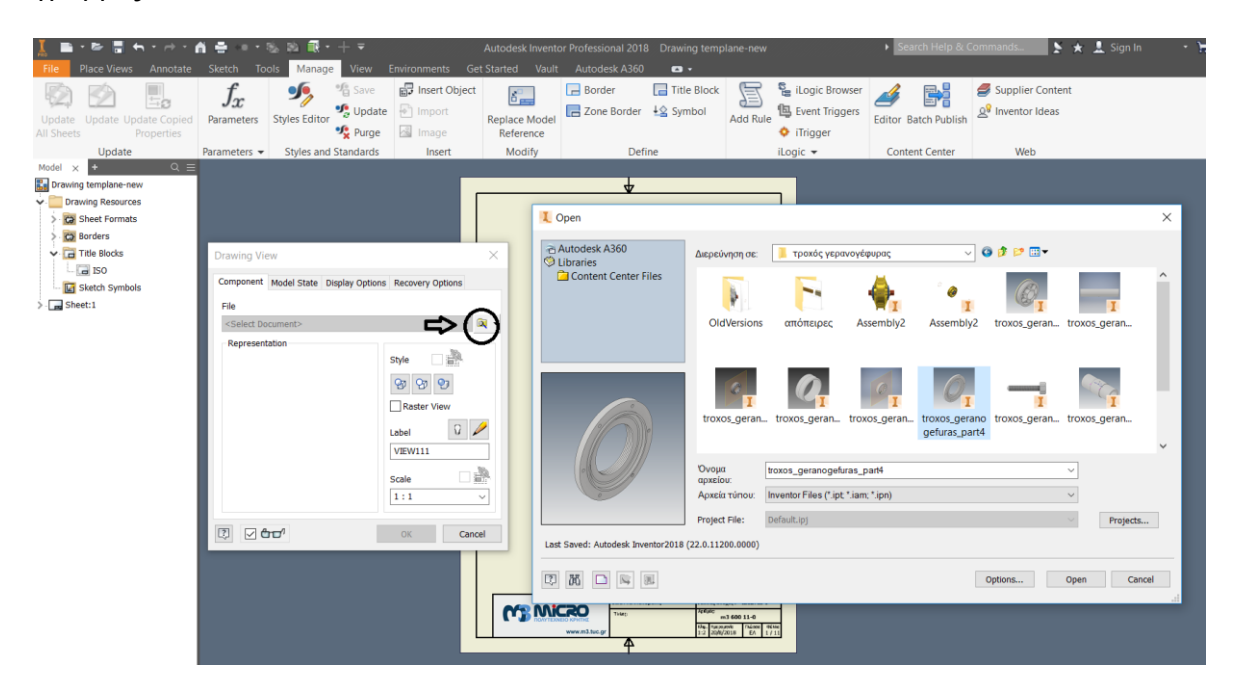

Σχήμα 2.3.7: Επιλογή αντικειμένου

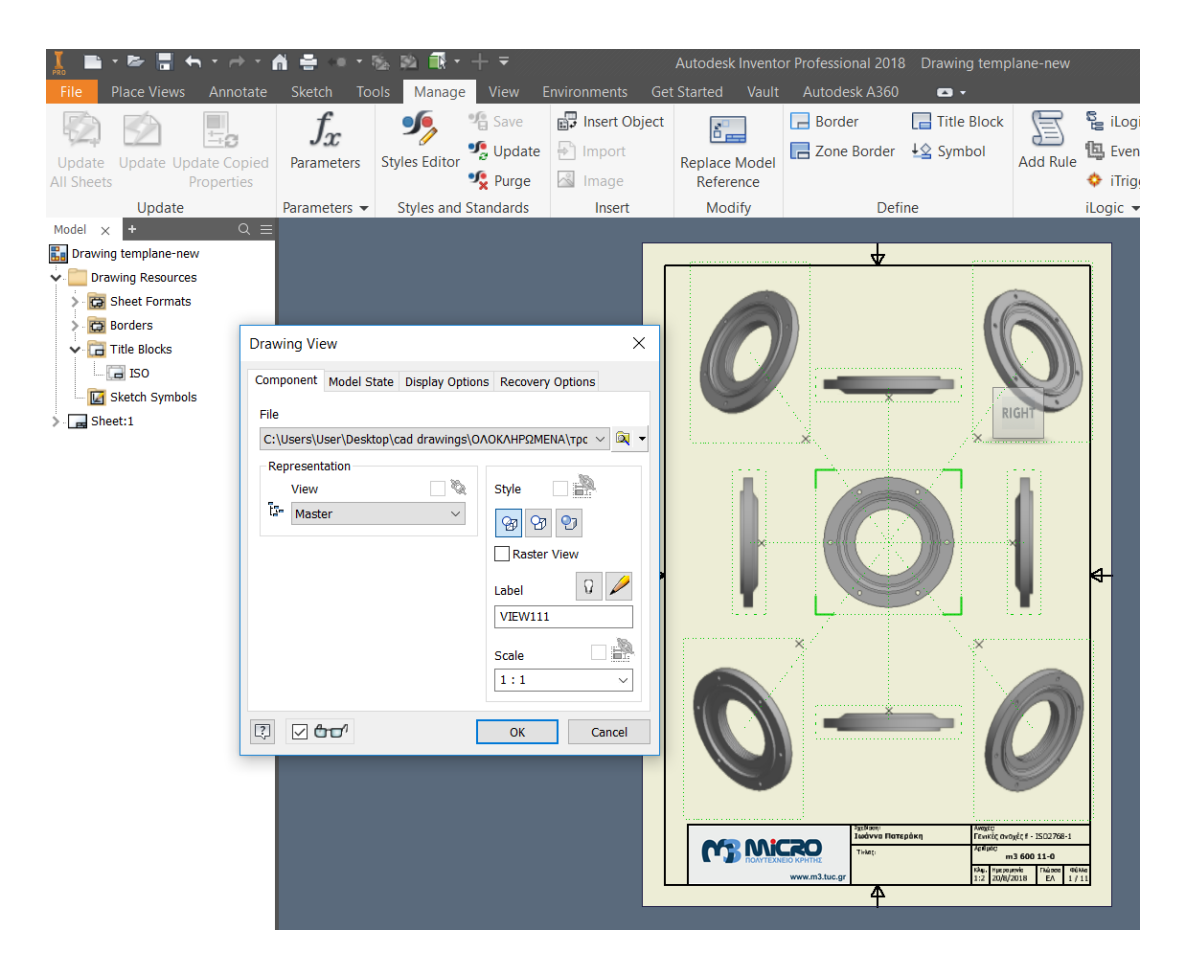

Σχήμα 2.3.8: Παράδειγμα όψεων – δυνατές επιλογές

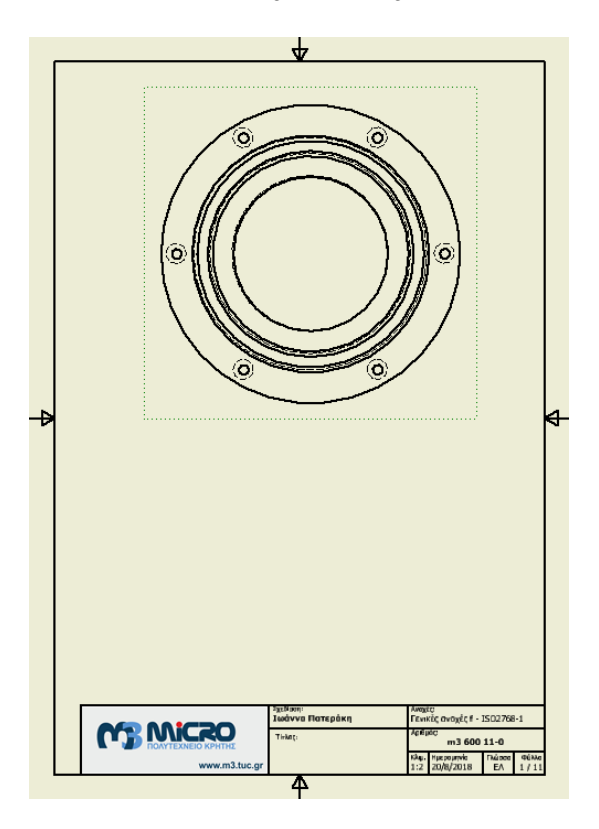

Σχήμα 2.3.9: Πρόοψη αντικειμένου

Το συγκεκριμένο σχέδιο για να είναι πλήρες χρειάζεται και μία τομή. Για τη δημιουργία τομών, λοιπόν, επιλέγεται η εντολή Place Views και στη συνέχεια η εντολή Section. Ο κέρσορας μετακινείται στο κέντρο του σχεδίου και παρατηρείται ότι σχηματίζονται διακεκομμένες γραμμές. Πάνω σε αυτές τις γραμμές οι οποίες υποδηλώνουν το κέντρο του σχήματος, σχεδιάζεται μία ευθεία γραμμή και στη συνέχεια επιλέγεται το Continue (σχήμα 2.3.10). Το αποτέλεσμα της τομής φαίνεται στο σχήμα 2.3.11.

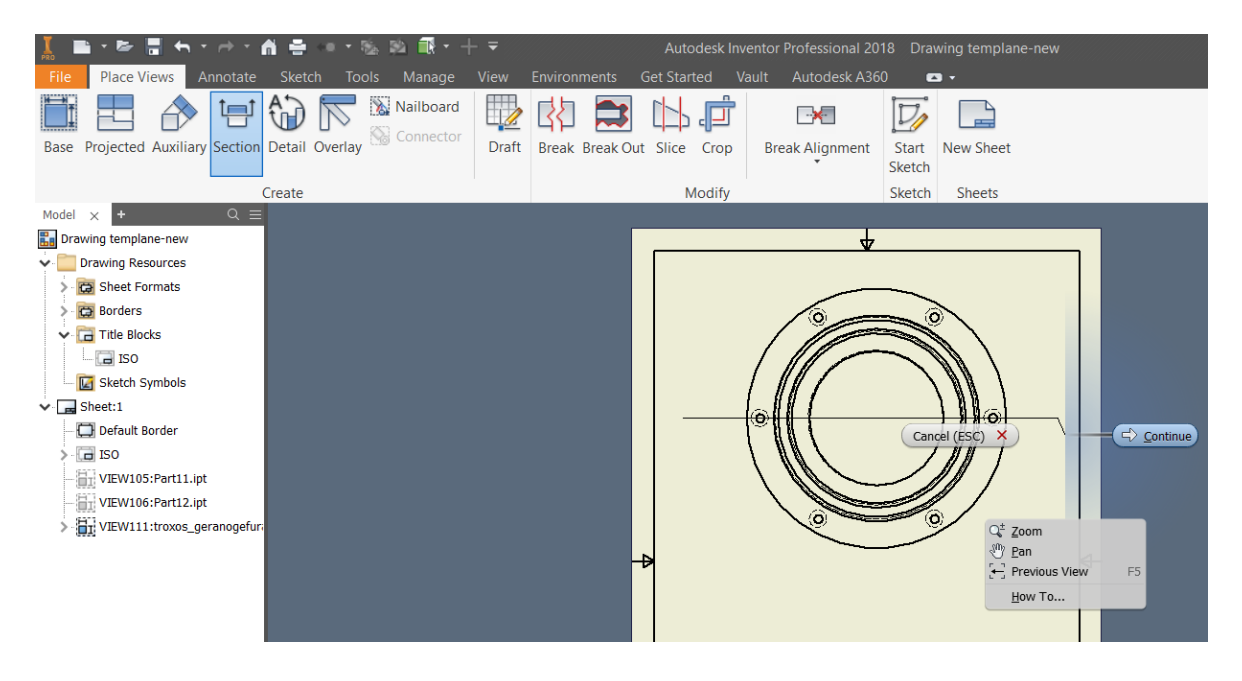

Σχήμα 2.3.10: Τομή αντικειμένου (Section view)

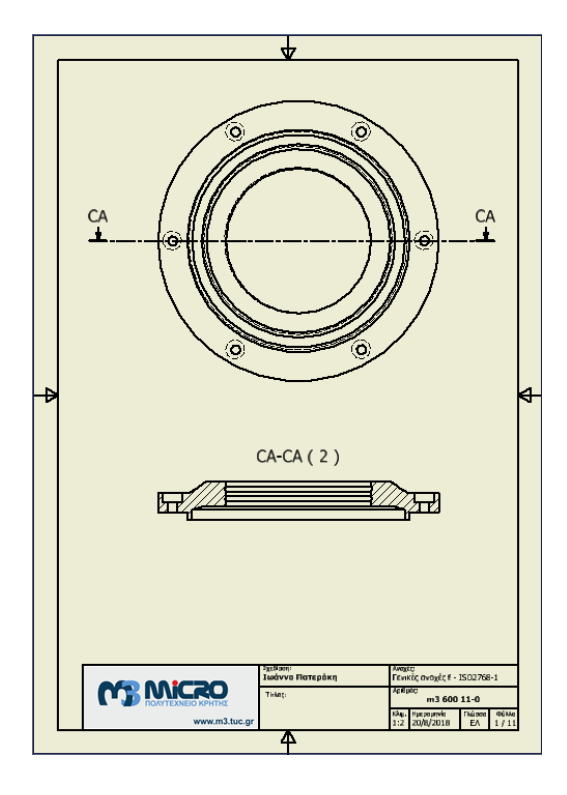

Σχήμα 2.3.11: Αποτέλεσμα μιας Section view

Το συγκεκριμένο σχέδιο, παρατηρείται ότι εμφανίζει πολύ λεπτομέρεια εσωτερικά στην τομή, γεγονός που θα δυσκόλευε την διαστασιολόγηση όλων αυτών των διαμορφώσεων. Στην περίπτωση αυτή είναι απαραίτητη η δημιουργία λεπτομέρειας. Για τη δημιουργία της

επιλέγεται η εντολή Place Views και στη συνέχεια η εντολή Detail. Ο κέρσορας τοποθετείται πάνω στο σημείο που χρειάζεται η δημιουργία λεπτομέρειας και κατασκευάζεται ένας κύκλος (σχήμα 2.3.12). Το αποτέλεσμα της λεπτομέρειας φαίνεται στο σχήμα 2.3.13.

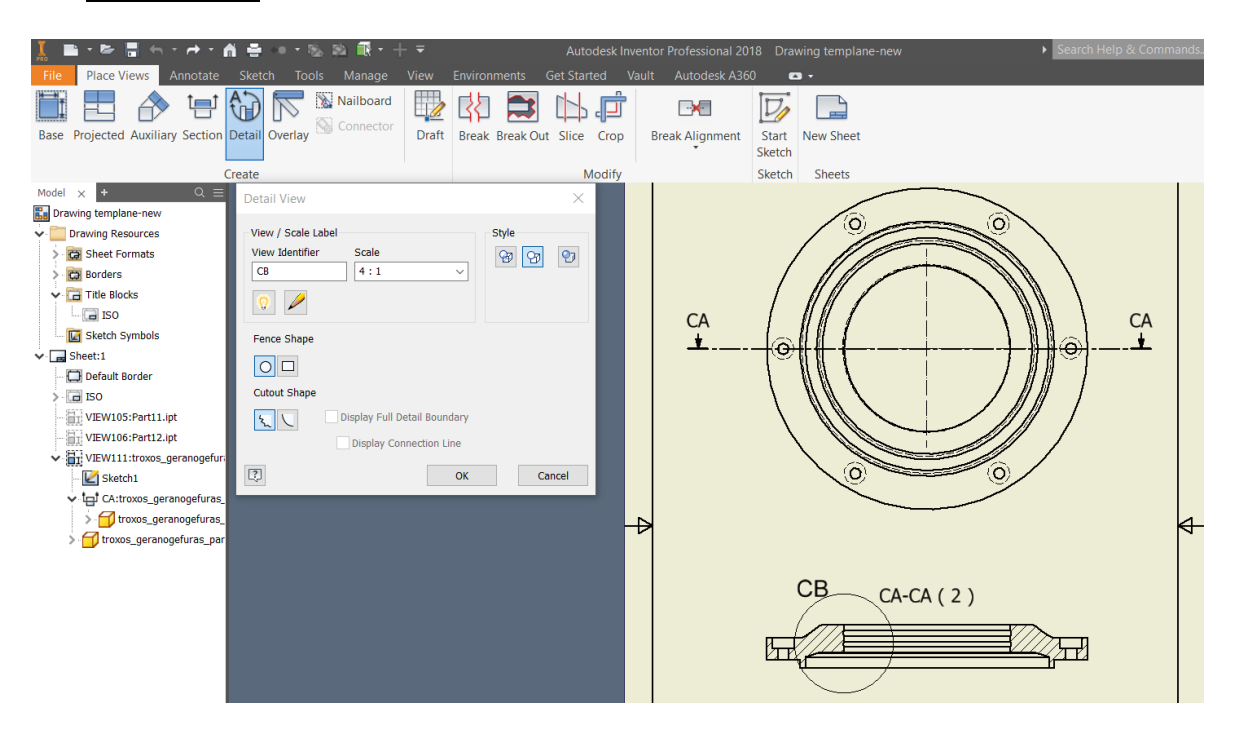

Σχήμα 2.3.12: Λεπτομέρεια (Detail view)

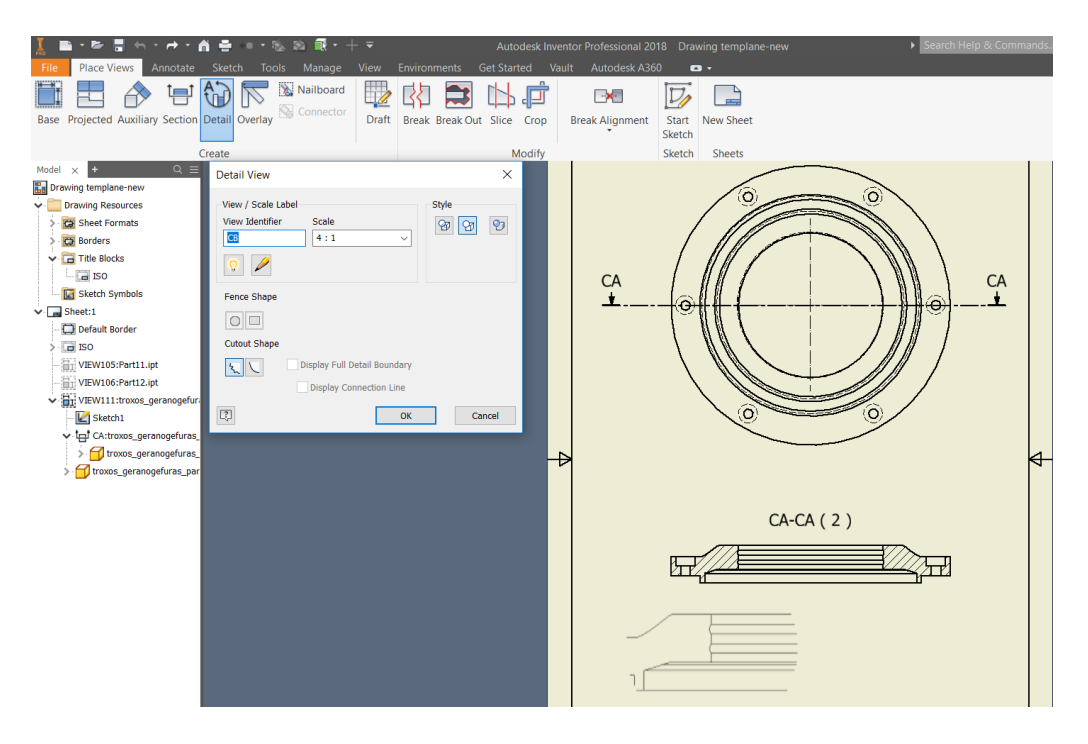

Σχήμα 2.3.13: Αποτέλεσμα μιας Detail view

Αφού κατασκευαστούν όλες οι απαραίτητες όψεις πολύ βασικό είναι να τοποθετηθούν όλες οι διαστάσεις με σωστό τρόπο. Για την τοποθέτηση των διαστάσεων, κάνοντας δεξί κλικ, εμφανίζεται μία σειρά από εντολές και γίνεται η επιλογή του General Dimensions (σχήμα 2.3.14). Στη συνέχεια, ο κέρσορας τοποθετείται πάνω στο κομμάτι που επιθυμείται

να διαστασιολογηθεί και επιλέγεται. Η διάσταση, όπως φαίνεται στο σχήμα 2.3.15 εμφανίζεται αυτόματα. Παράλληλα, εμφανίζεται ένα παράθυρο στο οποίο μπορεί να γίνει είτε η προσθήκη συμβόλων στις διαστάσεις είτε η προσθήκη μιας νέας τιμής που επιθυμείται να αναγράφετε πάνω στη διάσταση.

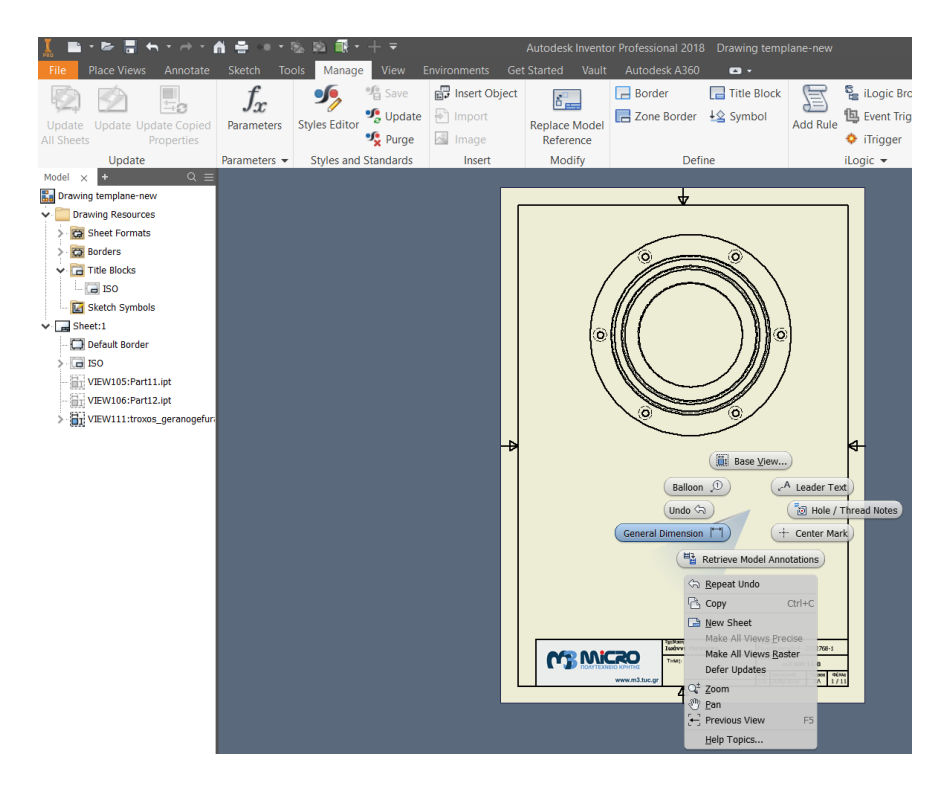

Σχήμα 2.3.14: Διαστάσεις

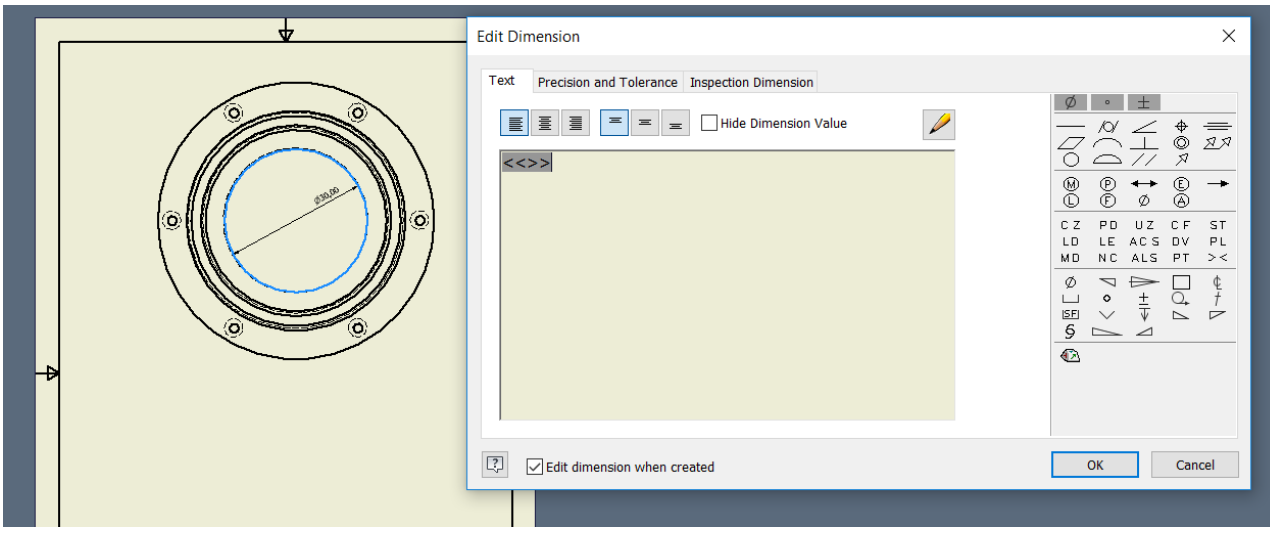

Σχήμα 2.3.15: Τοποθέτηση Διαστάσεων

Επιπροσθέτως, πολύ βασικό σε ένα σχέδιο είναι να τοποθετηθούν οι αξονικές γραμμές. Για τη δημιουργία των γραμμών αυτών επιλέγεται η εντολή Annotate και στη συνέχεια επιλέγεται μία από τις τέσσερις επιλογές που φαίνονται στο σχήμα 2.3.16.

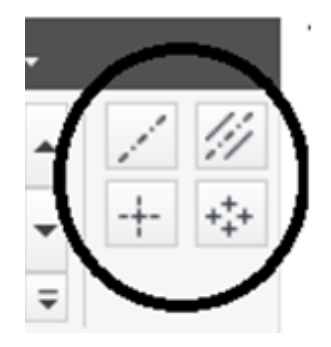

Σχήμα 2.3.16: Αξονικές γραμμές

Με αυτόν τον τρόπο πραγματοποιείται η τοποθέτηση όλων των απαραίτητων διαστάσεων και το ολοκληρωμένο κατασκευαστικό σχέδιο του παραδείγματός φαίνεται στο σχήμα 2.3.17.

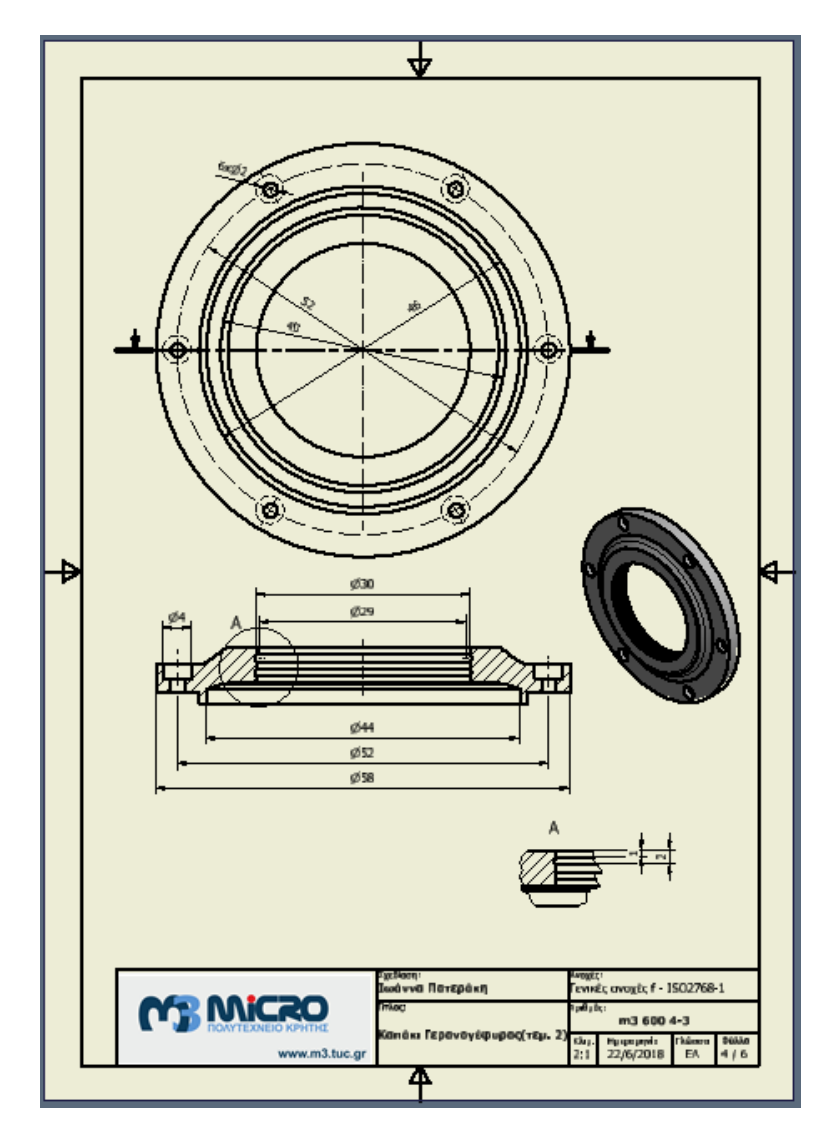

Σχήμα 2.3.17: Κατασκευαστικό σχέδιο

## **3. ANIMATION & AYTODESK INVENTOR**

Το λογισμό Inventor της Autodesk προσφέρει, επίσης, τη δυνατότητα δημιουργίας Animation, τα οποία αποτελούν video-απεικονίσεις των τρισδιάστατων μοντελοποιήσεων αποσκοπώντας στην καλύτερη κατανόηση του τρόπου συναρμολόγησης των εξαρτημάτων. Στο παρόν κεφάλαιο θα αναλυθούν όλα τα απαραίτητα βήματα για την σωστή δημιουργία ενός Animation. Αρχικά, θα παρουσιαστεί ο τρόπος με τον οποίο χρωματίζονται τα επιμέρους τεμάχια μιας συναρμολόγησης, διότι ο χρωματισμός είναι απαραίτητος για τη δημιουργία ενός εντυπωσιακού video. Στη συνέχεια, θα περιγραφούν όλα τα βήματα για τη δημιουργία ενός animation, καθώς και κάποιες λεπτομέρειες που θα βοηθήσουν στην ευκολότερη διεκπεραίωσή του. Τέλος, θα αναφερθούν οι δύο δυνατές επιλογές αναπαραγωγής του video και ο τρόπος αποθήκευσης ώστε να επιτευχθεί η καλύτερη δυνατή ανάλυση. Για την καλύτερη κατανόηση θα χρησιμοποιηθεί το παράδειγμα μιας συγκεκριμένης συναρμολόγησης.

#### **3.1 Χρωματισμός τεμαχίων**

Πολύ σημαντικό για τη σωστή δημιουργία ενός Animation είναι η τοποθέτηση χρώματος στα επιμέρους parts, ώστε να ξεχωρίζουν μεταξύ τους και το αποτέλεσμα να είναι καλύτερο. Για την ευκολότερη κατανόηση της διαδικασίας χρησιμοποιείται το παράδειγμά του τροχού συρματόσχοινου. Επιλέγεται το συναρμολογούμενο στερεό και στη συνέχεια η εμφάνιση του σχήματος 3.1.1 γίνεται μέσω του Appearance από την καρτέλα File. Στην οθόνη του υπολογιστή εμφανίζεται το παράθυρο για την επιλογή των χρωμάτων και γίνεται αρχικά η επιλογή του Part που επιθυμείται να χρωματιστεί και στη συνέχεια η επιλογή του κατάλληλου χρώματος. Η επιλογή γίνεται όπως φαίνεται στο σχήμα 3.1.1 και η αποθήκευση του χρώματος γίνεται όπως το σχήμα 3.1.2, πατώντας πάνω το βελάκι.

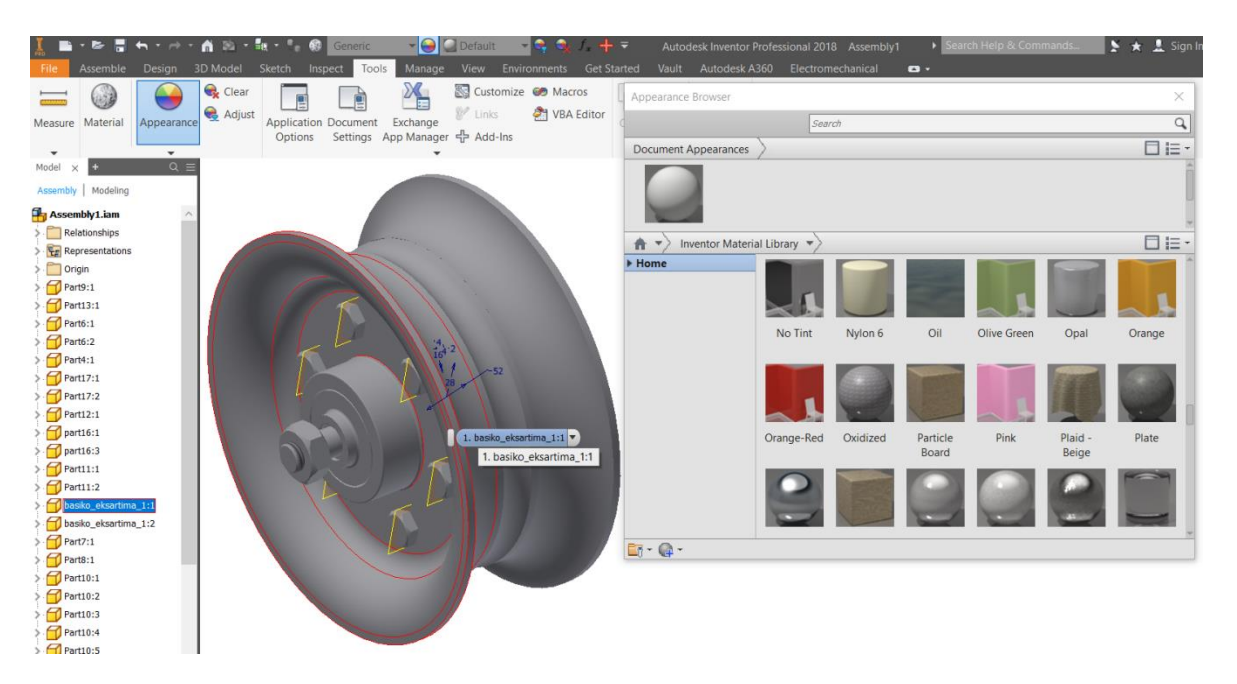

Σχήμα 3.1.1: Επιλογή τεμαχίου

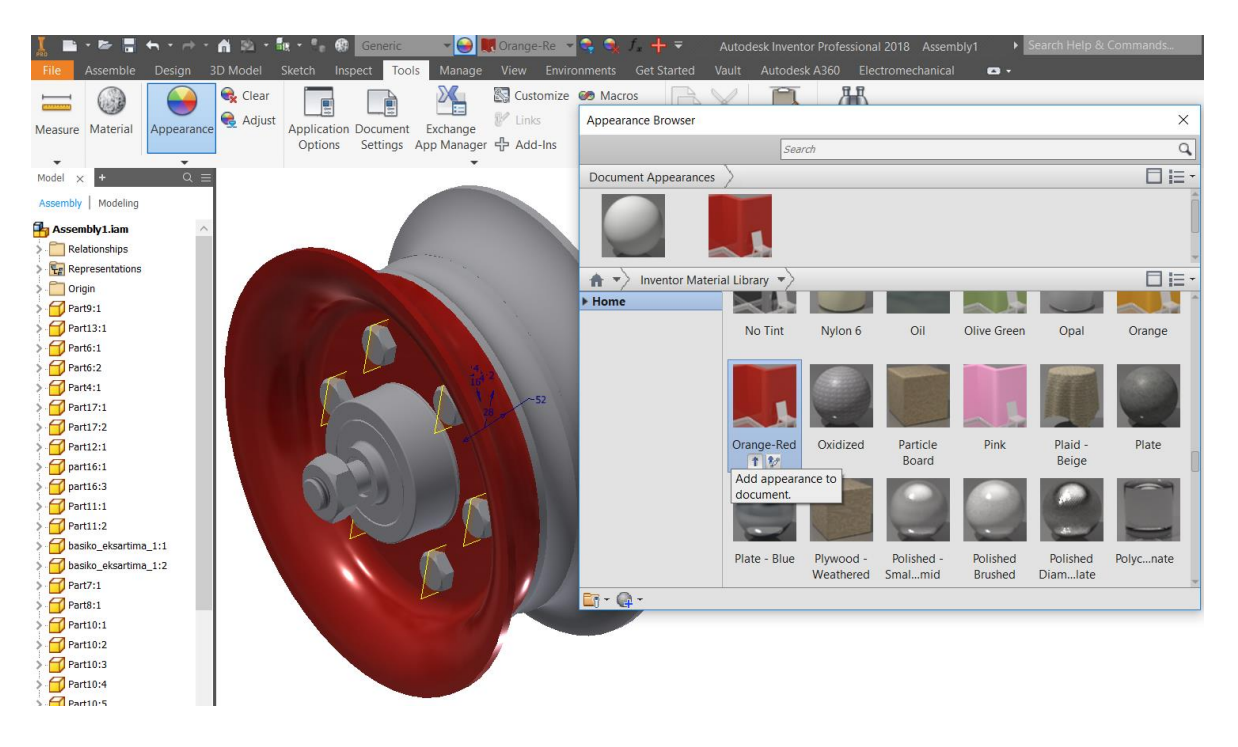

Σχήμα 3.1.2: Επιλογή χρώματος τεμαχίου

Αν επιθυμείται η αλλαγή της απόχρωσης, επιλέγεται το edit και εμφανίζεται το παράθυρο του σχήματος 3.1.3. Ο κέρσορας τοποθετείται πάνω στο Color και αφού επιλεγεί, εμφανίζεται ο χρωματικός πίνακας. Στον χρωματικό πίνακα μπορεί να γίνει επιλογή διαφορετικού χρώματος από το ήδη υπάρχον. Χρωματίζονται όλα τα τεμάχια που είναι ορατά και επιλέγεται ΟΚ.

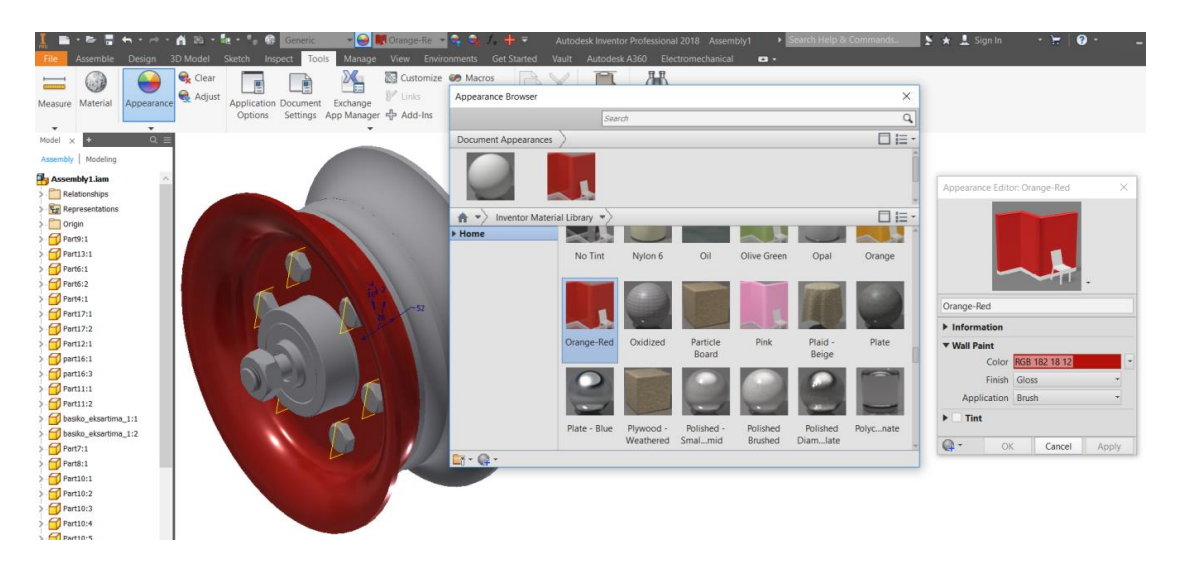

Σχήμα 3.1.3: Τροποποίηση χρώματος τεμαχίου

Παρατηρείται ότι δεν είναι εύκολος ο χρωματισμός των τεμαχίων που βρίσκονται εσωτερικά και δεν φαίνονται. Με σκοπό τον χρωματισμό όλων των επιμέρους τεμαχίων πρέπει να γίνουν αόρατα τα εξωτερικά parts. Kάνοντας δεξί κλικ εμφανίζεται μία σειρά από επιλογές και επιλέγεται το enable, όπως φαίνεται στο σχήμα 3.1.4. Το αποτέλεσμα φαίνεται στο σχήμα 3.1.5.

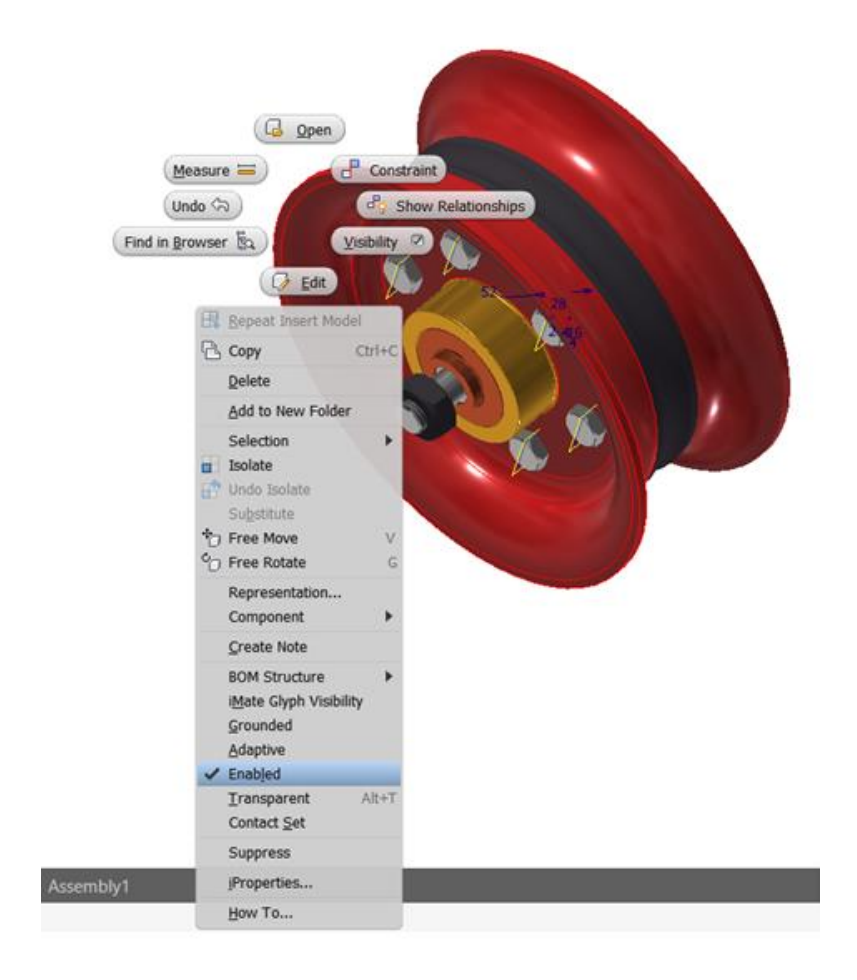

Σχήμα 3.1.4: Enable τεμαχίου

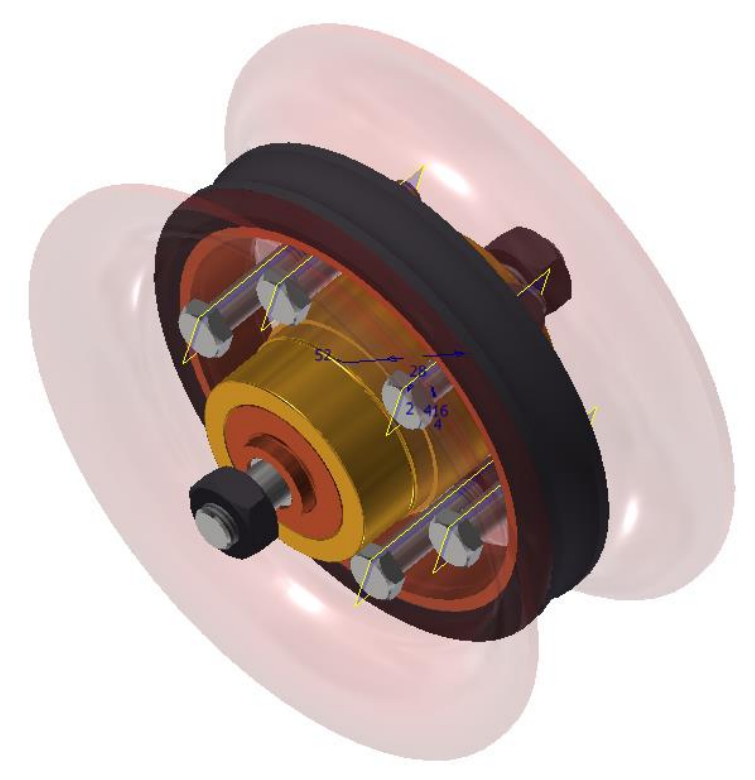

Σχήμα 3.1.5: Αποτέλεσμα enable

Με αυτόν τον τρόπο χρωματίζονται όλα τα parts και η τελική συναρμολόγηση φαίνεται στο σχήμα 3.1.6.

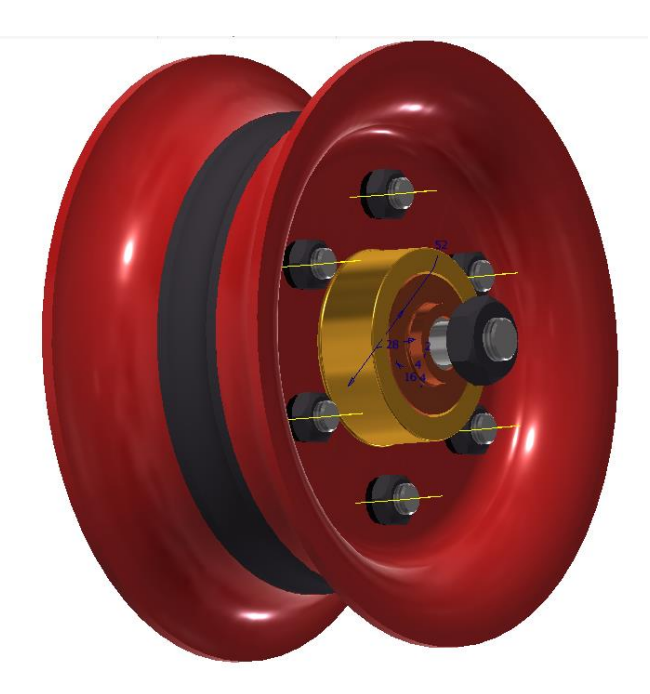

Σχήμα 3.1.6: Τελικός χρωματισμός

# **3.2 Δημιουργία Animation**

Για τη δημιουργία ενός animation επιλέγεται File, New, Presentation, όπως το σχήμα 3.2.1. Το πρόγραμμα μεταφέρεται αυτόματα σε ένα αρχείο κατάλληλο για τη δημιουργία του animation.

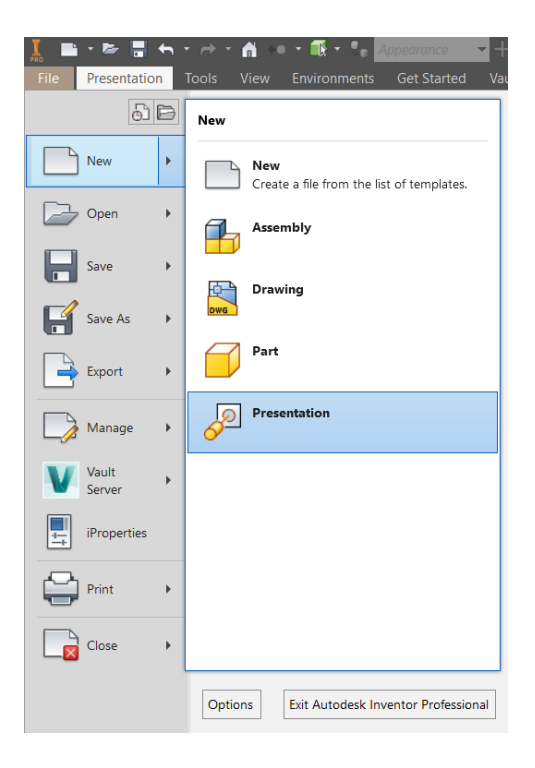

Σχήμα 3.2.1: Presentation file

Πριν την μεταφορά όμως, πρέπει να επιλεγεί το συναρμολογούμενο στερεό του οποίου θα κατασκευαστεί η ταινία (video), όπως φαίνεται στο σχήμα 3.2.2.

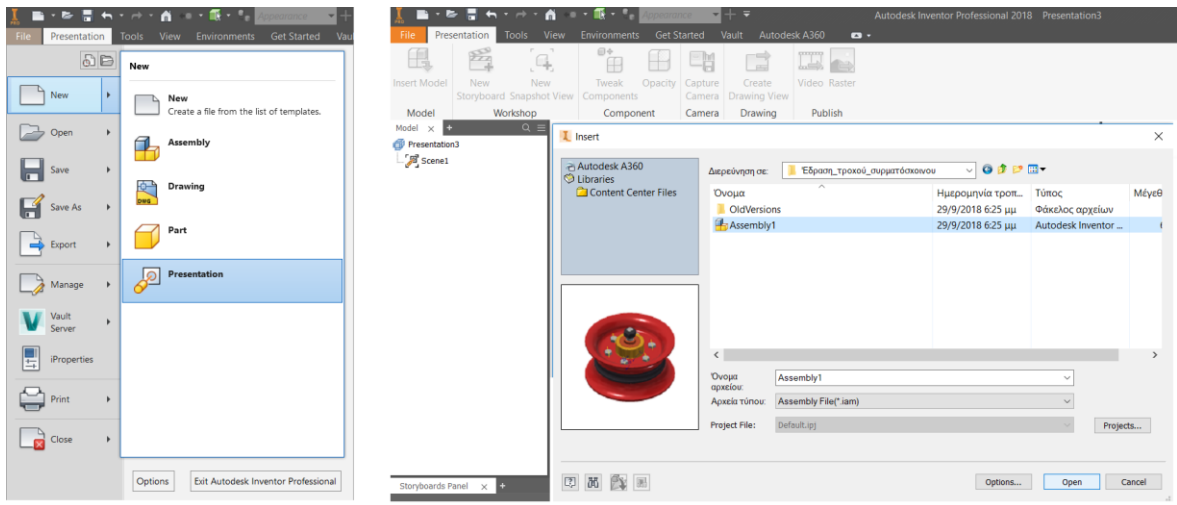

Σχήμα 3.2.2: Επιλογή συναρμολόγησης

Το αρχείο που επιθυμείται φαίνεται τώρα στο αρχείο (σχήμα 3.2.3). Για τη δημιουργία του animation ακολουθούνται τα παρακάτω πολύ βασικά βήματα.

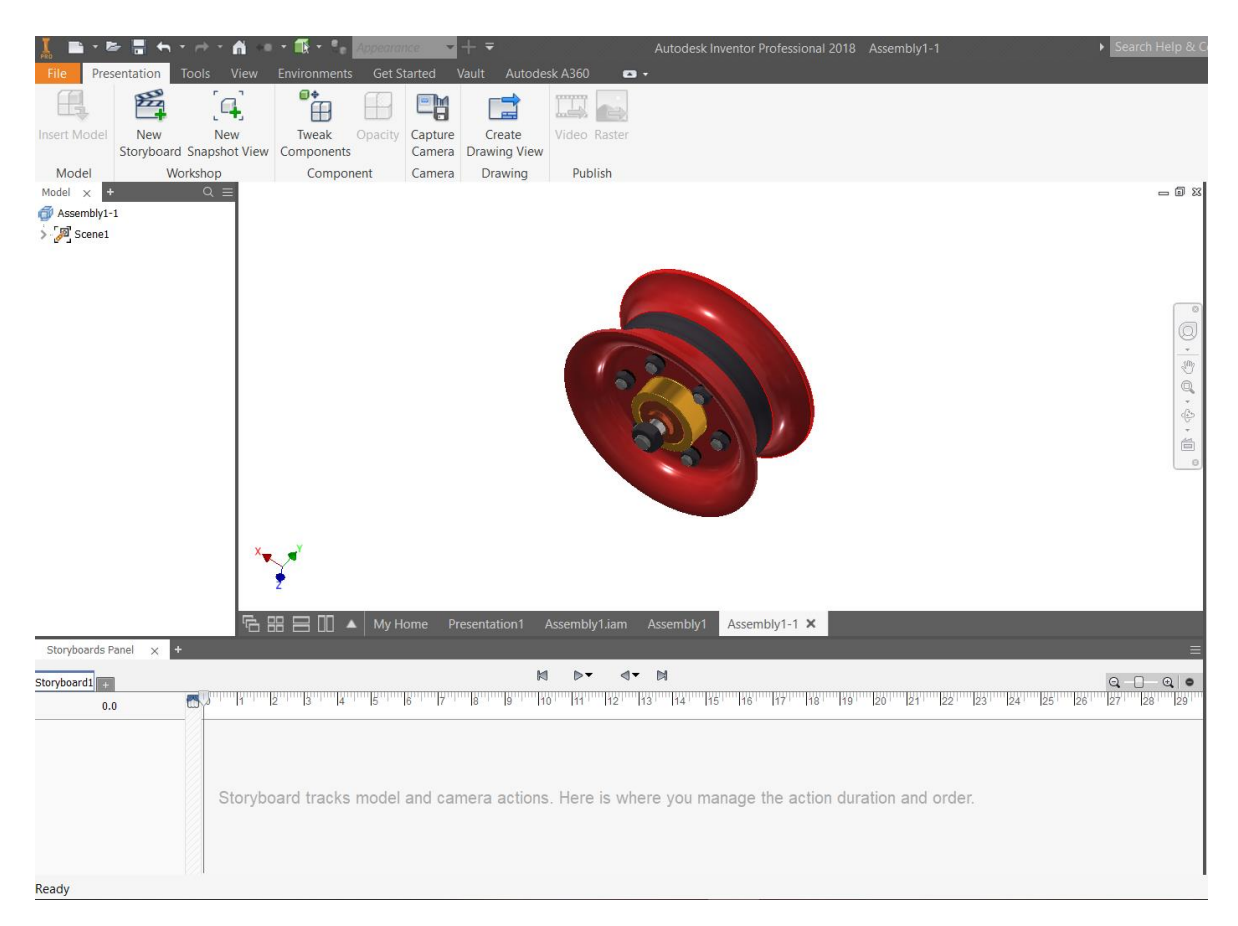

Σχήμα 3.2.3: Presentation Window

Στο σχήμα 3.2.4 φαίνεται το storyboard track που αποτελεί το χώρο μέσα στον οποίο θα φανούν όλες οι εντολές για την αναπαραγωγή της ταινίας.

| Storyboards Panel $\times$ |                                                                                                    |                               |
|----------------------------|----------------------------------------------------------------------------------------------------|-------------------------------|
| storyboard1                | $\triangleright$ $\cdot$ $\cdot$ $\cdot$ $\blacksquare$<br>м                                        | $\circ$ $\circ$<br>$Q - \Box$ |
| 0.0                        | 18 29 29 20 21 22 23 24 25 26 27 28 29                                                              |                               |
|                            | Storyboard tracks model and camera actions. Here is where you manage the action duration and order. |                               |

Σχήμα 3.2.4: Storyboard track

Το πρώτο βήμα είναι να μετακινηθεί το βελάκι, που δείχνει το στιγμιότυπο της ταινίας, στο σημείο που φαίνεται στο σχήμα 3.2.4. Αφού μετακινηθεί σε αυτό το σημείο, το στερεό τοποθετείτε σε ένα σημείο στο χώρο το οποίο θα αποτελέσει σημείο εκκίνησης του video. Στη συνέχεια, Επιλέγεται από το Presentation η εντολή Capture Camera, όπως φαίνεται στο σχήμα 3.2.5. Με αυτόν τον τρόπο φωτογραφίζεται το στιγμιότυπο που επιθυμείται την κατάλληλη χρονική στιγμή. Το δεύτερο βήμα είναι να προχωρήσει το βελάκι μερικά δευτερόλεπτα και να αλλαχθεί ο τρόπος εμφάνισης του στερεού στο χώρο. Επιλέγεται και σε αυτή την περίπτωση capture camera για να "κρατηθεί" το νέο στιγμιότυπο και όπως φαίνεται στο σχήμα 3.2.5, η χρονική διάρκεια χρωματίστηκε με μπλε χρώμα και περιέχει ένα σύμβολο κάμερας. Αυτό δηλώνει ότι το στερεό ήταν σε μία θέση Α (πρώτο στιγμιότυπο) σε χρόνο t=0 και σε χρόνο t=2 μετακινήθηκε σε μία θέση Β (δεύτερο στιγμιότυπο), επομένως μέσα σε δύο δευτερόλεπτα το στερεό πρέπει να έχει πάει στη θέση Β. Αυτό που χρειάζεται προσοχή σε αυτό το σημείο είναι ο χρόνος της εκάστοτε κίνησης ώστε το αποτέλεσμα να είναι καθαρά ορατό.

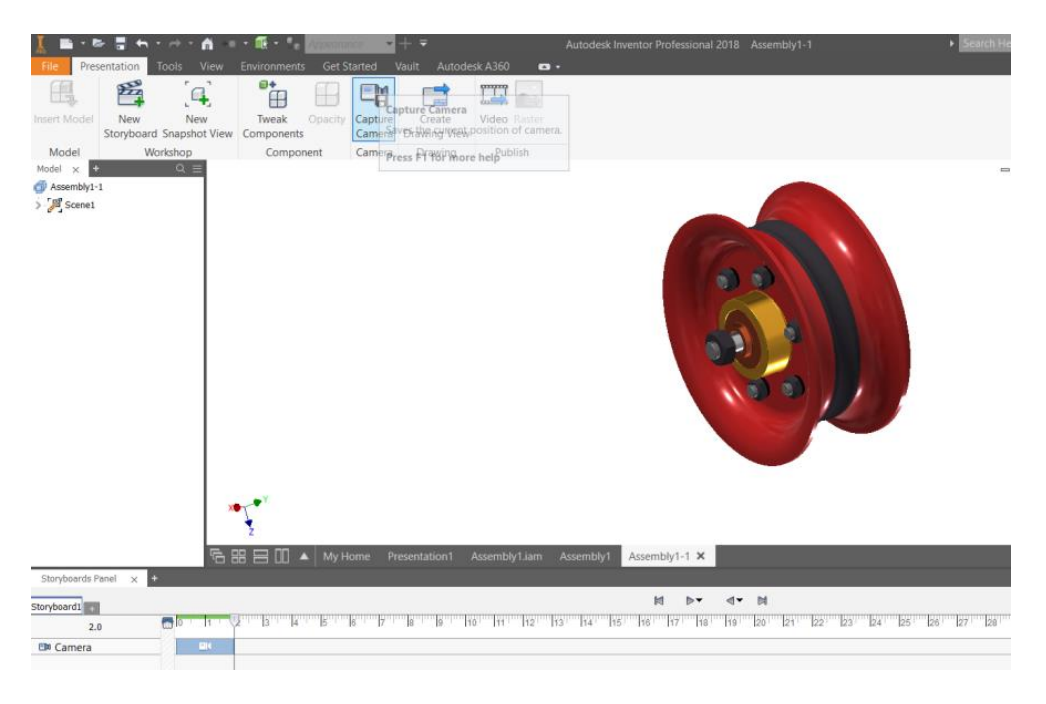

### Σχήμα 3.2.5: Capture Camera

Το τρίτο βήμα είναι να μετακινηθούν τα parts της συναρμολόγηση. Για να επιτευχθεί αυτό κάνοντας δεξί κλικ, εμφανίζεται μία σειρά από εντολές όπου επιλέγεται το tweak components, όπως το σχήμα 3.2.6. Στη συνέχεια εμφανίζονται όλες οι δυνατές επιλογές του tweak component (σχήμα 3.2.7). Επιλέγεται το Part που επιθυμείτε (στο συγκεκριμένο παράδειγμα είναι ένας κοχλίας) και αν πατηθεί η επιλογή Move, εμφανίζονται βελάκια πάνω στο τεμάχιο. Η μετακίνηση μπορεί να γίνει στον x, y, z άξονα πατώντας το κατάλληλο βελάκι. Η κίνηση αυτή μπορεί να επιτευχθεί είτε δίνοντας σέρνοντας χειροκίνητα στο επιθυμητό σημείο. Ιδιαίτερη προσοχή πρέπει να δοθεί στην κατεύθυνση που έχει το βέλος, εάν είναι αντίθετη από τη φορά της κίνησης τοποθετείται αρνητική τιμή (σχήμα 3.2.8), διαφορετικά θετική. Αφού οριστεί η κατάλληλη τιμή, επιλέγεται το ΟΚ και το αποτέλεσμα φαίνεται στο Storyboard (σχήμα 3.2.9).

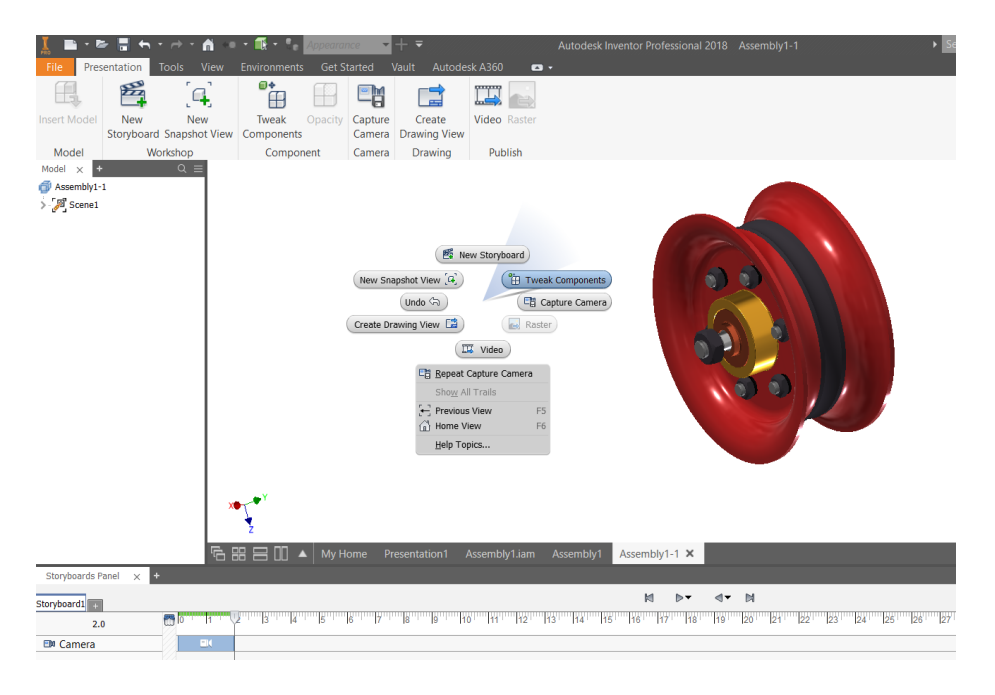

Σχήμα 3.2.6: Tweak Components

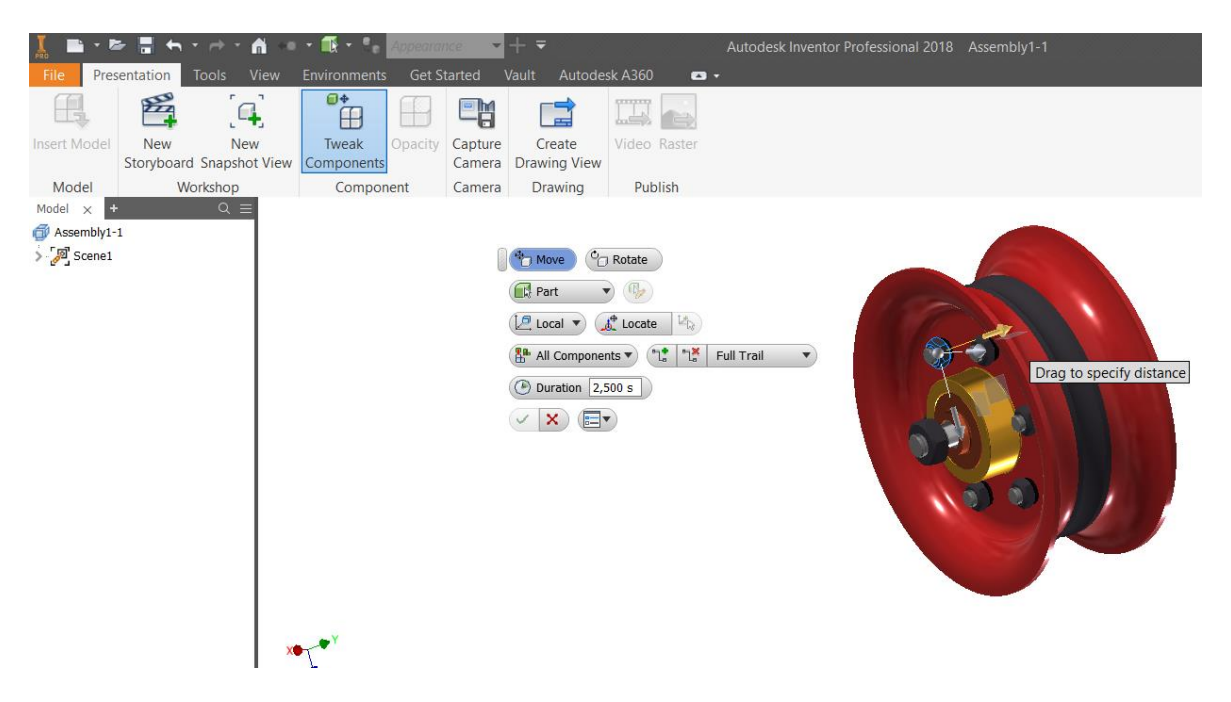

Σχήμα 3.2.7: Επιλογή part για μετακίνηση

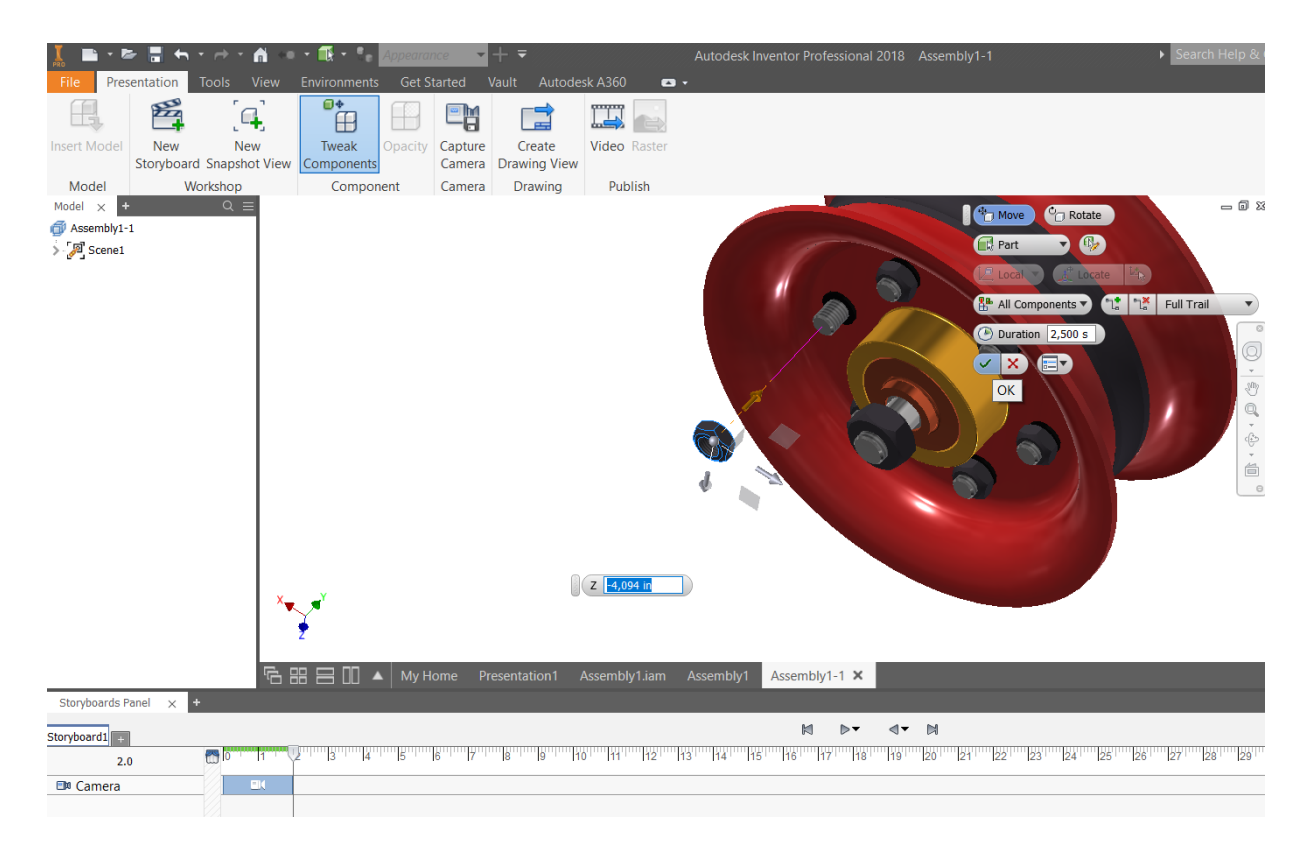

# Σχήμα 3.2.8: Μετακίνηση part

| Storyboards Panel<br>$\times$ | $+$                           |   |   |  |
|-------------------------------|-------------------------------|---|---|--|
| toryboard1                    |                               |   |   |  |
| 4.5                           | $\blacksquare$ $\blacksquare$ |   |   |  |
| EDO Camera                    |                               | Щ |   |  |
| <b>Components</b>             |                               |   |   |  |
| paksimadi15:4                 |                               |   | 中 |  |
|                               |                               |   |   |  |
|                               |                               |   |   |  |
|                               |                               |   |   |  |

Σχήμα 3.2.9: Αποτέλεσμα στο Storyboard

Ο κοχλίας του παραδείγματος θα πρέπει την ώρα που βγαίνει από την βίδα να ξεβιδώνει. Κάνοντας δεξί κλικ εμφανίζεται μία σειρά από επιλογές όπου επιλέγεται το tweak components και στη συνέχεια rotation. Παρατηρείται, ότι μπορεί να πραγματοποιηθεί περιστροφή στους τρεις άξονες, αλλά επιλέγεται ο κατάλληλος για το αντικείμενο. Πολύ σημαντικό είναι να του δοθούν οι κατάλληλες στροφές και η σωστή φορά. Στο παράδειγμά του σχήματος 3.2.10, έχει δοθεί η τιμή -1800 για να δημιουργηθεί μία δεξιόστροφη κίνηση, διαφορετικά η κίνηση θα ήταν αριστερόστροφη με μία θετική τιμή. Το αποτέλεσμα φαίνεται επίσης στο Storyboard (σχήμα 3.2.11).
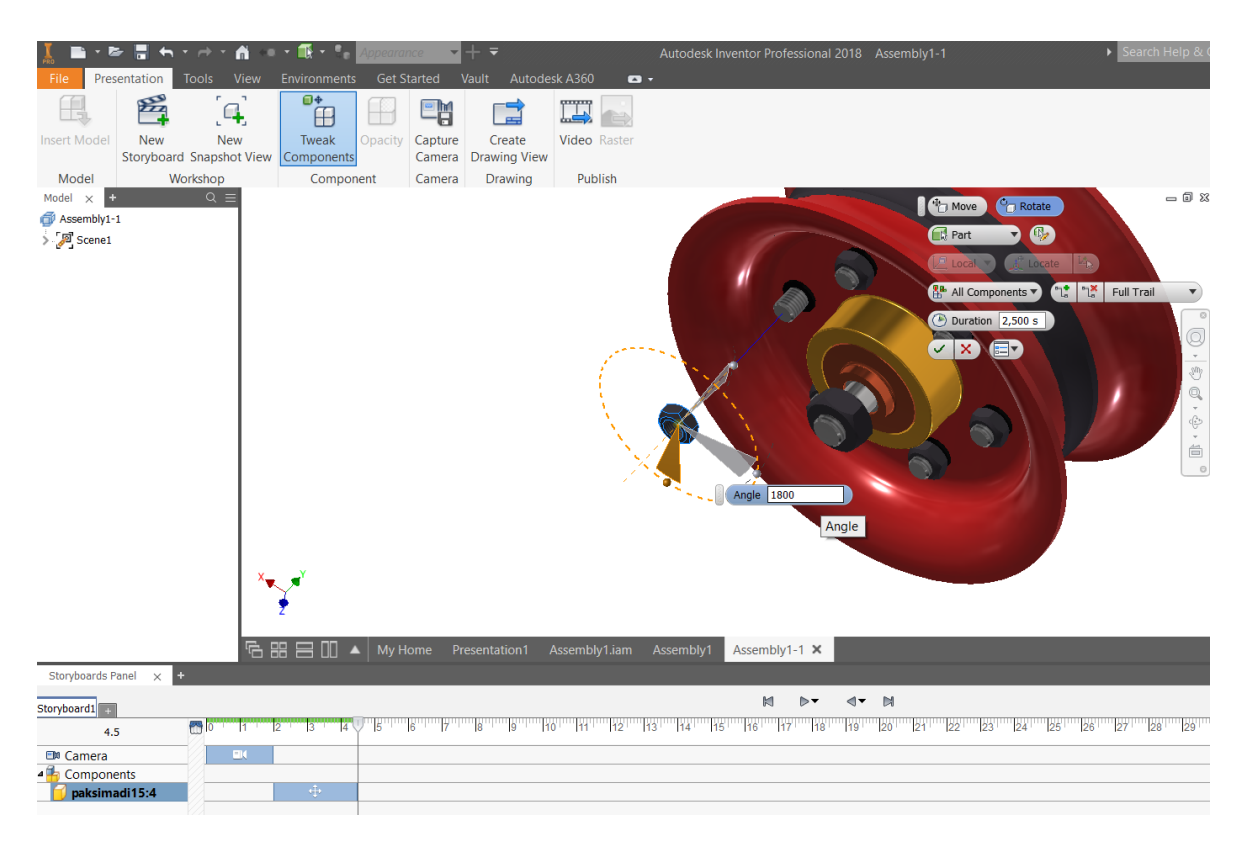

Σχήμα 3.2.10: Περιστροφή του part

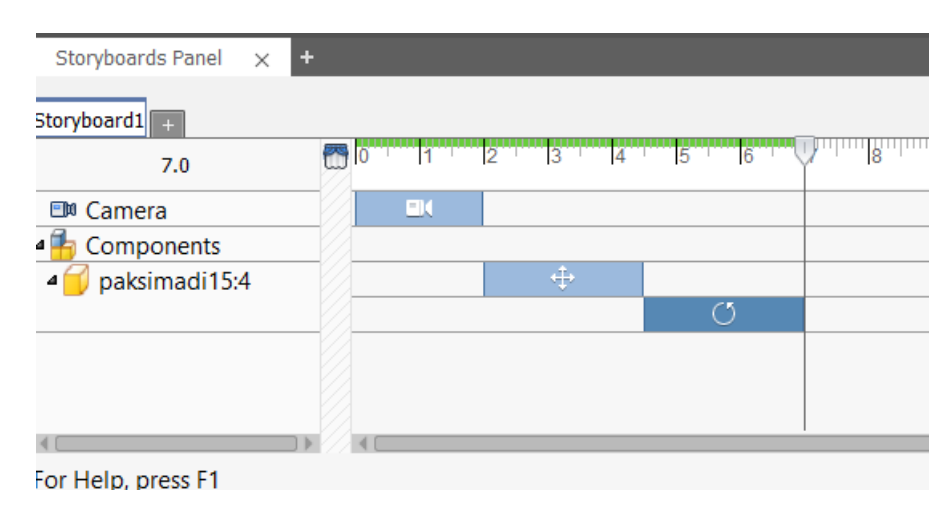

Σχήμα 3.2.11: Αποτέλεσμα στο Storyboard

Ο κοχλίας έχει πλέον φύγει από την συναρμολόγηση (σχήμα 3.2.12). Αν κάτι δεν έχει δηλωθεί σωστά μπορεί να τροποποιηθεί στο Storyboard. Ο κέρσορας τοποθετείται πάνω στην μπλε ταινία του tweak, όπου κάνοντας δεξί κλικ εμφανίζεται μία σειρά επιλογών που επιτρέπει είτε την τροποποίηση του χρόνο (edit time) είτε του tweak (edit tweak), όπως φαίνεται στο σχήμα 3.2.12. Όλη η παραπάνω διαδικασία ακολουθείτε και για τους υπόλοιπους πέντε κοχλίες. Για να την απαλοιφή των γραμμών επιλέγεται δεξί κλικ και hide trail segment και στη συνέχεια current (σχήμα 3.2.13 α). Το αποτέλεσμα φαίνεται στο σχήμα 3.2.13 β.

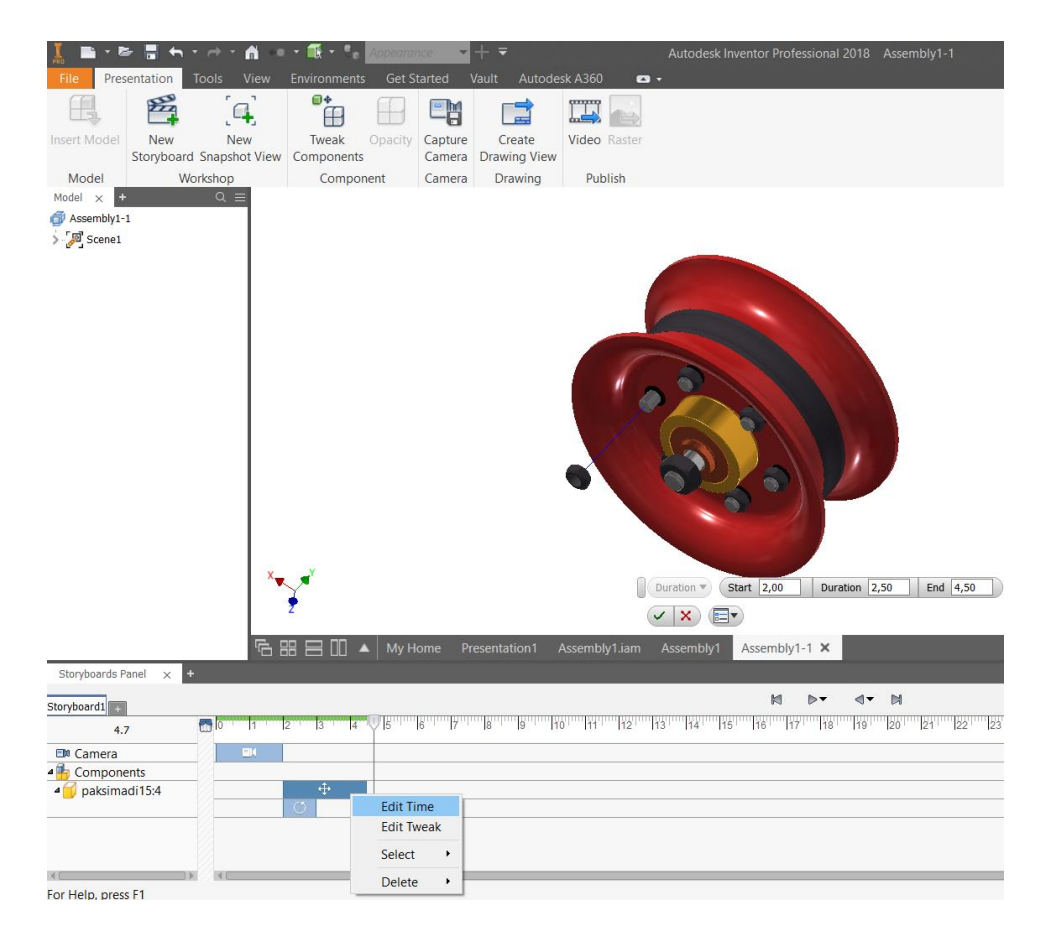

Σχήμα 3.2.12: Τροποποίηση χρόνου ή μετακινήσεων

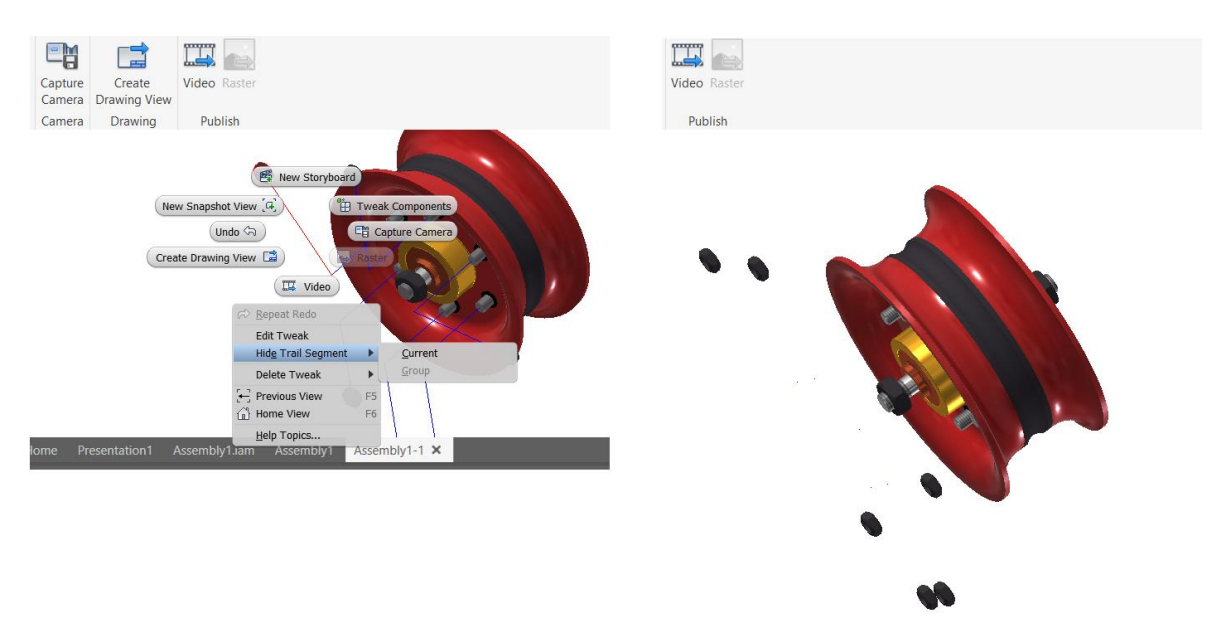

Σχήμα 3.2.13: α) Τρόπος αφαίρεσης γραμμών ένωσης β) Αποτέλεσμα

Η διαδικασία αυτή επαναλαμβάνεται για όλα τα επιμέρους τεμάχια. Το τελικό storyboard για το παράδειγμά φαίνεται στο σχήμα 3.2.14. Παρατηρείται ότι στα αριστερά φαίνονται όλα τα τεμάχια και δεξιά όλες οι εντολές με τις χρονικές τους διάρκειες. Επίσης φαίνονται και τα στιγμιότυπα της κάμερας και ο χρόνος που απαιτείται για να μετακινηθεί το στερεό από ένα σημείο σε ένα άλλο. Μέσα στο storyboard μπορούν να πραγματοποιηθούν πλήθος τροποποιήσεων.

|                   | Storyboards Panel x |                         |       |                      |                        |    |     |                 |                 |             |              |                           |    |                       |    |        |                   |             |                 |        |                        |                               | $\equiv$                      |
|-------------------|---------------------|-------------------------|-------|----------------------|------------------------|----|-----|-----------------|-----------------|-------------|--------------|---------------------------|----|-----------------------|----|--------|-------------------|-------------|-----------------|--------|------------------------|-------------------------------|-------------------------------|
|                   | Storyboard1         |                         |       |                      |                        |    |     |                 |                 | $\boxtimes$ | $D - 4 - 11$ |                           |    |                       |    |        |                   |             |                 |        |                        |                               |                               |
|                   |                     | <b>6V 11 21</b>         | 73.77 | <b>TALLE</b><br>7577 | T                      | 77 | Tgʻ | 10 <sup>1</sup> | 12<br><b>TH</b> | 13''''14''  | 15<br>16     | 17 <sup>1</sup>           | 18 | 19<br>20 <sup>1</sup> | 21 | $22^+$ | $23'$ $24'$ $25'$ | $26'$ $27'$ | 28 <sup>1</sup> |        | 29 30 31 32 33 34      | $Q - \Box$<br>35 <sup>1</sup> | $-Q$   0<br>$\overline{B}$    |
|                   | 0.0                 |                         |       |                      |                        |    |     |                 |                 |             |              |                           |    |                       |    |        |                   |             |                 |        |                        |                               |                               |
| <b>EDI</b> Camera |                     | <b>COL</b>              |       |                      | <b>EX</b>              |    |     | $\Box$          |                 | $\Box$      |              | $\Box$                    |    |                       |    | $-14$  |                   |             |                 |        |                        |                               | $\widehat{\phantom{a}}$       |
| Components        |                     |                         |       |                      |                        |    |     |                 |                 |             |              |                           |    |                       |    |        |                   |             |                 |        |                        |                               |                               |
| $\mathbf{P}$      | paksimadi15:4       |                         |       | m.                   |                        |    |     |                 |                 |             |              |                           |    |                       |    |        |                   |             |                 |        |                        |                               |                               |
| $\mathbf{P}$      | paksimadi15:3       |                         |       | i                    |                        |    |     |                 |                 |             |              |                           |    |                       |    |        |                   |             |                 |        |                        |                               |                               |
| $\triangleright$  | paksimadi15:5       |                         |       |                      |                        |    |     |                 |                 |             |              |                           |    |                       |    |        |                   |             |                 |        |                        |                               |                               |
| $\mathbf{P}$      | paksimadi15:1       |                         |       |                      |                        |    |     |                 |                 |             |              |                           |    |                       |    |        |                   |             |                 |        |                        |                               |                               |
| $\mathbf{P}$      | paksimadi15:2       |                         |       | $\mathbb{R}^n$       |                        |    |     |                 |                 |             |              |                           |    |                       |    |        |                   |             |                 |        |                        |                               |                               |
| $\overline{D}$    | paksimadi15:6       |                         |       | Ŧ.                   |                        |    |     |                 |                 |             |              |                           |    |                       |    |        |                   |             |                 |        |                        |                               |                               |
| $\overline{b}$    | paksimadi5:2        |                         |       |                      |                        |    | m.  |                 |                 |             |              |                           |    |                       |    |        |                   |             |                 |        |                        |                               |                               |
| $\mathbf{D}$      | Part10:1            |                         |       |                      |                        |    |     |                 |                 |             |              | 픞                         |    |                       |    |        |                   |             |                 |        |                        |                               |                               |
| $\mathbf{p}$      | Part10:2            |                         |       |                      |                        |    |     |                 |                 |             |              |                           |    |                       |    |        |                   |             |                 |        |                        |                               |                               |
| $\overline{P}$    | Part10:3            |                         |       |                      |                        |    |     |                 |                 |             |              | Ŧ                         |    |                       |    |        |                   |             |                 |        |                        |                               |                               |
| $\overline{D}$    | Part10:4            |                         |       |                      |                        |    |     |                 |                 |             |              | Ē                         |    |                       |    |        |                   |             |                 |        |                        |                               |                               |
| $\overline{P}$    | Part10:6            |                         |       |                      |                        |    |     |                 |                 |             |              |                           |    |                       |    |        |                   |             |                 |        |                        |                               |                               |
| $\mathbf b$       | Part10:5            |                         |       |                      |                        |    |     |                 |                 |             |              | $\overline{\mathbb{R}^n}$ |    |                       |    |        |                   |             |                 |        |                        |                               |                               |
| <b>P</b>          | paksimadi5:1        |                         |       |                      |                        |    |     |                 |                 |             |              |                           |    |                       | m. |        |                   |             |                 |        |                        |                               |                               |
|                   | Part11:1            |                         |       |                      |                        |    |     |                 |                 |             |              |                           |    |                       |    |        | $\rightarrow$     |             |                 |        |                        |                               |                               |
|                   | Part11:2            |                         |       |                      |                        |    |     |                 |                 |             |              |                           |    |                       |    |        | $\rightarrow$     |             |                 |        |                        |                               |                               |
|                   | basiko_eksartima_   |                         |       |                      |                        |    |     |                 |                 |             |              |                           |    |                       |    |        |                   | $\oplus$    |                 |        |                        |                               |                               |
|                   | basiko_eksartima_   |                         |       |                      |                        |    |     |                 |                 |             |              |                           |    |                       |    |        |                   | $\oplus$    |                 |        |                        |                               |                               |
|                   | Part7:1             |                         |       |                      |                        |    |     |                 |                 |             |              |                           |    |                       |    |        |                   |             |                 | $\Phi$ |                        |                               |                               |
|                   | Part14:7            |                         |       |                      | $\oplus$               |    |     |                 |                 |             |              |                           |    |                       |    |        |                   |             |                 |        |                        |                               |                               |
|                   | Part14:4            |                         |       |                      | $\Rightarrow$          |    |     |                 |                 |             |              |                           |    |                       |    |        |                   |             |                 |        |                        |                               |                               |
|                   | Part14:3            |                         |       |                      | $\langle \Phi \rangle$ |    |     |                 |                 |             |              |                           |    |                       |    |        |                   |             |                 |        |                        |                               |                               |
|                   | Part14:2            |                         |       |                      | $\Rightarrow$          |    |     |                 |                 |             |              |                           |    |                       |    |        |                   |             |                 |        |                        |                               |                               |
|                   | Part14:5            |                         |       |                      | 重                      |    |     |                 |                 |             |              |                           |    |                       |    |        |                   |             |                 |        |                        |                               |                               |
|                   | Part14:6            |                         |       |                      | $\oplus$               |    |     |                 |                 |             |              |                           |    |                       |    |        |                   |             |                 |        |                        |                               |                               |
|                   | Part8:1             |                         |       |                      |                        |    |     |                 |                 |             |              |                           |    |                       |    |        |                   |             |                 | $+$    |                        |                               |                               |
|                   | Part12:1            |                         |       |                      |                        |    |     |                 |                 |             |              |                           |    |                       |    |        |                   |             |                 |        | $\langle \Phi \rangle$ |                               |                               |
|                   | part16:1            |                         |       |                      |                        |    |     |                 |                 |             |              |                           |    |                       |    |        |                   |             |                 |        |                        | $+$                           |                               |
|                   | part16:3            | $\left  \right $<br>> 1 |       |                      |                        |    |     |                 |                 |             |              |                           |    |                       |    |        |                   |             |                 |        |                        | $\Phi$                        | $\checkmark$<br>$\rightarrow$ |
|                   |                     |                         |       |                      |                        |    |     |                 |                 |             |              |                           |    |                       |    |        |                   |             |                 |        |                        |                               |                               |

Σχήμα 3.2.14: Τελικό Storyboard

## **3.3 Αποθήκευση και τελικό video**

Έχοντας ολοκληρώσει όλα τα παραπάνω βήματα και έχοντας προσέξει το αποτέλεσμα να ικανοποιεί σε πρώτη φάση τον χρήστη, επόμενο βήμα είναι η διαδικασία αποθήκευσης του video που κατασκευάστηκε. Επιλέγεται Presentation, Video όπως το σχήμα 3.3.1. Στη συνέχεια, ανοίγει το παράθυρο που φαίνεται στο σχήμα 3.3.2 και μπορεί να επιλεγεί η εντολή Reverse. Η εντολή αυτή ουσιαστικά αναπαράγει το video και το αποθηκεύει αντίστροφα. Πολύ σημαντικό είναι επίσης να επιλεγεί η καλύτερη δυνατή ποιότητα ανάλυσης για τα video. Η ανάλυση ρυθμίζεται, όπως φαίνεται στο σχήμα 3.3.2 από το Current Document Size. Δίνεται ένα όνομα στο video και επιλέγεται το μονοπάτι αποθήκευσης που επιθυμείται. Τέλος, επιλέγεται ΟΚ. Στο σχήμα 3.3.3 φαίνεται η διαδικασία αποθήκευσης του video και στο σχήμα 3.3.4 το παράθυρο που επιβεβαιώνει ότι η αποθήκευση ήταν επιτυχής.

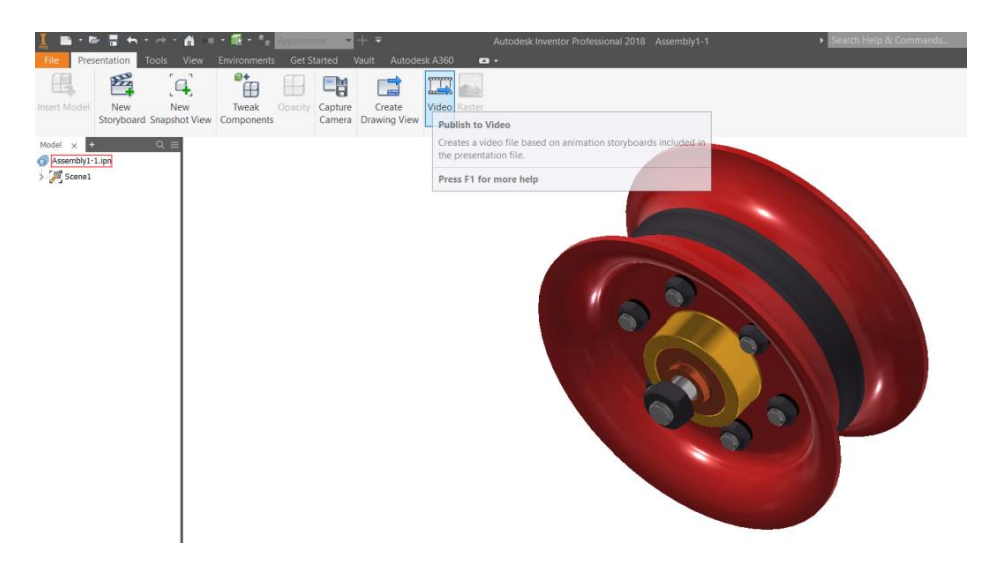

Σχήμα 3.3.1: Δημιουργία video

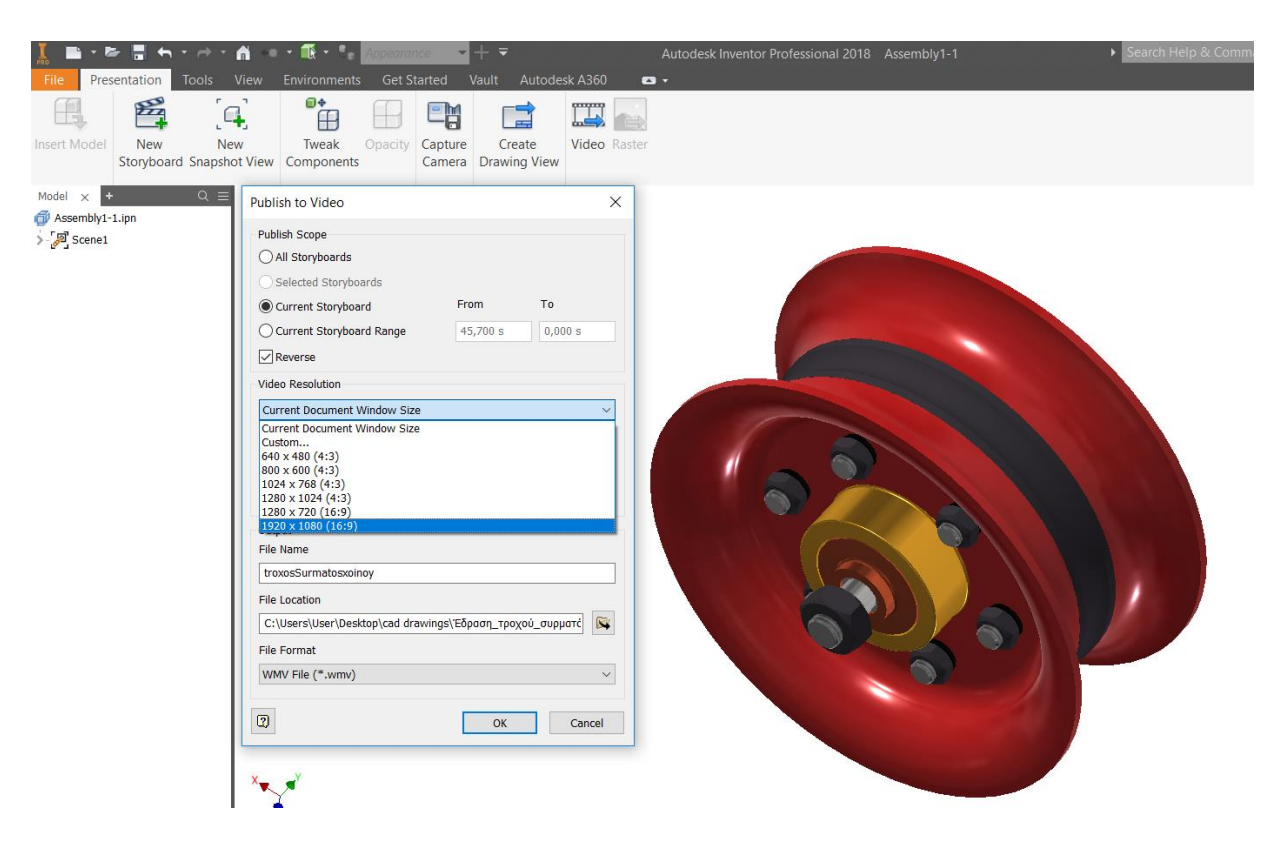

Σχήμα 3.3.2: Επιλογή Reverse και ανάλυση video

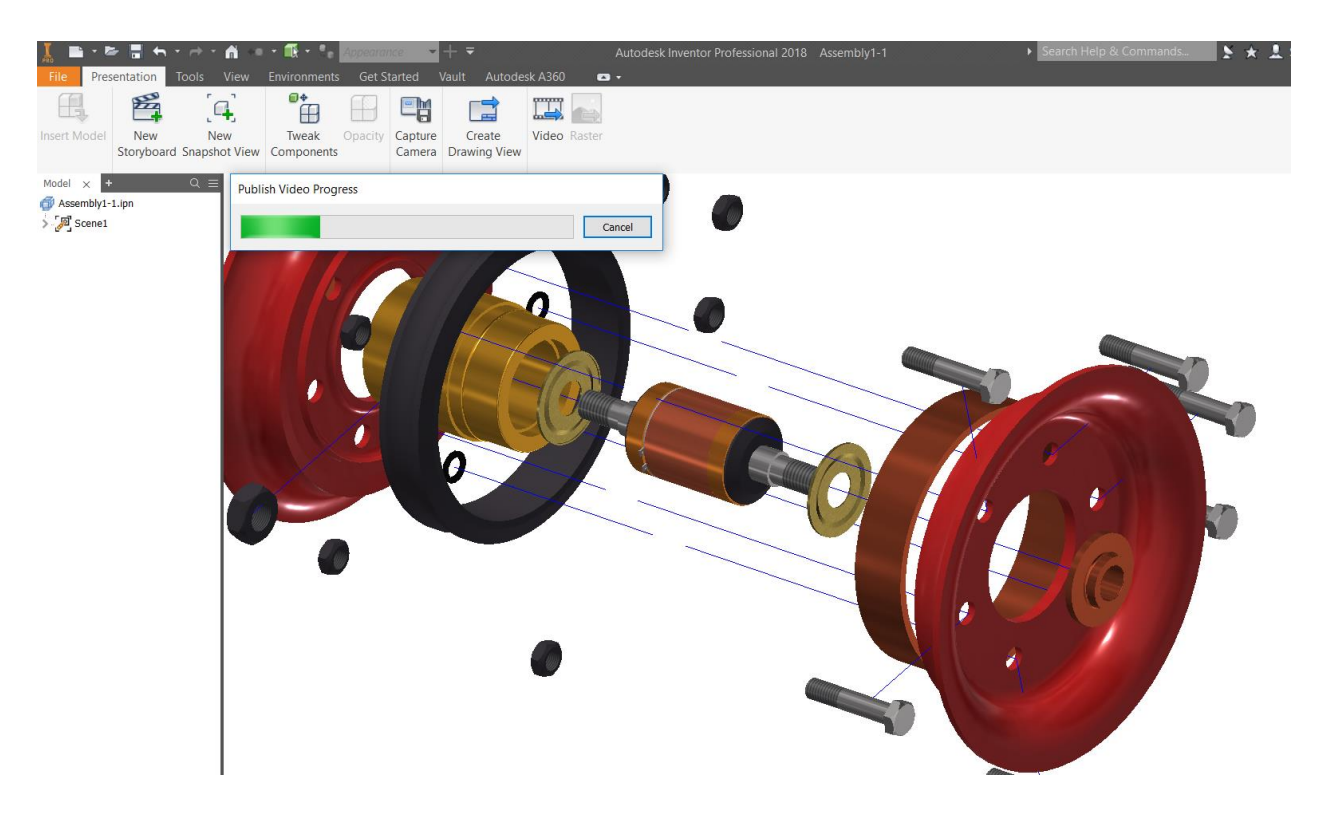

Σχήμα 3.3.3: Αποθήκευση video

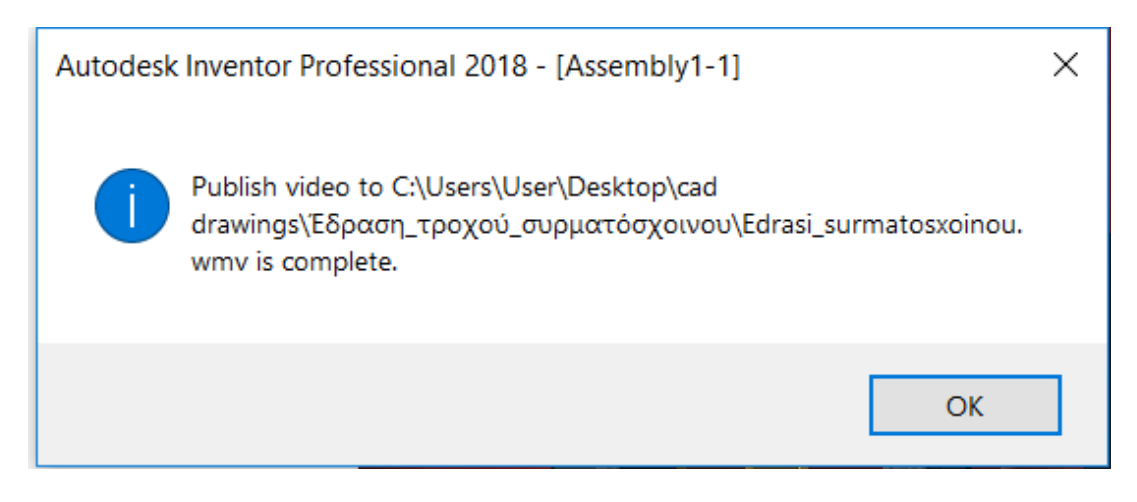

Σχήμα 3.3.4: Ολοκλήρωση video

## **4. ΚΑΤΑΣΚΕΥΑΣΤΙΚΑ ΣΧΕΔΙΑ ΣΥΝΑΡΜΟΛΟΓΟΥΜΕΝΩΝ ΔΙΑΤΑΞΕΩΝ**

Στο παρόν κεφάλαιο θα παρουσιαστούν με χρονολογική σειρά όλες οι συναρμολογούμενες διατάξεις που θα κατασκευαστούν αποσκοπώντας να αποτελέσουν βάση για εκπαιδευτικό υλικό. Κάθε συναρμολογούμενη διάταξη θα αποτελείται από το συνοπτικό της σχέδιο και από τα κατασκευαστικά σχέδια των επιμέρους parts.

Με χρονολογική σειρά θα παρουσιαστούν τα παρακάτω:

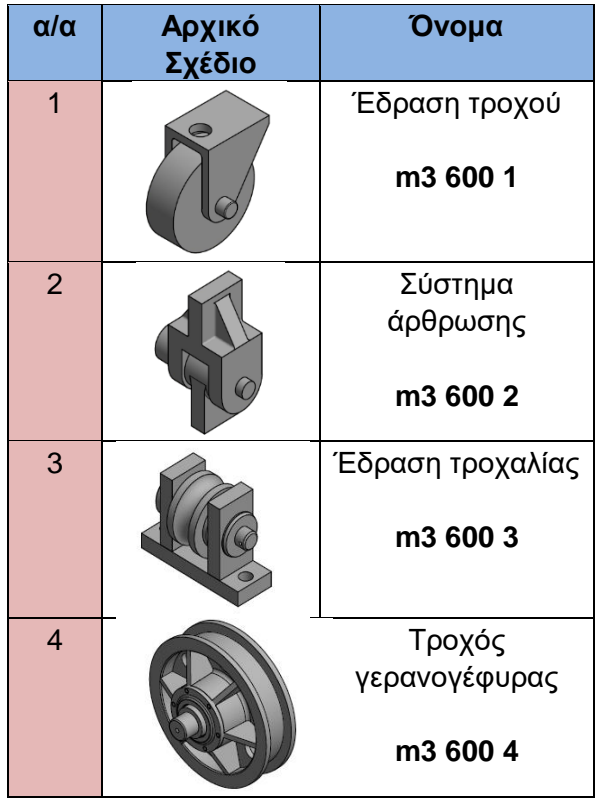

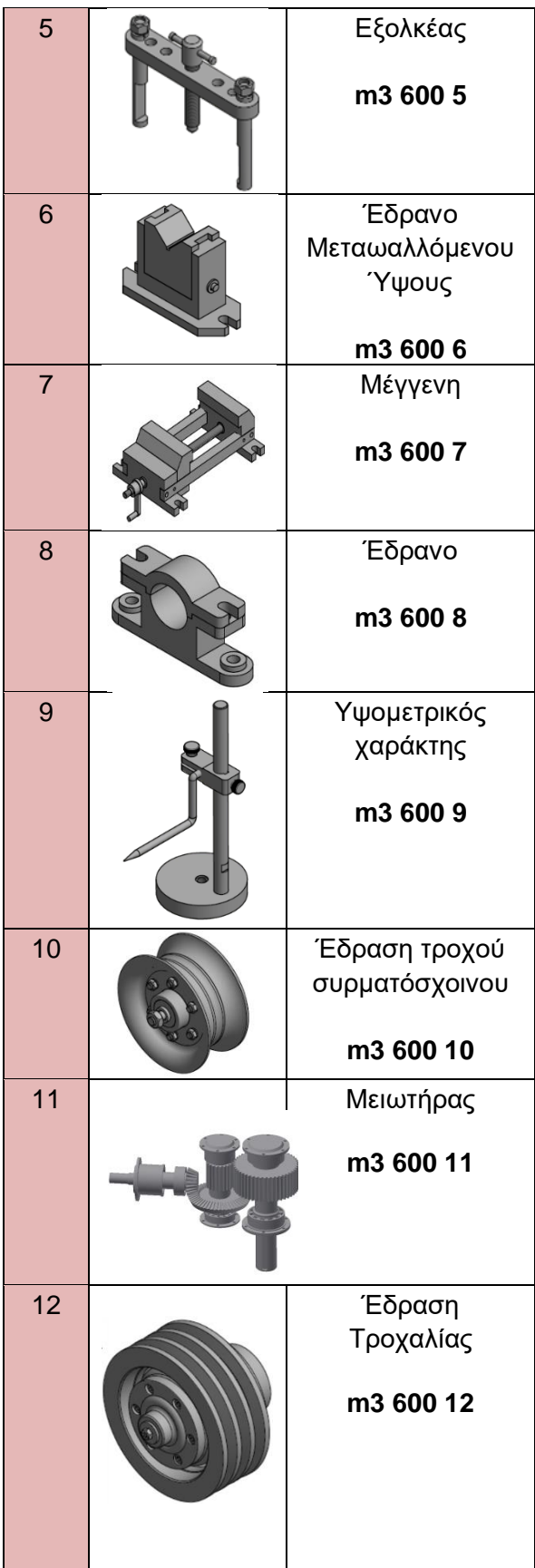

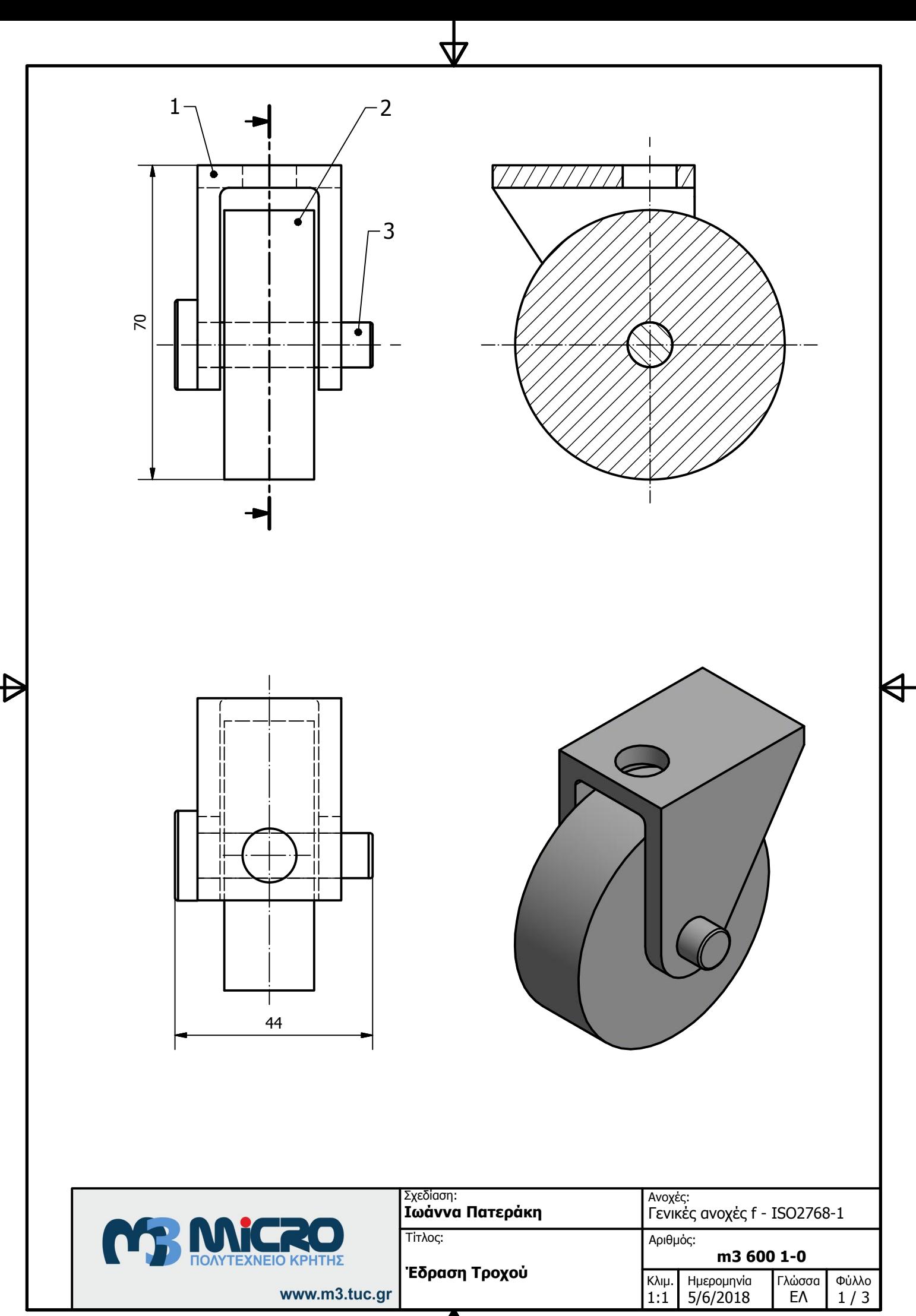

 $\boldsymbol{\Delta}$ 

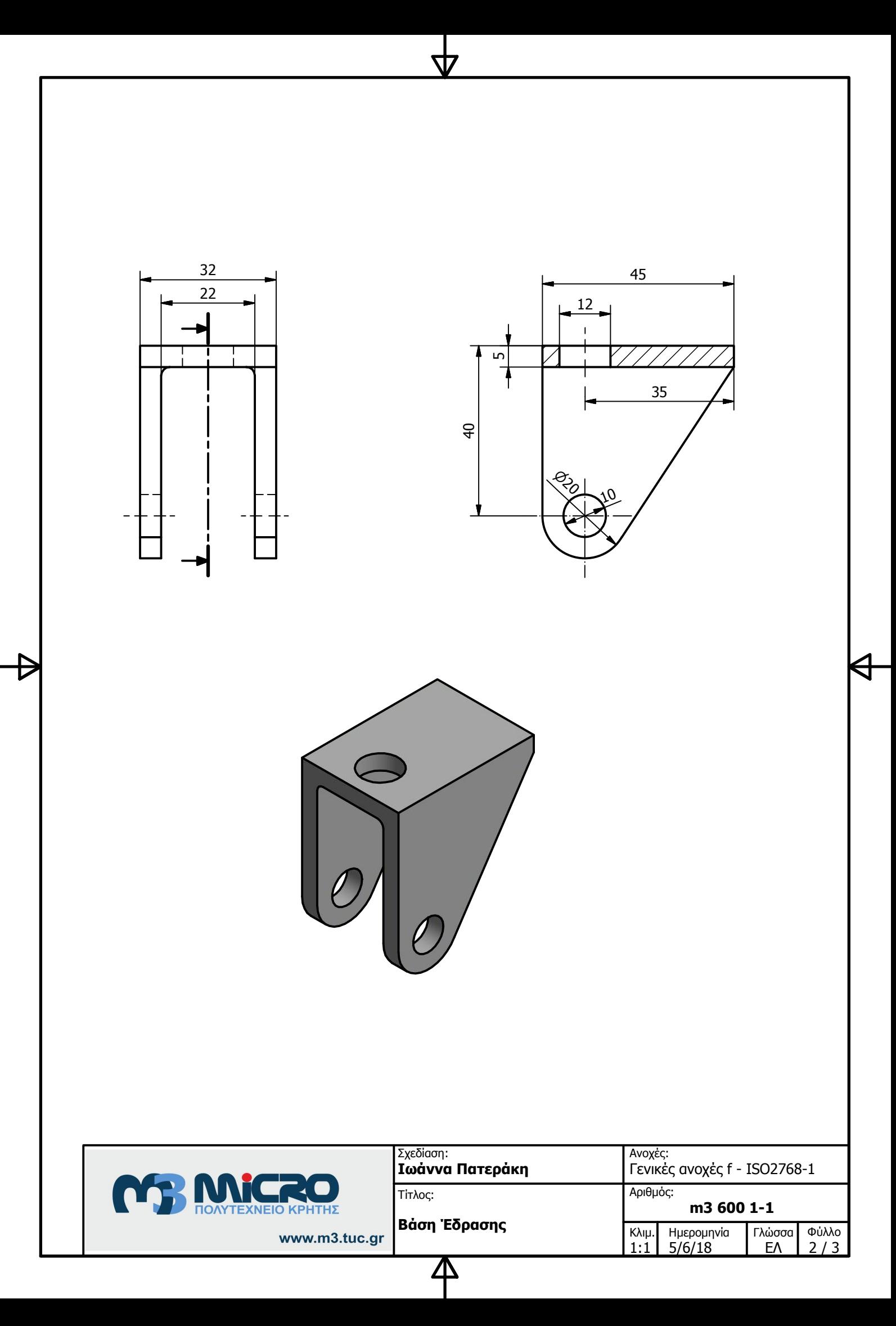

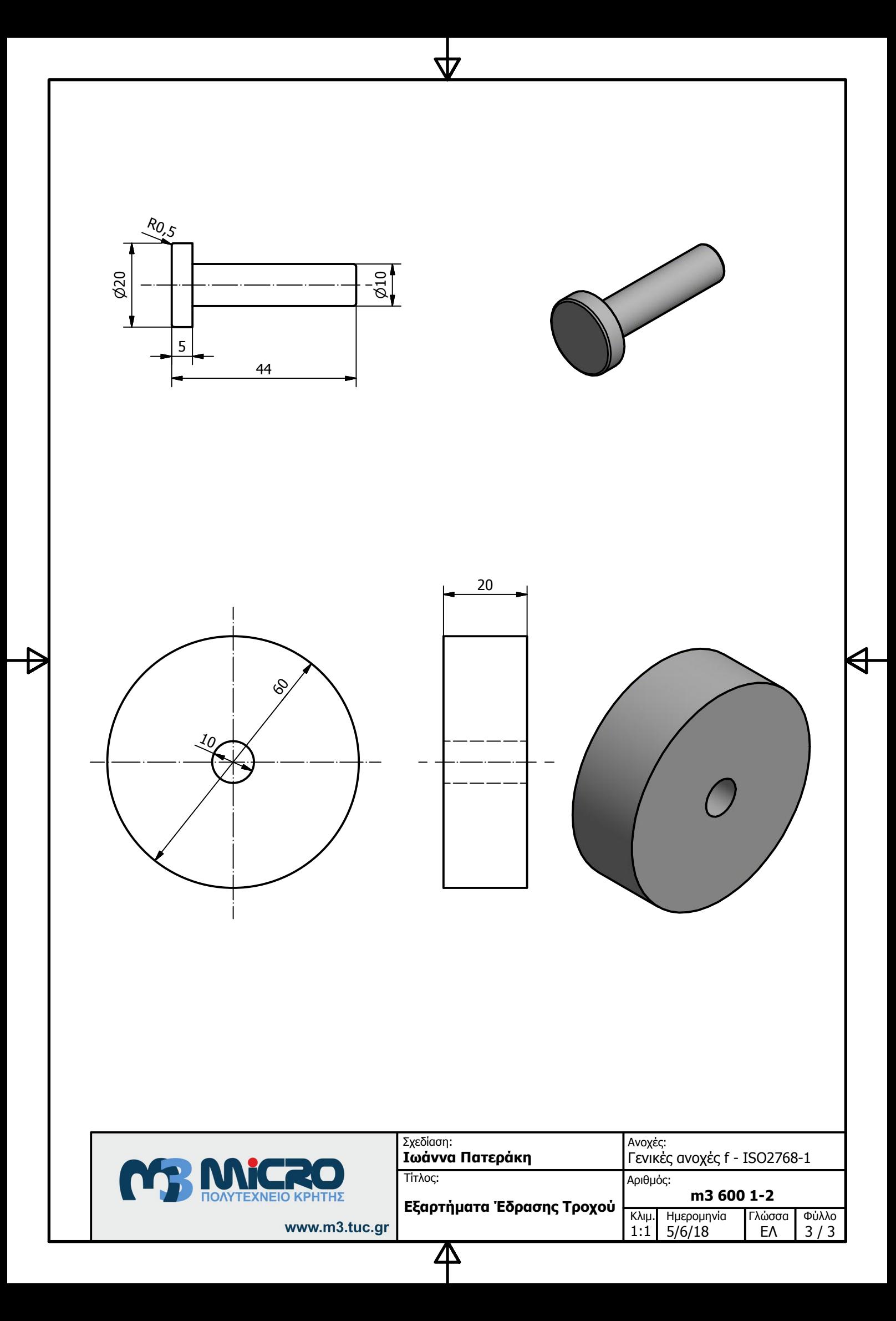

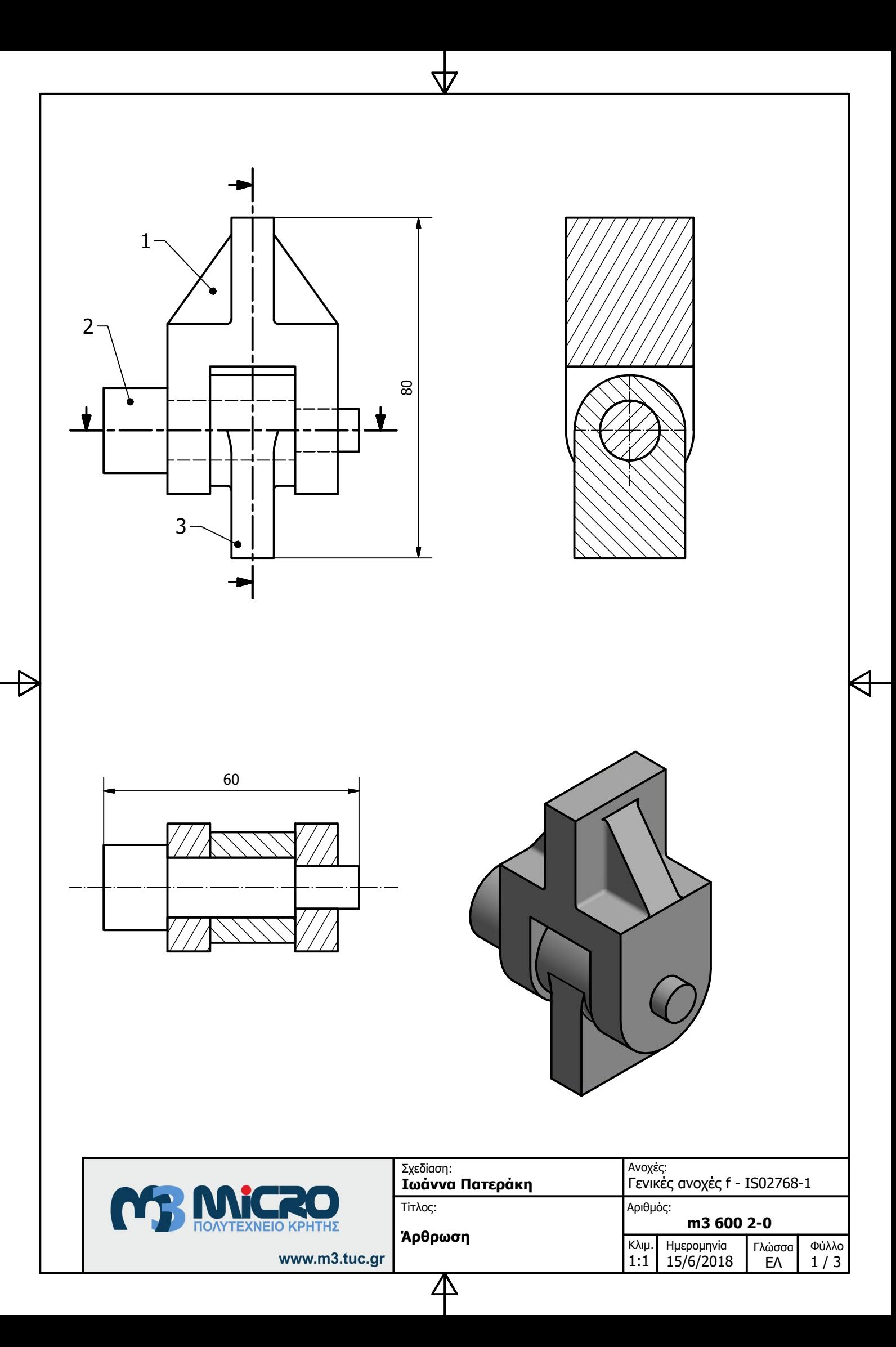

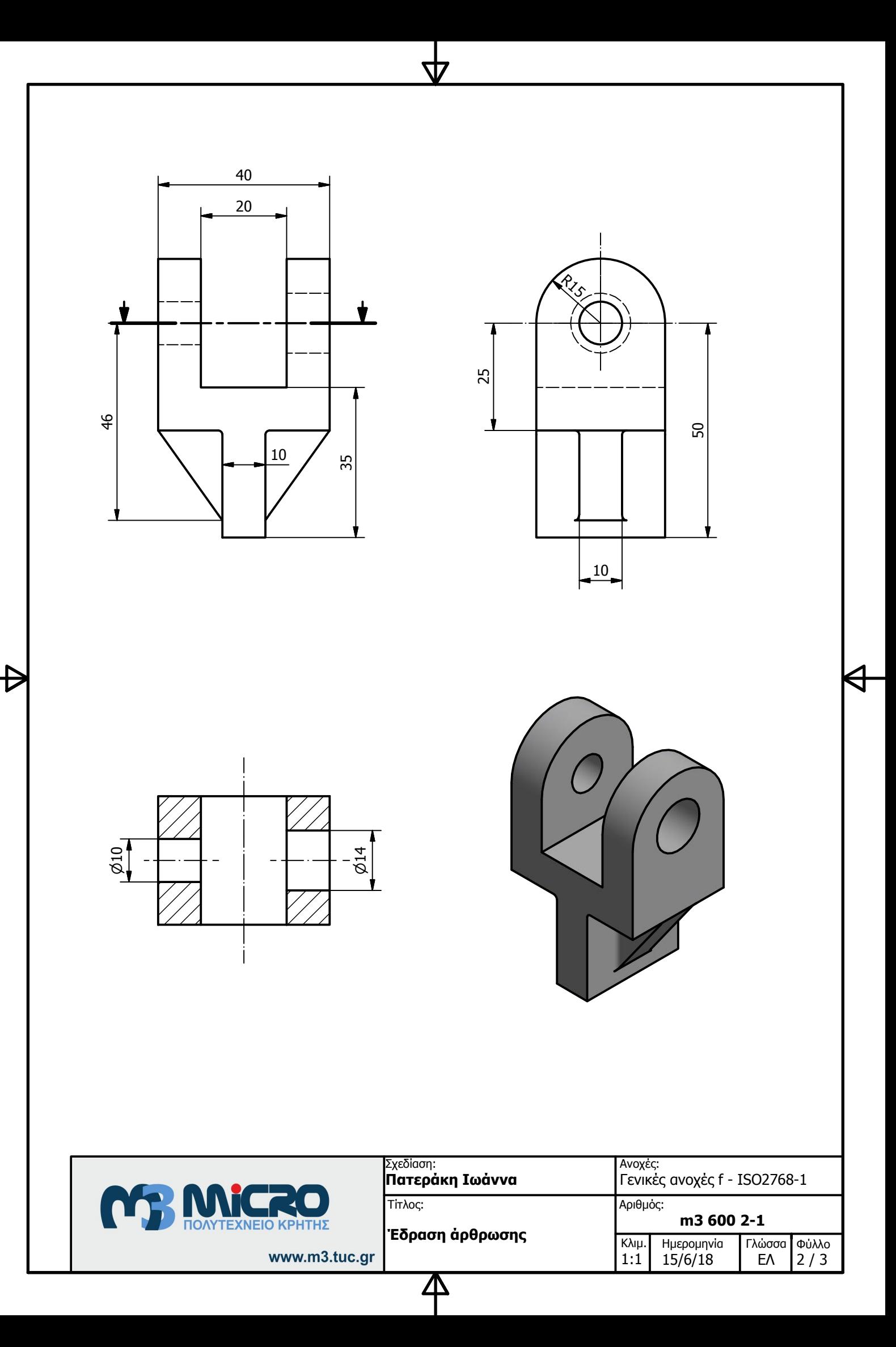

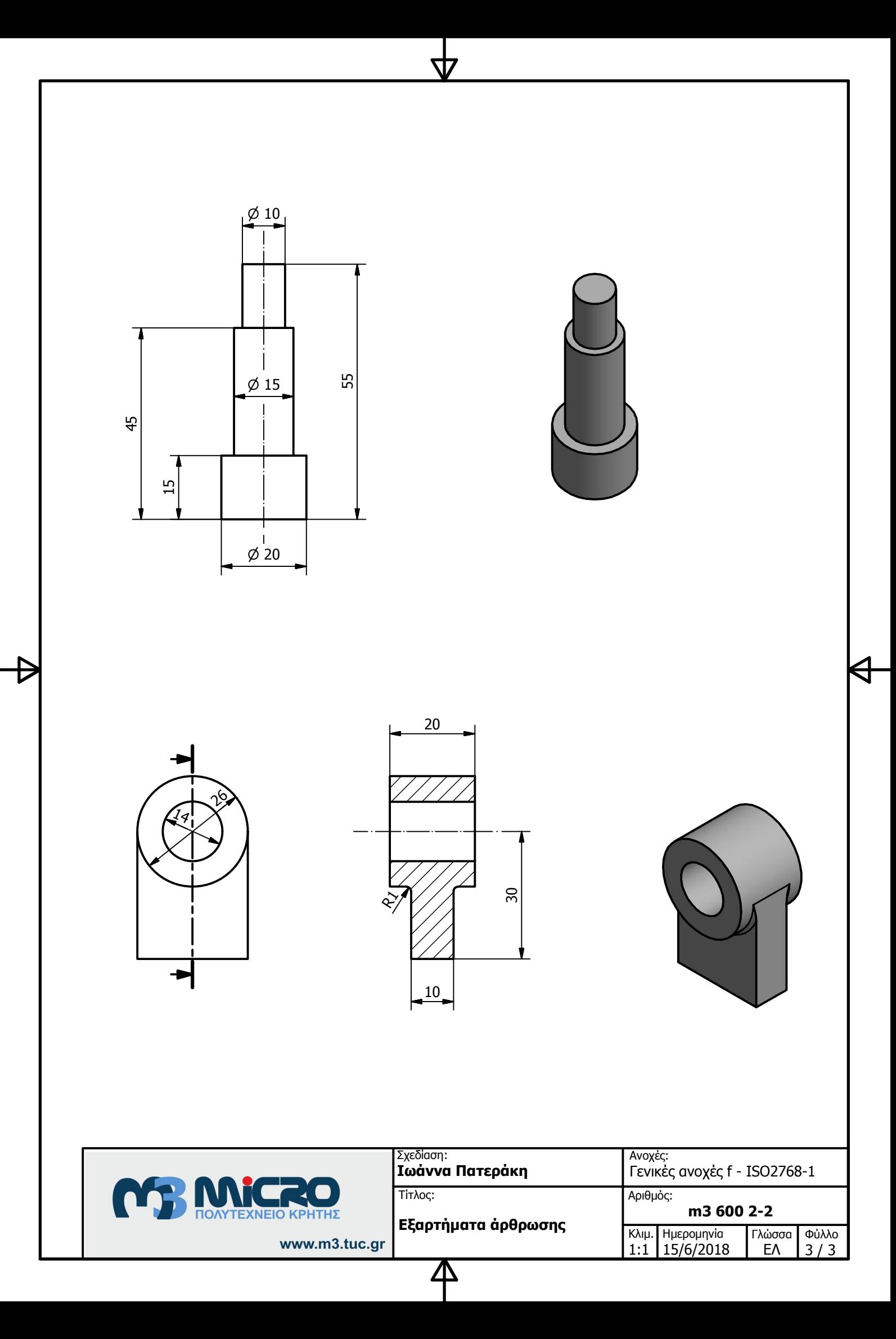

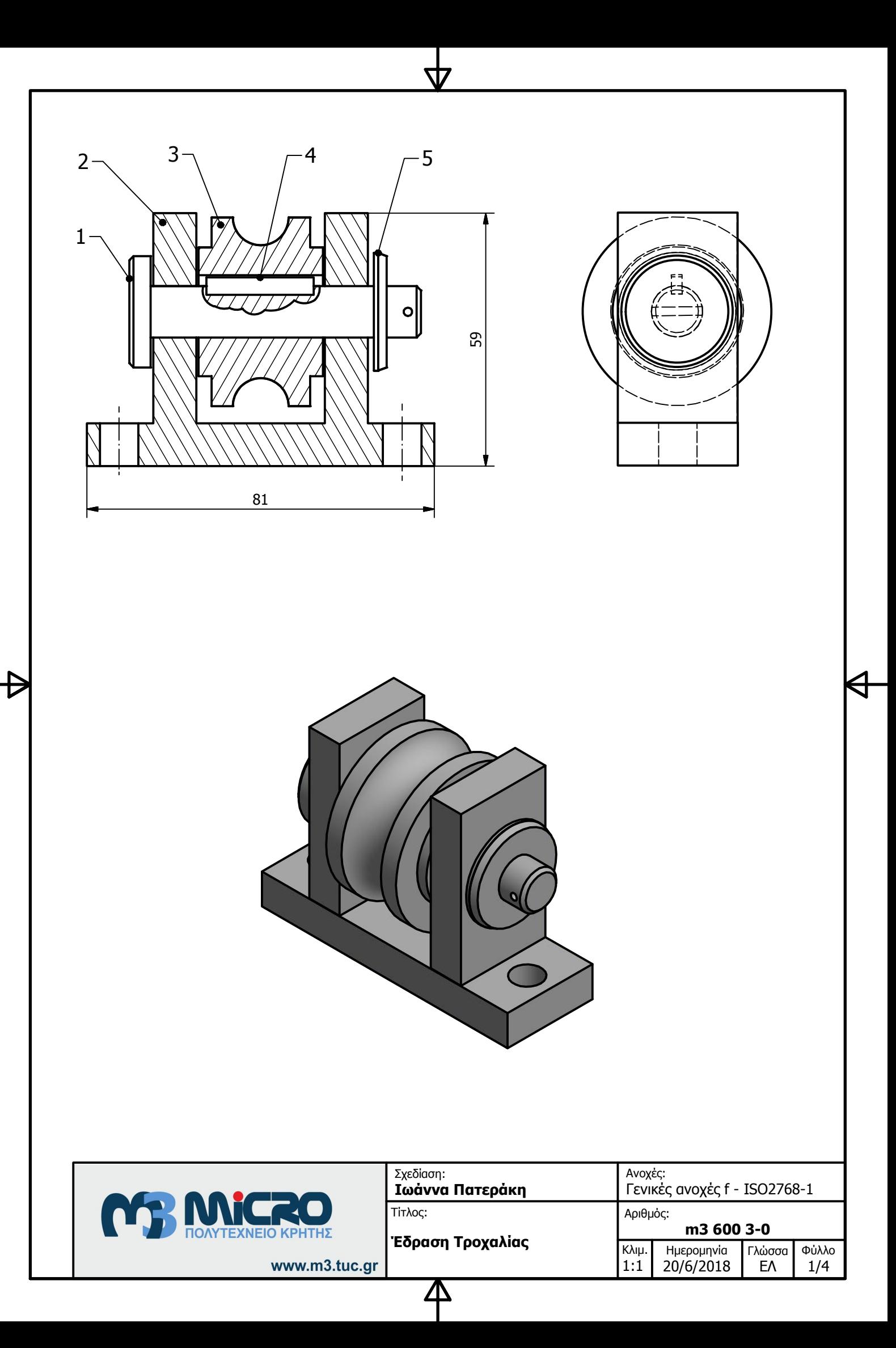

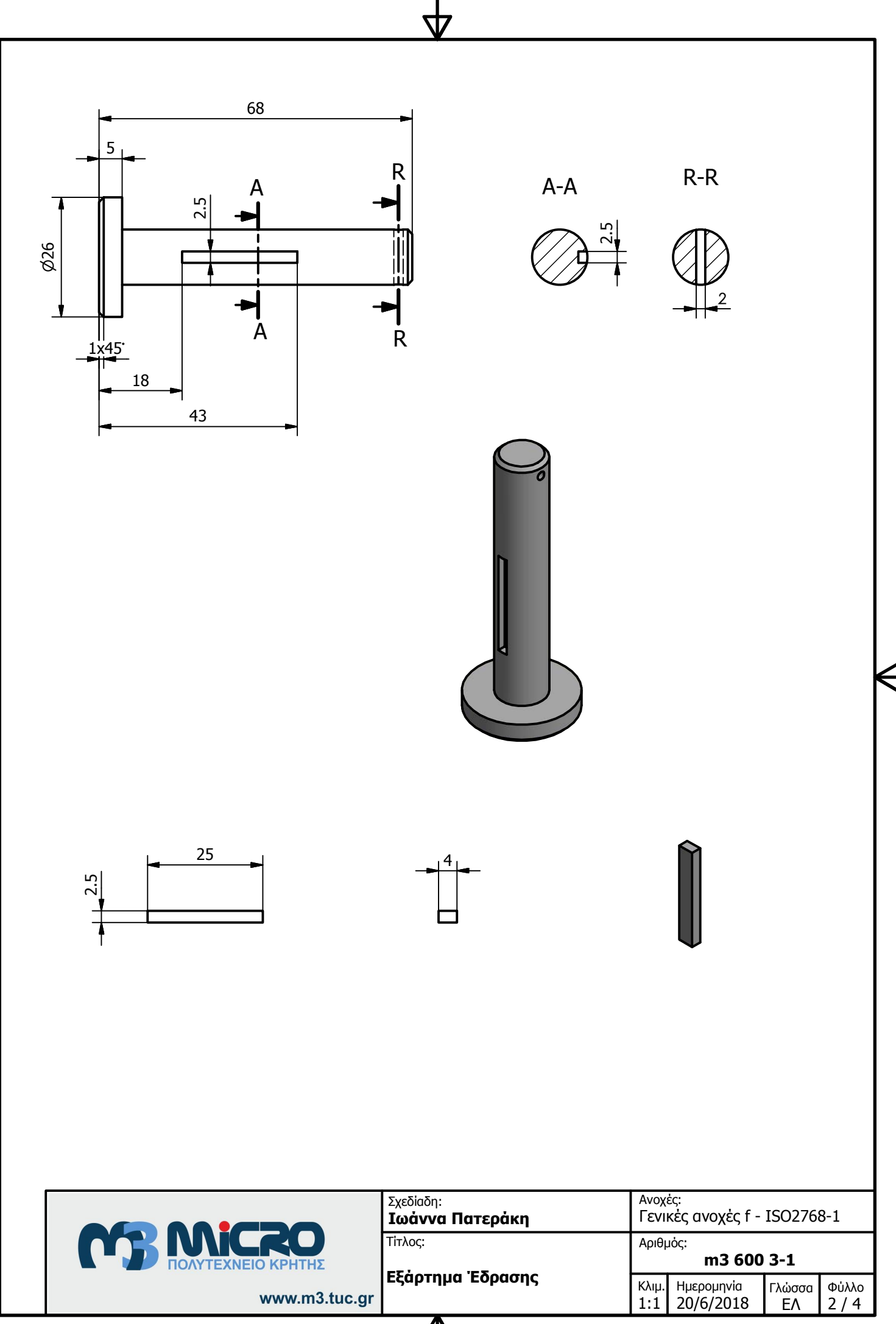

 $\boldsymbol{\Delta}$ 

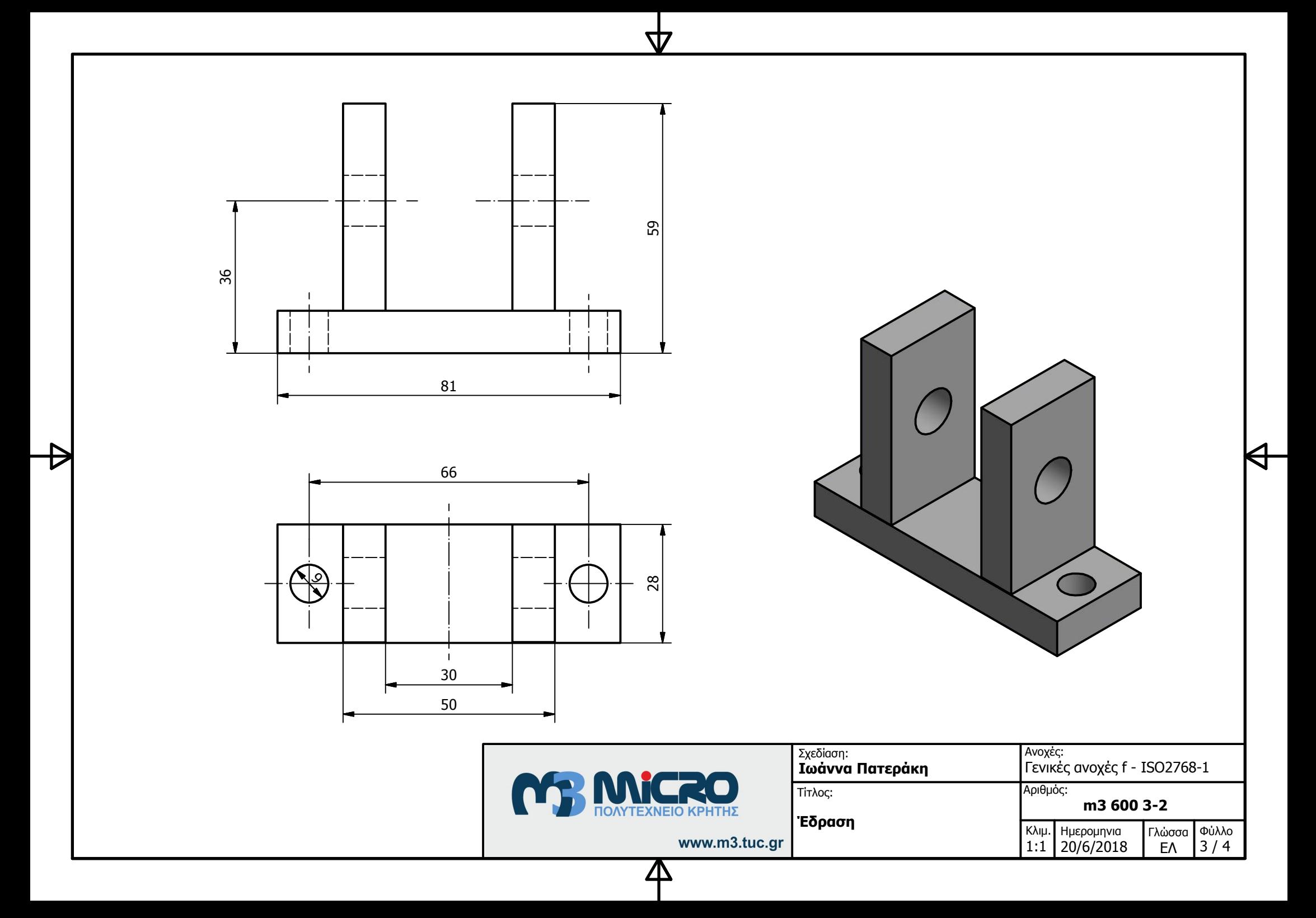

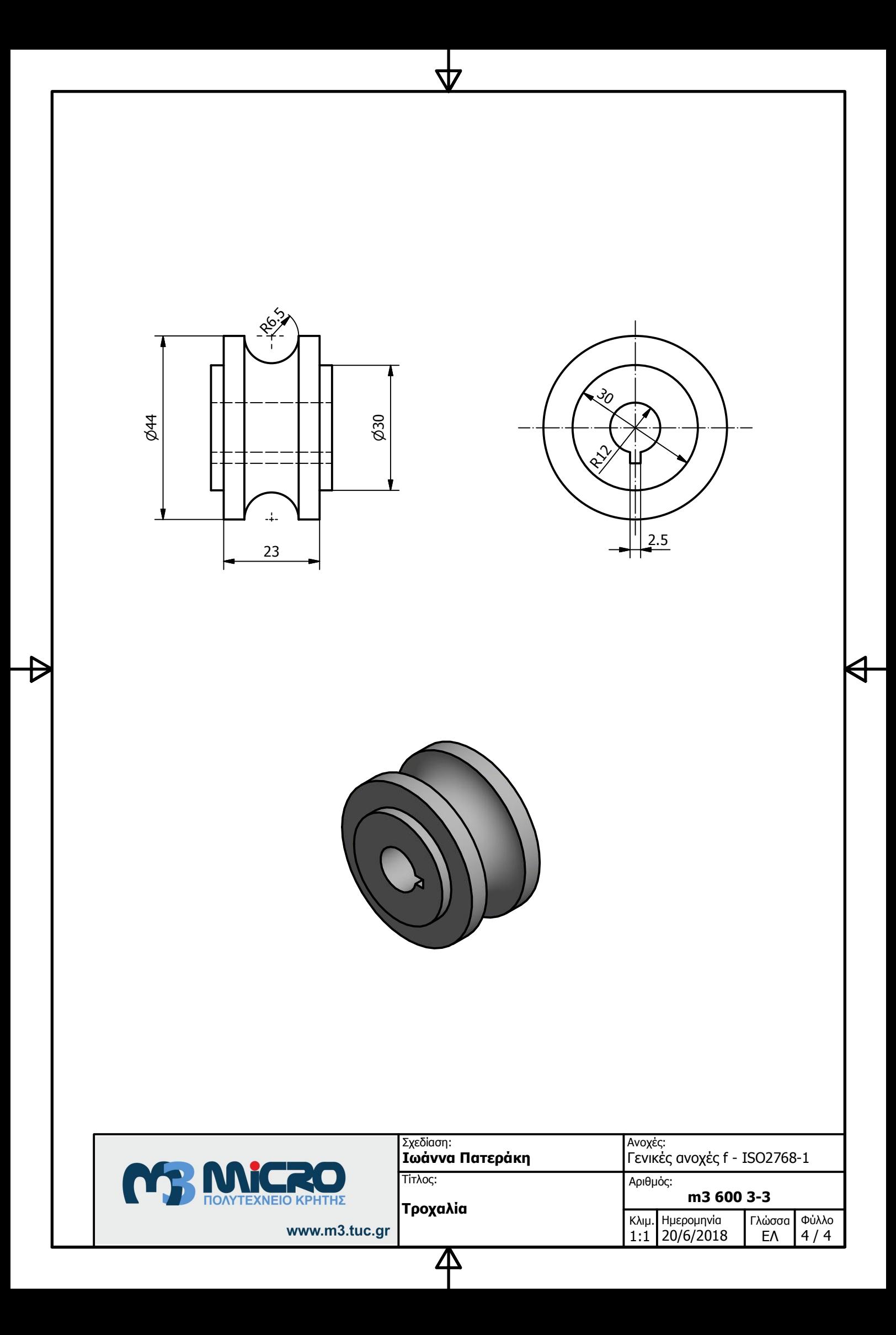

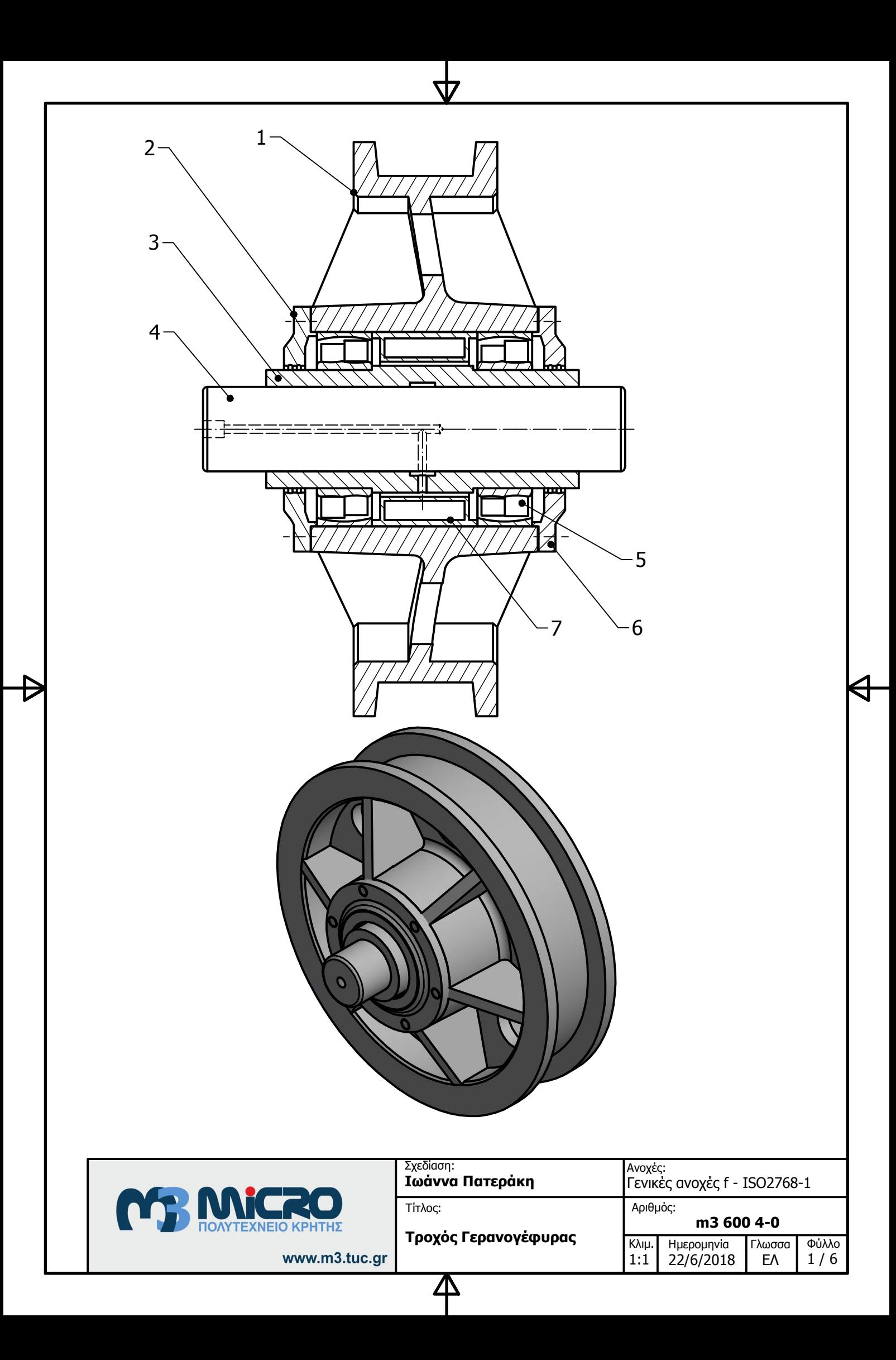

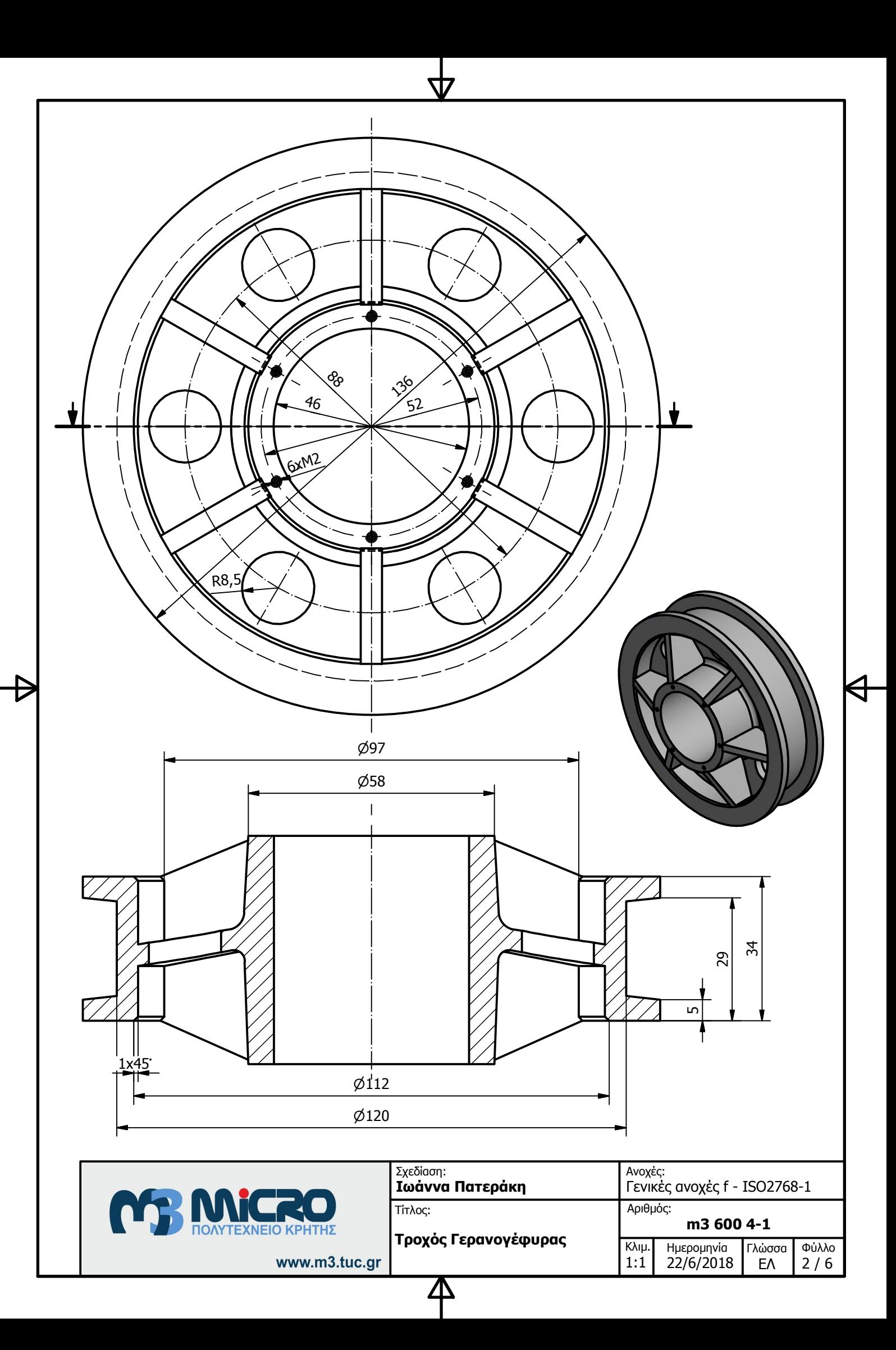

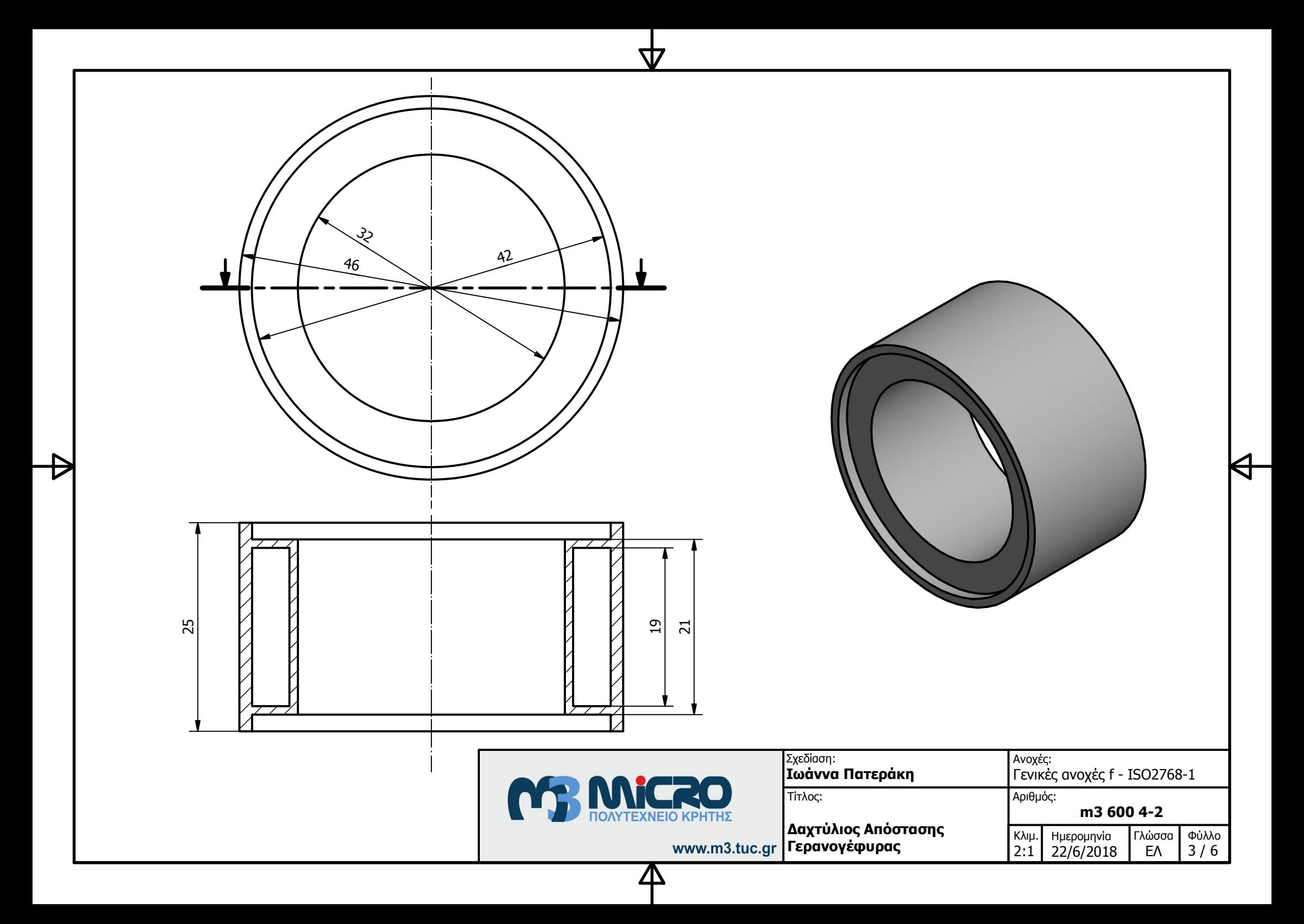

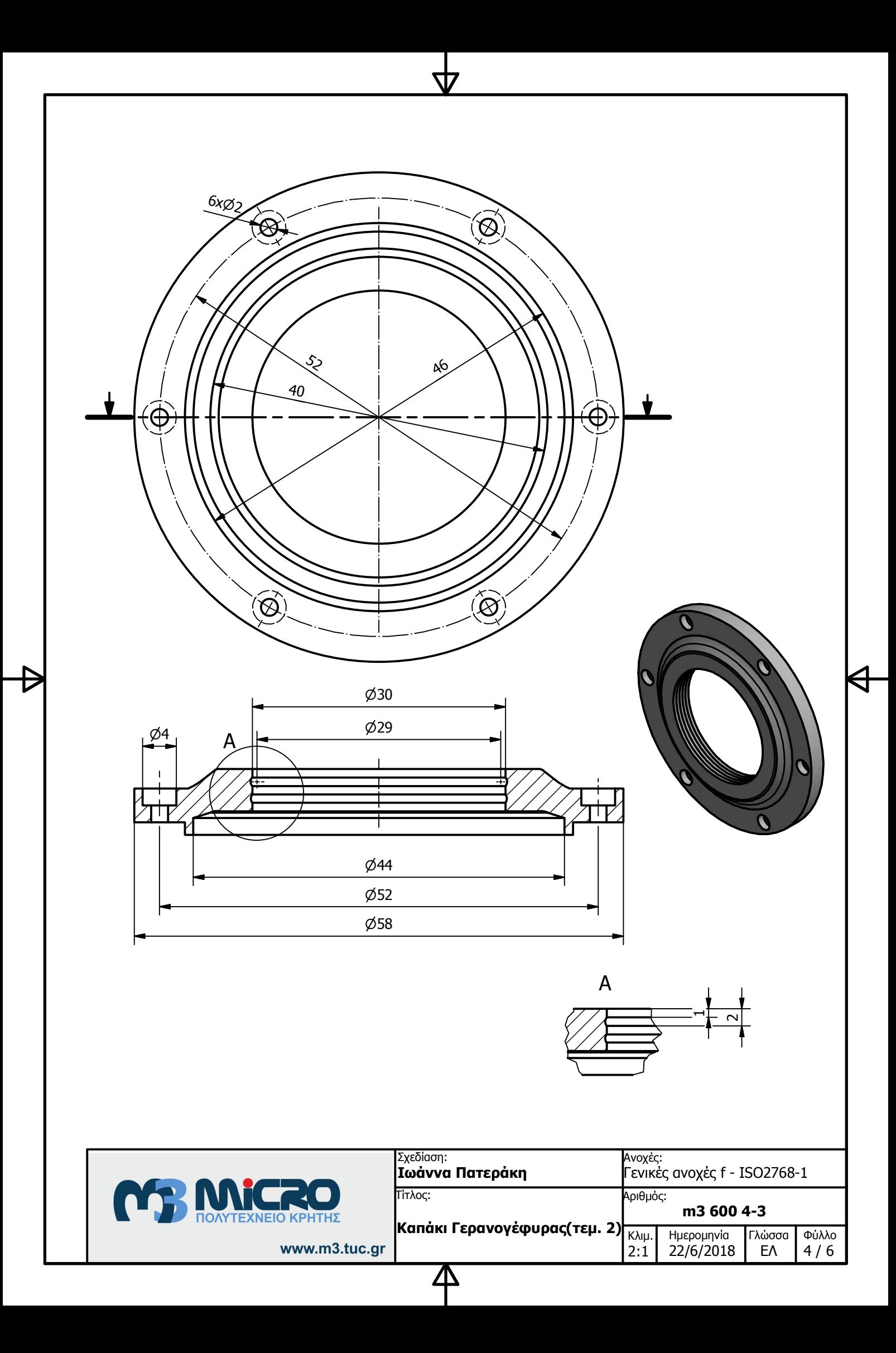

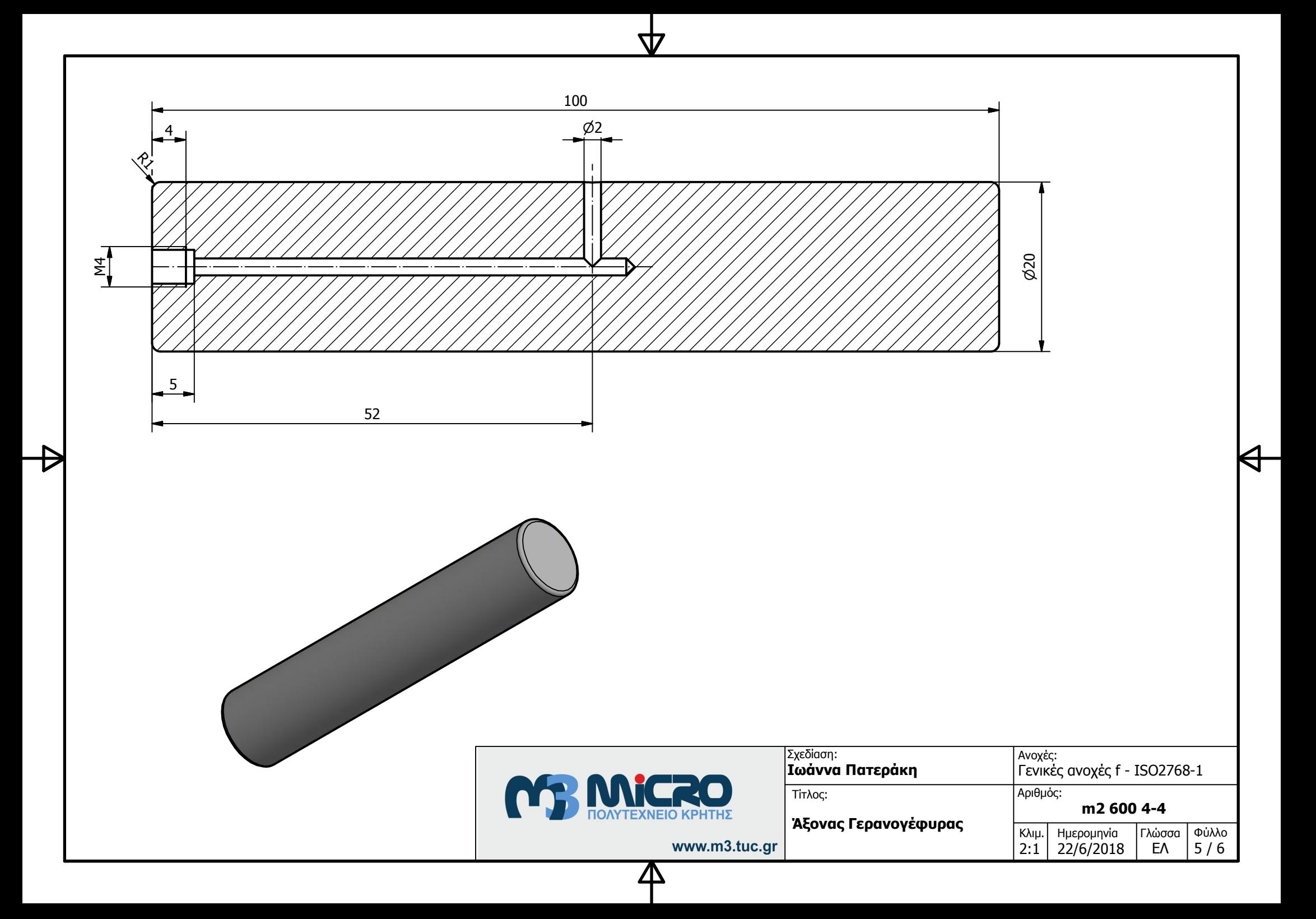

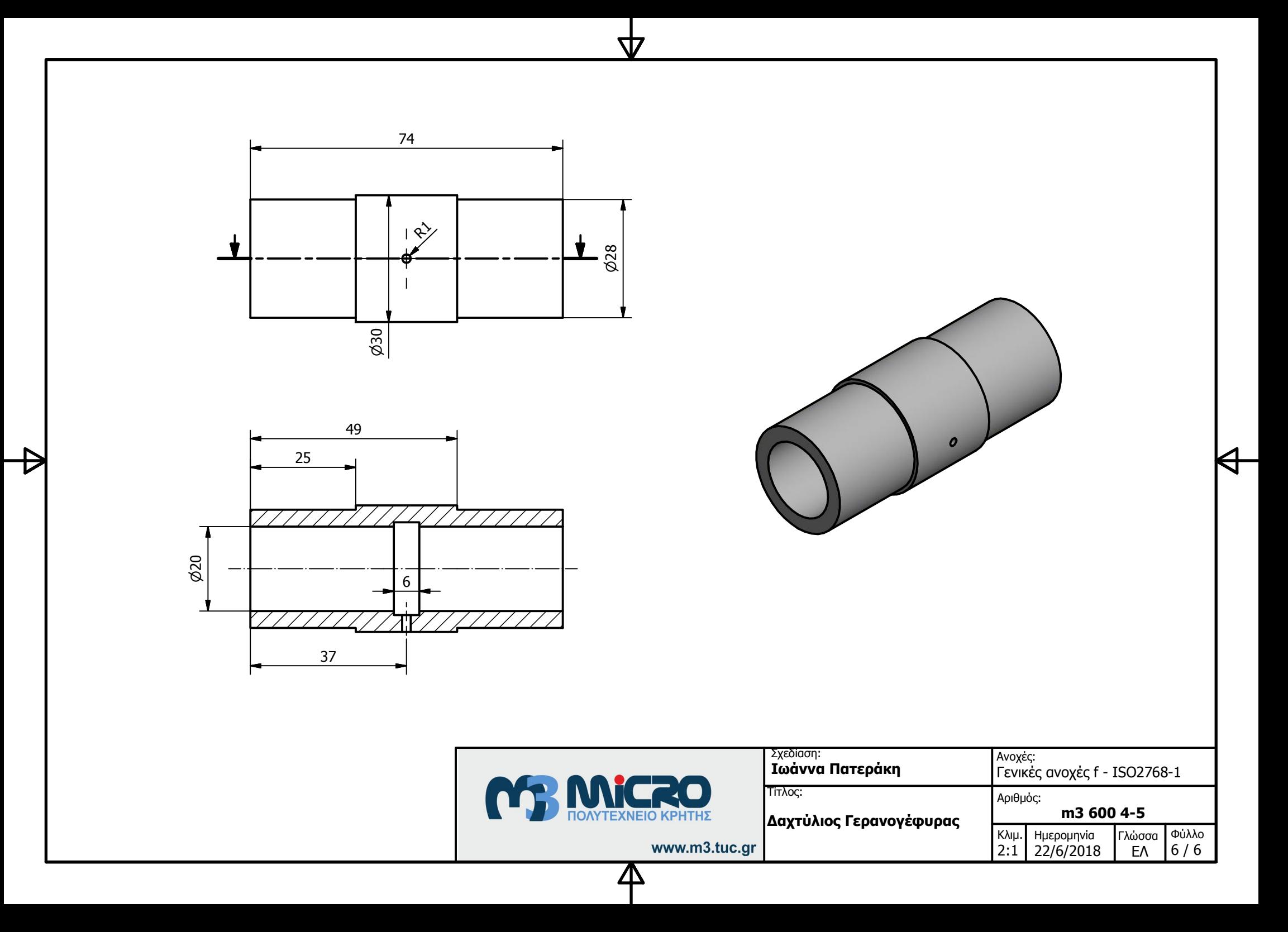

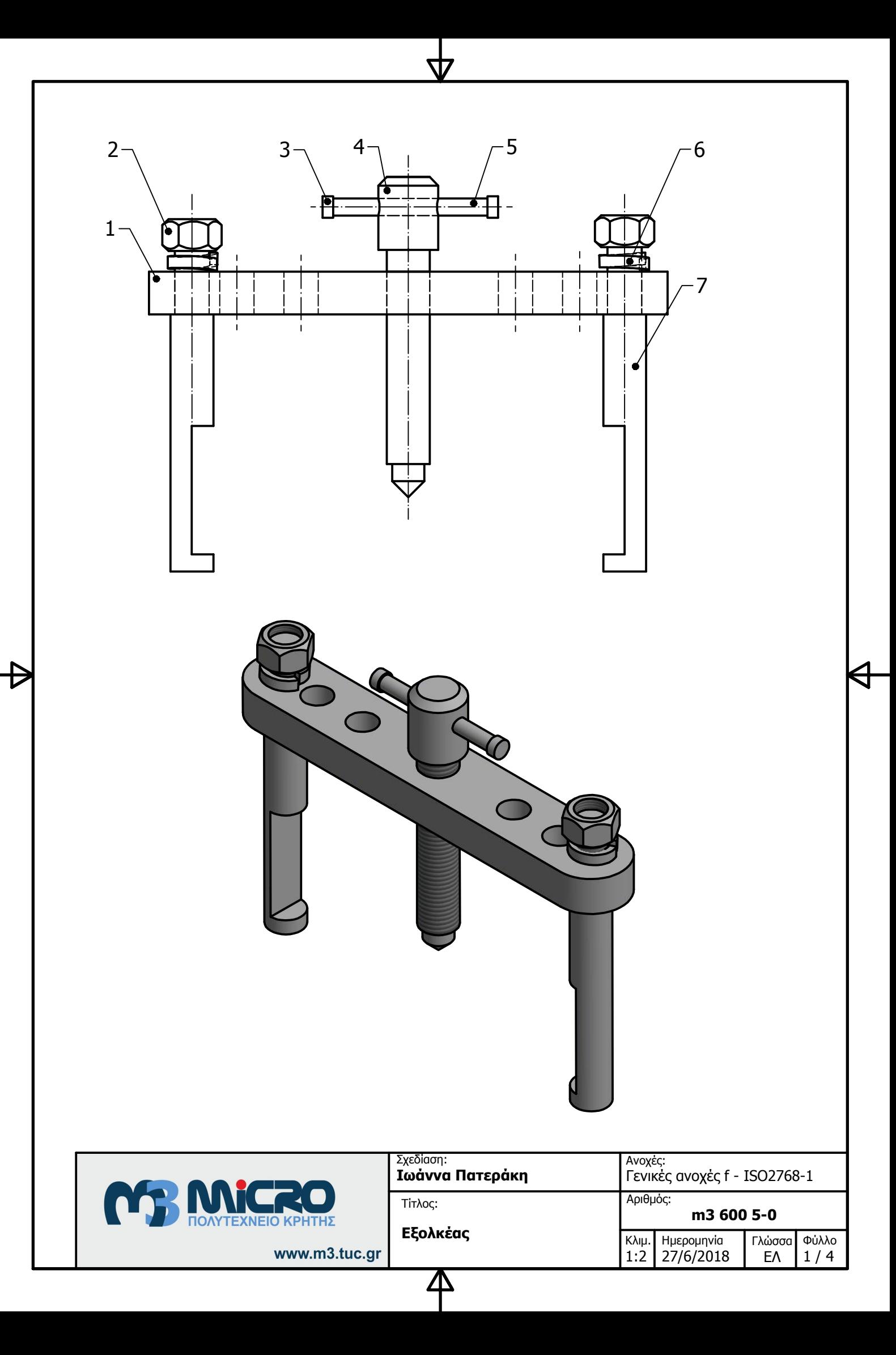

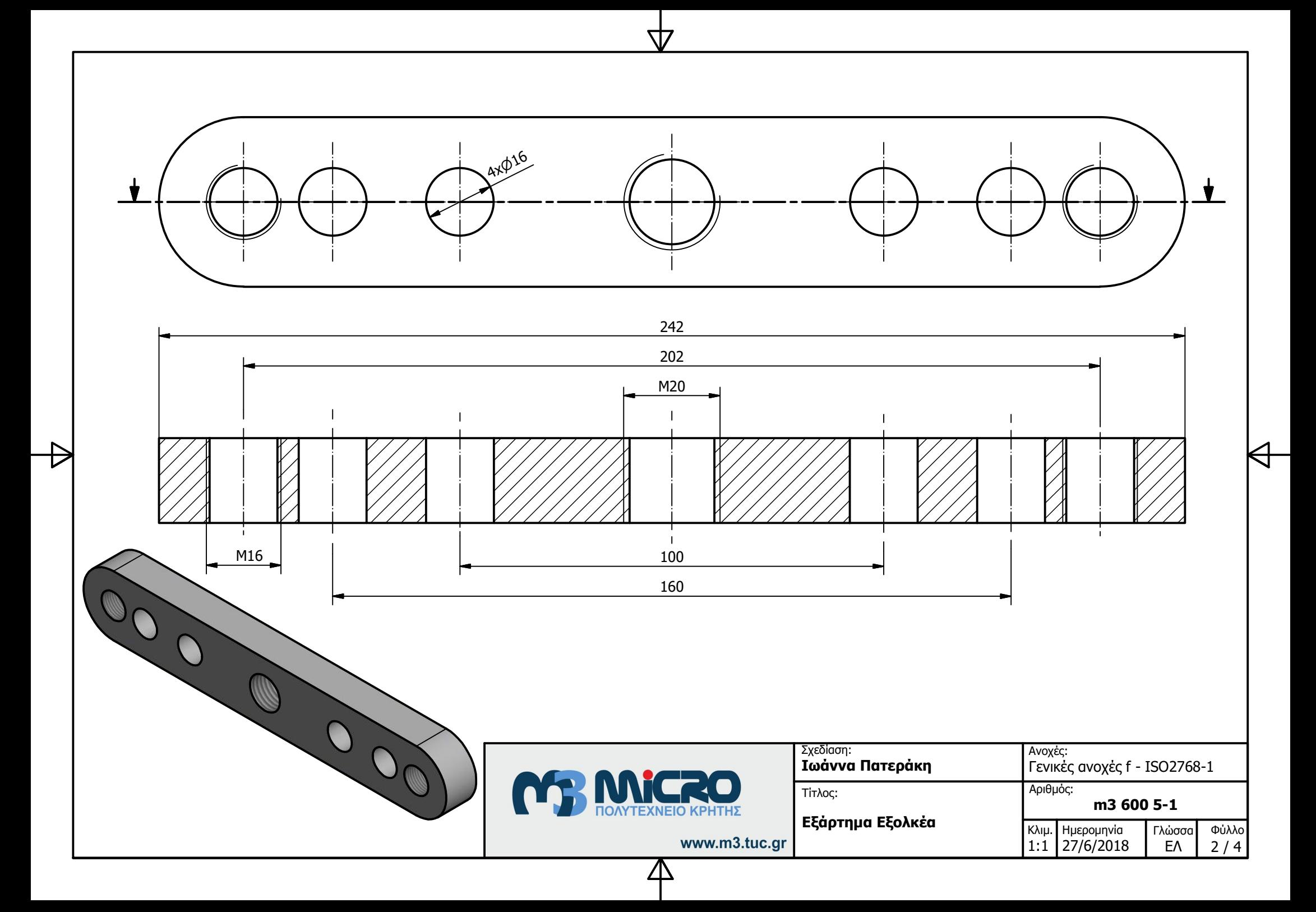

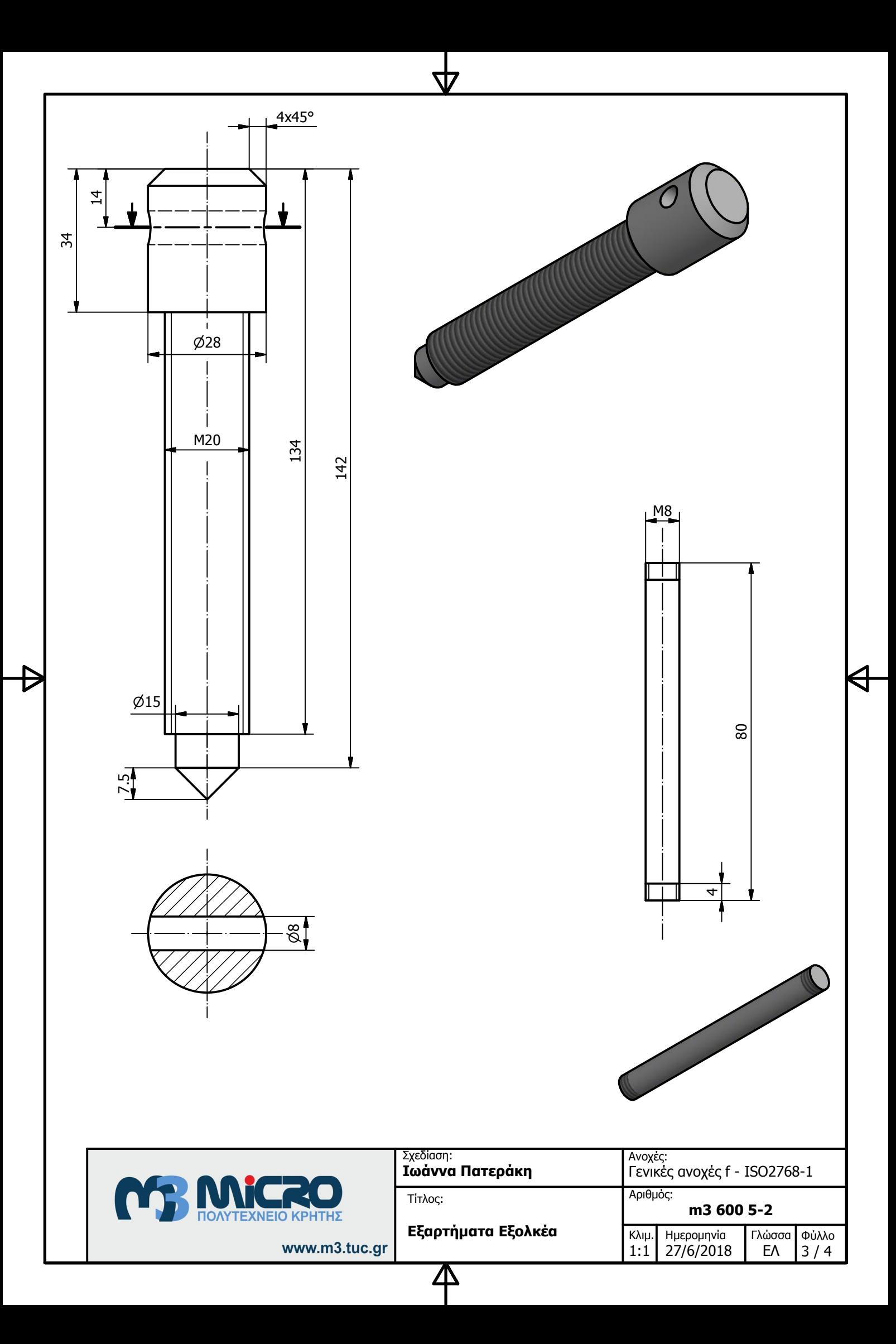

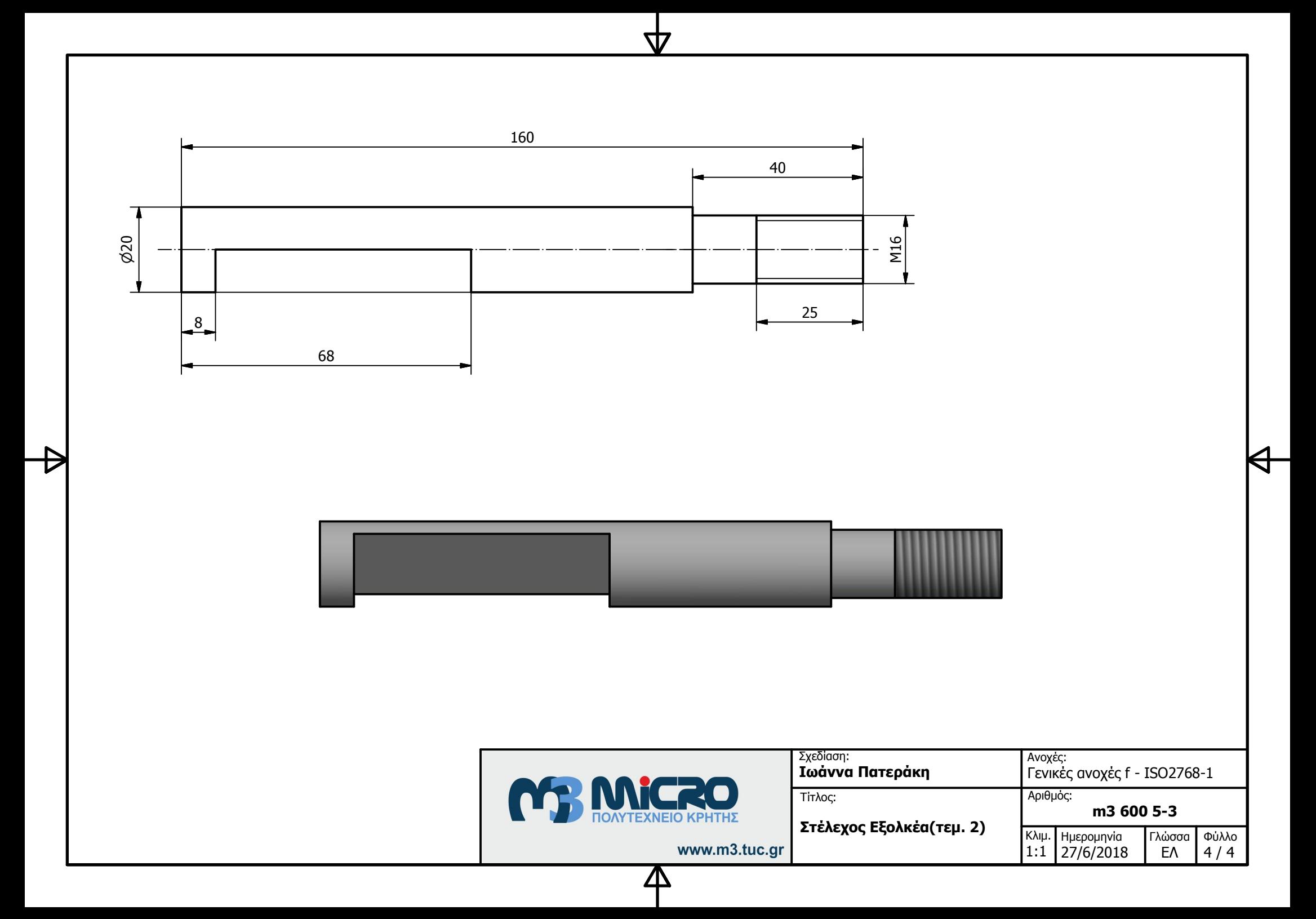

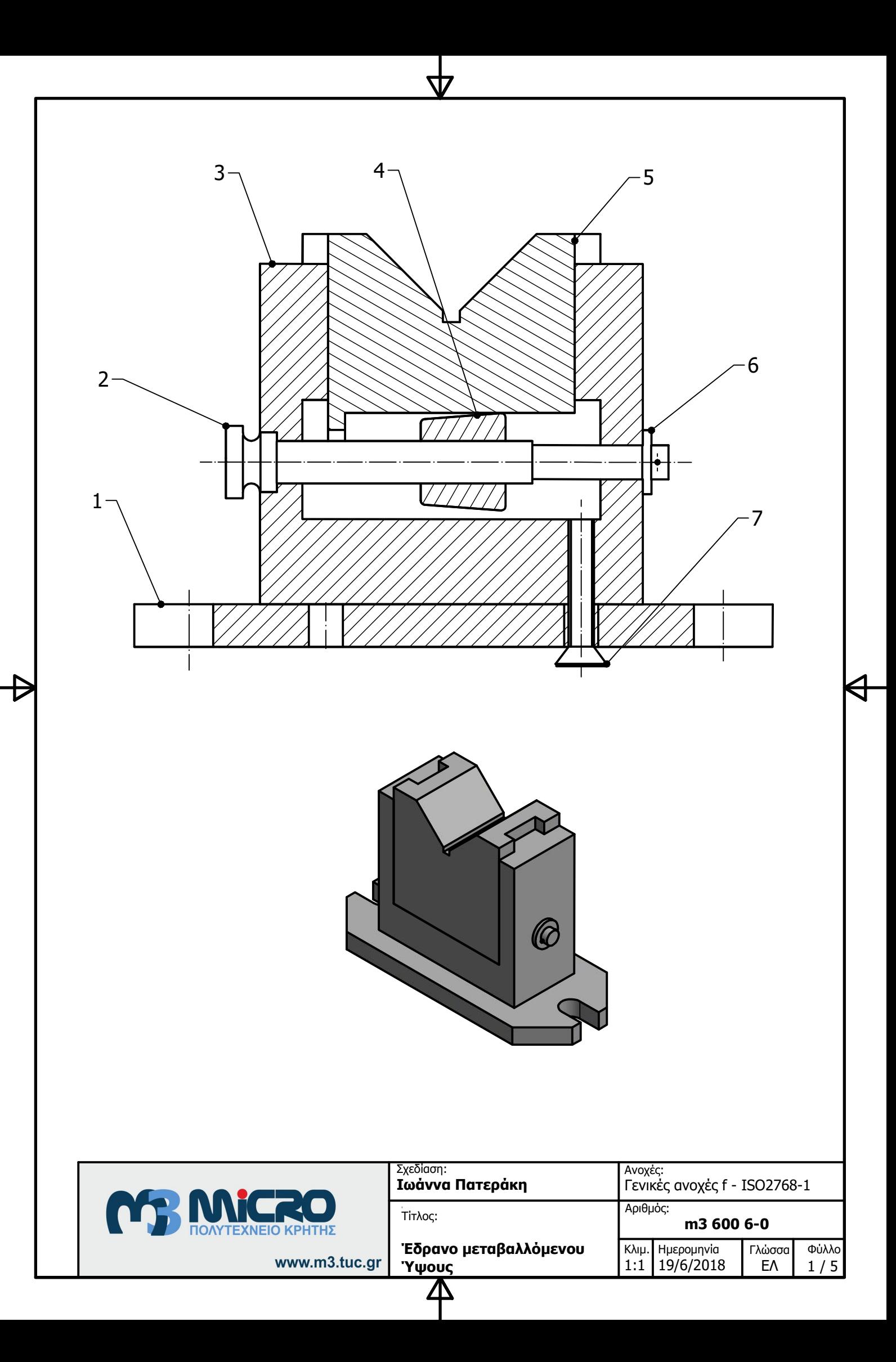

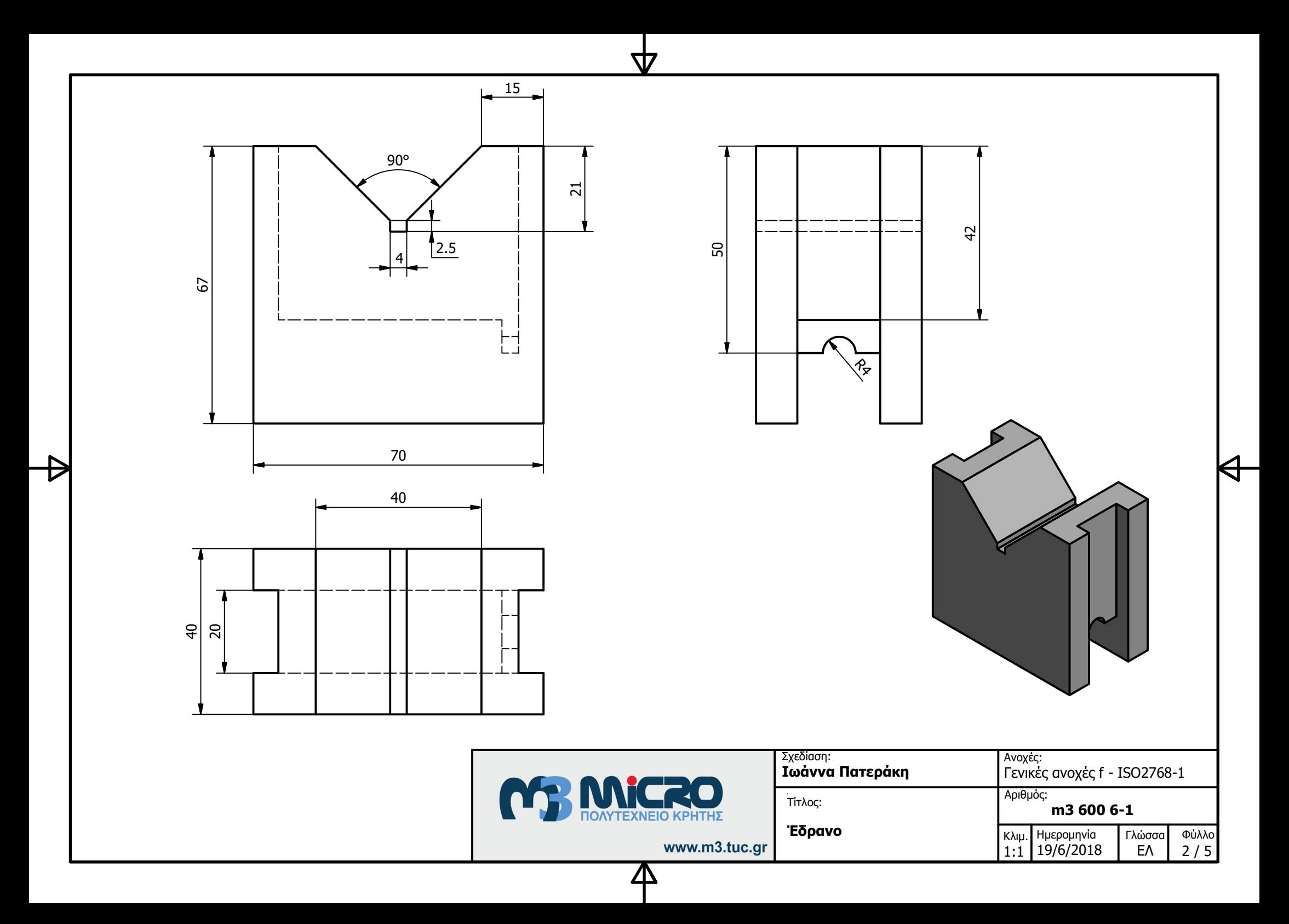

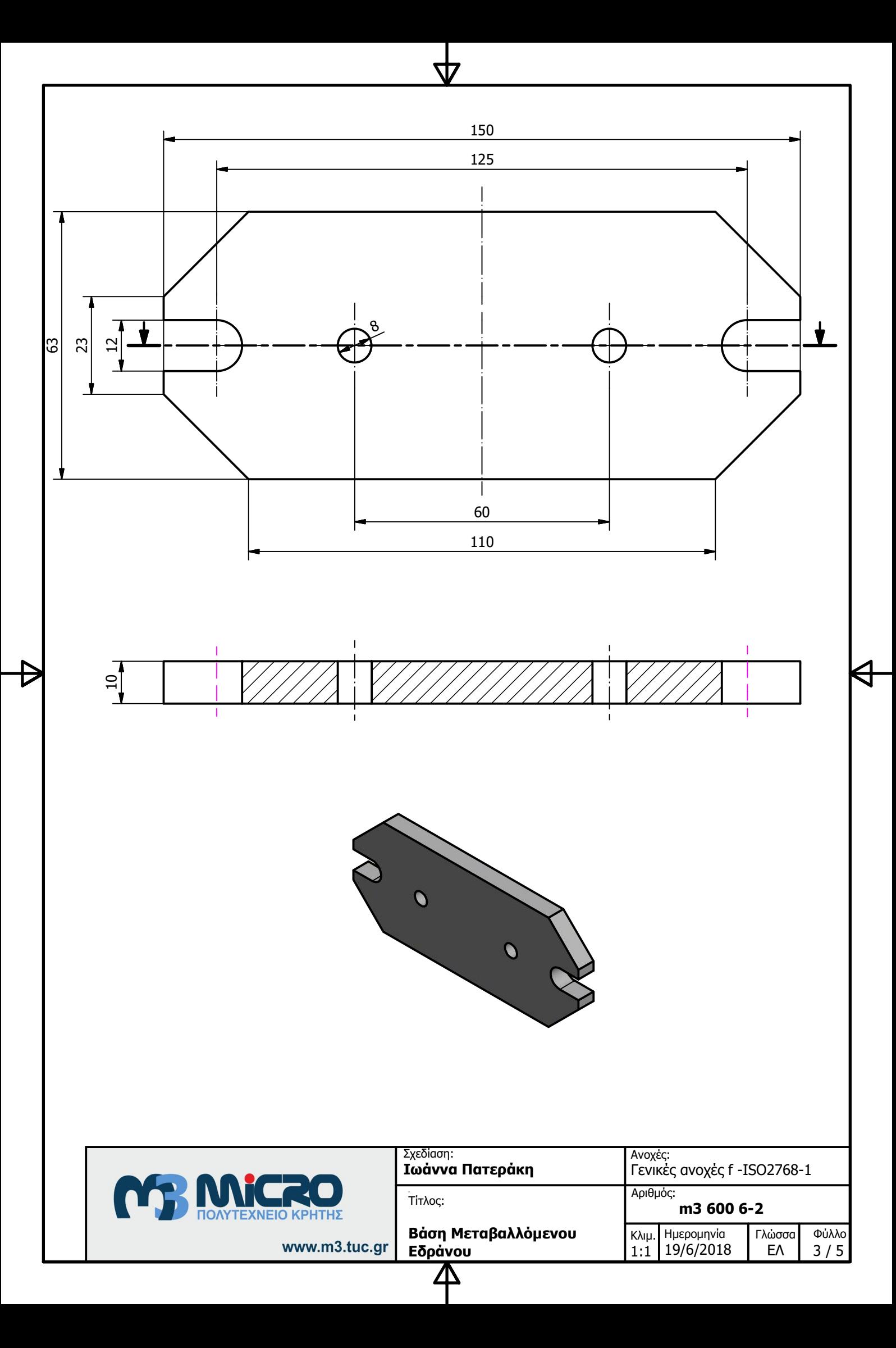

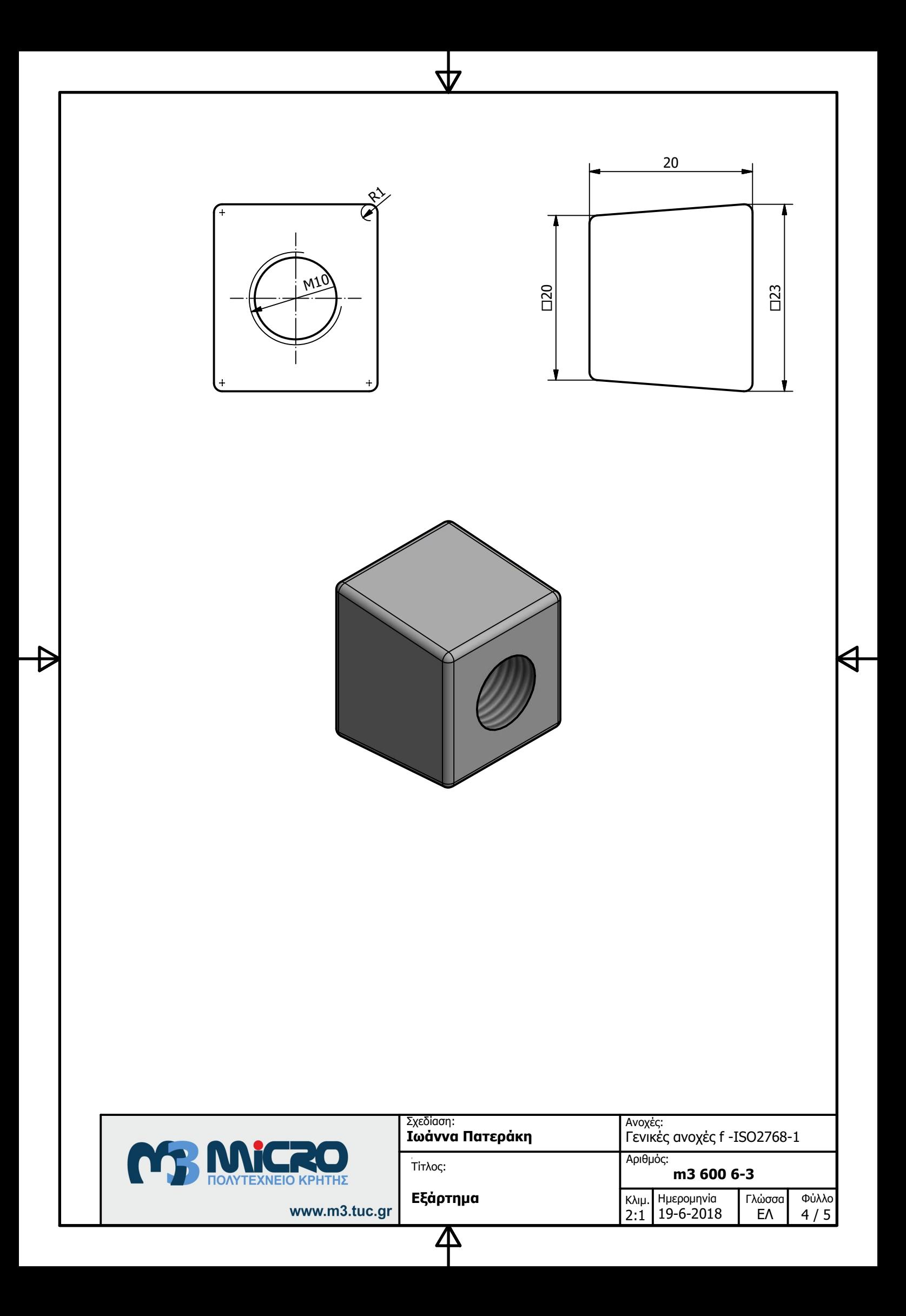

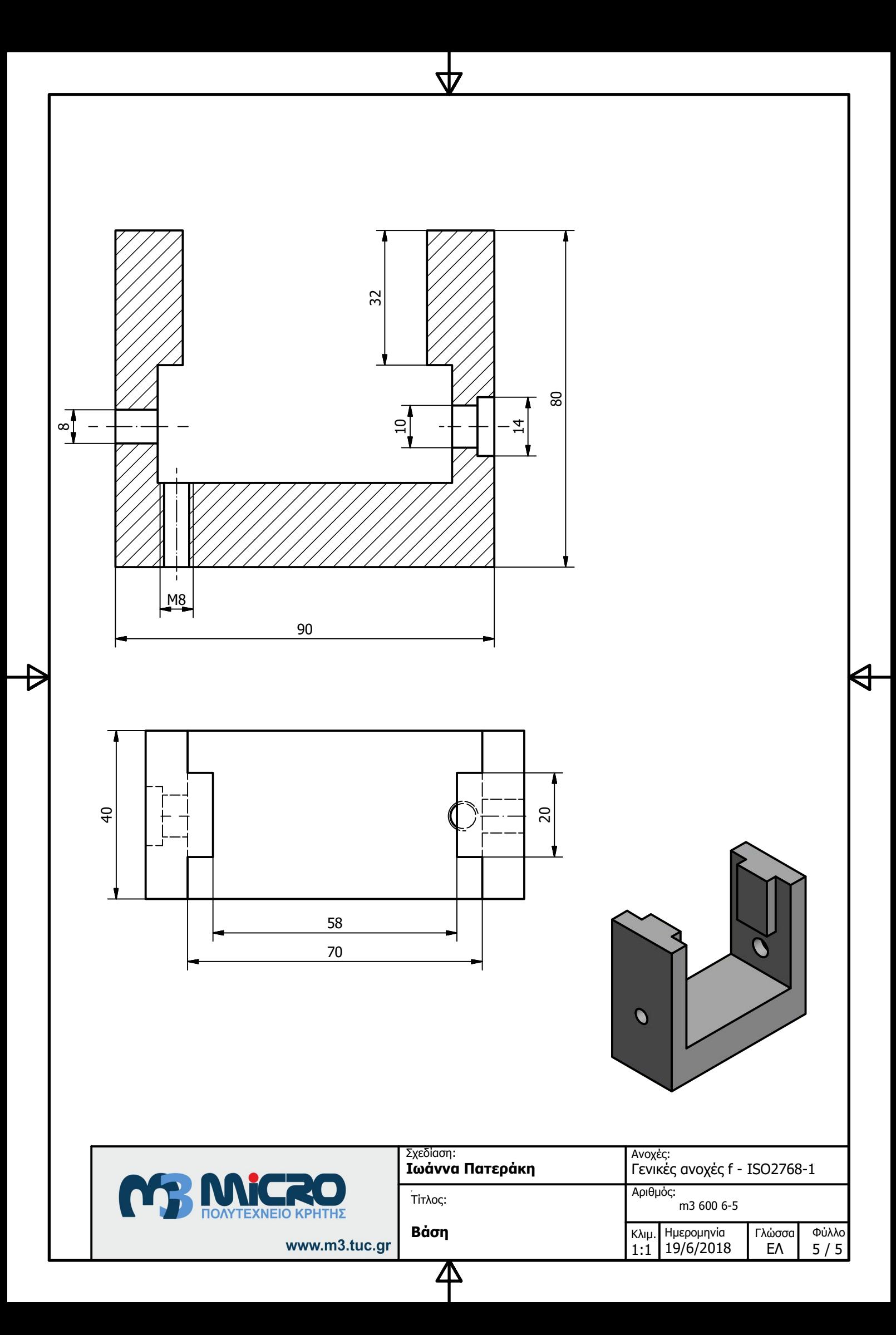

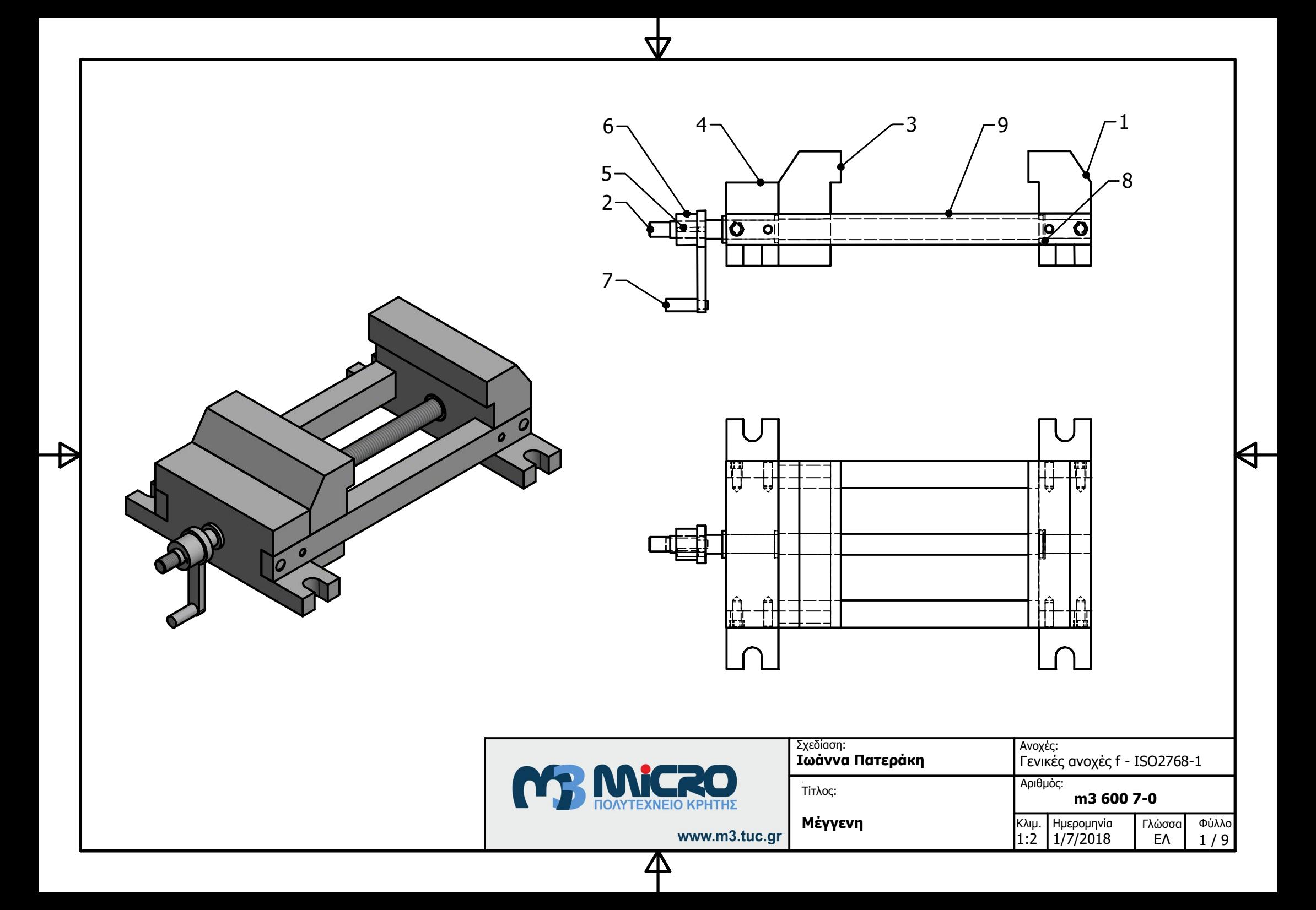

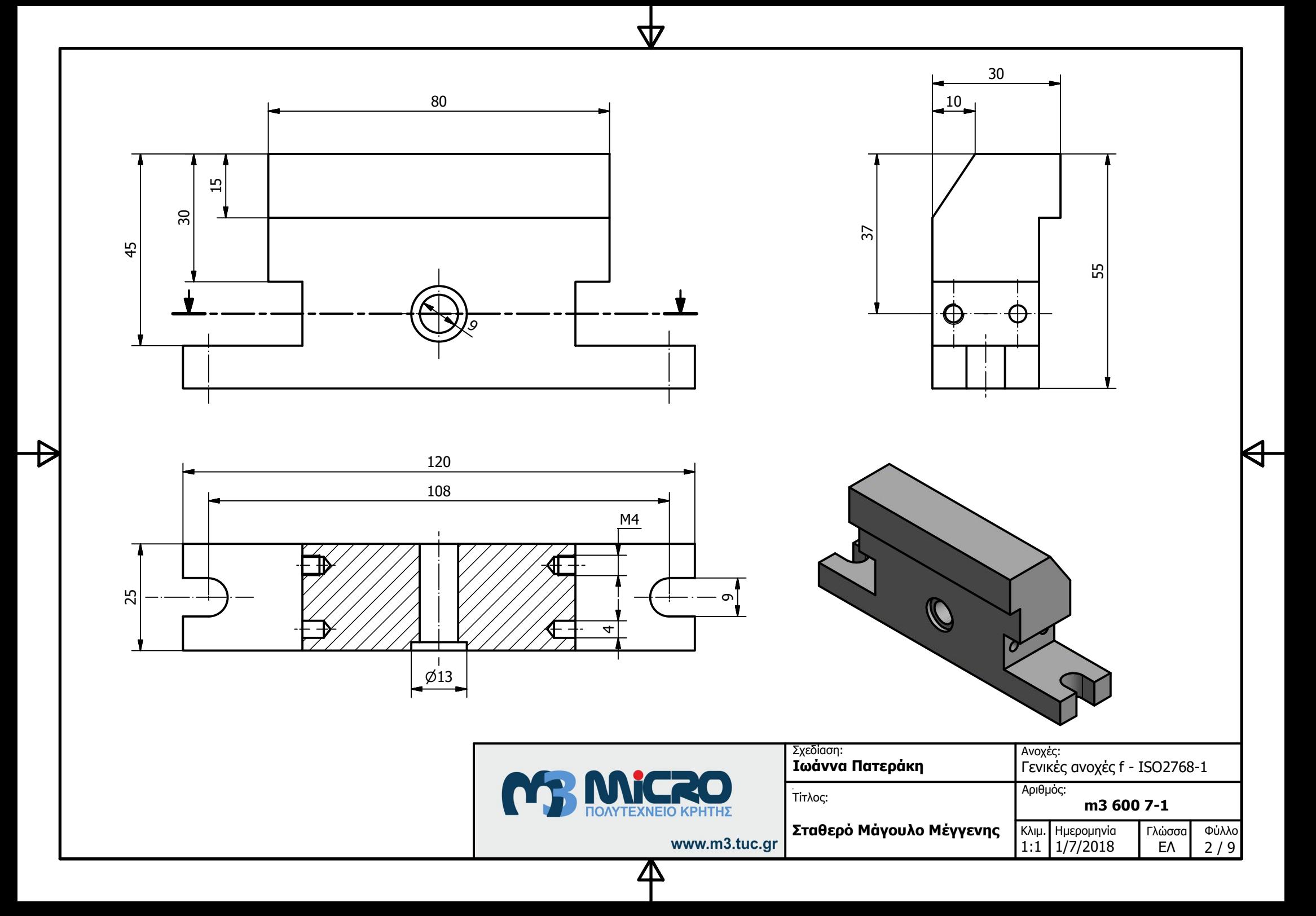

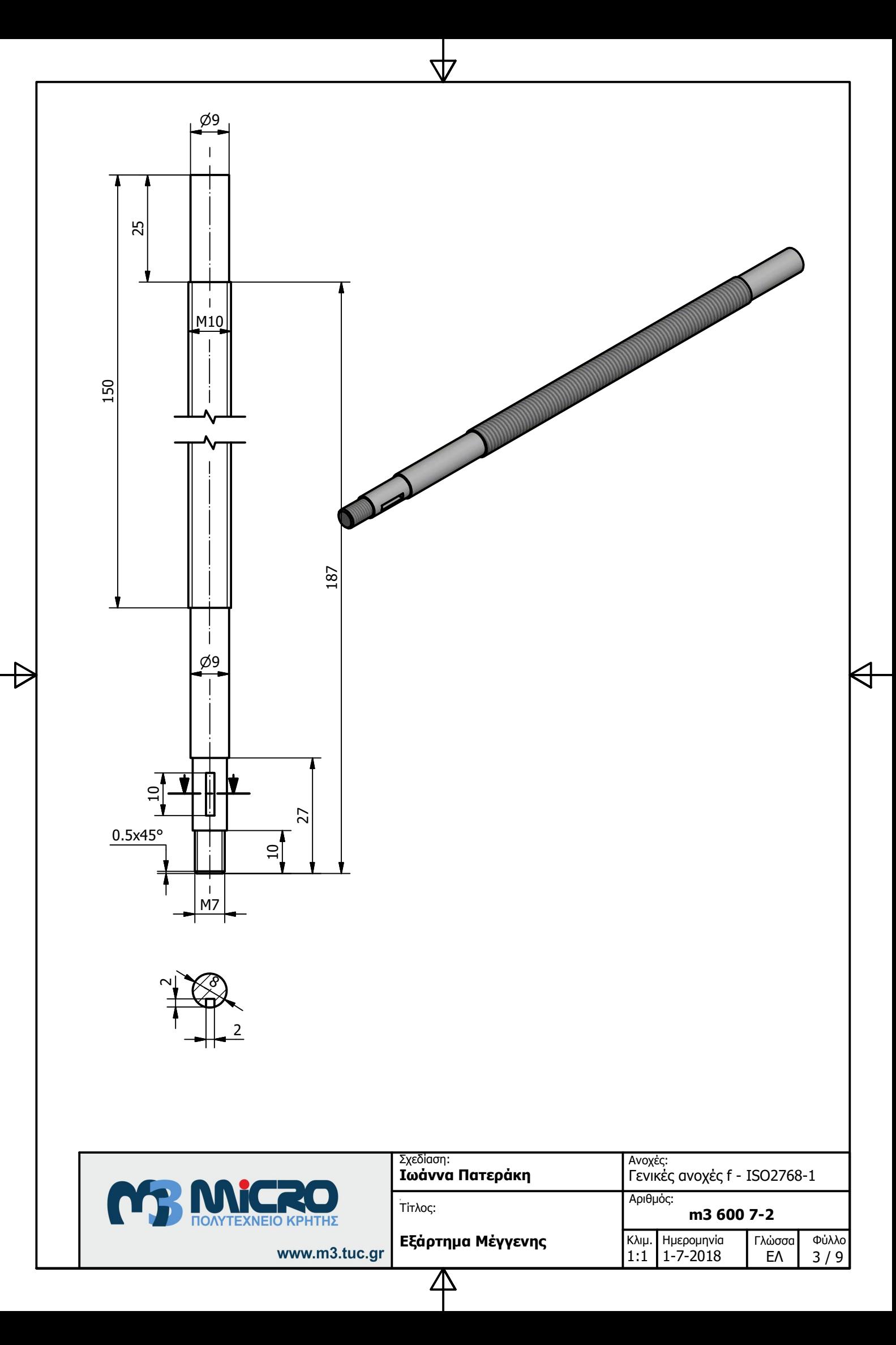

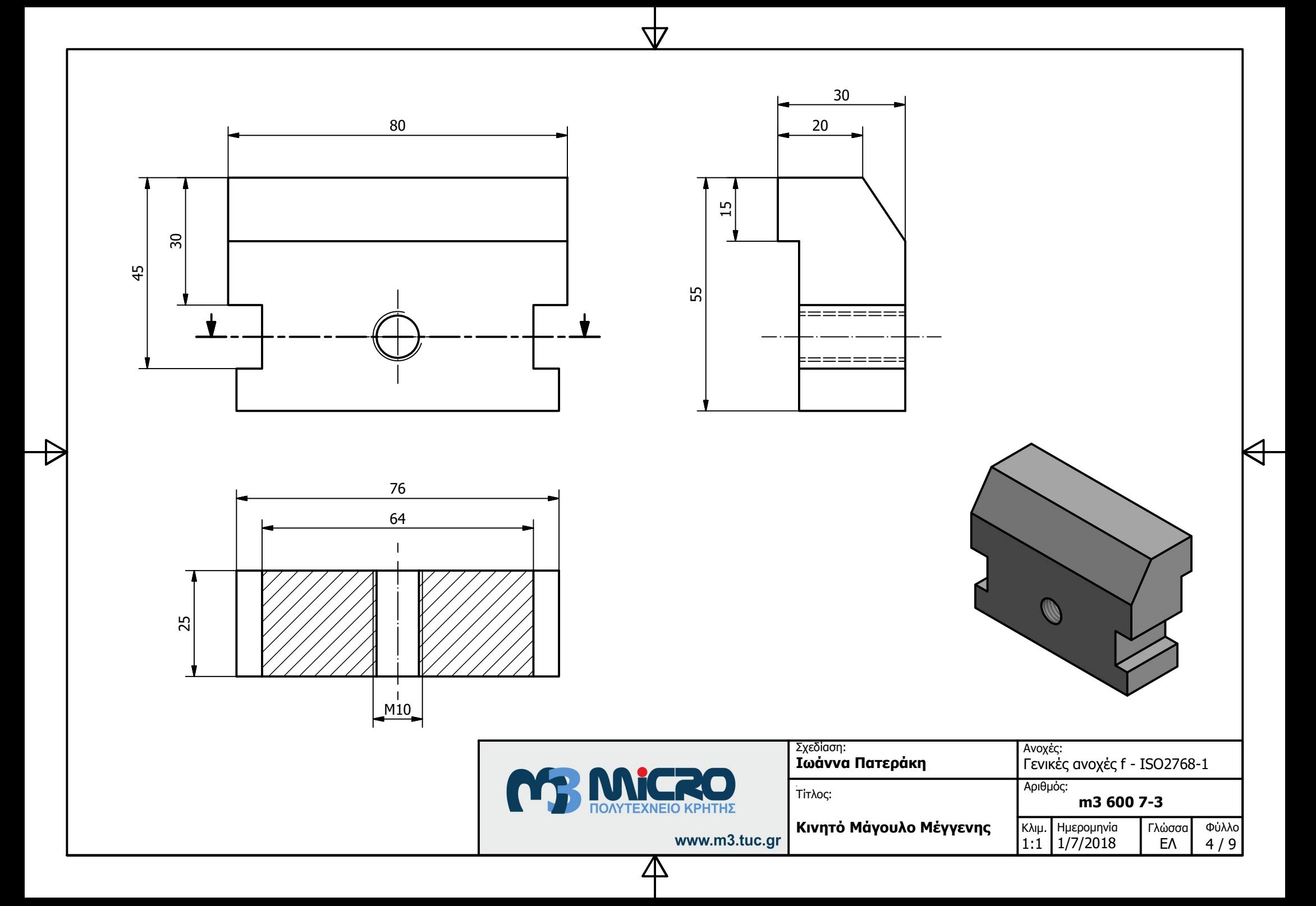

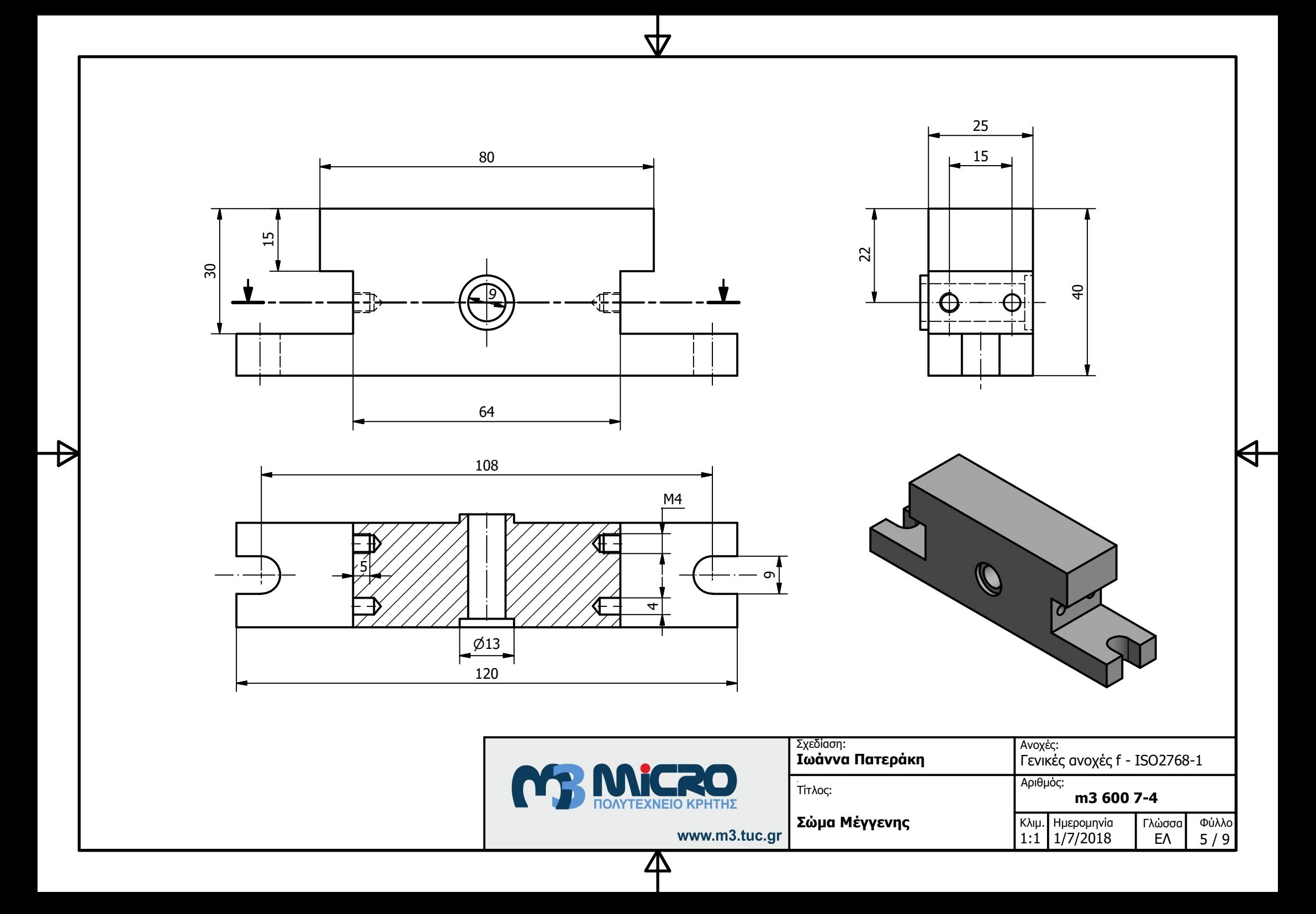
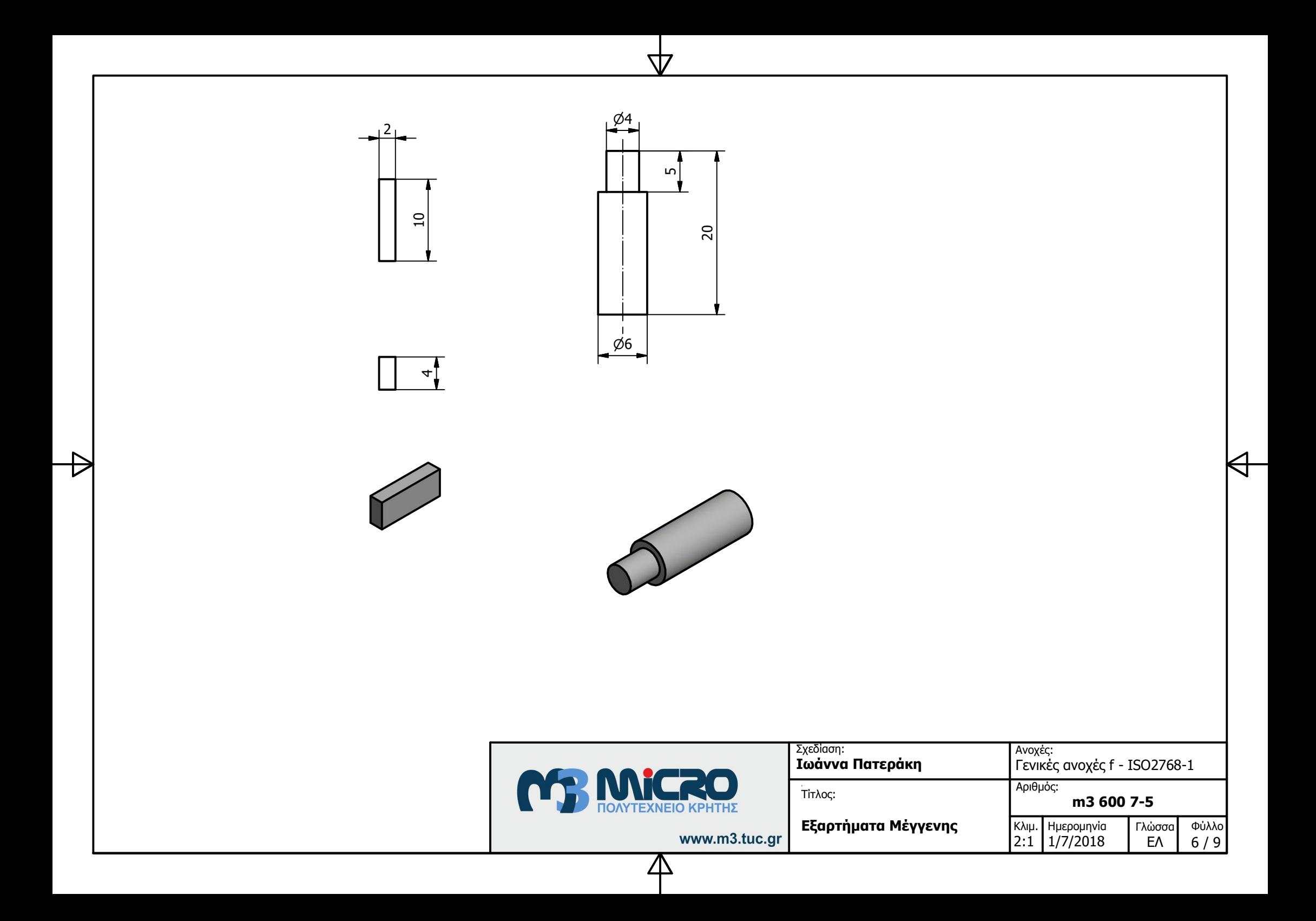

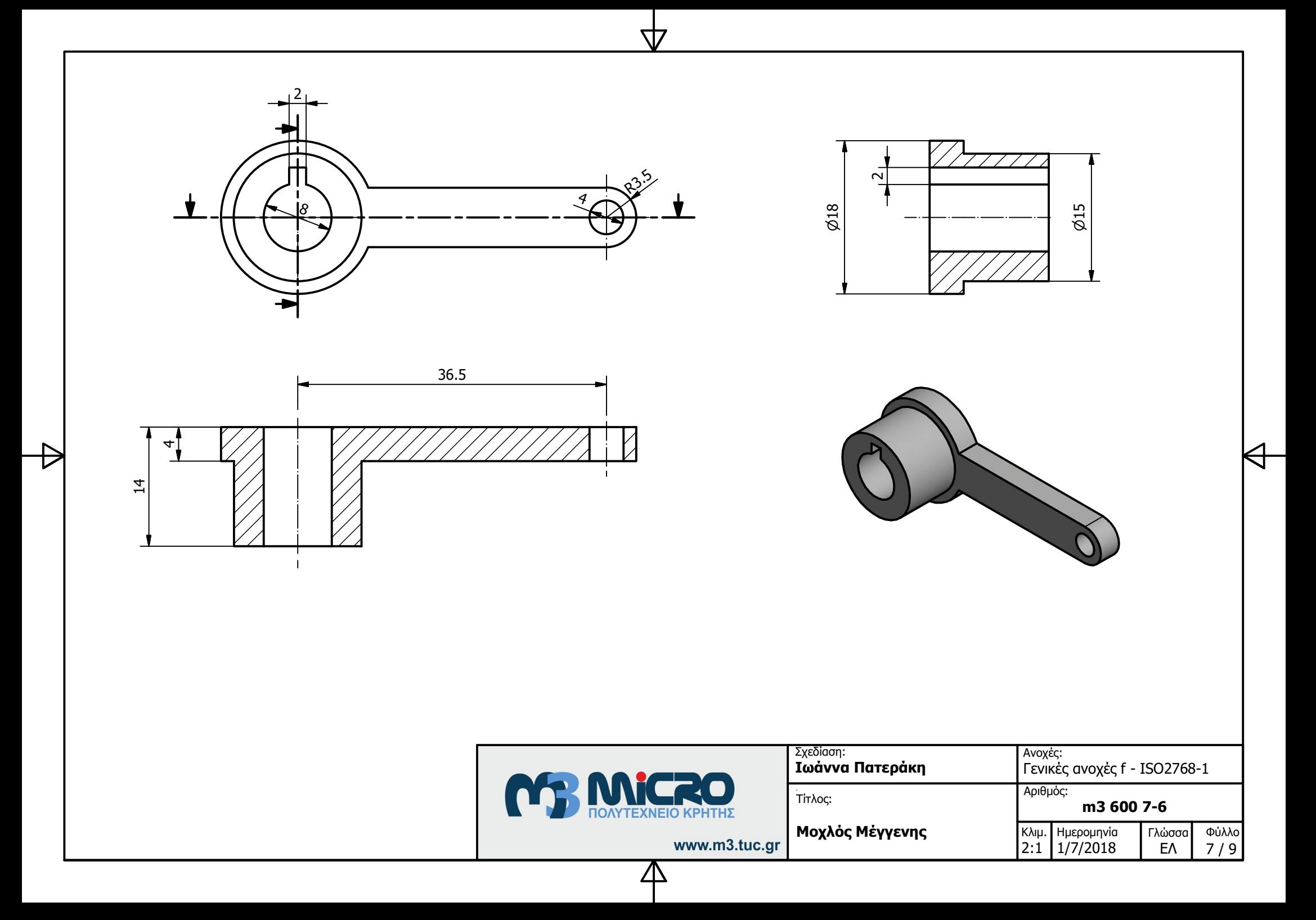

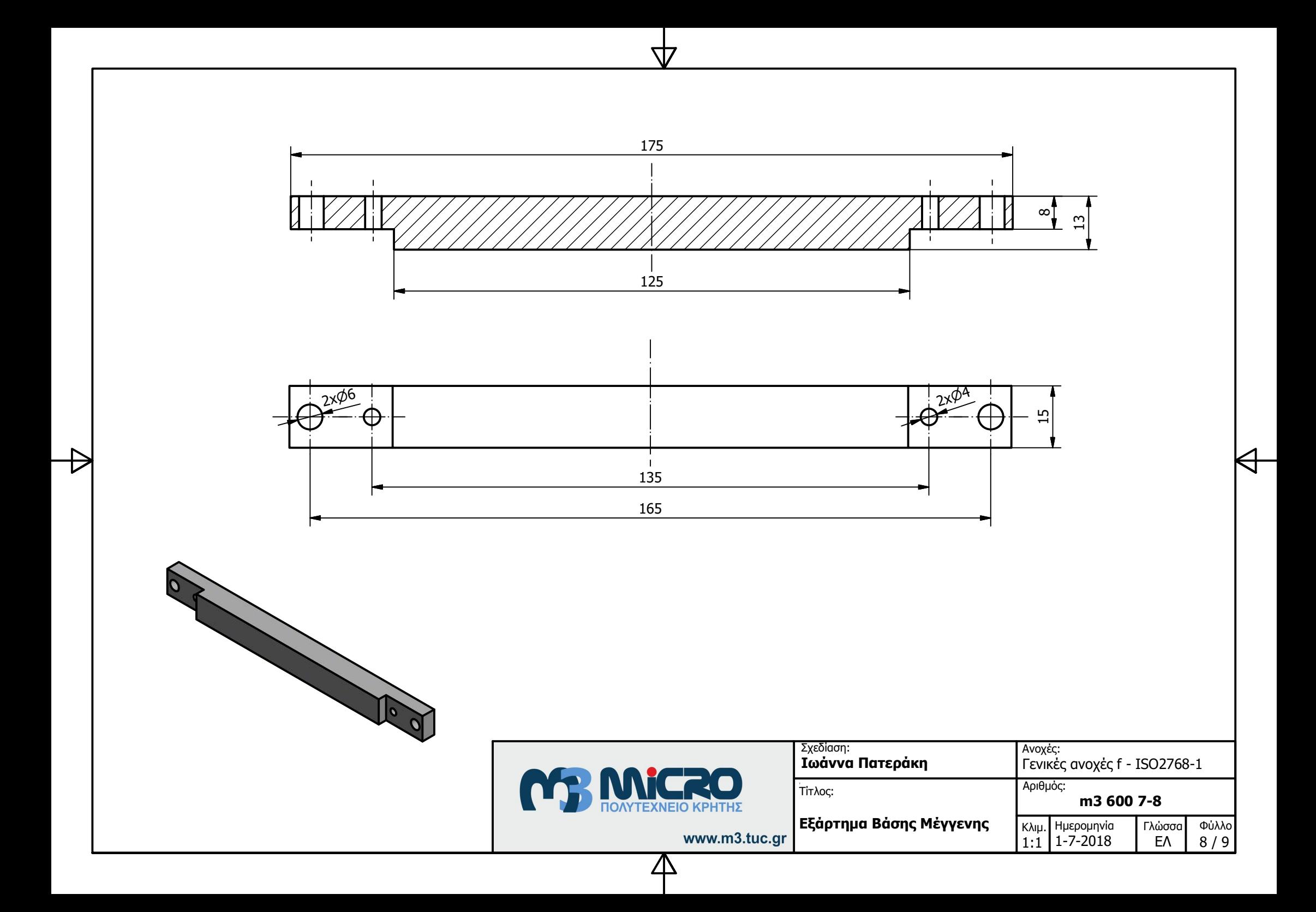

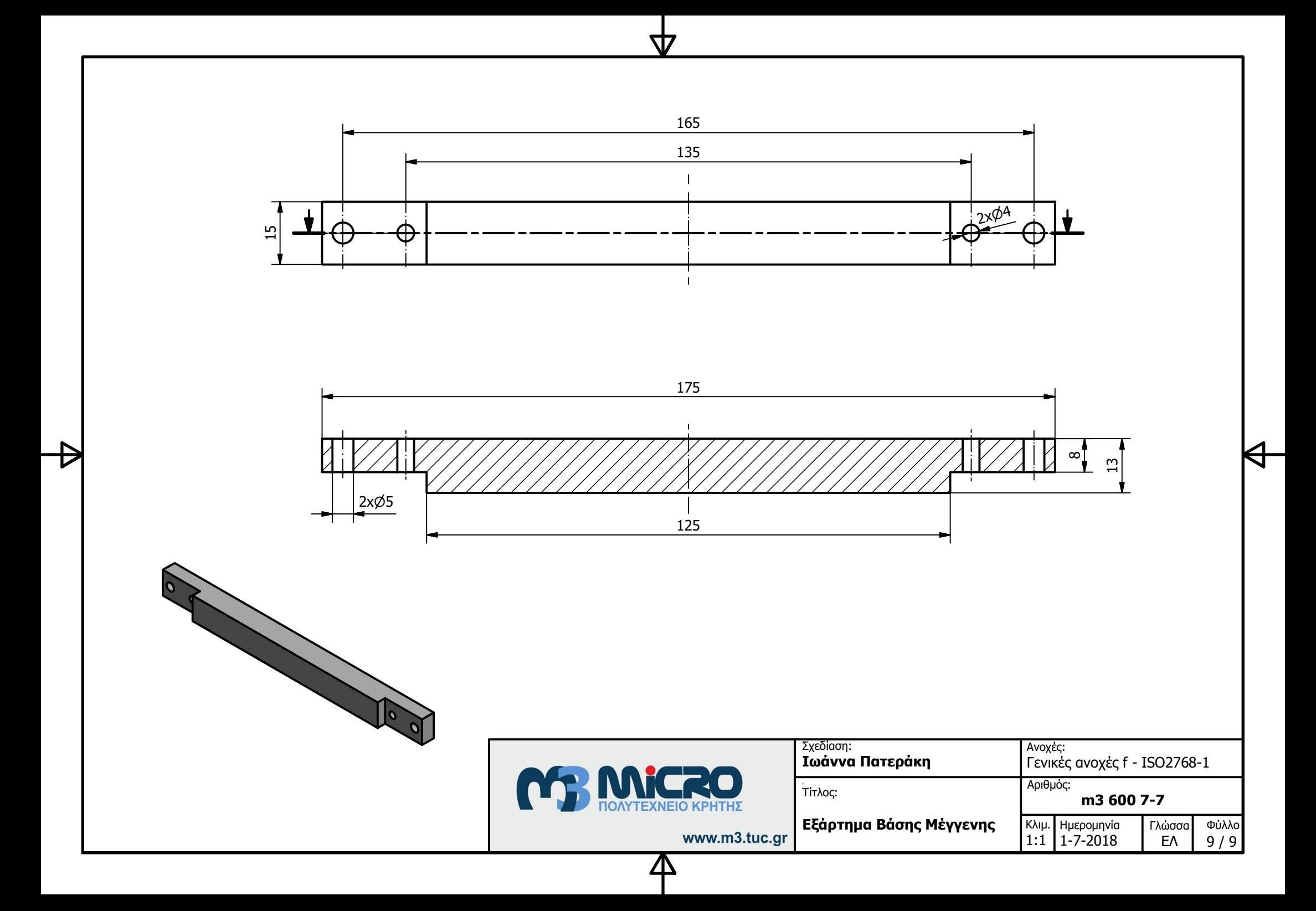

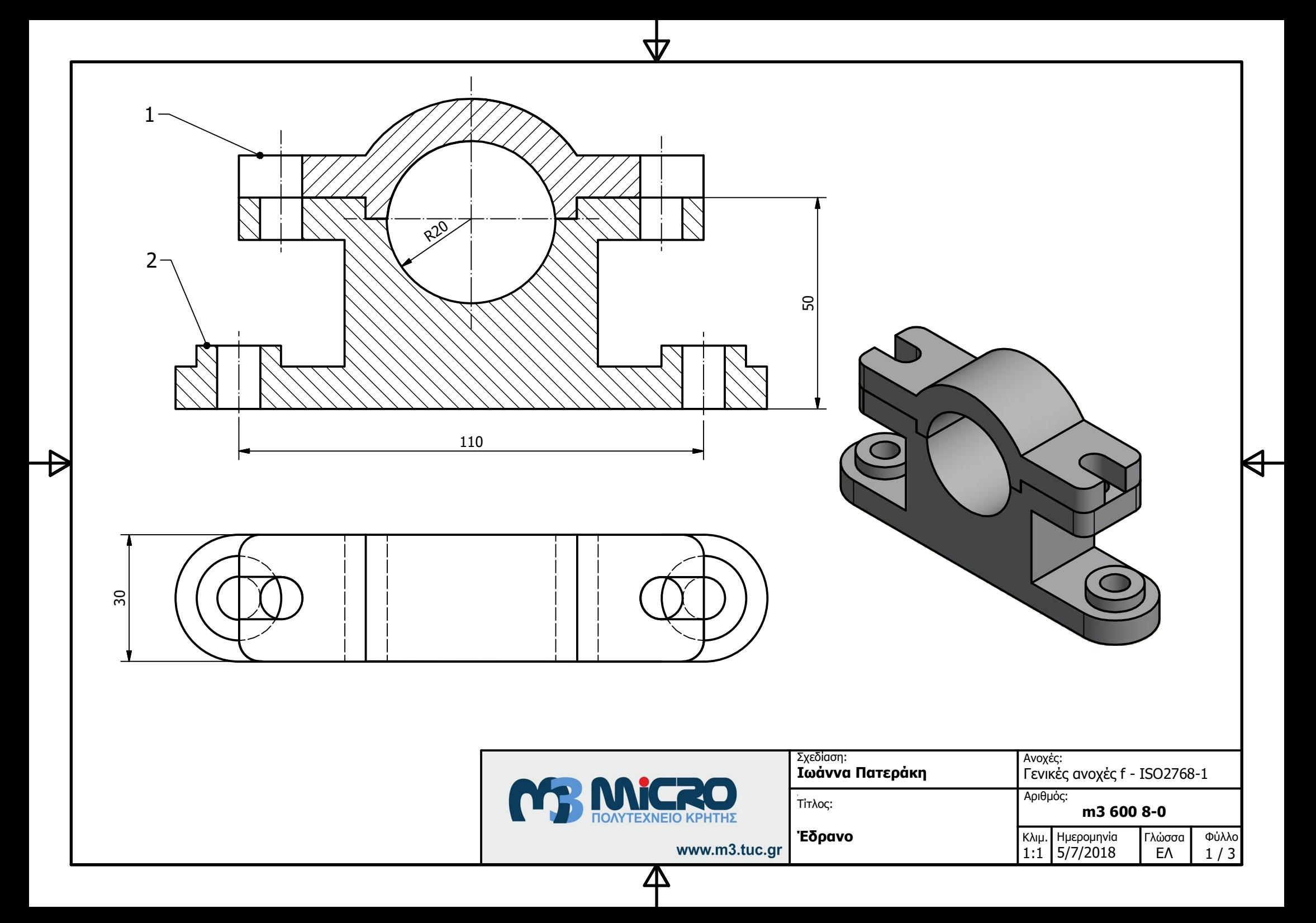

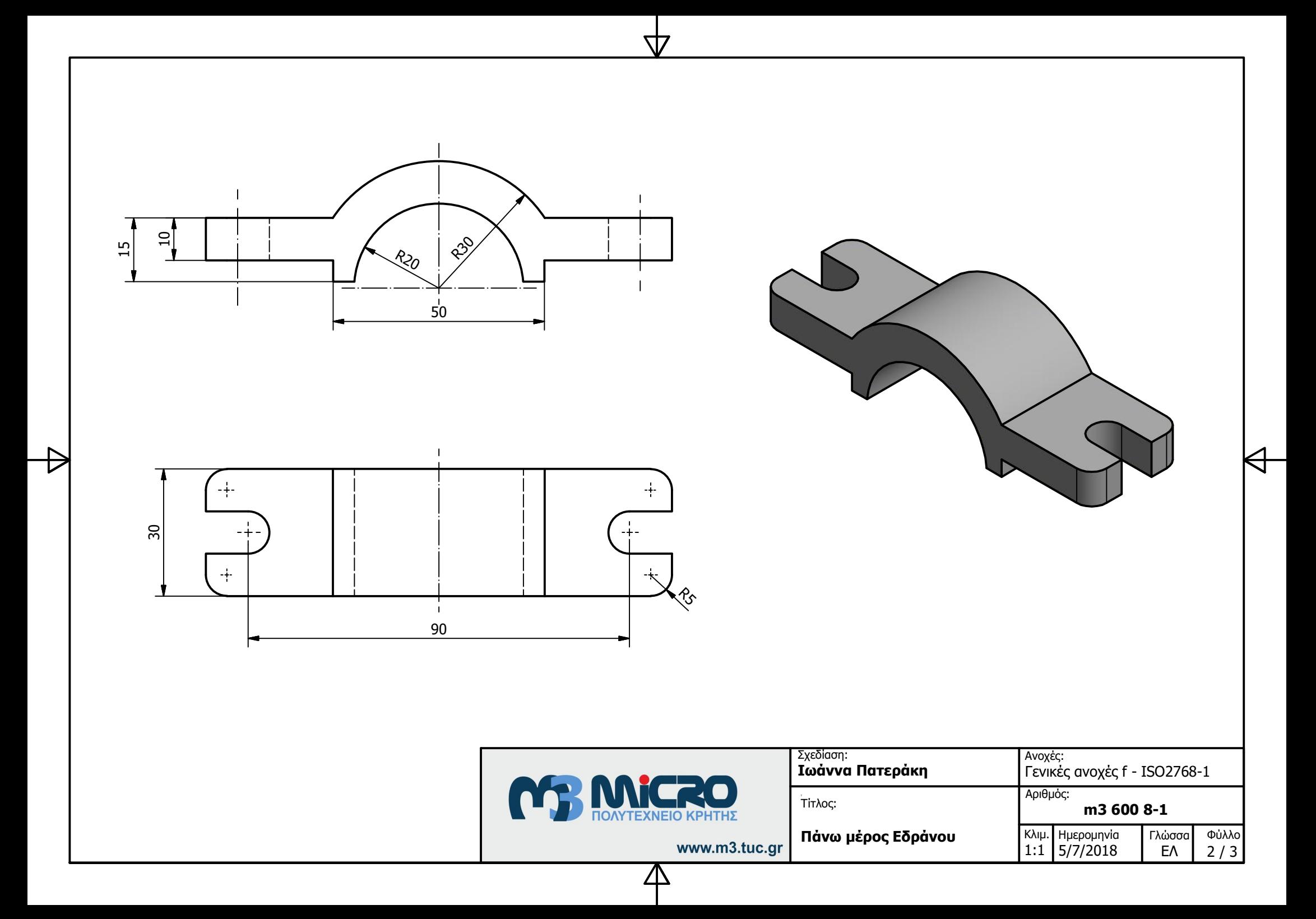

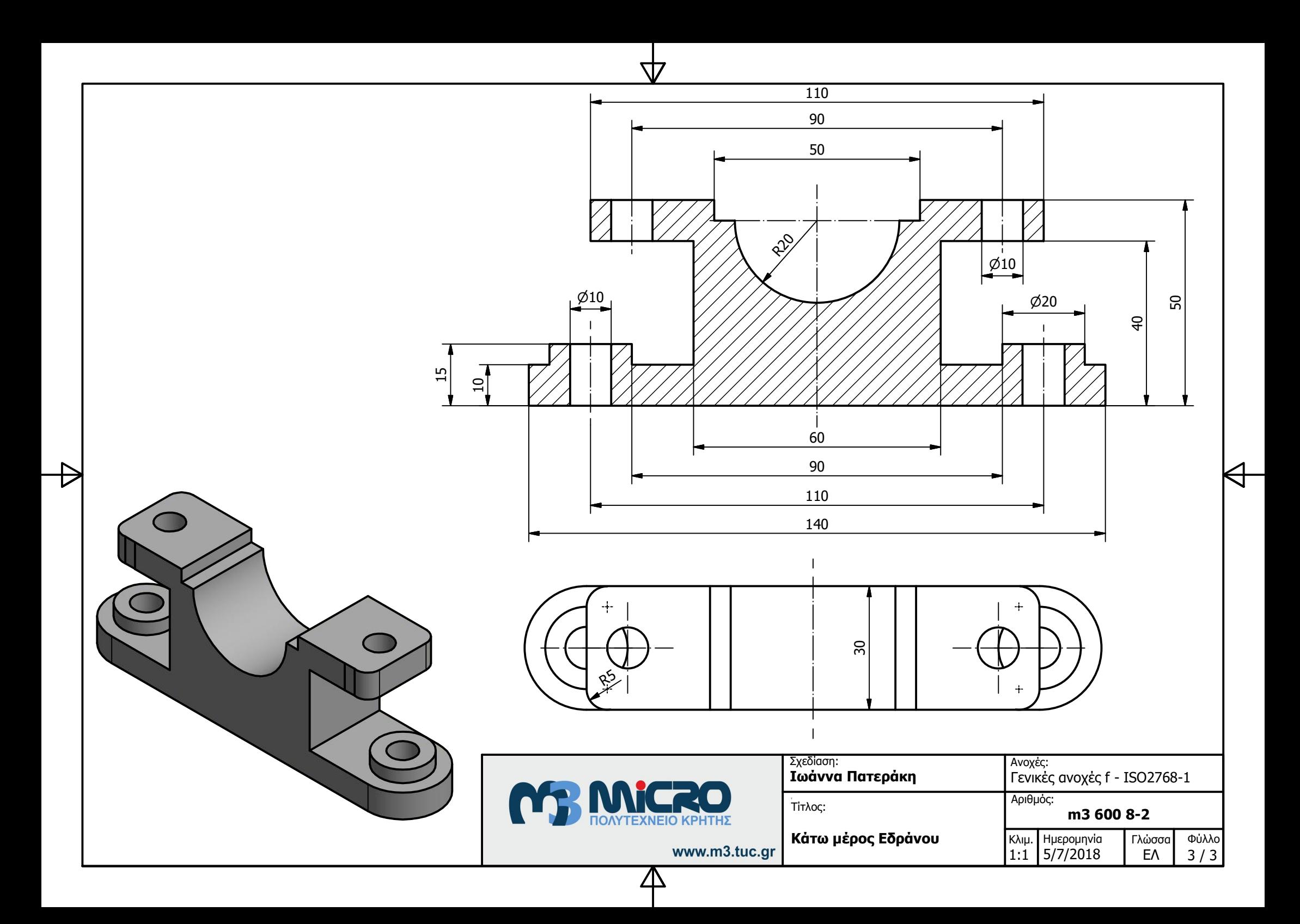

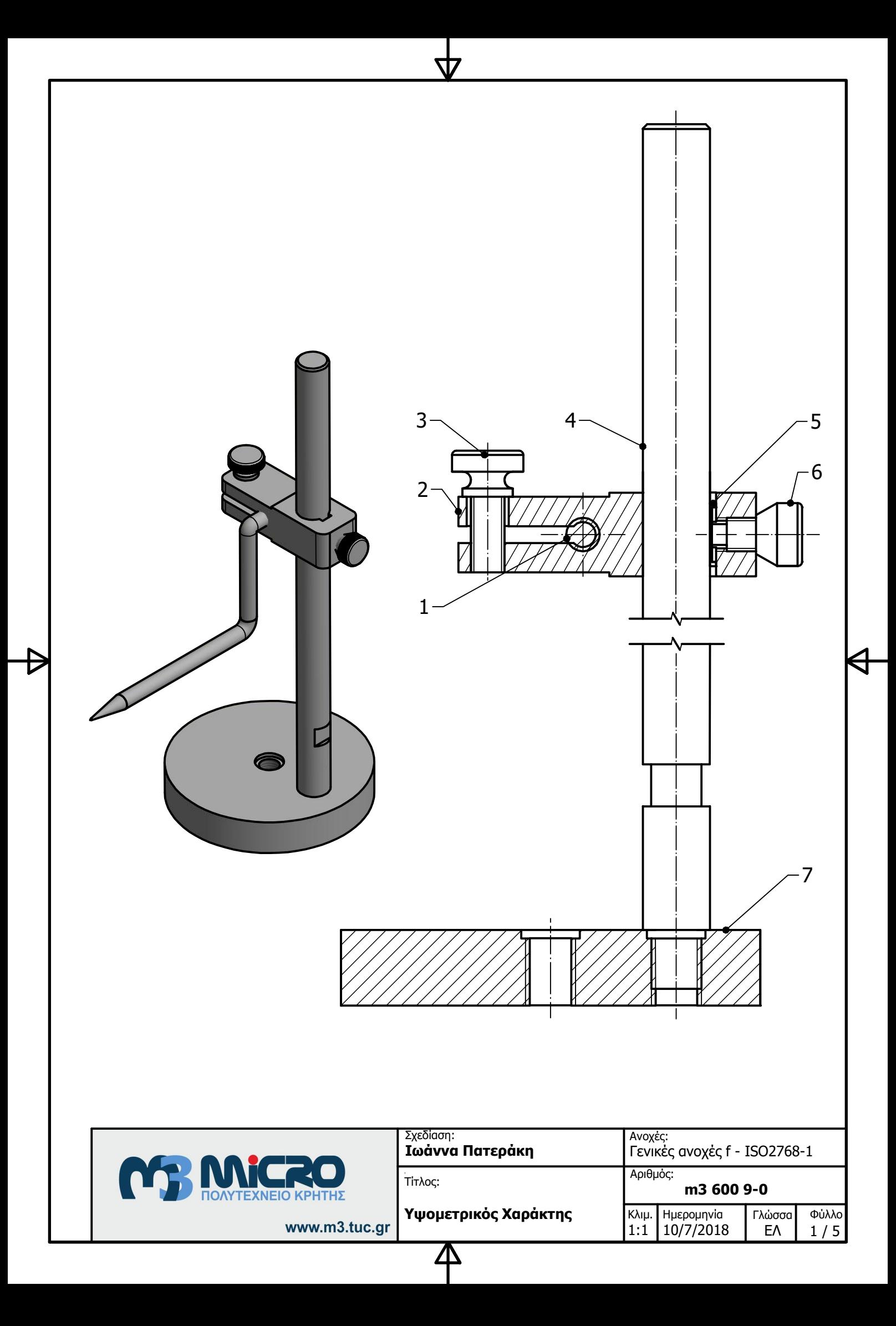

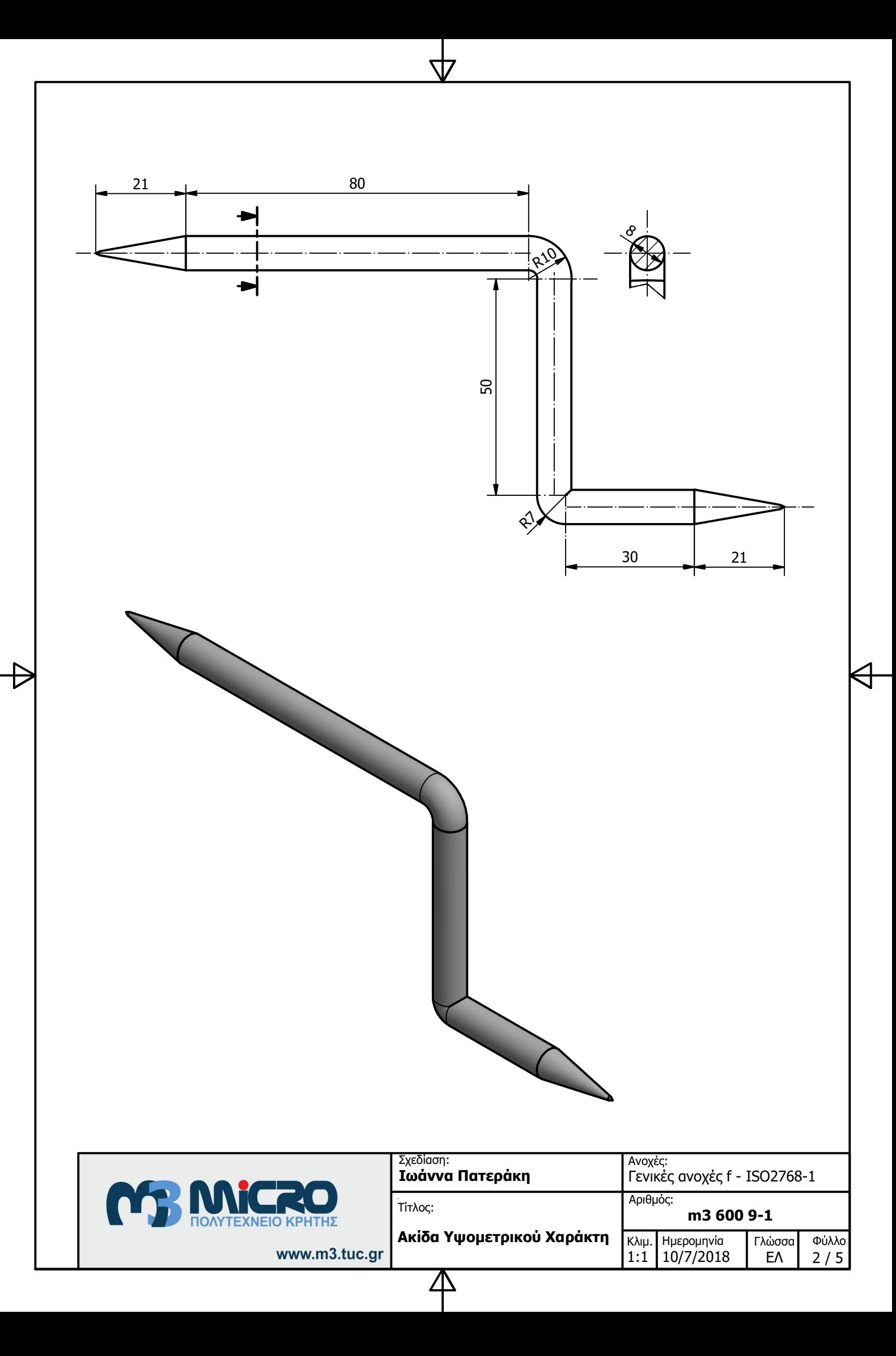

R٤ يج 62 64 71

小

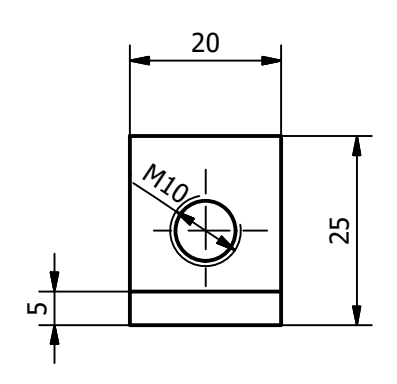

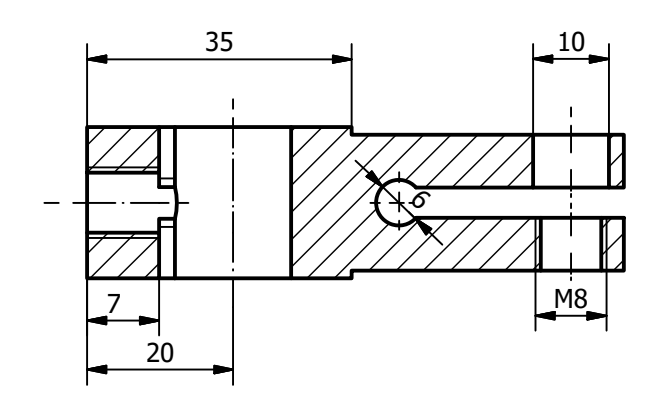

 $\overline{\overline{F}}$ 

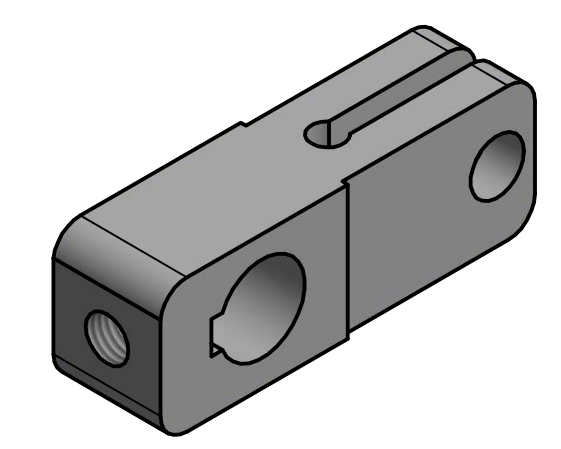

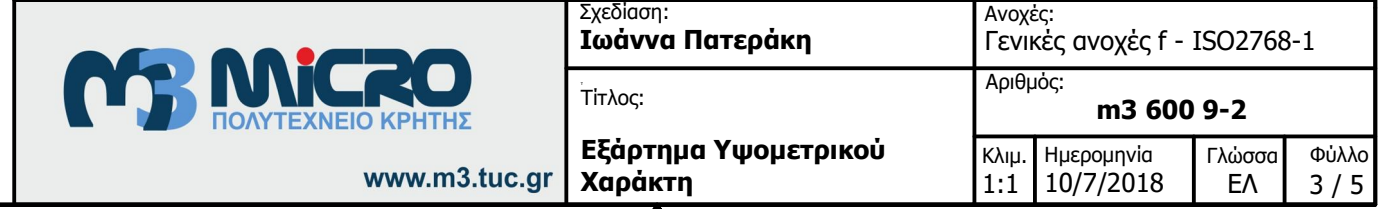

平

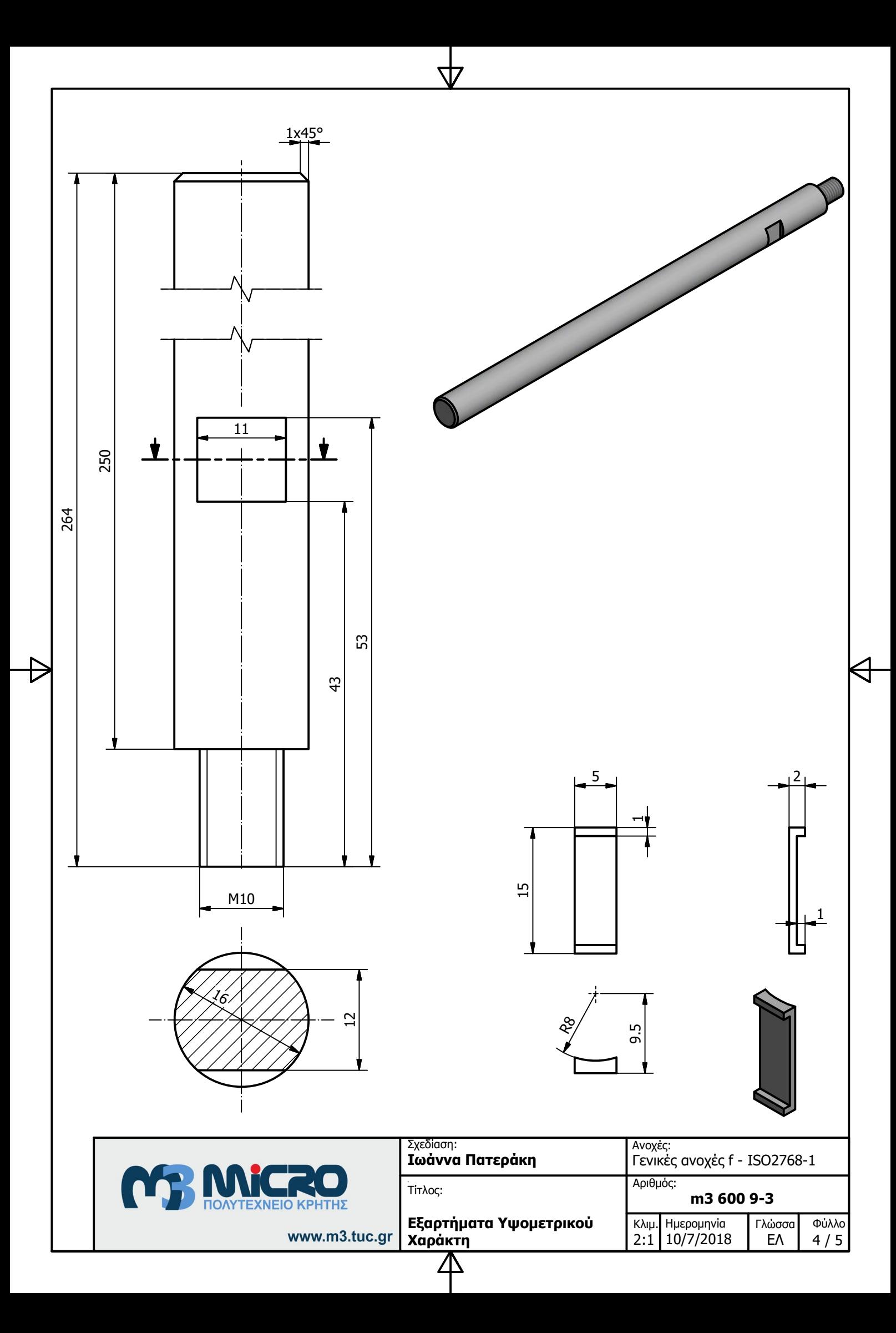

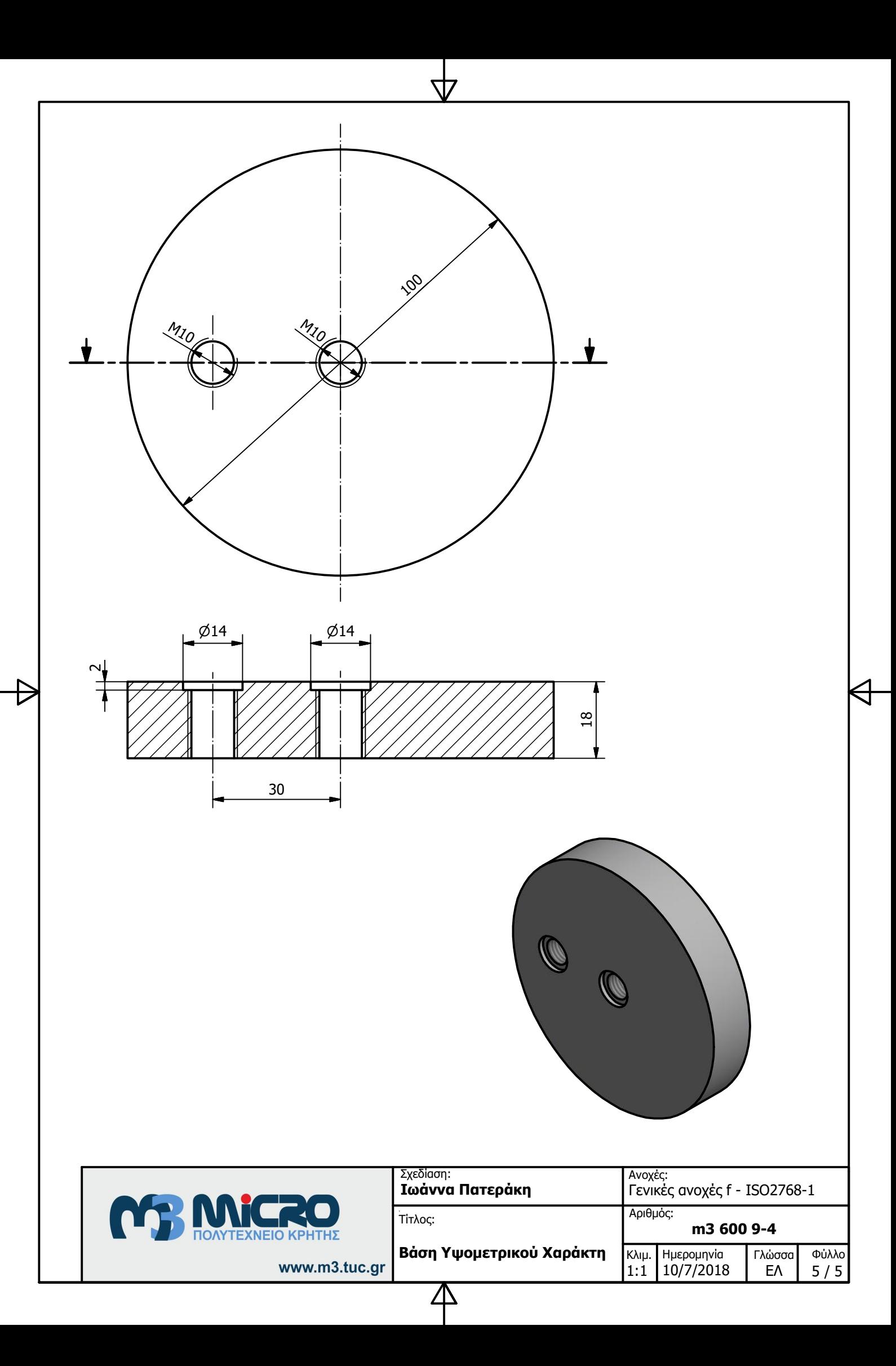

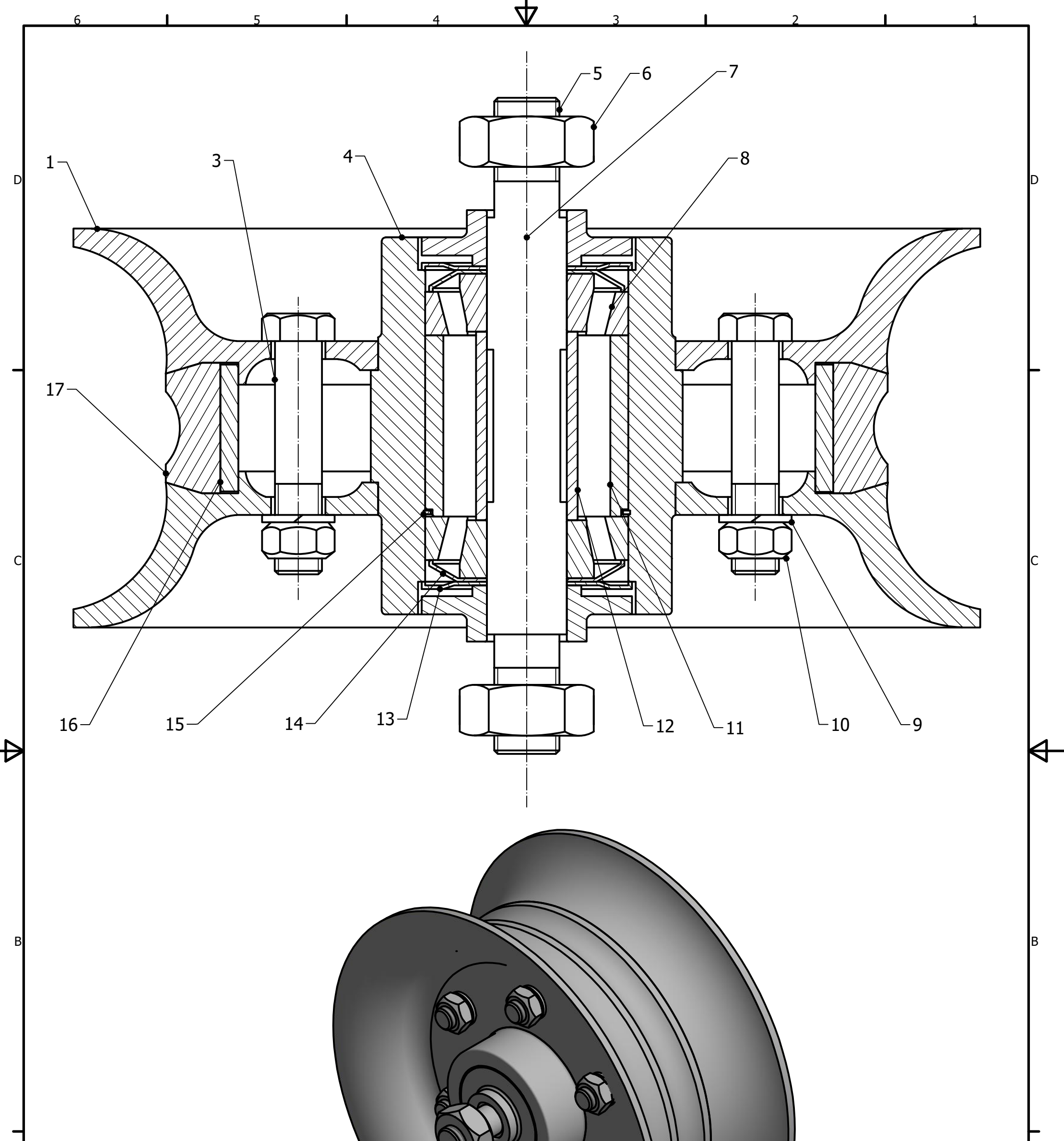

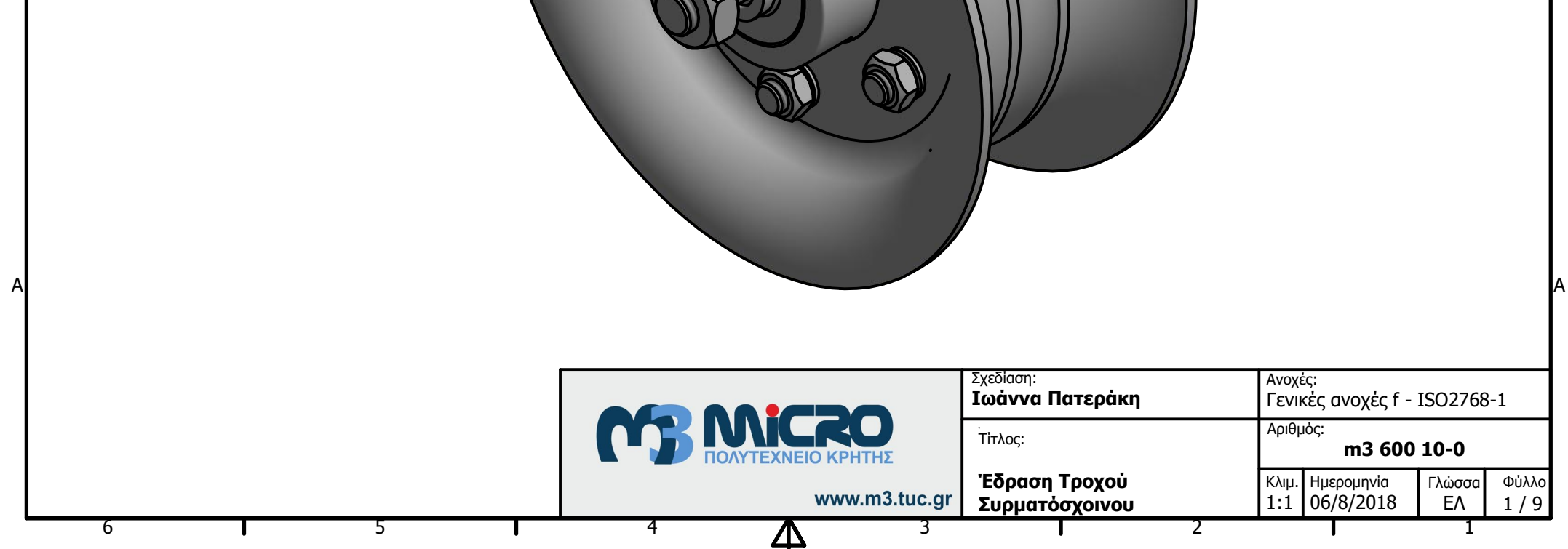

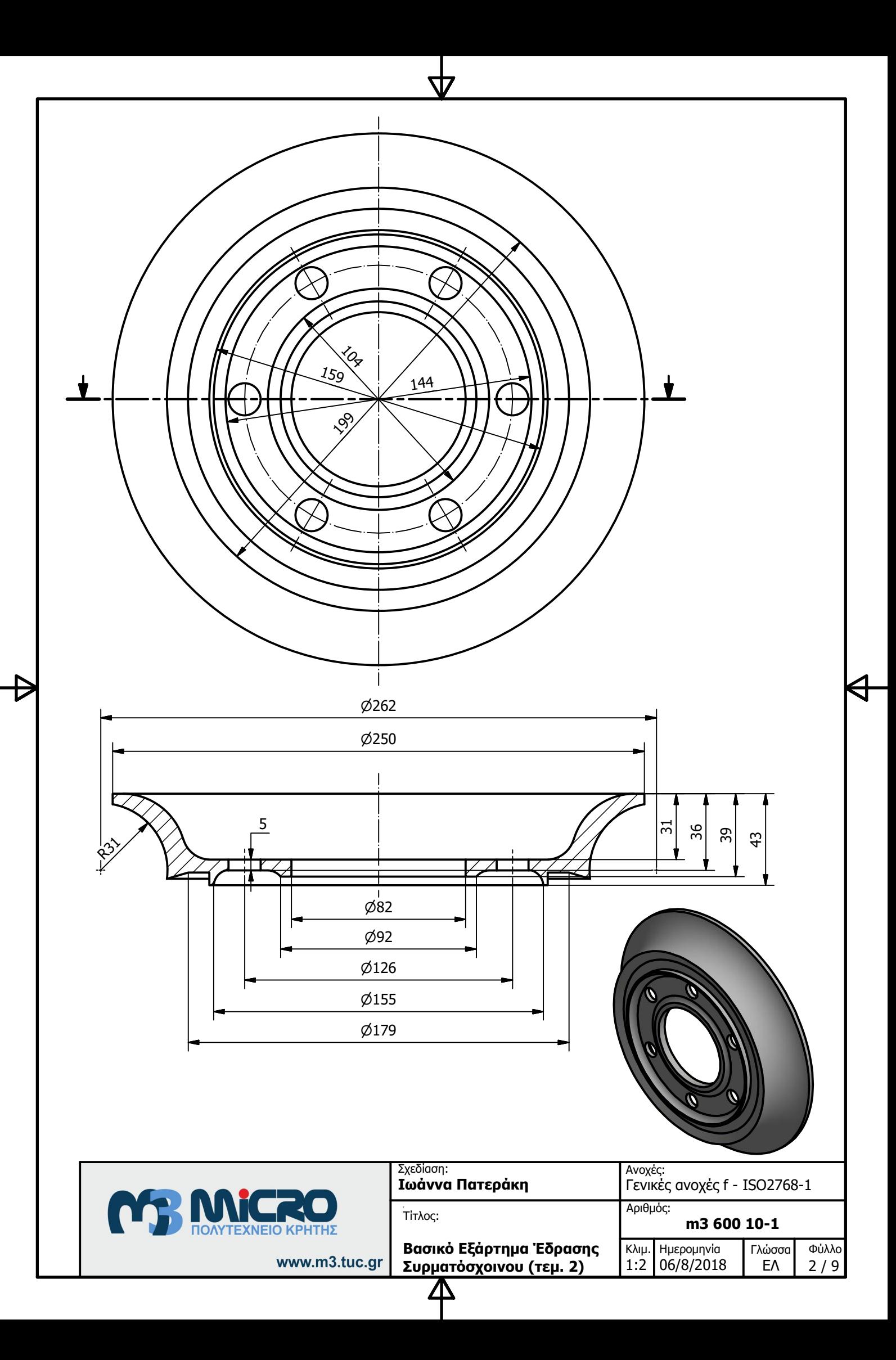

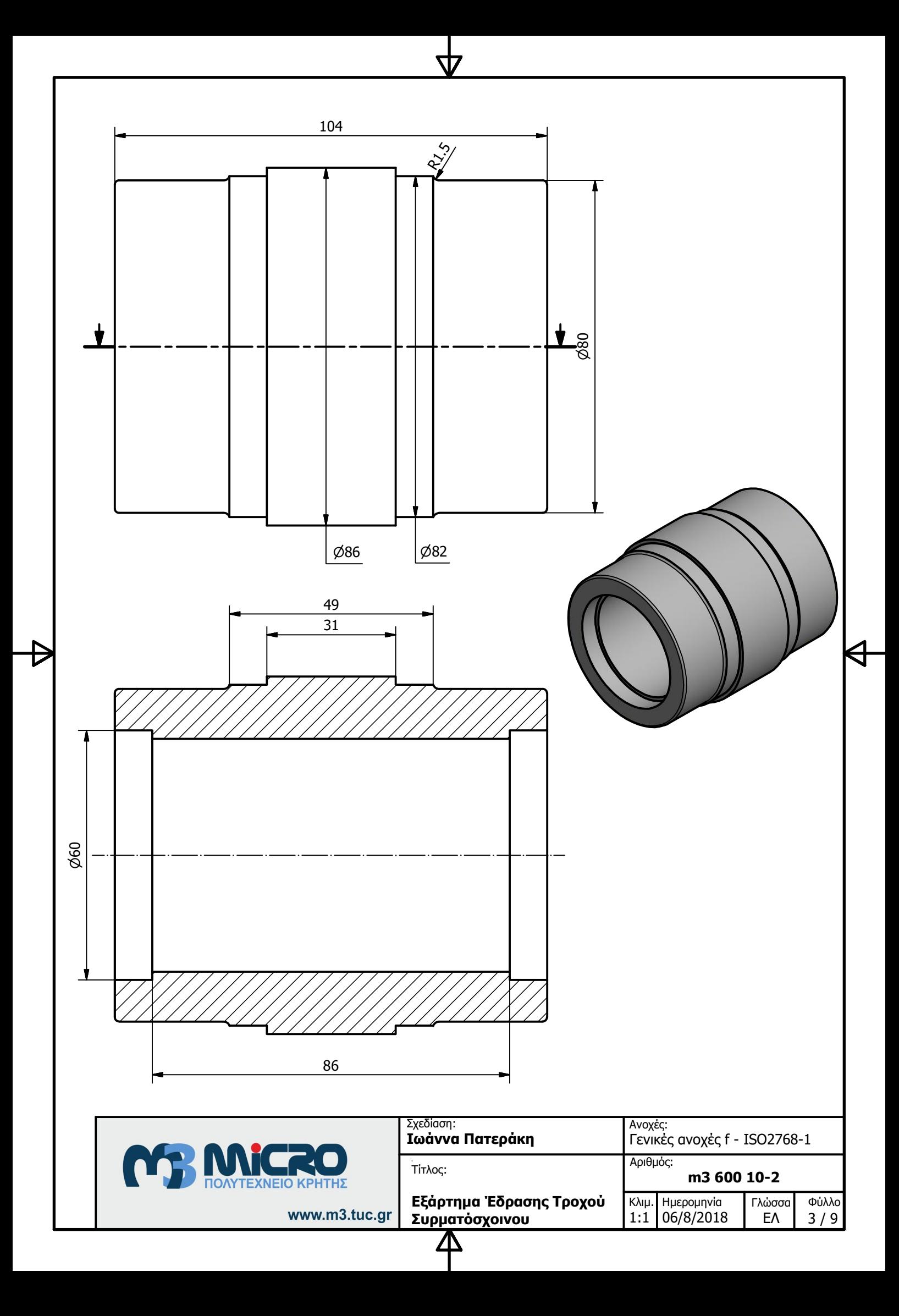

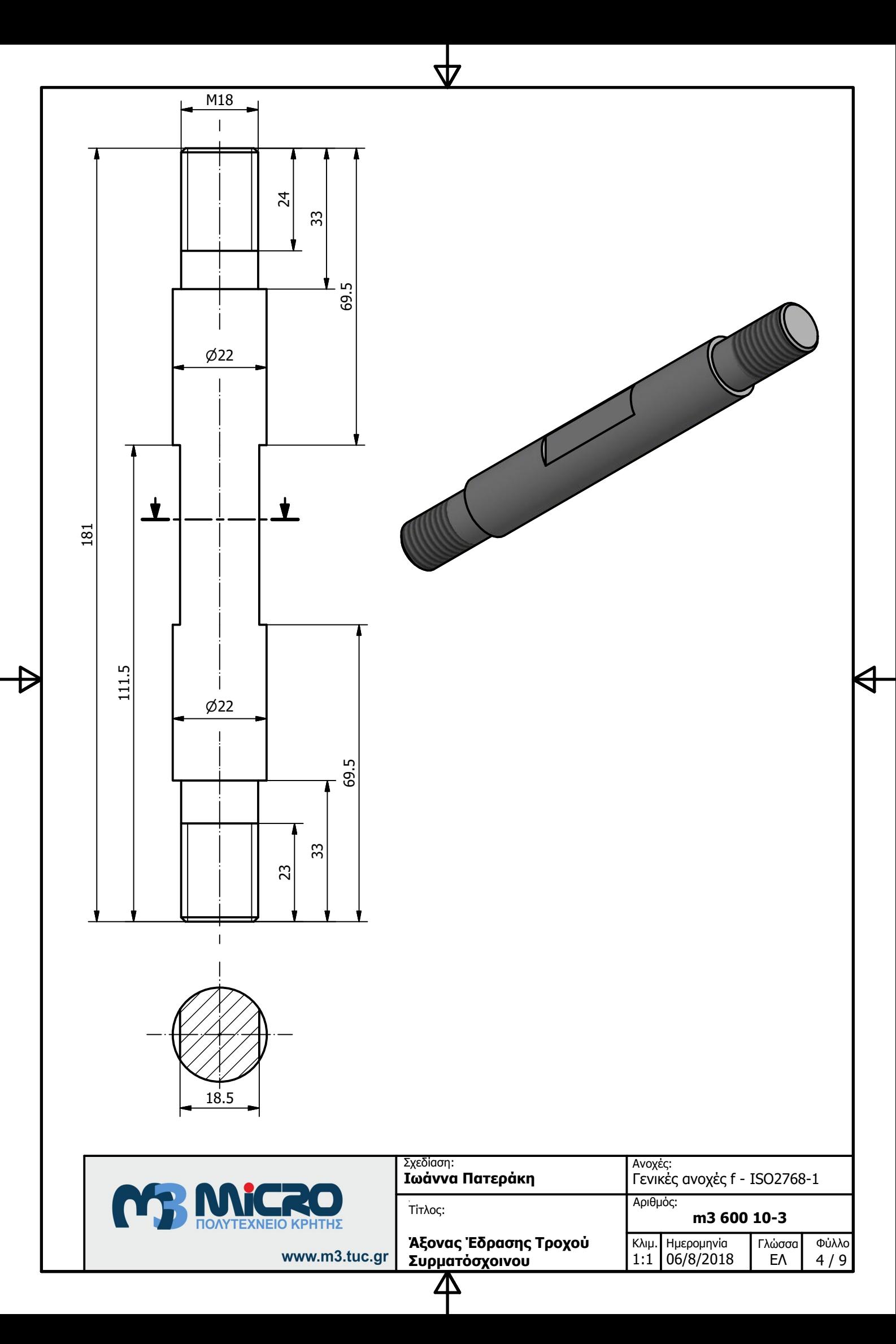

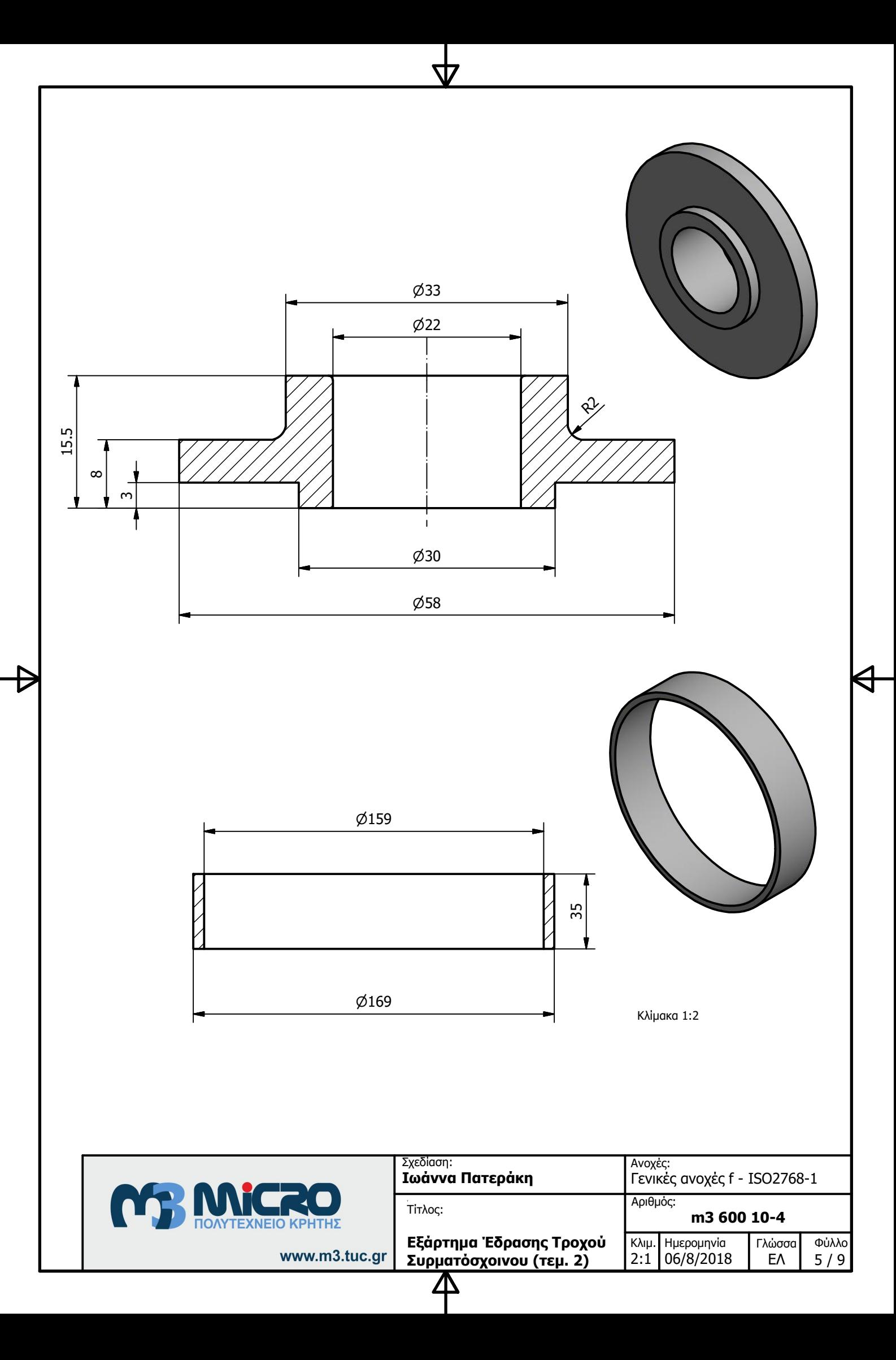

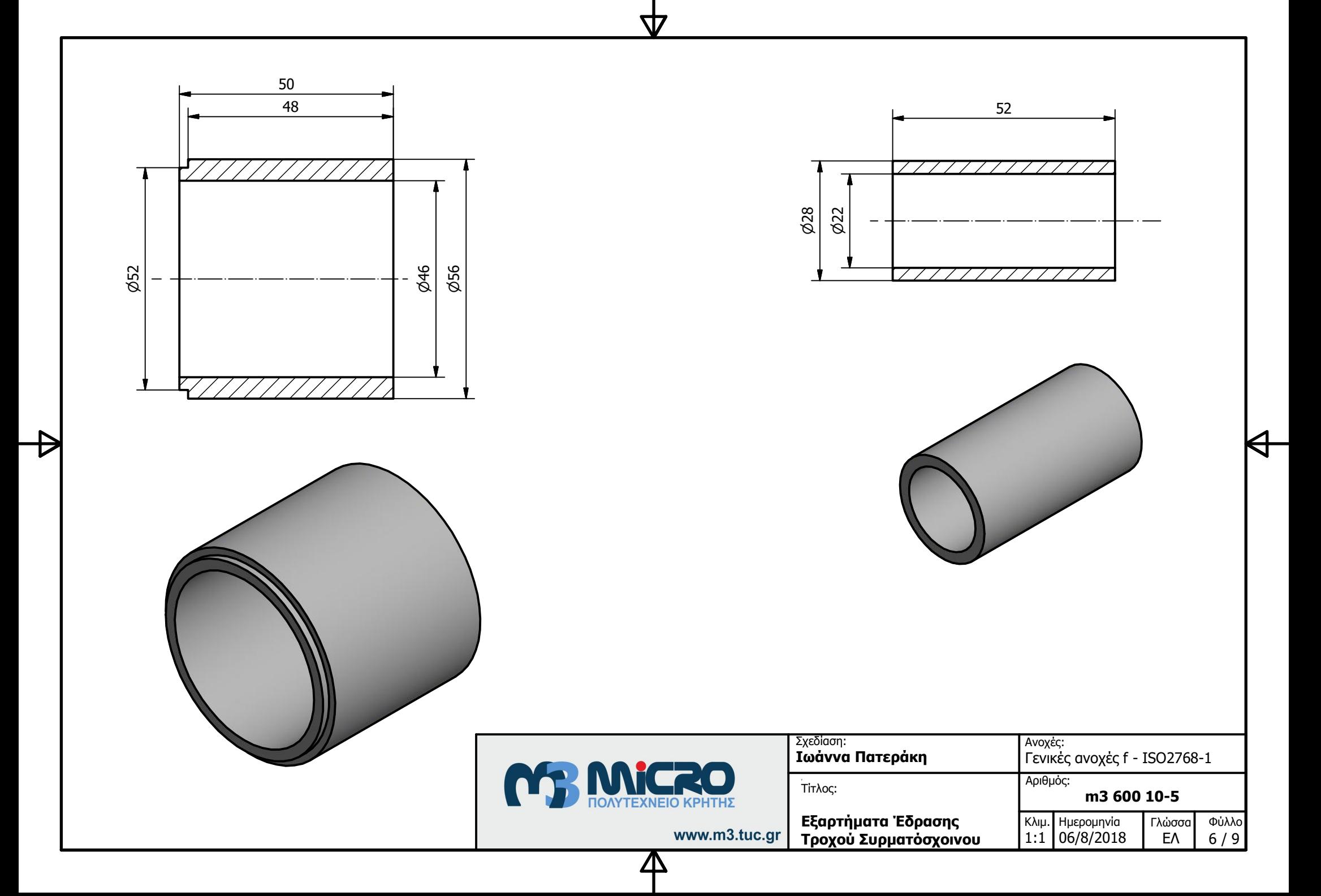

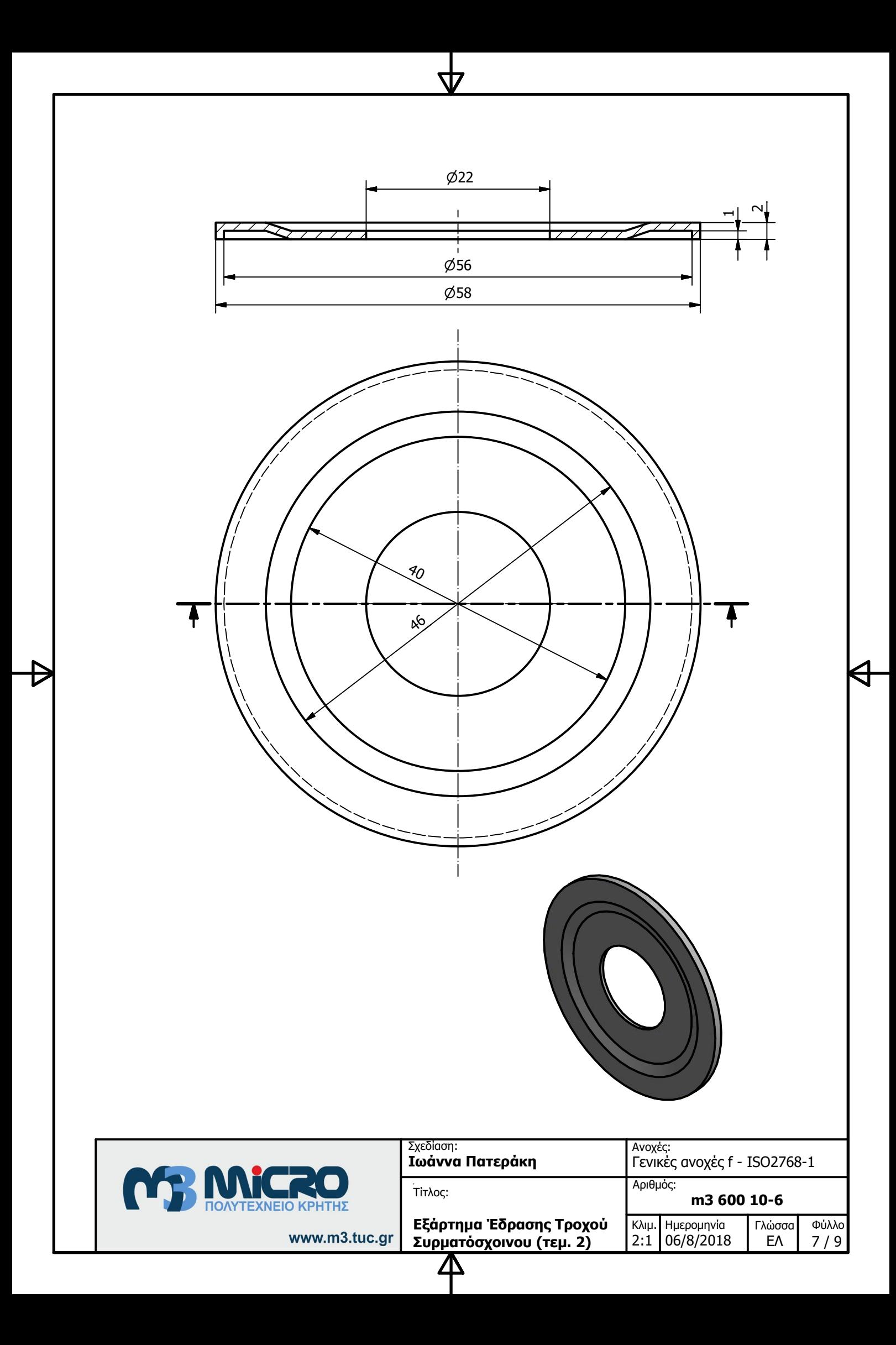

 $\emptyset$ 52  $\emptyset$ 54 1,5

47

 $\emptyset$ 22

**Commentary Comments** 

 $\emptyset$ 38

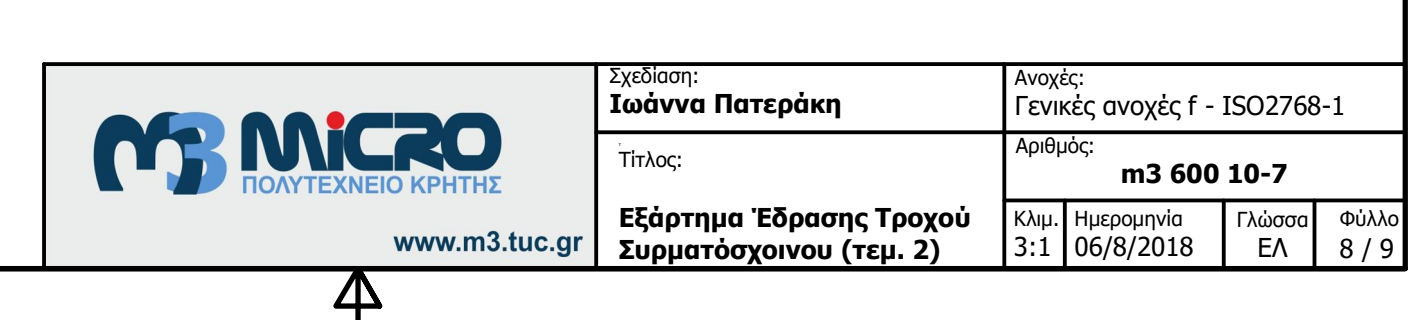

 $\circ$ 

 $\blacktriangleleft$ 

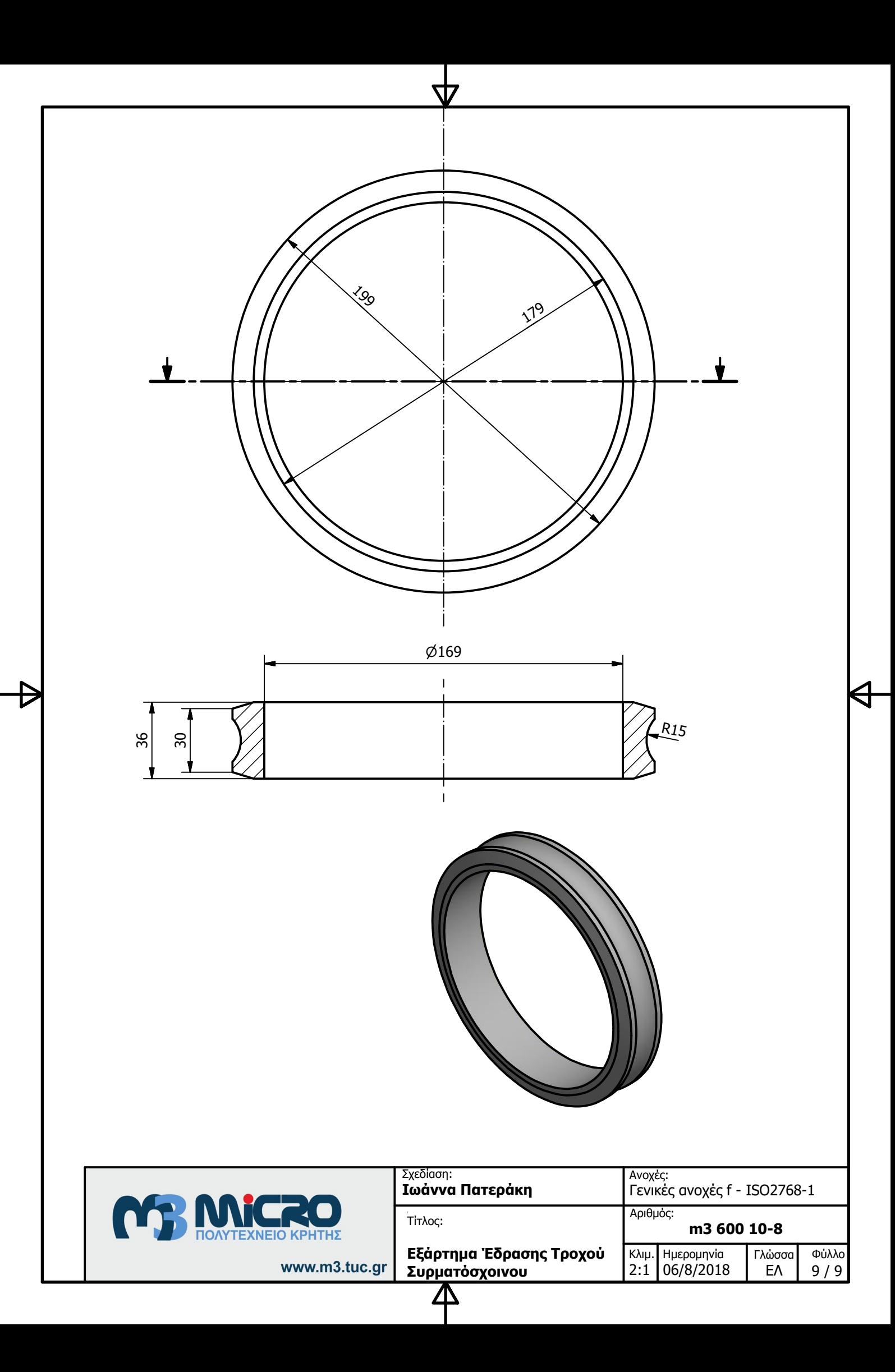

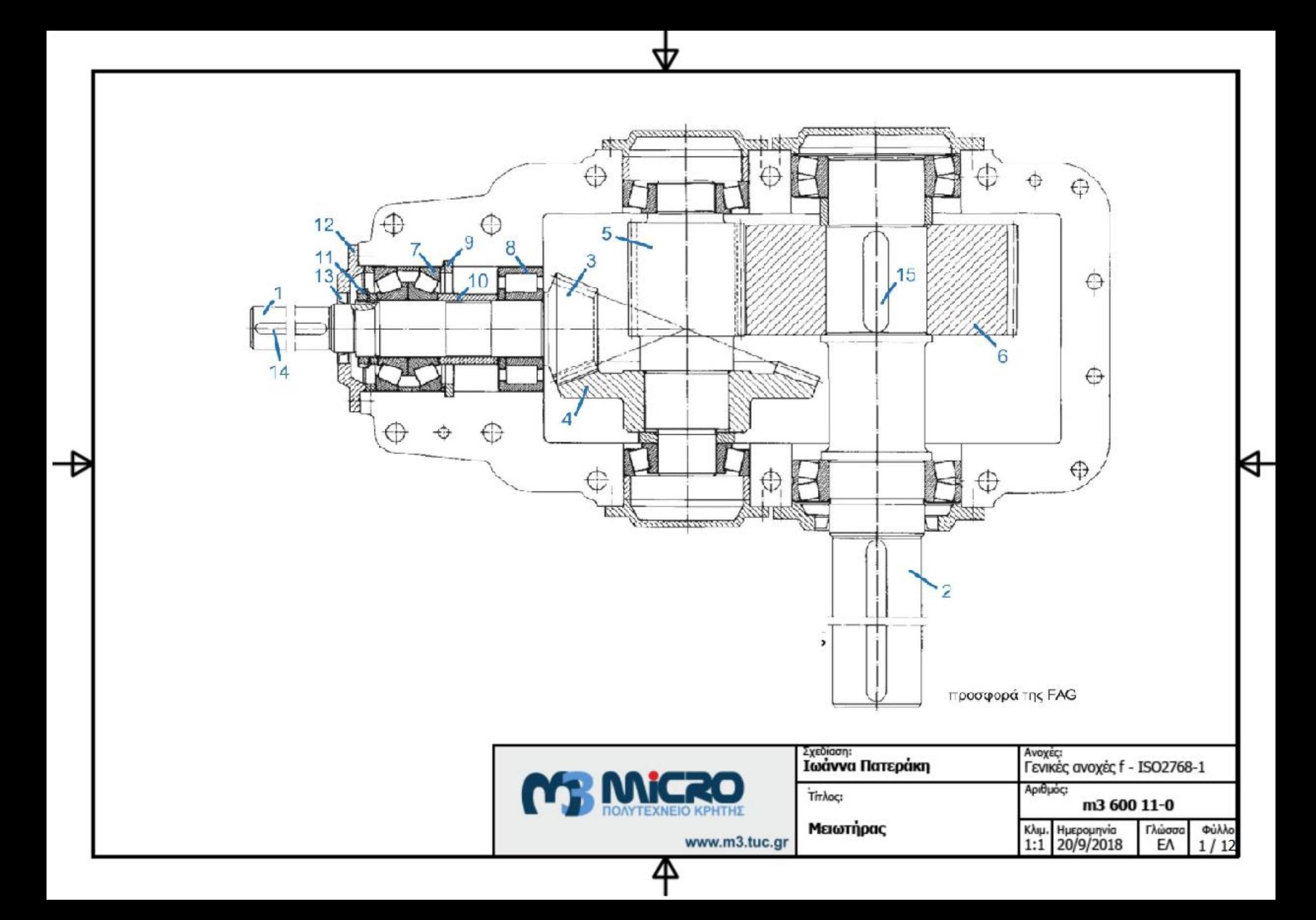

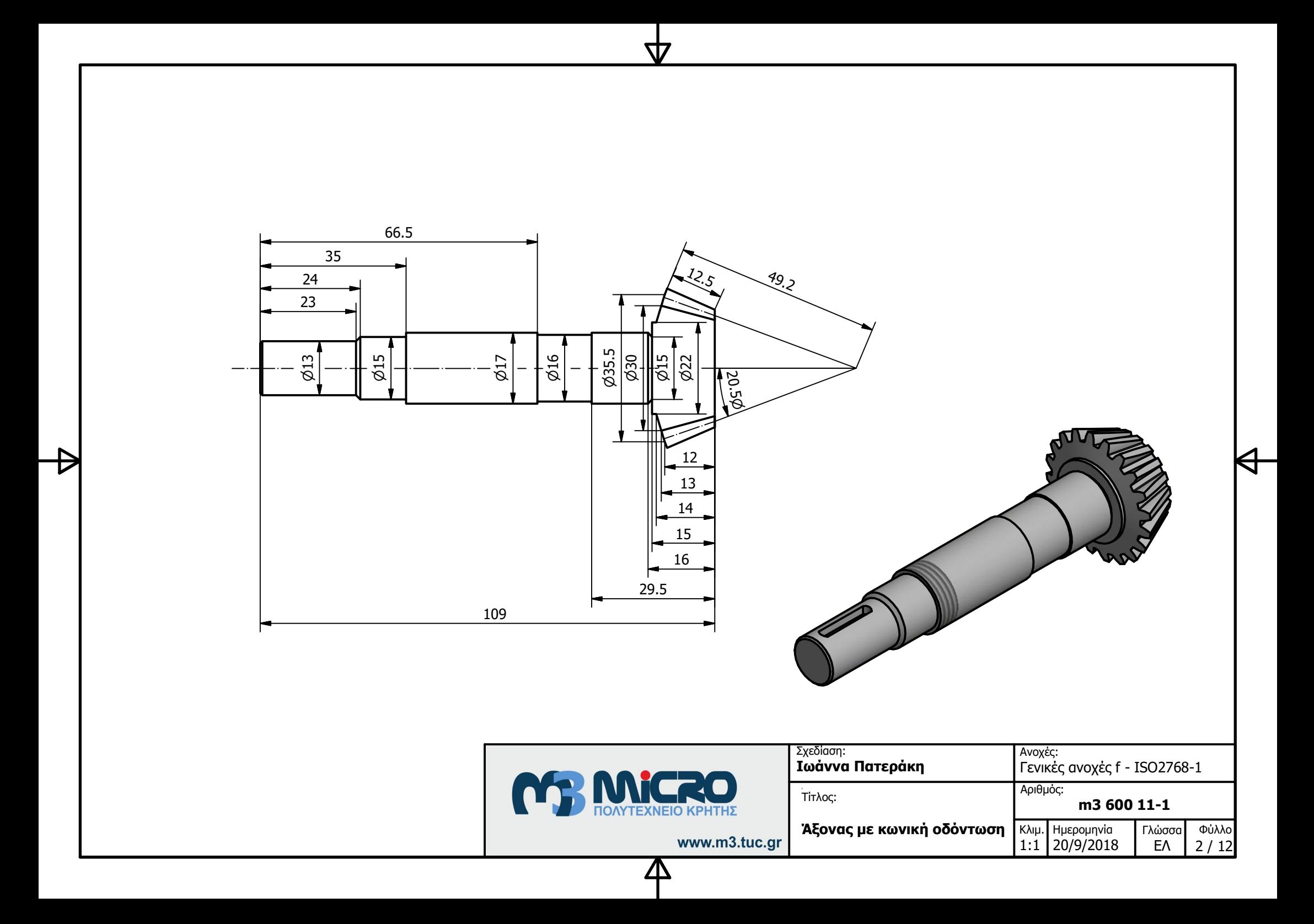

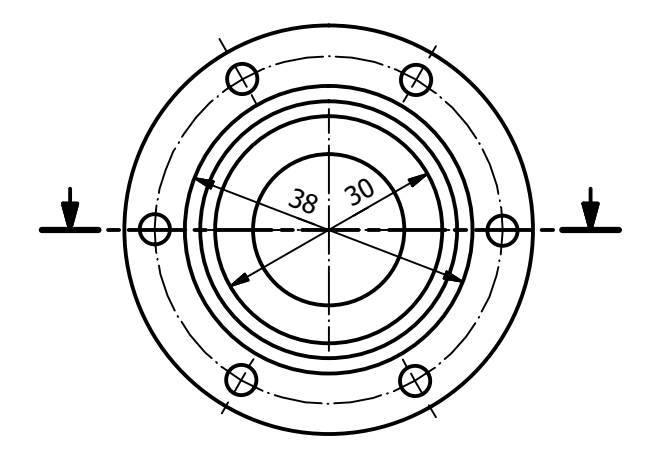

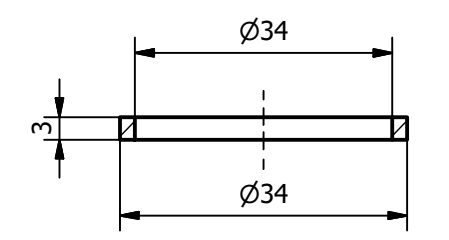

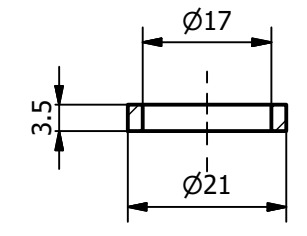

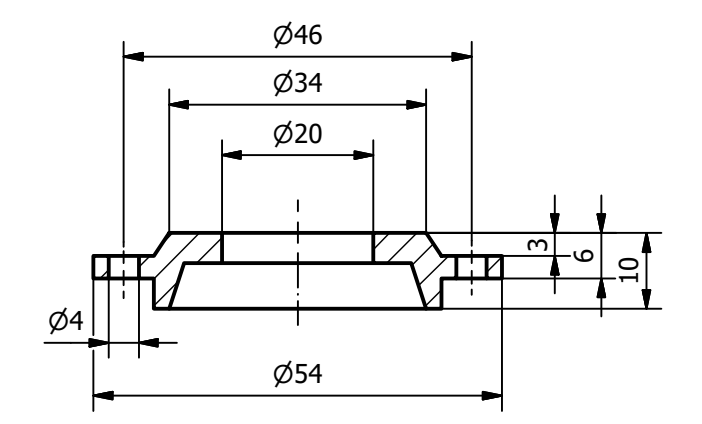

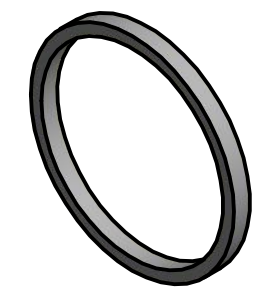

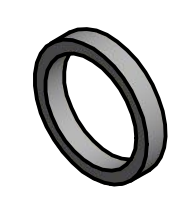

 $\blacklozenge$ 

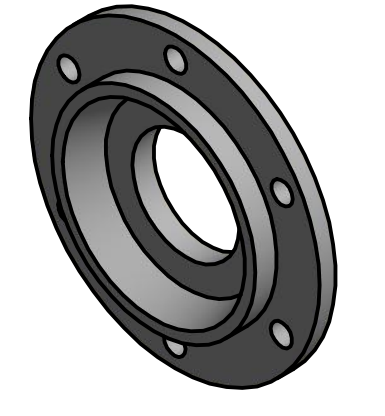

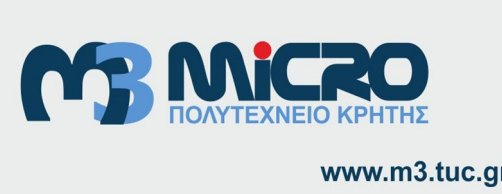

<u>Д\</u>

ДД

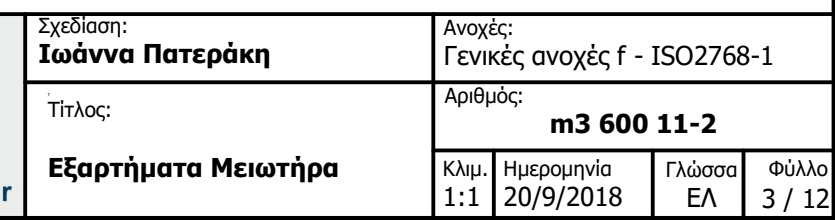

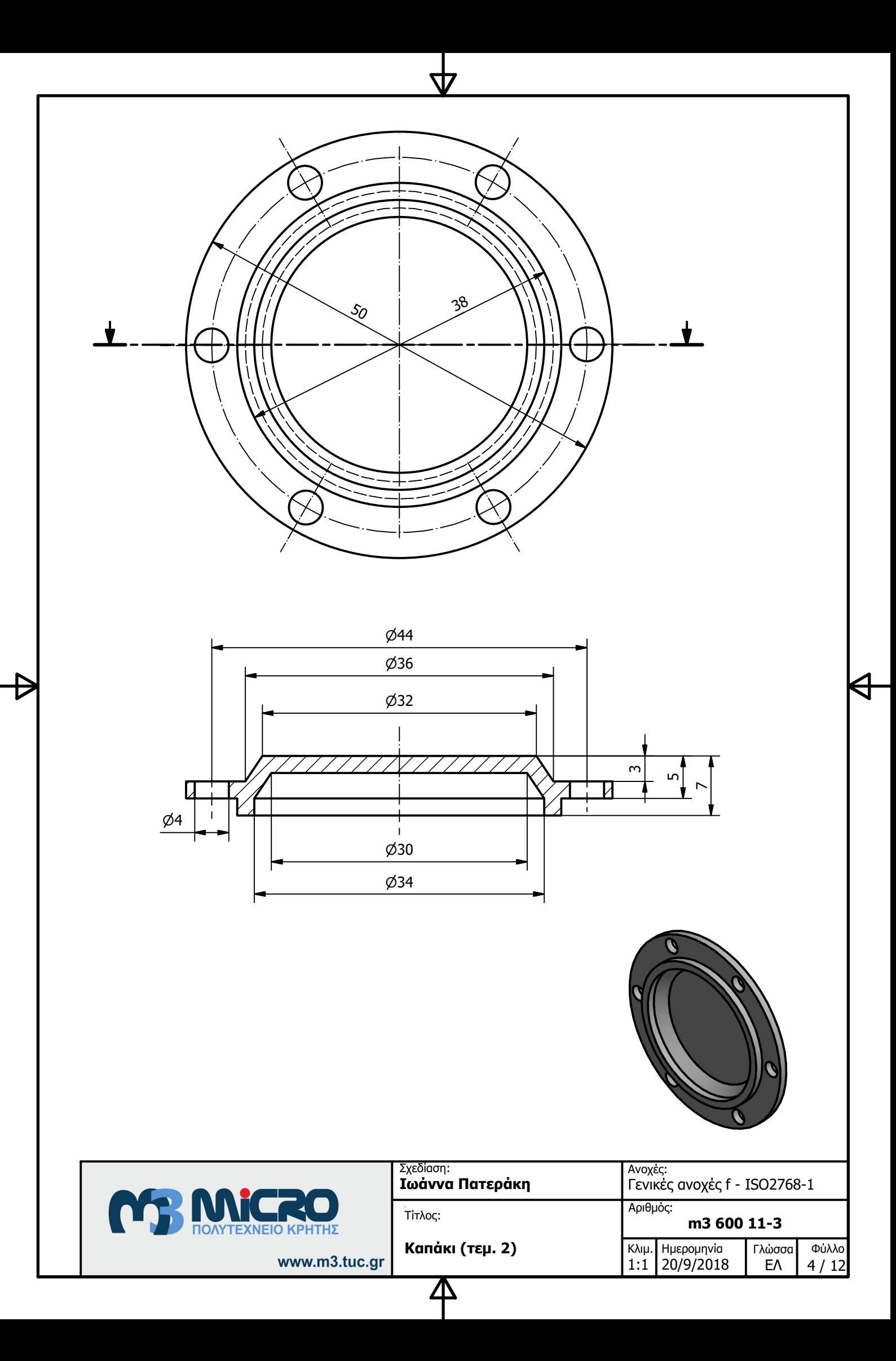

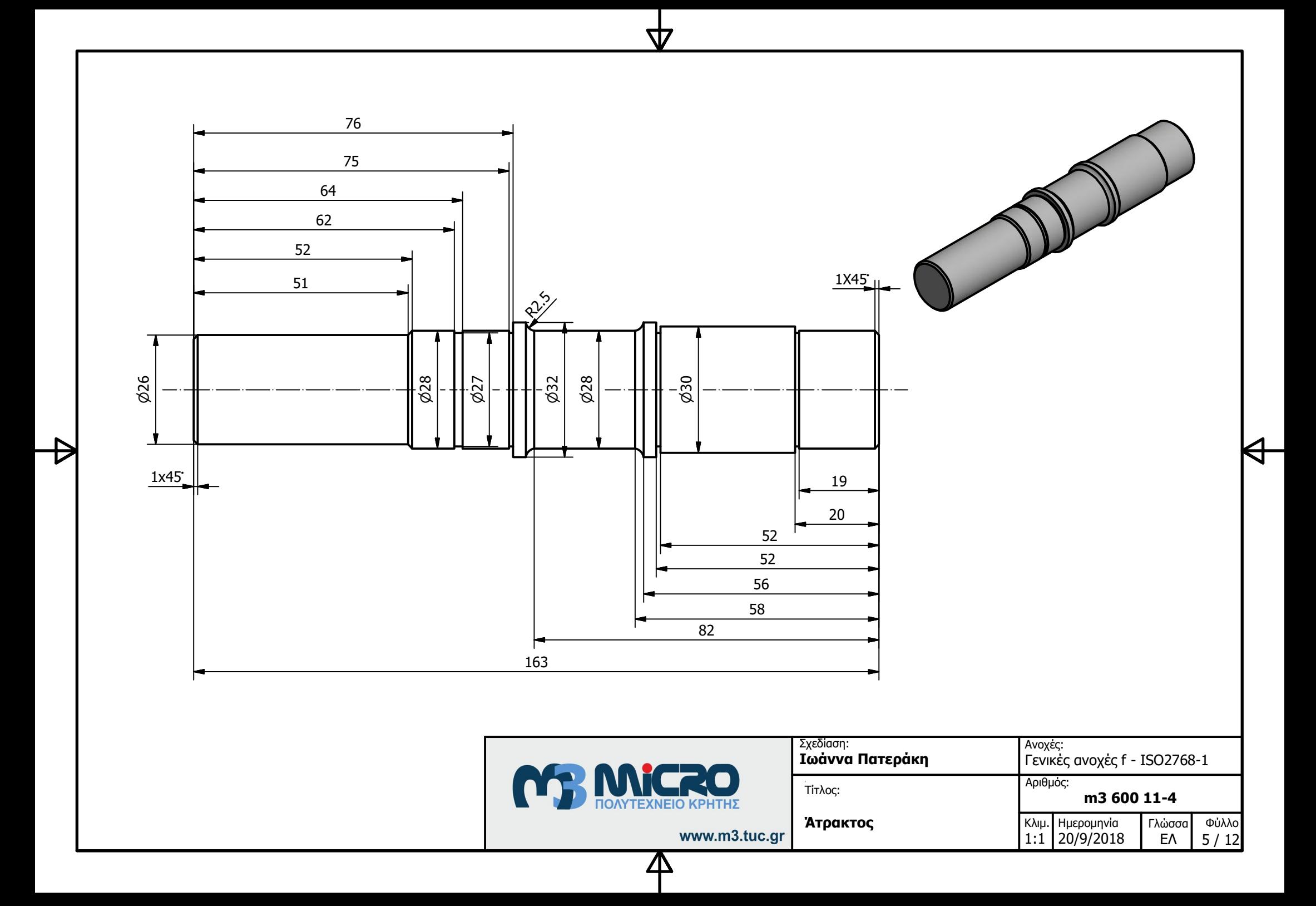

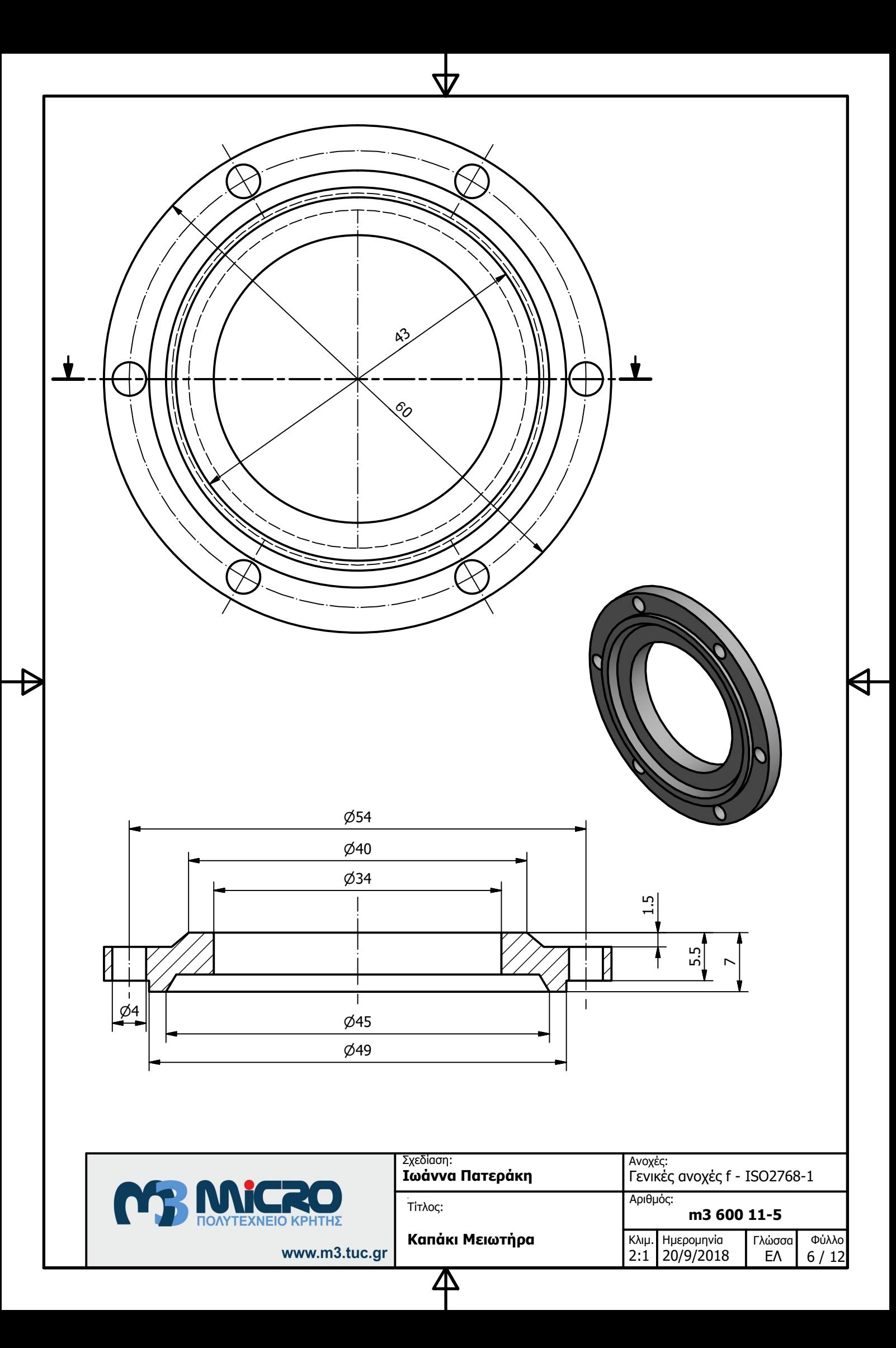

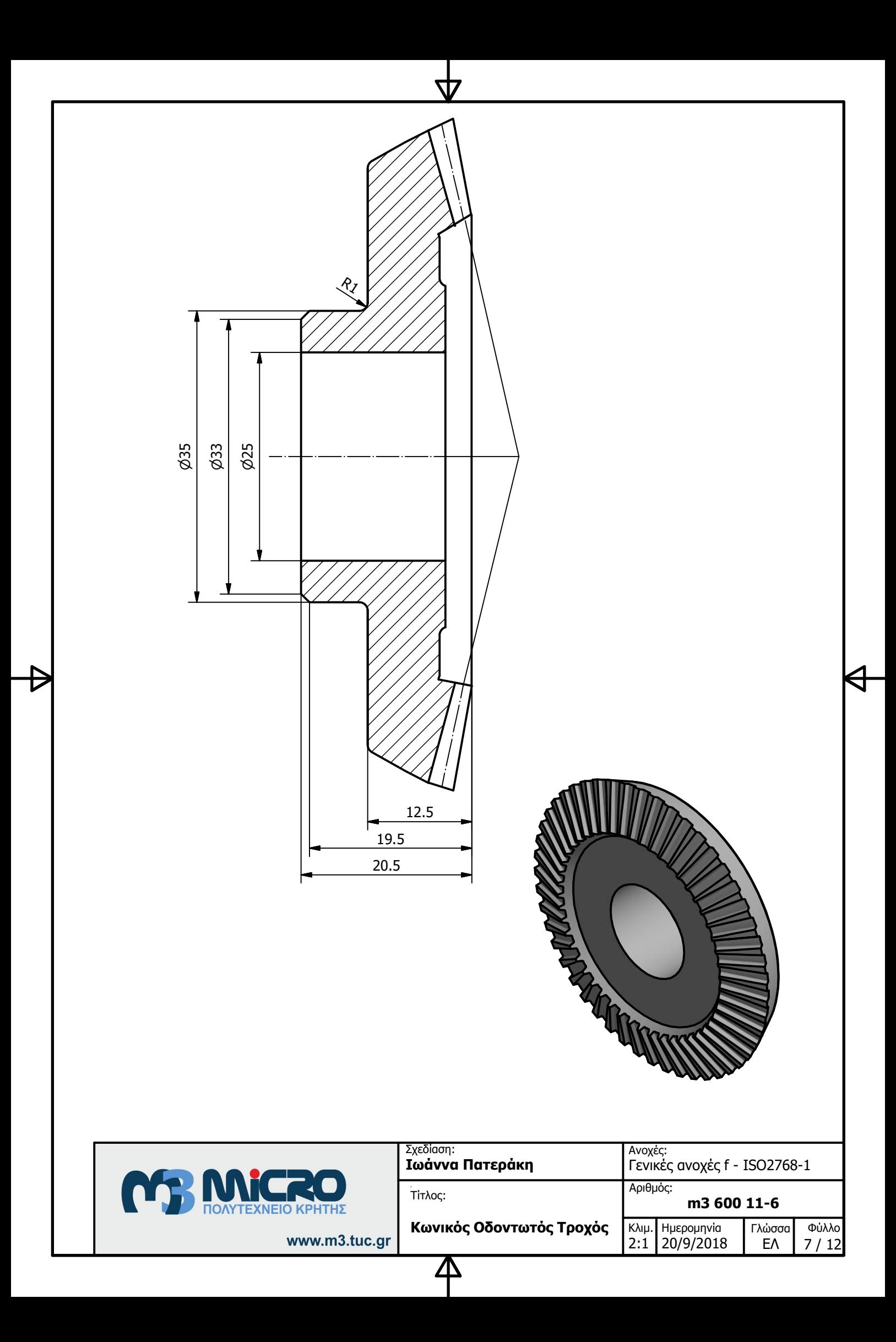

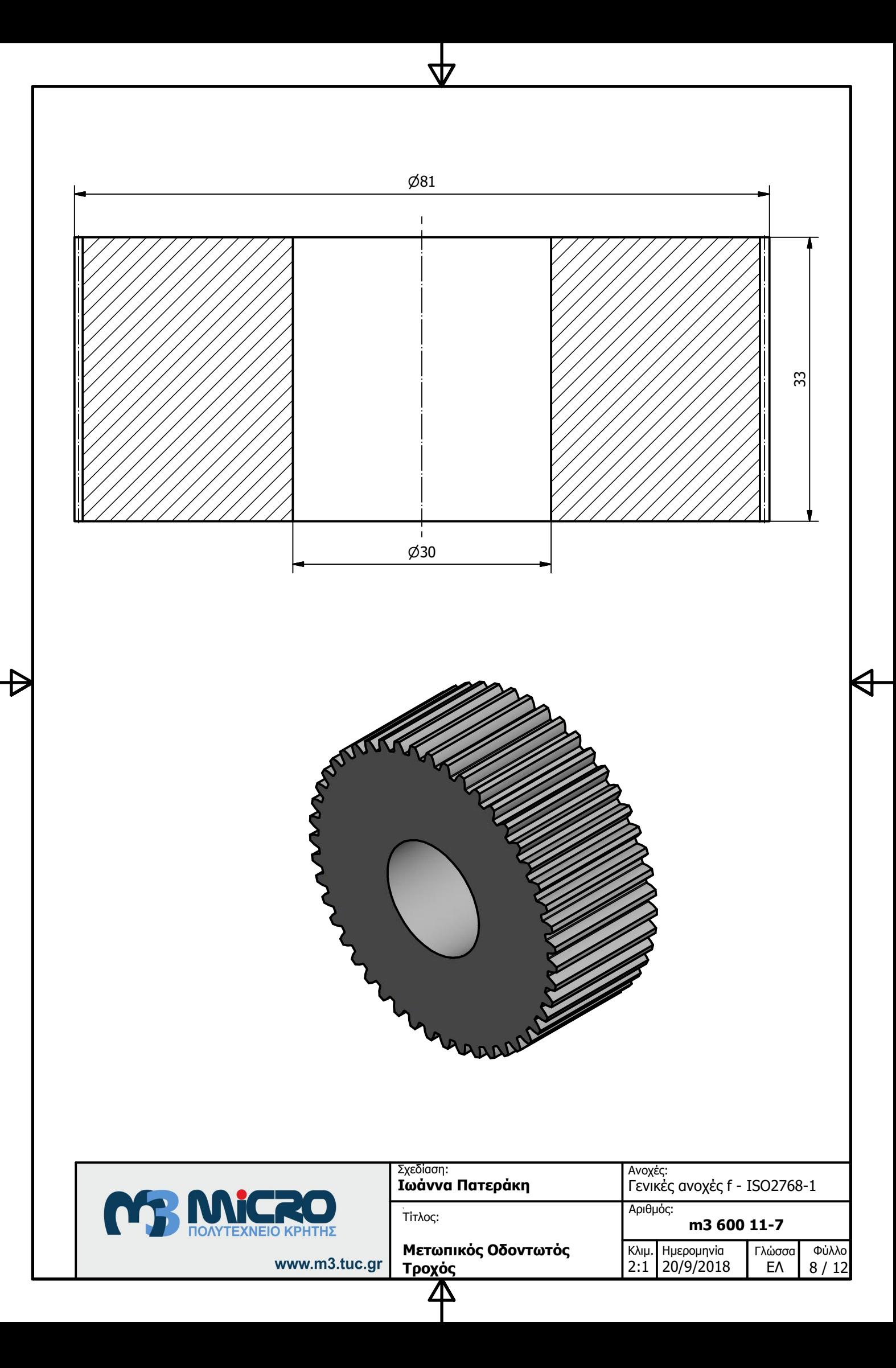

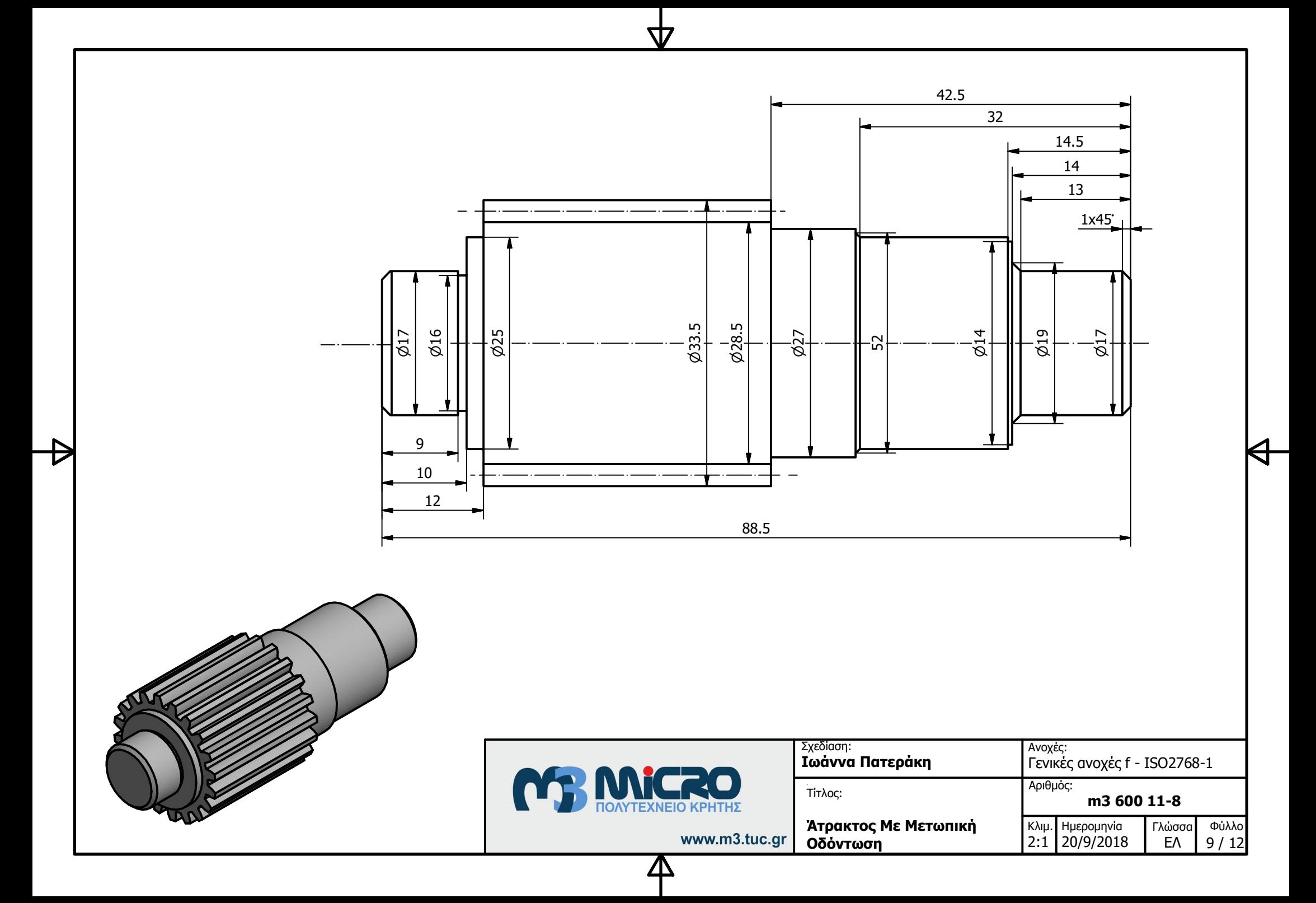

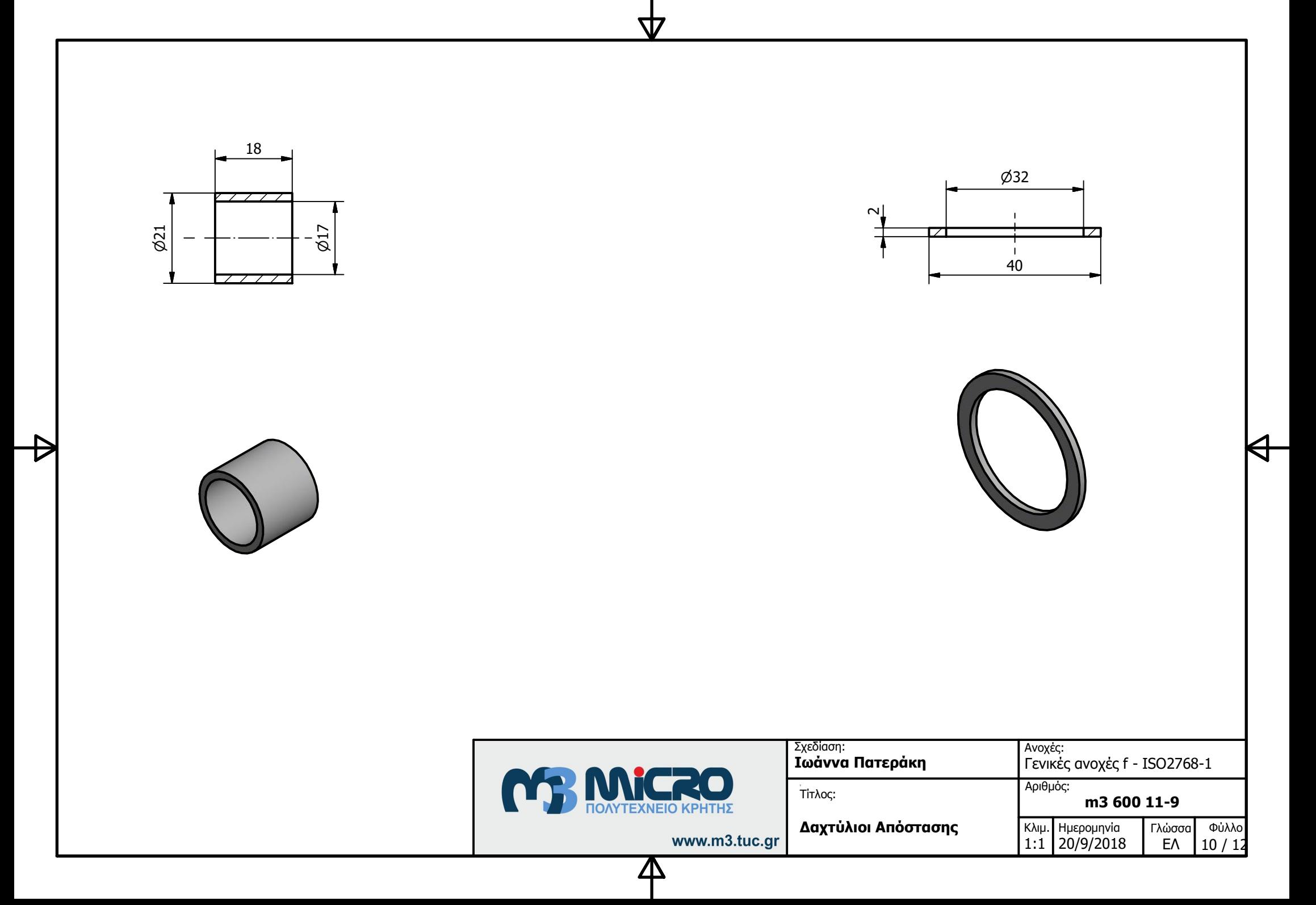

 $\emptyset$ 34  $\emptyset$ 28  $\emptyset$ 36  $\emptyset$ 17  $\sqrt{\frac{1}{2}}$  $4$  $\overline{3}$  $\triangleright$  $\emptyset$ 38  $\emptyset$ 28  $\emptyset$ 38  $\emptyset$ 34 ╣ Σχεδίαση: Ανοχἑς: Ιωἀννα Πατερἀκη Γενικές ανοχές f - ISO2768-1 **OF MICRO**  $A$ ριθμός: .<br>Τἱτλος: **m3 600 11-10 Εξαρτήματα Μειωτήρα** Γλώσσα Φὐλλο Κλιμ. Hµερομηνἰα www.m3.tuc.gr EV 11 / 12 1:1 20/9/2018 Д

57

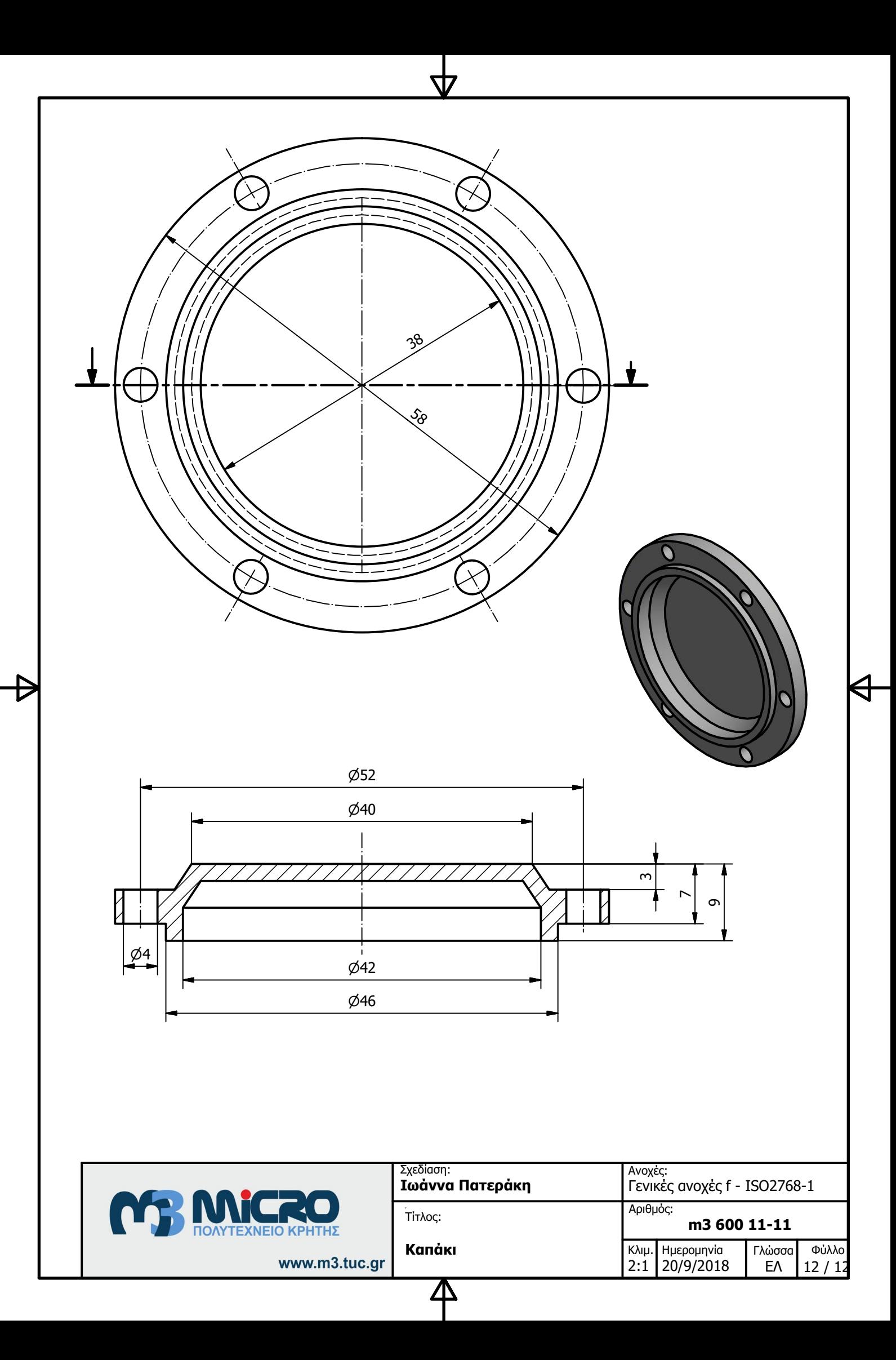

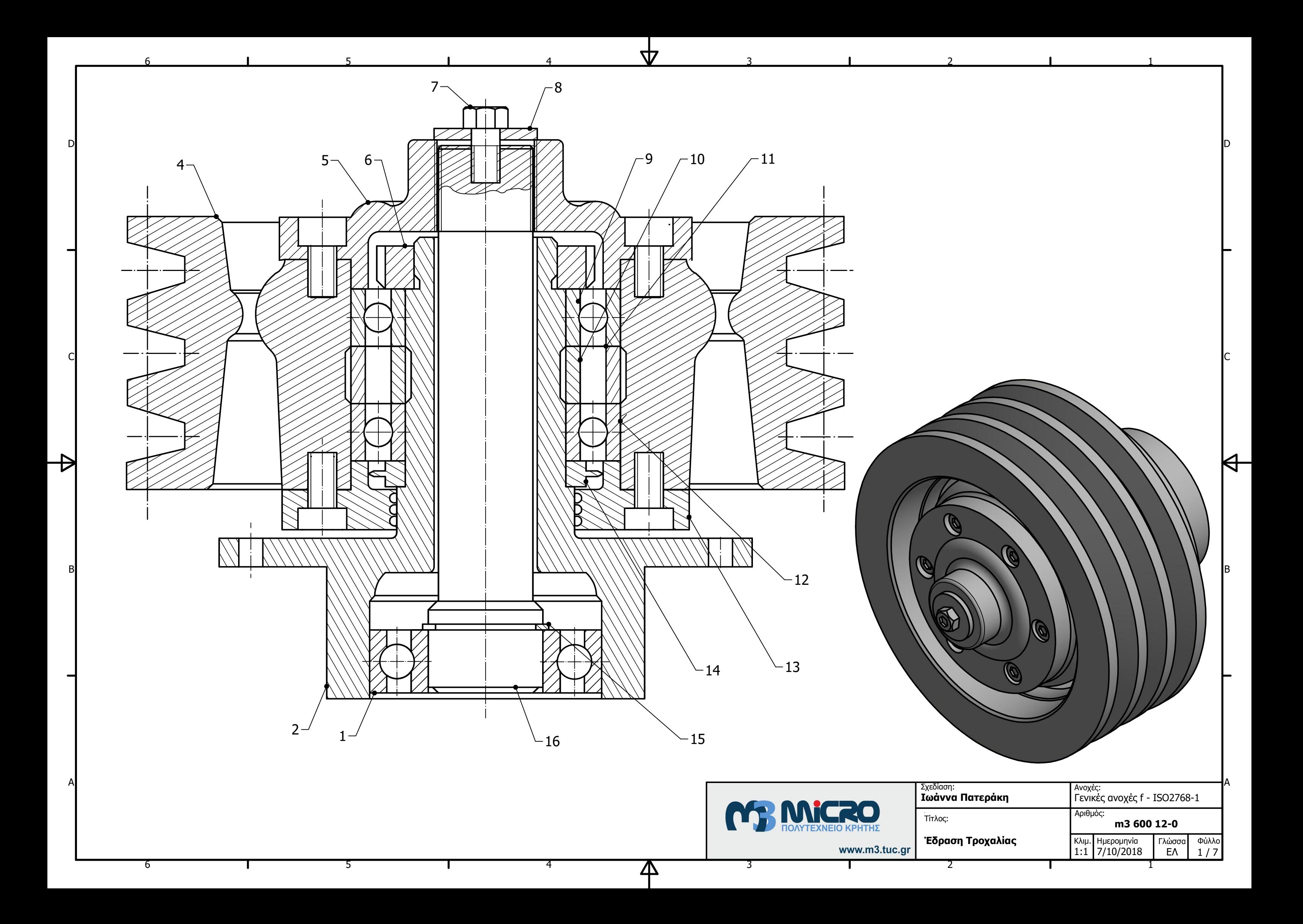
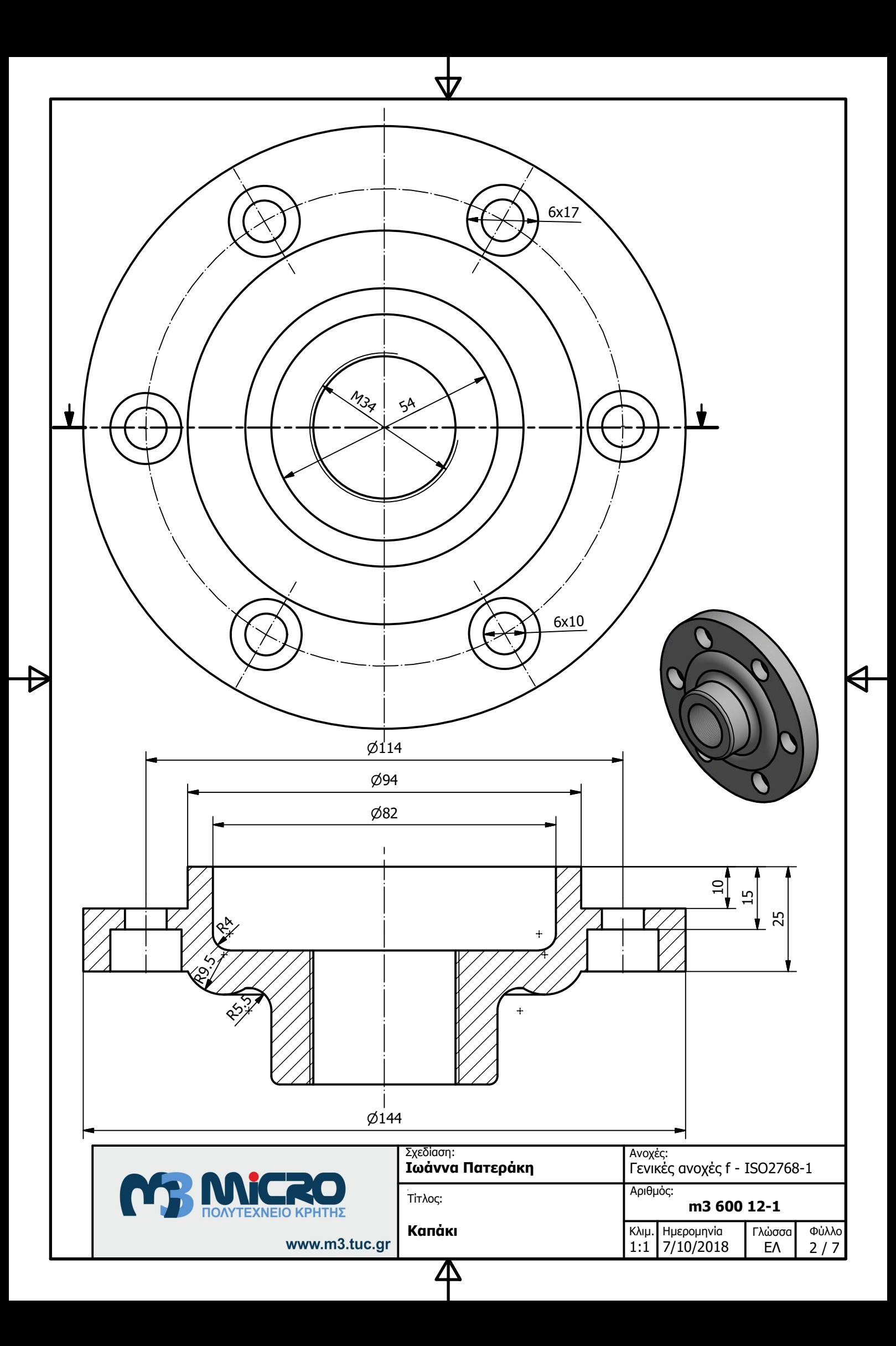

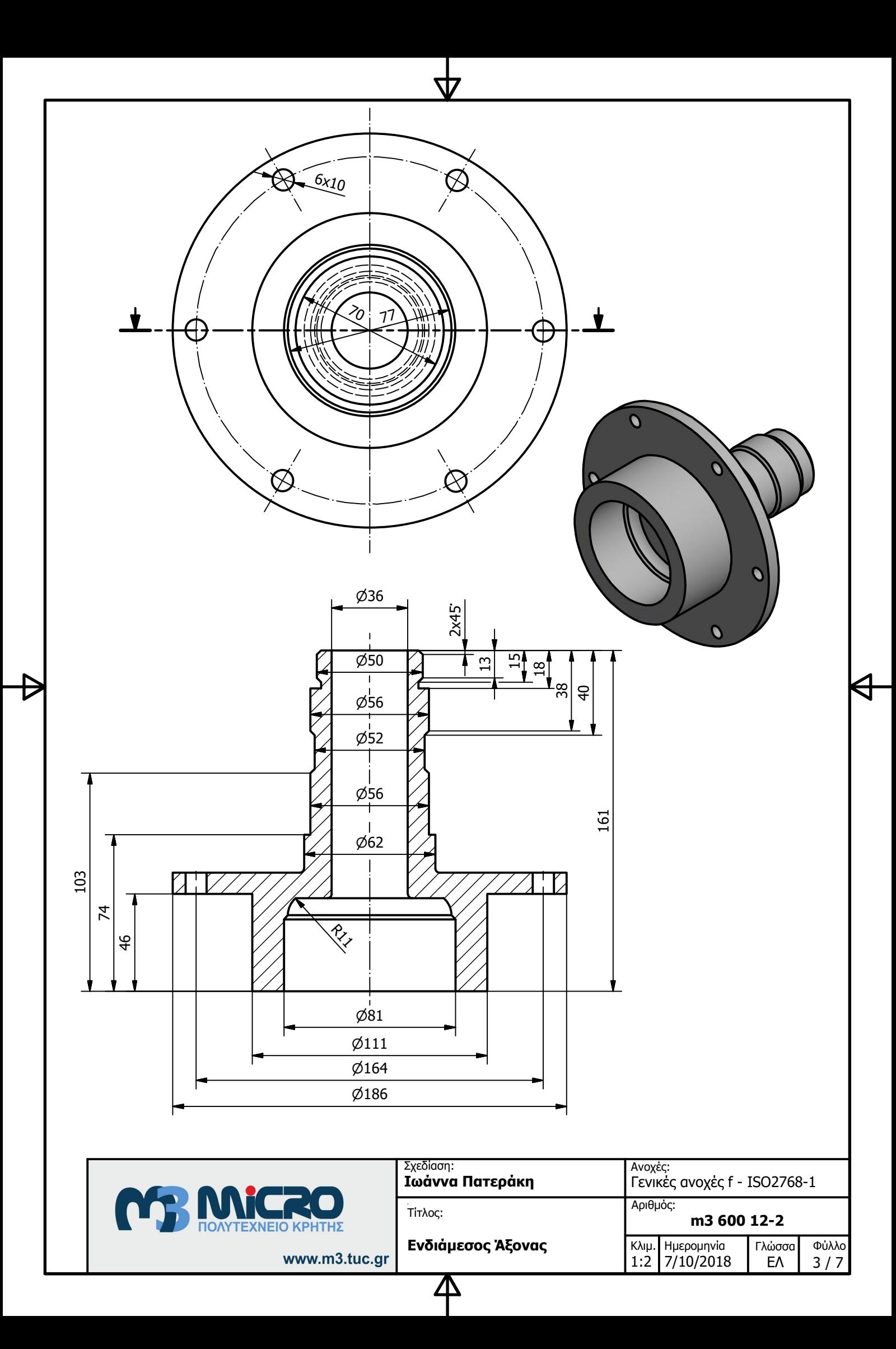

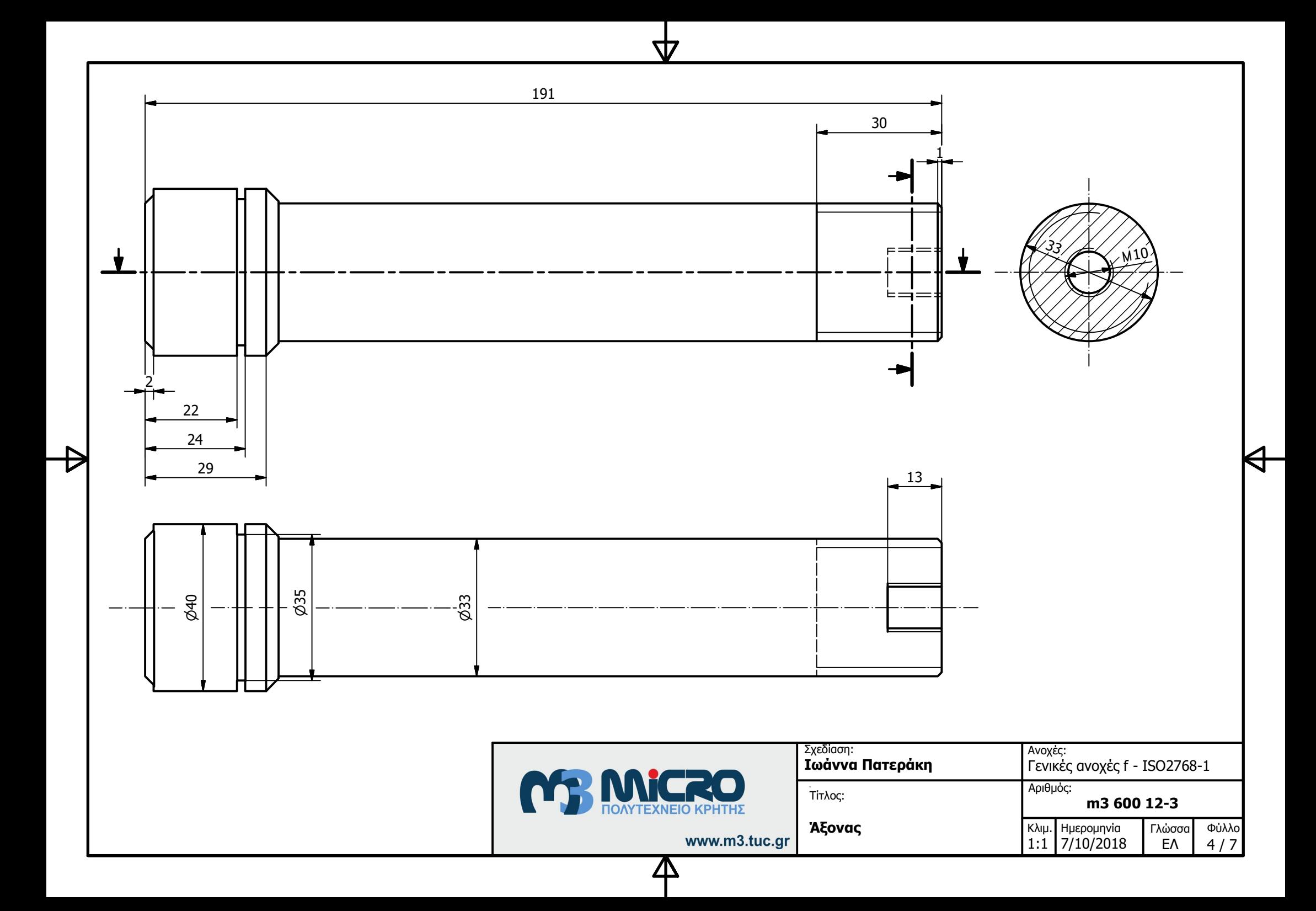

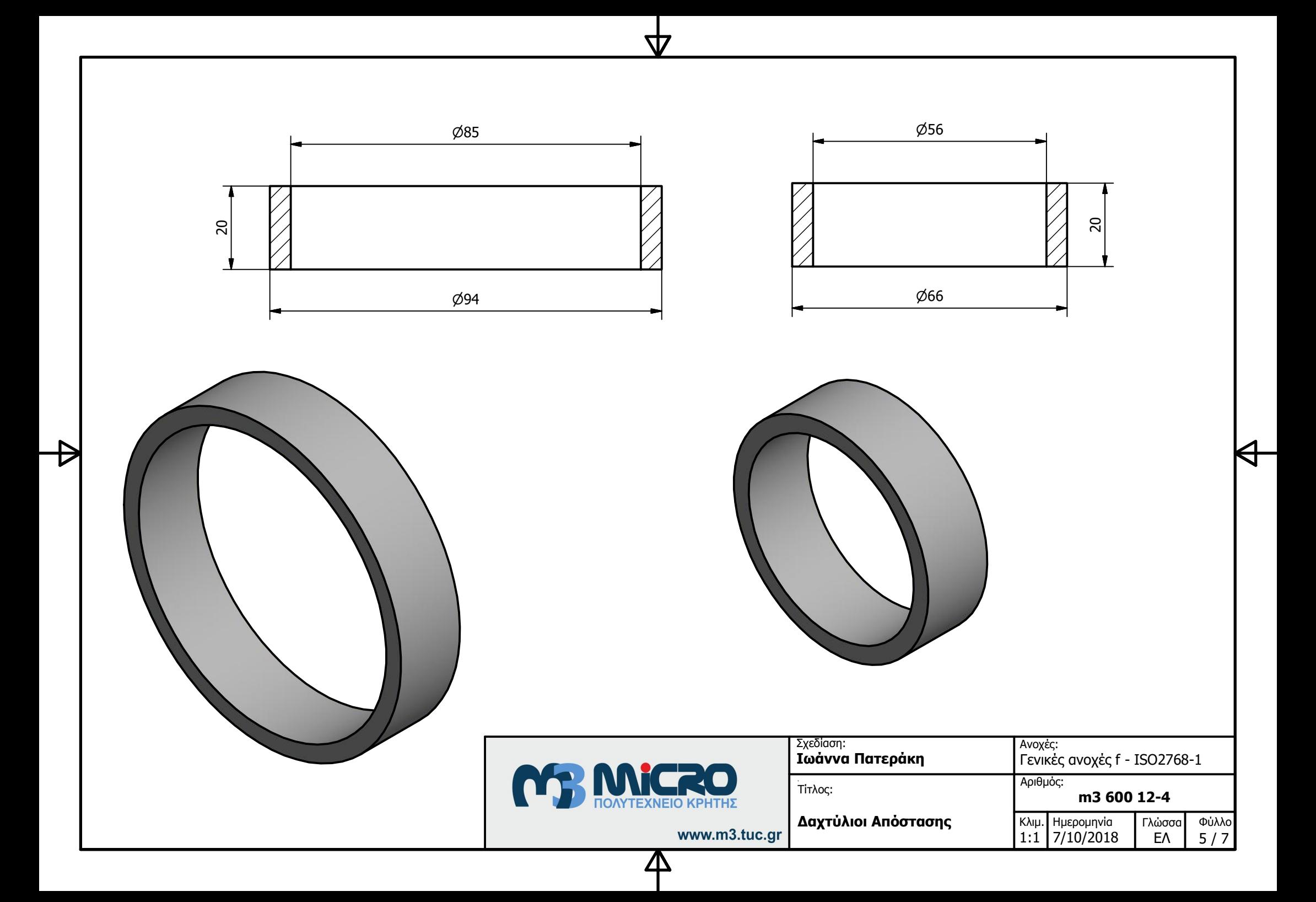

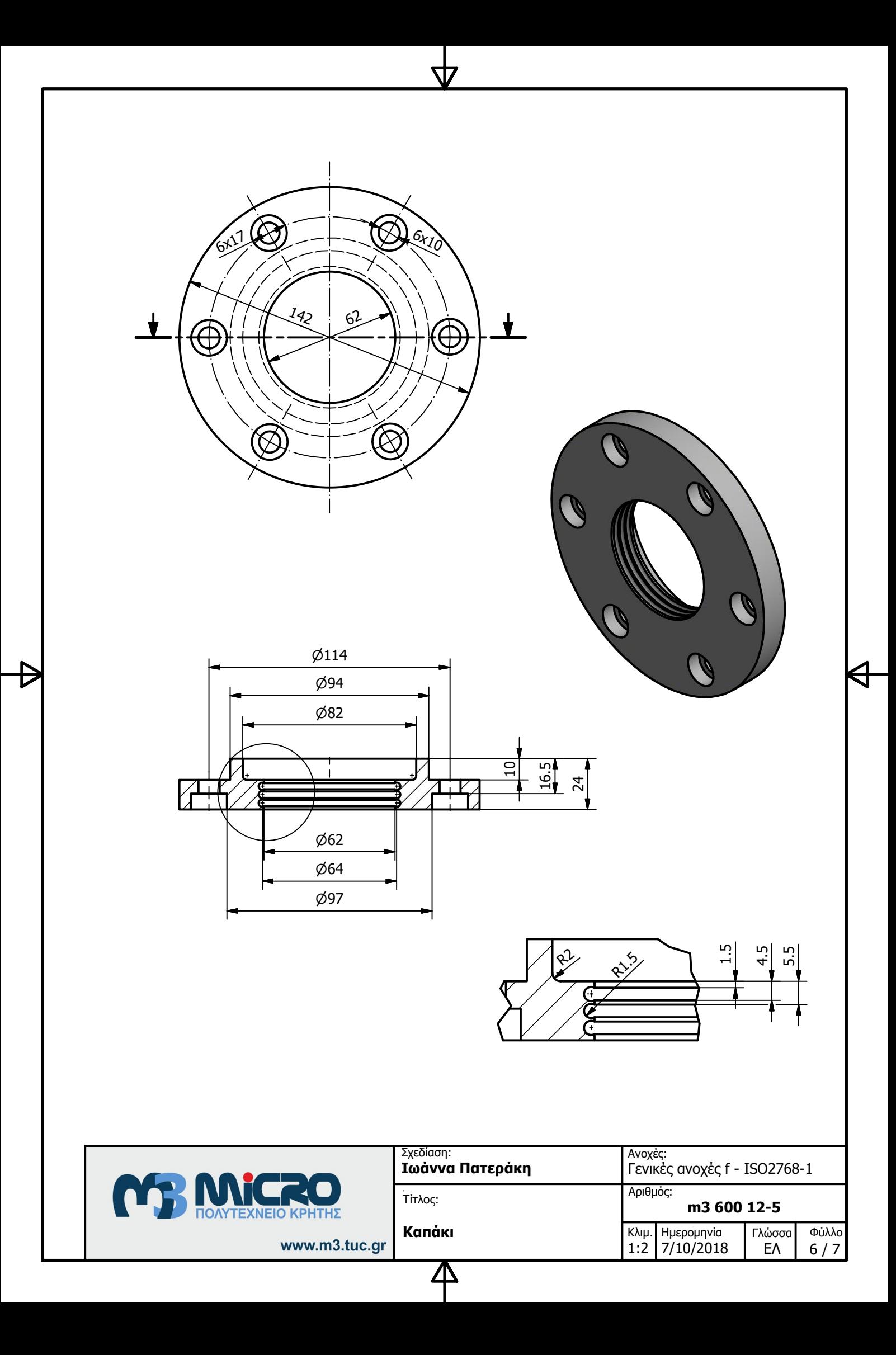

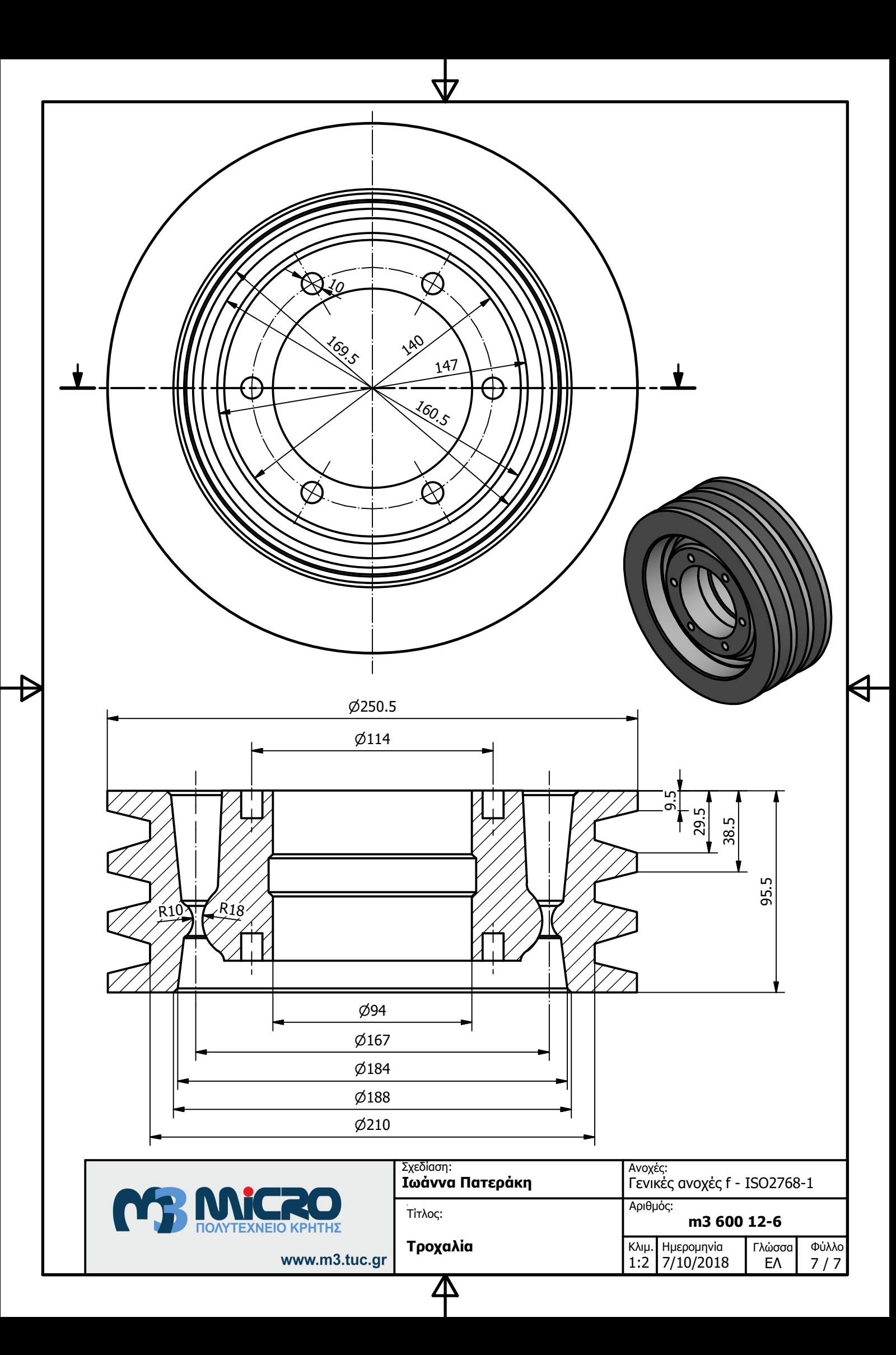

## **5. ΣΥΝΟΨΗ**

Η παρούσα διπλωματική εργασία διεξήχθη με σκοπό την μελέτη των δυνατοτήτων σχεδίασης του λογισμικού Inventor της Autodesk. Πιο συγκεκριμένα, πραγματοποιήθηκε σχεδίαση συναρμολογούμενων μηχανολογικών διατάξεων αυξανόμενης δυσκολίας με σκοπό να χρησιμοποιηθούν ως βάση δεδομένων για την ανάπτυξη εκπαιδευτικού υλικού. Στη συνέχεια, έγινε περιγραφή όλων των δυνατοτήτων σχεδίασης με την χρήση του λογισμικού και περιγράφτηκαν αναλυτικά οι πιο γνωστές και χρήσιμες εντολές σχεδίασης, καθώς και πιο βασικοί τρόποι για την σωστή δημιουργία των assemblies. Επιπροσθέτως, παρουσιάστηκε αναλυτικά ο τρόπος κατασκευής ενός μηχανολογικού σχεδίου και αναλύθηκε ο τρόπος δημιουργίας ενός Animation. Τέλος, παρουσιάστηκαν όλες οι συναρμολογούμενες μηχανολογικές διατάξεις που σχεδιάστηκαν για την διεκπεραίωση της διπλωματικής εργασίας.

## **6. ΒΙΒΛΙΟΓΡΑΦΙΑ**

- [1] Χατζηπαρασίδης Ηρακλής, Παραμετρική Σχεδίαση με το Autodesk Inventor
- [2] Αριστομένης Θ. Αντωνιάδης, Μηχανολογικό Σχέδιο, 2006